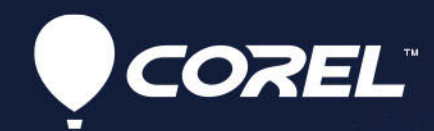

# VideoStudio® 会声会影 2021 用户指南

### **Corel® VideoStudio® 2021**

## 用户指南

包括 VideoStudio Pro 和 VideoStudio Ultimate

### 目录

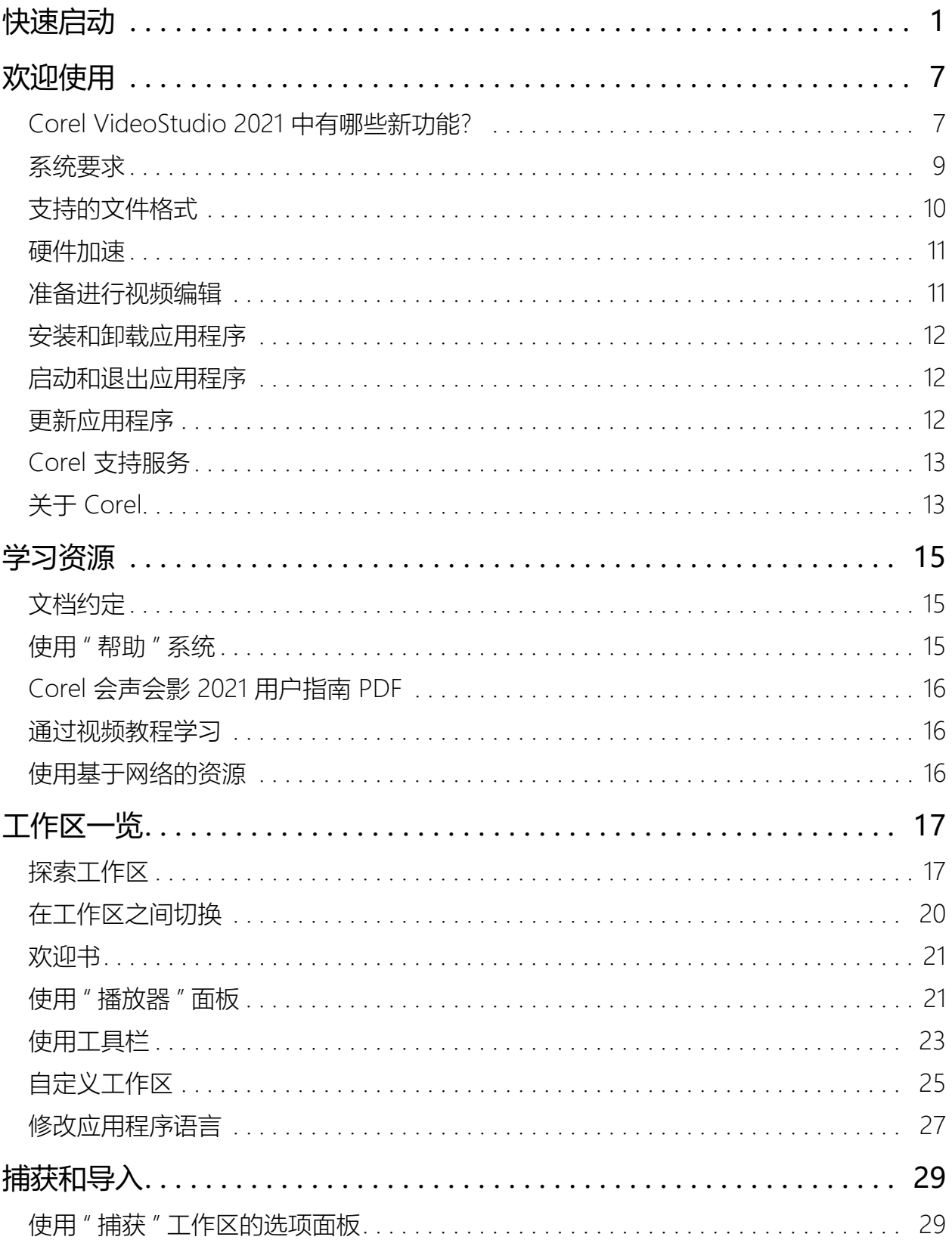

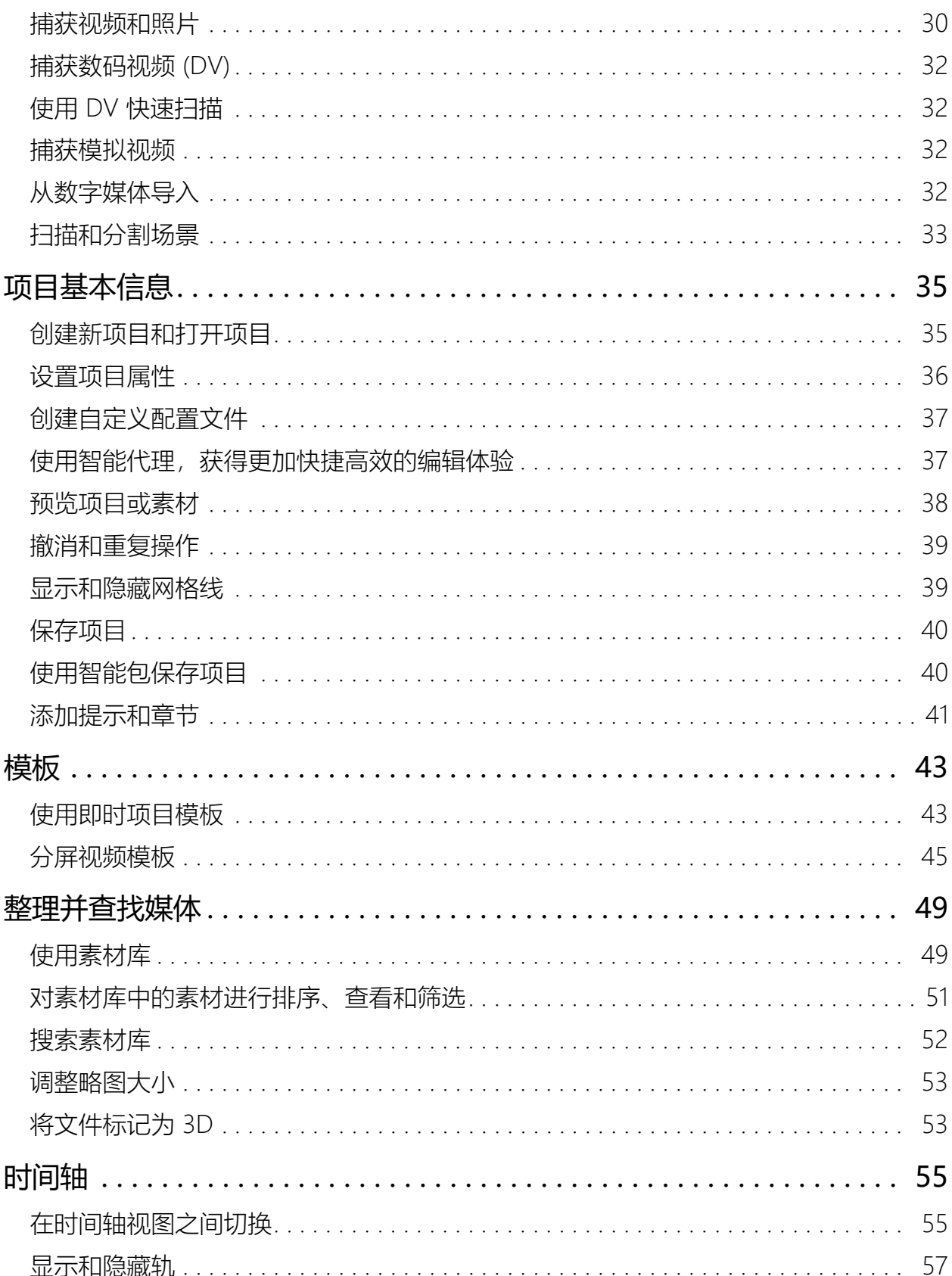

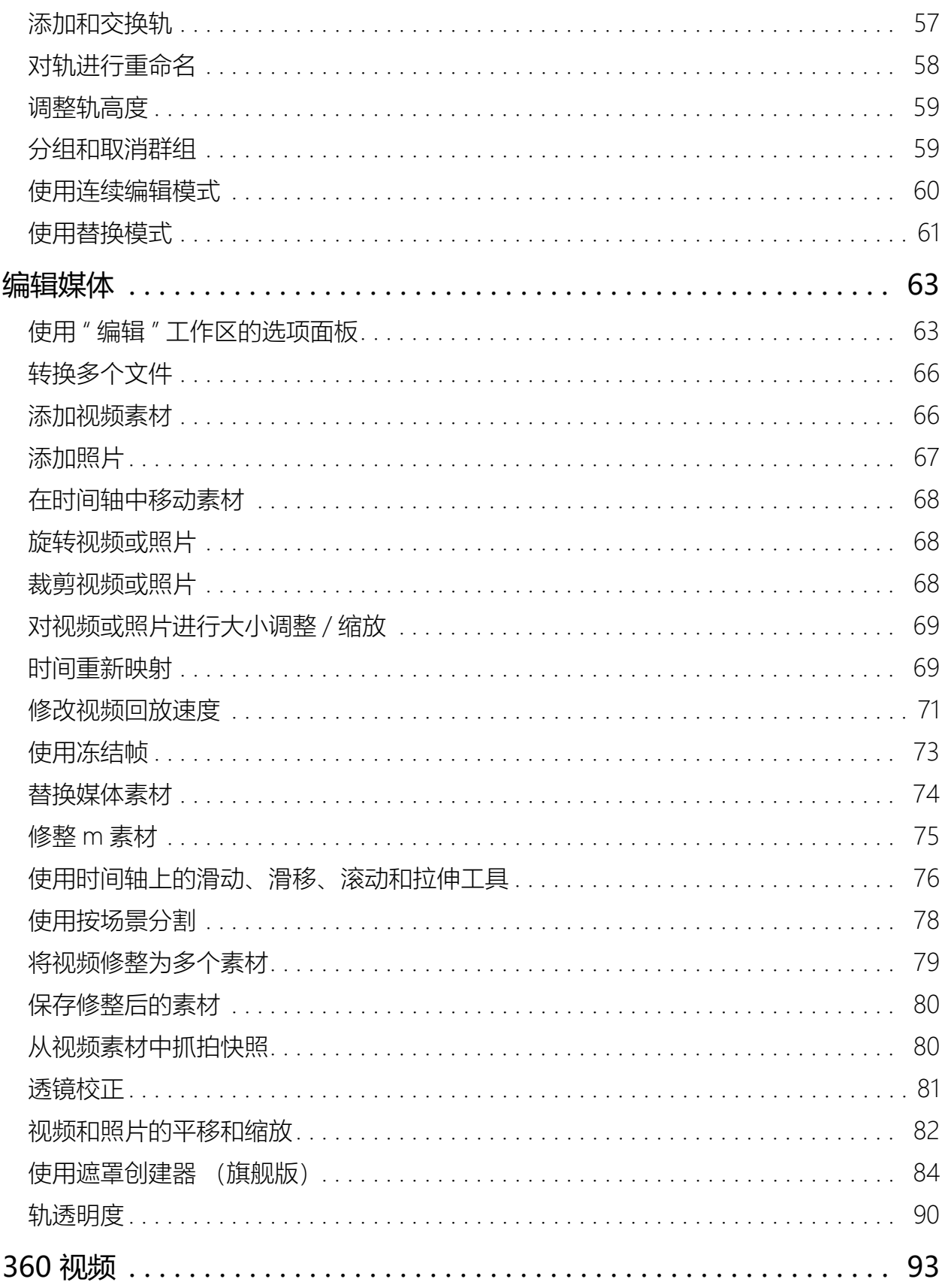

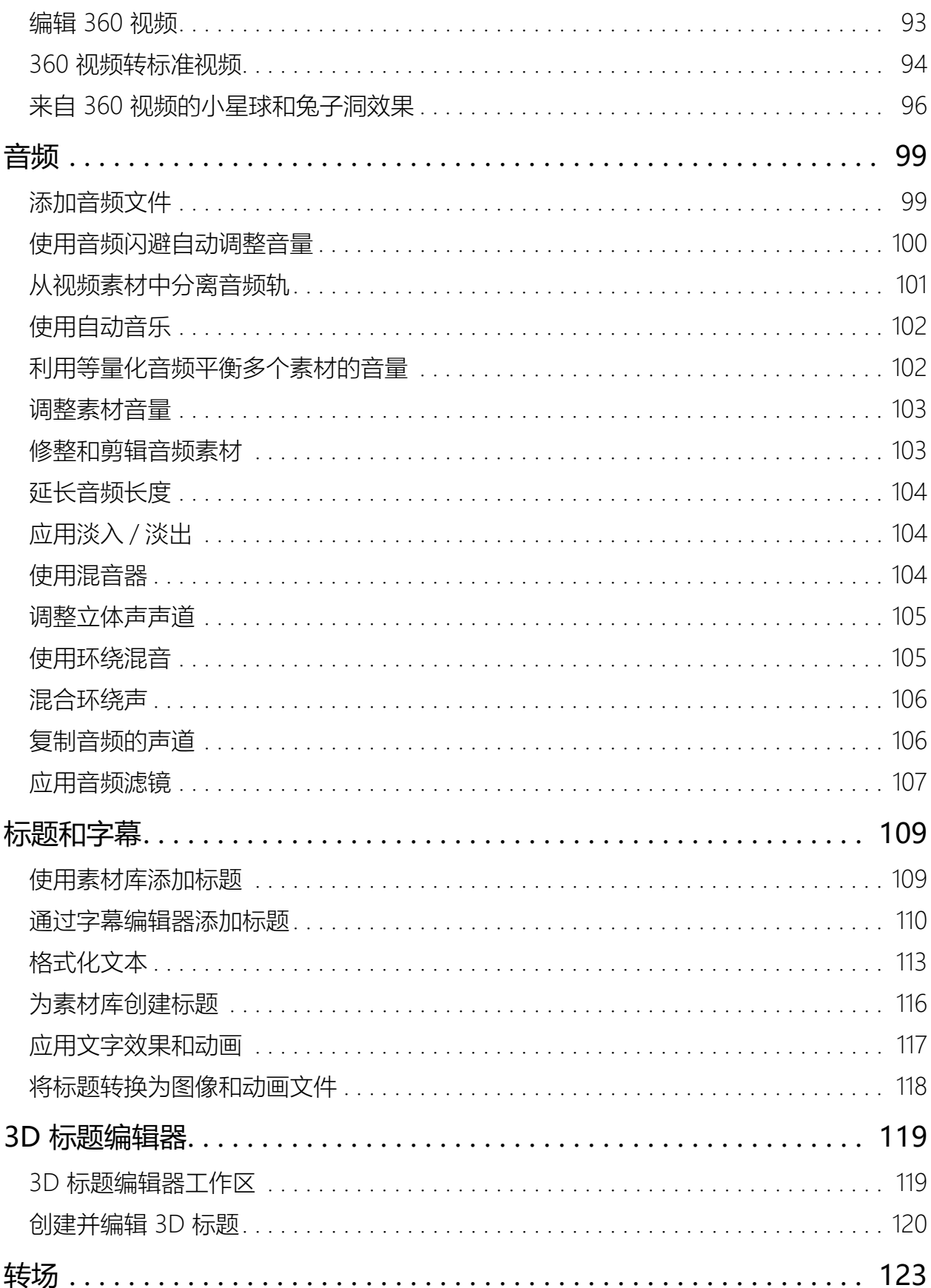

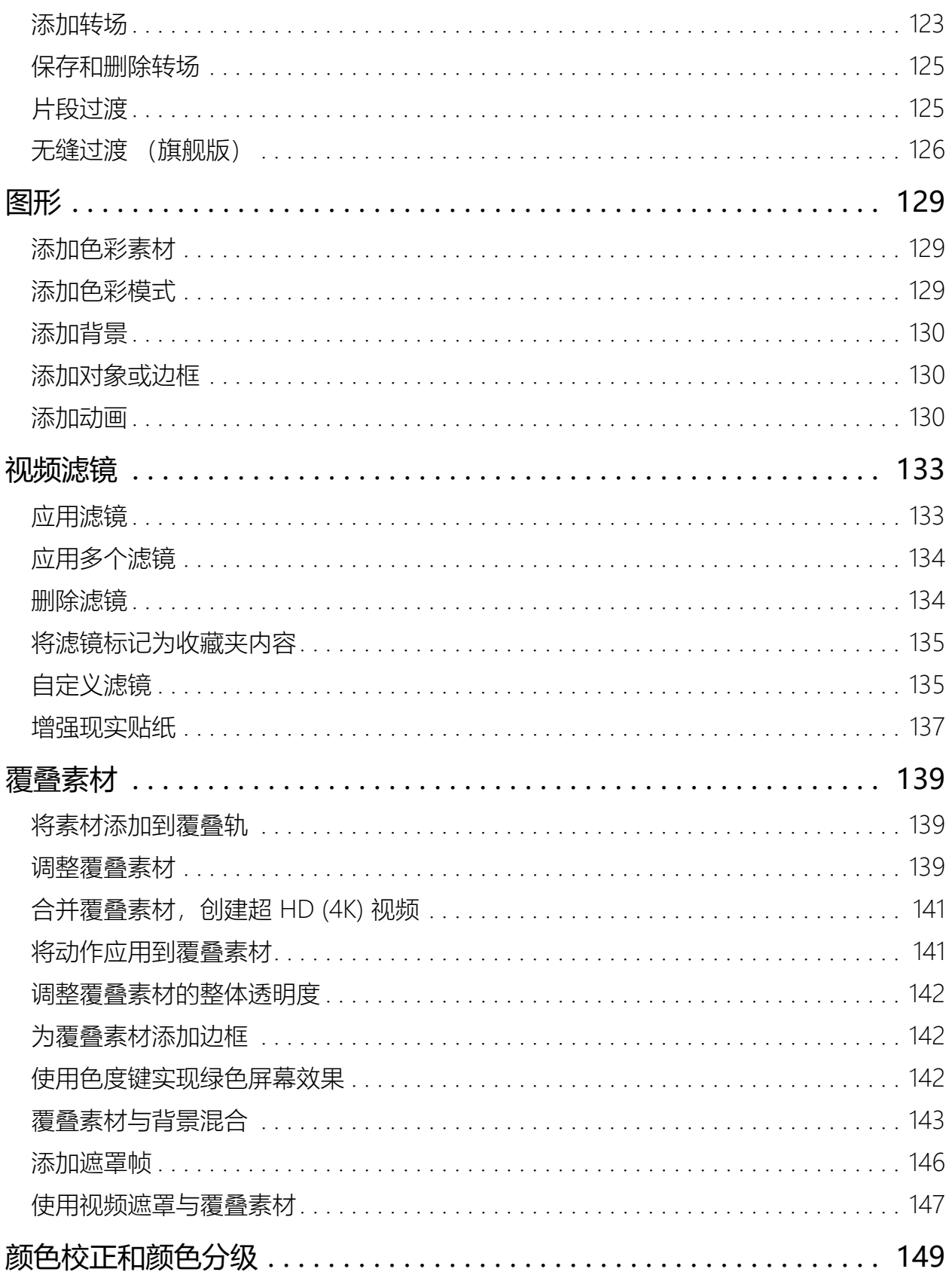

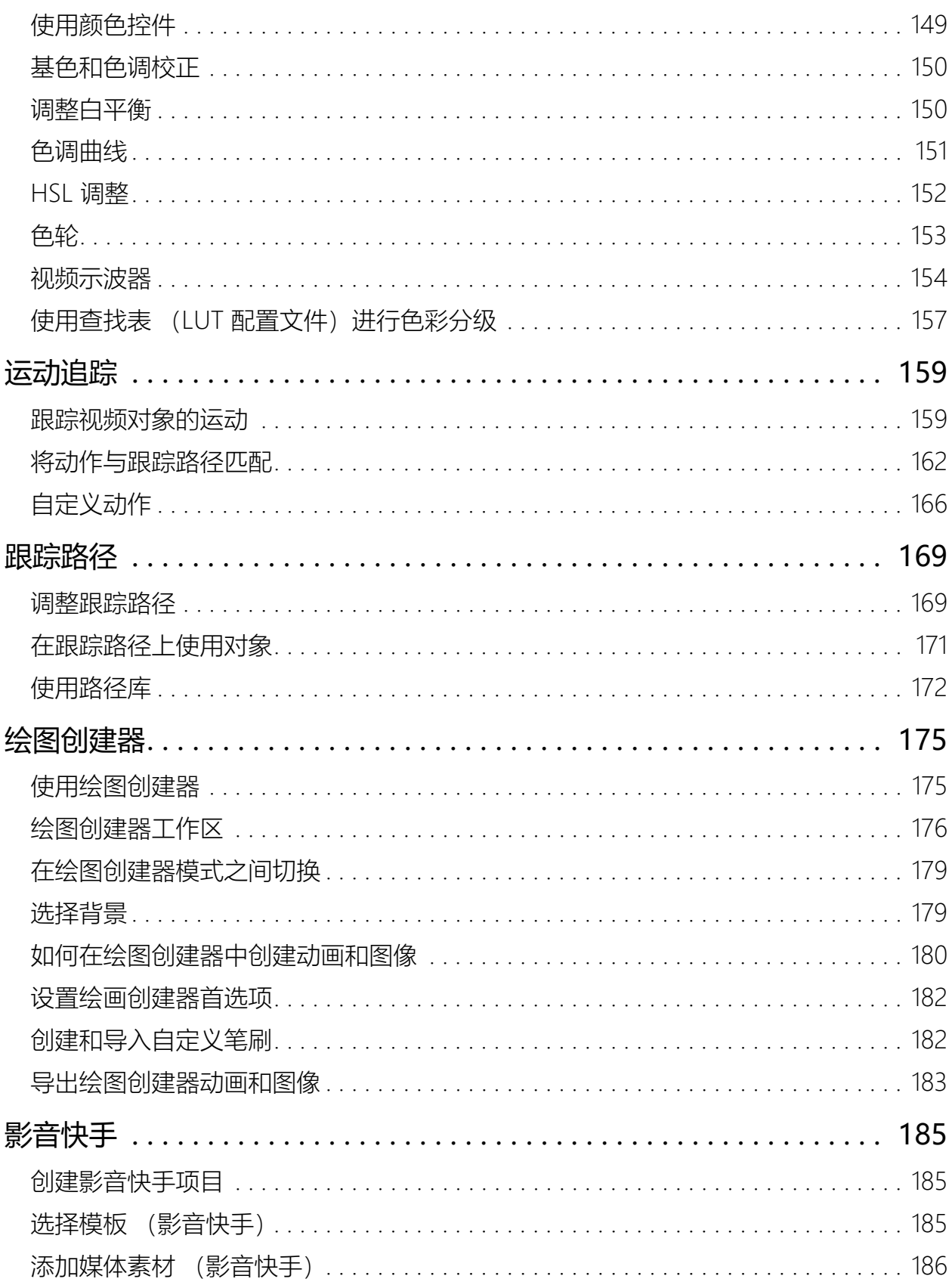

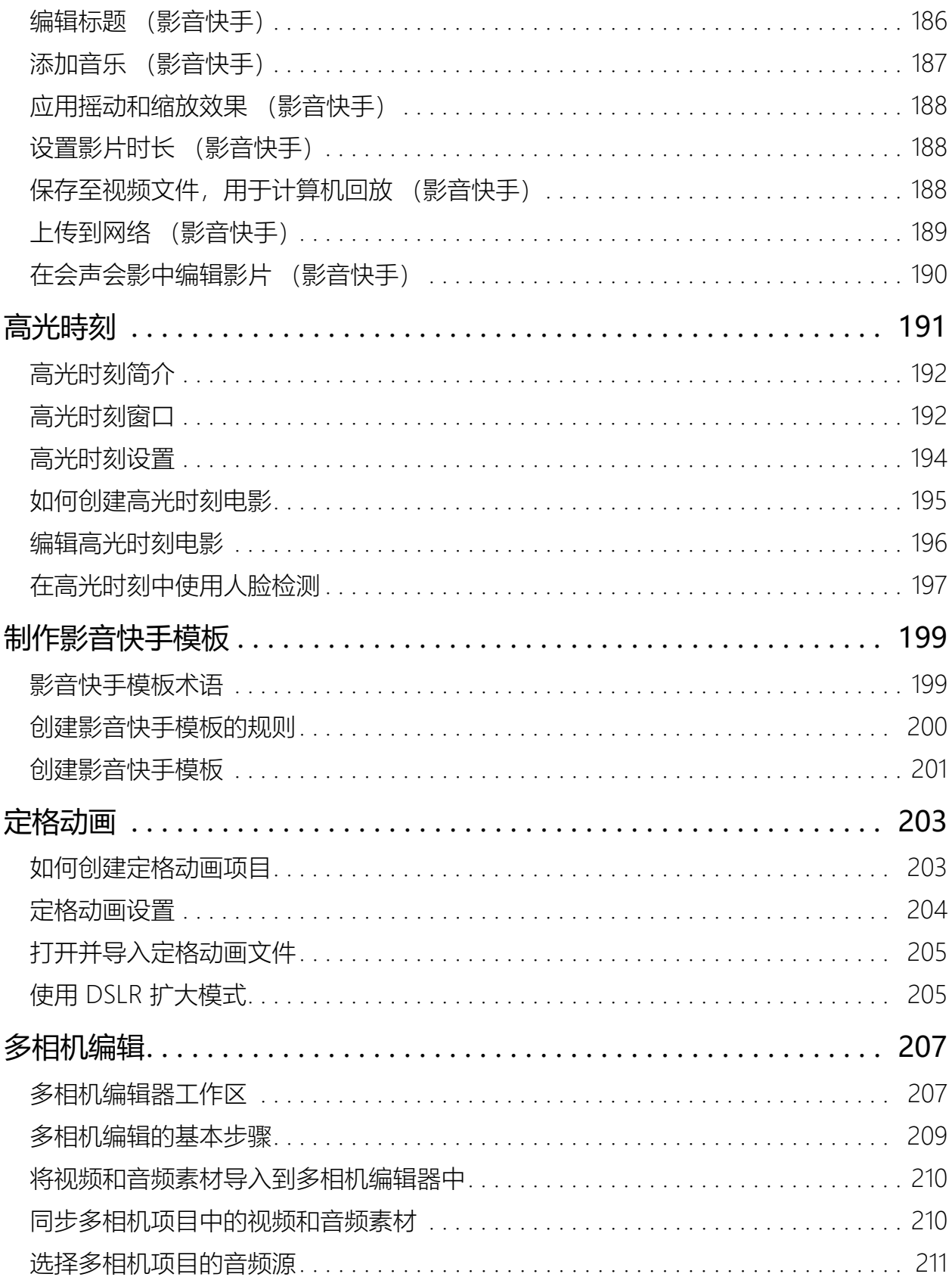

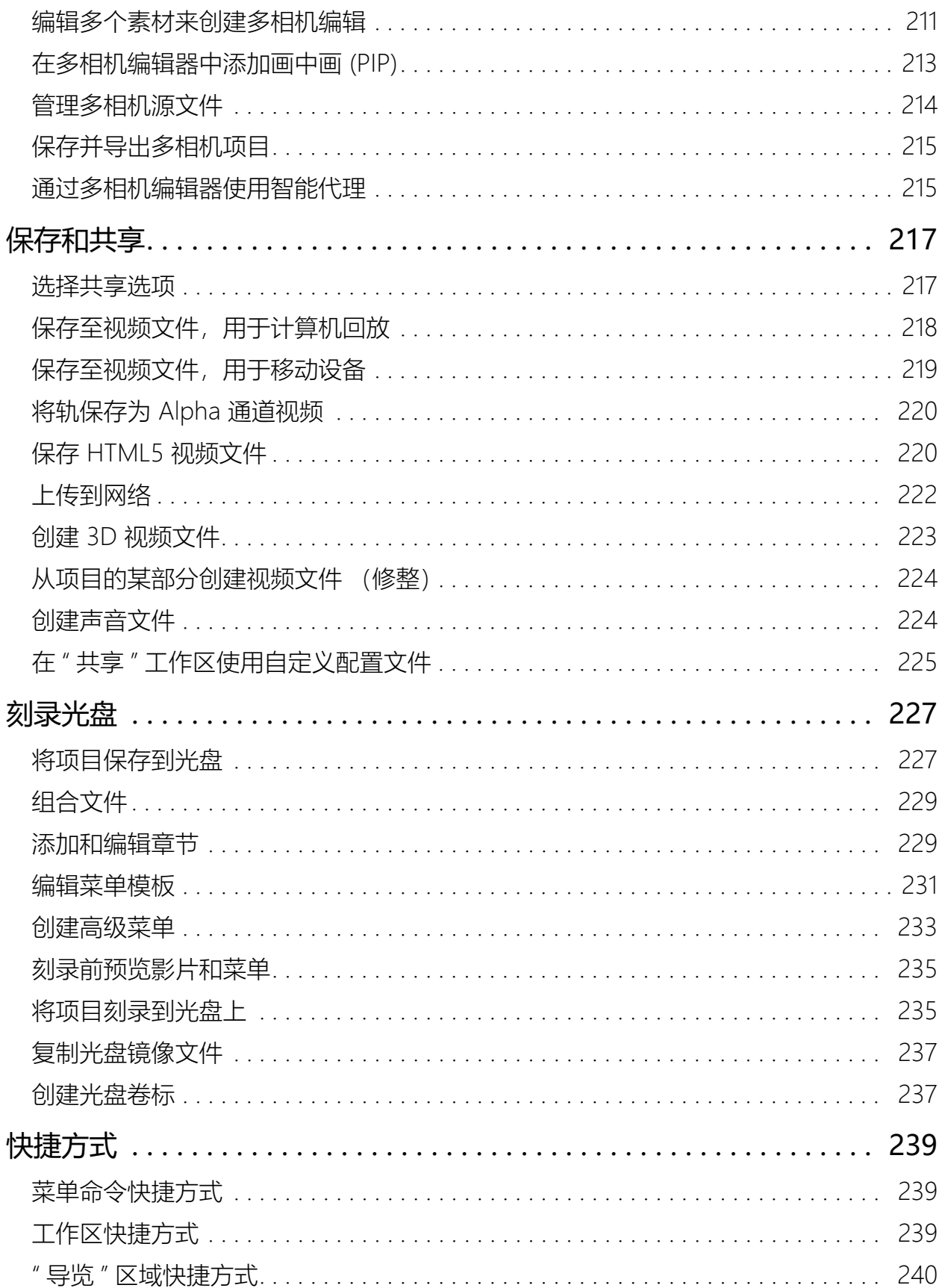

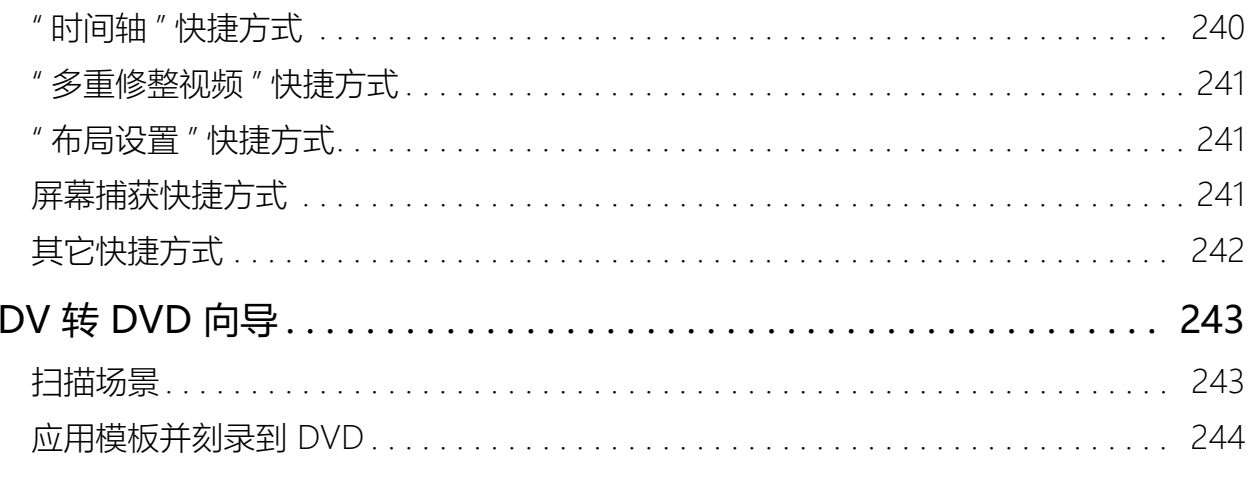

#### 法律声明 247

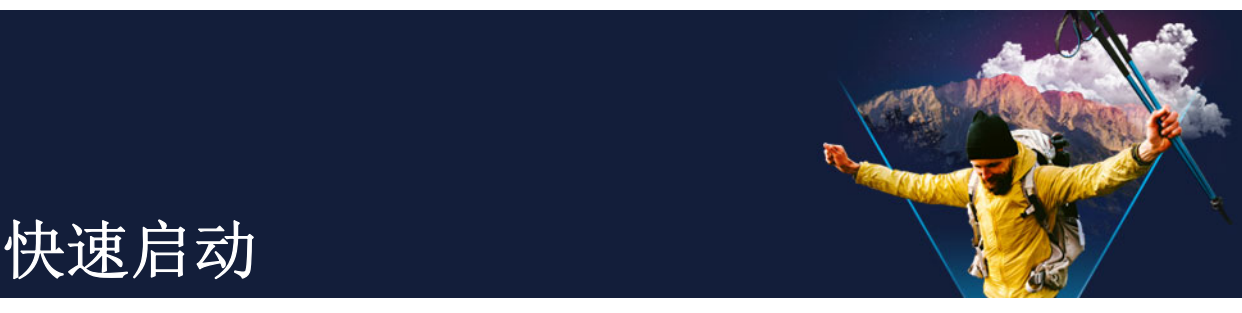

<span id="page-12-0"></span>如果您想要立即使用 Corel® 会声会影®,本教程将带您了解关键任务。 在本教程中,您将学习如何:

- [将视频素材添加到"素材库"](#page-12-1)
- [添加素材和照片](#page-13-0)
- [检查和修整视频素材](#page-14-0)
- [添加标题](#page-15-0)
- [应用转场](#page-15-1)
- [添加音乐](#page-16-0)
- [保存和共享](#page-16-1)

可应用相同的基本步骤来创建照片幻灯片或任何多媒体演示,包括照片、视频素材和音 乐。

制作快短影片, 试试高光时刻或 Corel® 影音快手™。有关详细信息, 请参阅 第 [191 页上](#page-202-1) [的"高光時刻"](#page-202-1) 和 第 [185 页上的"影音快手"。](#page-196-3)

有关启动影片项目的更多详细信息,请参阅 第 [35 页上的"项目基本信息"。](#page-46-2)

#### <span id="page-12-1"></span>将视频素材添加到"素材库"

我们从最常见的场景开始 — 拍摄已完成,您已将相机中的视频素材和照片传输到计算 机。我们打开 VideoStudio, 直接跳到编辑工作区和素材库。

素材库是所有媒体的来源,包括视频素材、照片和音乐。还包括模板、转场、效果及项目 中可以使用的多种其它媒体资产。

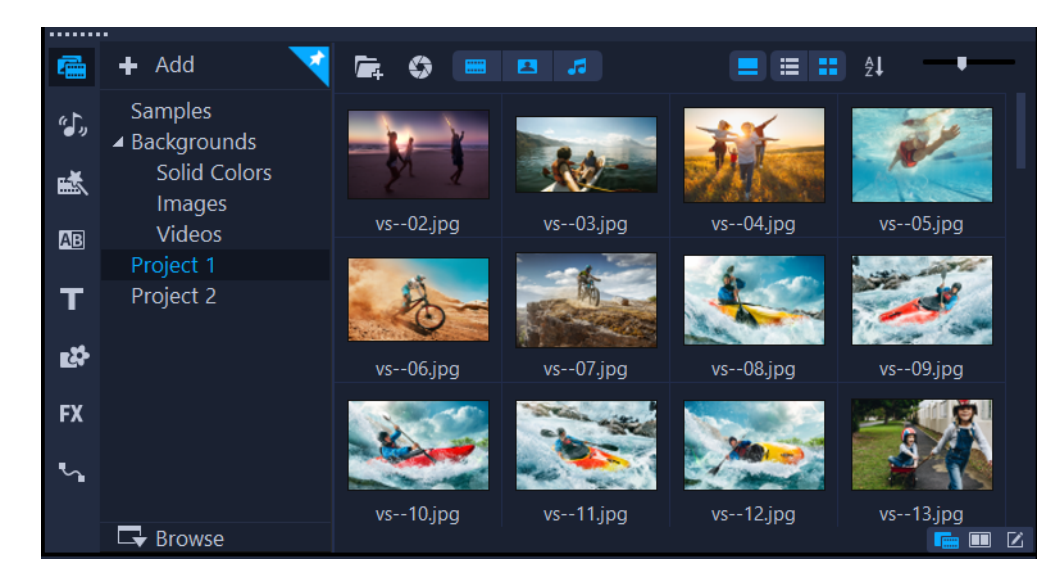

- 1 单击应用程序窗口顶部的编辑选项卡,打开<mark>编辑</mark>工作区。 **素材库**面板出现在应用程序 右上角。
- 2 为项目创建文件夹,通过单击添加新文件夹按钮 + Add, 将所有视频放在一起。
- 3 键入文件夹的名称。
- 4 在素材库顶部,单击导入媒体文件按钮 后,选择要使用的视频素材和照片,并单击打 开。

注意,可以启用和禁用素材库顶部的按钮,按照视频、照片和音乐筛选略图。如果看不到 所希望的媒体,请检查这些媒体按钮的状态。

#### <span id="page-13-0"></span>添加素材和照片

为视频项目添加素材和照片非常简单,只需将您使用的视频素材和照片的略图从素材库拖 动到时间轴。

如果您希望快速获得完美的结果,可以使用即时项目模板。有关详细信息,请参阅 第 [43](#page-54-2)  [页上的"使用即时项目模板"。](#page-54-2)

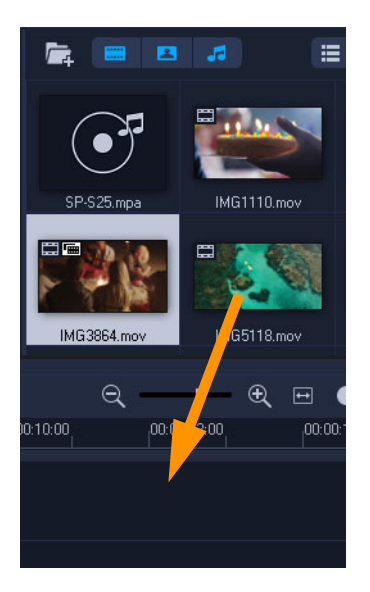

#### <span id="page-14-0"></span>检查和修整视频素材

视频成功的关键在于保证视频尽可能简短,吸引观看者的兴趣。检查和修整视频素材。

- 1 在编辑工作区,单击时间轴中的视频素材。
- 2 在"播放器"面板的"导览"区域,单击素材,然后单击播放按钮。

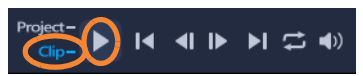

3 检查完素材后,将橙色修整标记从原始起始位置拖动至新起始位置。滑轨移动至所选 帧,该帧显示在预览窗口中。

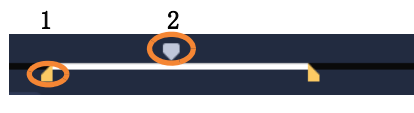

1.修整标记(每端一个)。2.滑轨。

- 4 现在,将第二个修整标记从原始终止位置拖动至新终止位置。
- 5 单击播放。

注意: 对已导入素材库的文件进行的更改不会影响原始文件。 您也可以拖动素材的结束拖柄,在时间轴内修整视频素材。

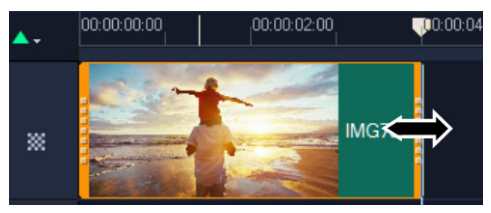

想要编辑中间部分?尝试多重修整视频。有关详细信息,请参阅 第 [79 页上的"将视频](#page-90-1) [修整为多个素材"。](#page-90-1)

#### <span id="page-15-0"></span>添加标题

现在,我们添加标题。

- 1 在时间轴中,将滑轨拖到需要的位置。
- 2 单击素材库略图左边的标题按钮T。
- 3 您可以在预览窗口中直接键入,但要获得外观专业的标题,最简单的方法是将其中一 个标题略图从素材库拖动至时间轴中的标题轨。

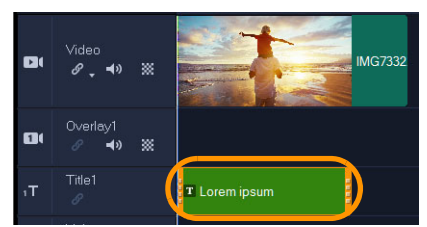

- 4 您可以将标题拖动至标题轨的任意位置,并通过拖动素材的结束拖柄,调整标题区间。
- 5 要编辑标题框, 双击时间轴中的标题素材, 在预览窗口中选择文本并键入新文本。

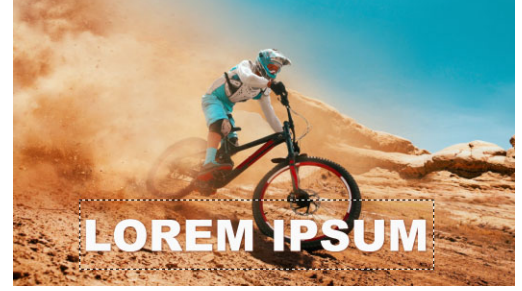

6 选项面板显示在素材库面板中。在选项面板的文本设置页面,使用任何控件设置标题 文本的格式。例如,可以对齐文本,更改字体、大小和颜色。

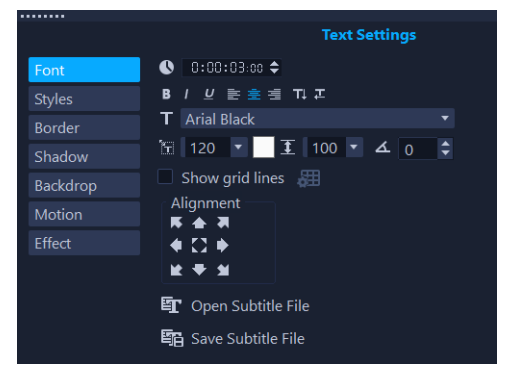

#### <span id="page-15-1"></span>应用转场

可以在素材之间或照片之间添加转场。可使用转场实现淡入或淡出,或者将一张照片叠化 到下一张照片。有许多转场选项可供选择。

- 1 在素材库中,单击转场按钮 80。
- 2 单击素材库顶部的画廊下拉列表,如果想要看到可用内容,选择全部。

3 将您想要的转场略图拖动至时间轴,并将其放置在两个素材之间或两张照片之间。

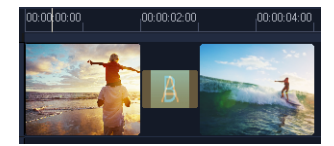

如果想要在轨中的所有素材和照片之间应用相同转场,在素材库中右击转场略图,并选择 对视频轨应用当前效果。将提示您替换所有已有转场。

#### <span id="page-16-0"></span>添加音乐

您可以将音乐文件从素材库拖动至音乐轨,从而添加计算机上的歌曲。还可以使用自动音 乐,为项目选择无版税音乐。

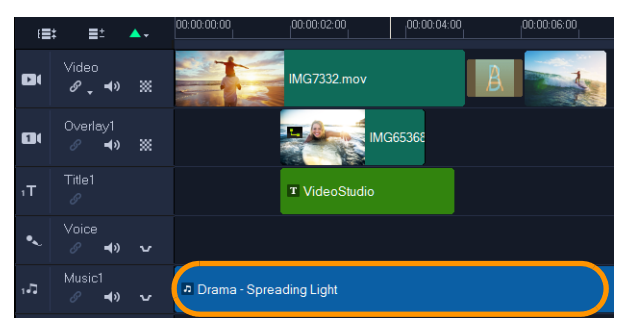

- 1 在时间轴工具栏上,单击自动音乐按钮 融。
- 2 在选项面板中的的自动音乐区域, 尝试下拉列表中的不同选项, 并单击播放所选的歌 曲, 聆听所选内容。
- 3 要将所选内容添加至时间轴,单击添加到时间轴。
- 4 音乐已添加到音乐轨,和其它素材一样,您可以将其拖动至时间轴中的新位置,并通 过拖动结束拖柄对其进行修整。
- 5 要在项目结束时淡化音乐,单击自动音乐区域的淡出按钮 | …。

注意,对于任何音频素材或包括声音的视频素材,您可以控制素材的音量。有关调整音频 的更多信息,请参阅 第 [99 页上的"音频"。](#page-110-2)

#### <span id="page-16-1"></span>保存和共享

完成项目后,可以通过多种方式进行保存和共享。在本教程中,我们将其直接上传至网 络。

共享之前, 务必将项目的一个版本保存为本地 \*. vsp 格式, 这点十分重要。如果您选择 稍后编辑项目,或者如果您想要将其输出为不同格式,这将为您提供最大灵活性。

- 1 单击共享选项卡, 查看共享工作区。
- 2 单击文件 > 保存, 从保存位置框中选择位置, 并在文件名框中键入名称。

3 要在网络上共享视频,单击网络按钮 的,然后单击 YouTube 或 Vimeo, 然后单击登 录,登录您的帐户或创建帐户。登录并批准 VideoStudio 和帐户之间的链接后,选择 您想要的视频上传设置并单击开始。

<span id="page-18-0"></span>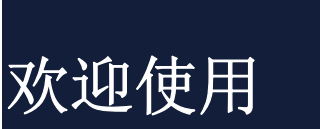

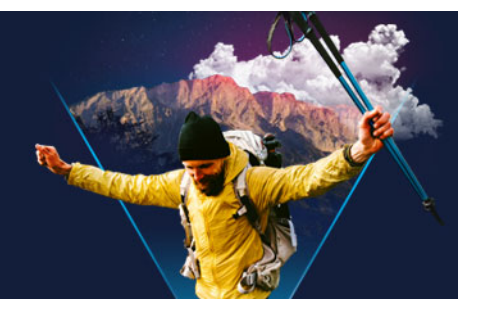

欢迎使用 VideoStudio,无论您是否拥有高超的专业技能,均可借助这款视频编辑软件, 制作出令人印象深刻的视频。VideoStudio 全套工具提供了捕获、编辑和共享视频、幻灯 片及多媒体项目等功能。

8

可用功能取决于您所用的软件版本。更多详细信息,请参阅 [www.videostudiopro.com/compare](http://www.videostudiopro.com/compare)。

本部分包含以下主题:

- [Corel VideoStudio 2021 中有哪些新功能?](#page-18-1)
- [系统要求](#page-20-0)
- [支持的文件格式](#page-21-0)
- [硬件加速](#page-22-0)
- [准备进行视频编辑](#page-22-1)
- [安装和卸载应用程序](#page-23-0)
- [启动和退出应用程序](#page-23-1)
- [更新应用程序](#page-23-2)
- [Corel 支持服务](#page-24-0)
- [关于 Corel](#page-24-1)

#### <span id="page-18-1"></span>Corel VideoStudio 2021 中有哪些新功能?

新增创意功能以及对最受欢迎功能的改进意味着,您可以在 VideoStudio 中更快速地创 建令人惊叹的视频。主要更新如下所列。

#### 新增功能!即时项目模板

使用新的即时项目模板,在几分钟内即可重新创建流行的视频样式,节省您的时间和精 力。只需选择一个模板,拖放您的视频,您就可以导出了!您可以复制流行的病毒素材, 添加主题视频打开器,将人像视频转换为风景,复制营销推广模板,等等。有关详细信 息,请参阅第 [43 页上的"使用即时项目模板"。](#page-54-2)

#### 新增功能!增强现实贴纸

使用新的增强现实贴纸,为您的下一个项目增加即时的乐趣和额外的个性。这些人脸跟踪 贴纸可以识别并映射到面部特征。导入并应用傻傻的角色耳朵、引人注目的眼睛、比真人 还大的太阳镜或超高的帽子到任何项目中。添加增强现实贴纸是强调反应和为游戏视频、

反应视频和教程添加味道的完美方式。有关详细信息,请参阅第 [137 页上的"增强现实](#page-148-1) [贴纸"](#page-148-1)。

#### 增强功能!高级效果,旗舰版独有功能

旗舰版用户可以从 NewBlueFX 和 proDAD 中获得更多行业领先的高级效果。实现非凡的创 意转换,用 3D 片头增添趣味, 设定任何场景的心情。享受 NewBlueFX 的优化效果包和 proDAD 的 100 多种新的 VitaScene 效果。使用增强的 proDAD Mercalli 视频稳定工具 对抖动的手持素材进行实时校正。轻松修复瑕疵、应用镜头校正、增强和校准颜色、创建 反射等等。

#### 增强功能!自定义动作

利用增强的自定义动作工具,获得更加完美的动作效果。新的自动动作模糊可计算两个关 键帧之间变化的大小、位置和旋转,以应用最佳级别的模糊效果,使您的动作看起来更加 自然。无缝地轻松进出对象动画。浏览增强的项目预览,查看您的动画与其他时间轴素材 的效果。享受多项目编辑的便利,以处理分组的素材和标题,并轻松地在对象之间切换。 有关详细信息,请参阅第 [166 页上的"自定义动作"。](#page-177-1)

#### 增强功能!遮罩创建器(旗舰版)

视频遮罩是一个强大的工具,设计用于从基本修复到创造性增强的一切。VideoStudio Ultimate 2021 通过新的关键帧控制扩展了遮罩创建器的创作可能性,使您能够快速有效 地调整视频遮罩的位置、大小和角度。直接跳转到遮罩创建器,不选择任何素材,在您的 项目中创建窗口,并实现电影质量的特效和过渡!创建自定义遮罩以从素材中移除对象, 并将编辑内容定向到素材中的特定区域。有关详细信息,请参阅第 [84 页上的"使用遮](#page-95-1) [罩创建器\(旗舰版\)"。](#page-95-1)

#### 增强功能!分屏模板编辑器(旗舰版)

VideoStudio Ultimate 2021 提供增强的工具,帮助您在分屏项目中更智能地工作。通过 利用新选项放大和缩小预览窗口,在增强的分屏模板编辑器中更容易控制对象。无需重新 进行自定义 — 通过快速复制和粘贴关键帧编辑来节省时间。使用新的替换模式, 您可以 简单有效地拖放您的个人素材来交换通用占位符。有关详细信息,请参阅第 [45 页上的](#page-56-1) ["分屏视频模板"。](#page-56-1)

#### 增强功能!可用性

通过可用性改进,从导入到导出享受更直观的编辑。轻松拖放视频以替换通用占位符素 材,并更高效地创建项目。使用新的颜色挑选器调整颜色,该颜色挑选器引入了新颖的调 色板,以更快地获得首选色调。新的替换模式允许您轻松地将素材拖放到即时项目模板或 分屏视频。

#### 增强功能!性能

通过优化的编辑工作流程加快工作速度,并享受整个产品的主要性能改进。VideoStudio Ultimate 2021 针对 AMD 和 nVidia 进行了优化, 在使用流行的文件格式时, 极大地改善 了项目预览并加快了您的工作流程。使用较小的代理文件进行高效编辑,可加快项目预览 速度,同时保持原始高分辨率文件的质量以供导出。在 VideoStudio 2021 中获得所需的 可靠性能和稳定性。

#### <span id="page-20-0"></span>系统要求

要获得 VideoStudio 的最佳性能,请确保您的系统达到建议规格的要求。请注意,有些 格式和功能需要特定硬件或软件(如下所示)。

- 安装、注册和更新需要网络连接。使用产品需要注册。如果光驱无法用于安装,还可 使用数字下载选项。
- Windows 10、Windows 8 或 Windows 7,64 位操作系统
- Intel Core i3 或者 AMD A4 3.0 GHz 或者更高。
	- AVCHD & Intel 快速同步视频支持需要 Intel Core i5 或者 i7 1.06 GHz
	- UHD、多相机或者 360°视频需要 Intel Core i7 或者 AMD Athlon A10
- 4 GB RAM 或者更大容量, 强烈推荐 8+GB 用于 UHD、多相机或者 360° 视频
- 图形显卡, 硬件解码加速推荐用于最小 256 MB VRAM、512 MB 或者更大容量
- HEVC (H.265) 支持要求 Windows 10 系统,支持 PC 硬件或者图形卡和预装 Microsoft HEVC 视频扩展
- 最低显示分辨率:1024 x 768
- Windows 兼容声卡
- 完整安装需要最低 8 GB 硬盘空间

#### 配件

• DVD 刻录机(用于创建 DVD 和 AVCHD 光盘)

#### 输入选项

- 从 DV、HDV 和 Digital8 摄像机或 VCR(需要 FireWire 端口)捕获
- 从带有兼容的模拟捕获卡的模拟摄像机捕获
- 从 USB 捕获设备、PC 摄像机、网络摄像头捕获
- 从 AVCHD 和其他基于文件的摄像机、数码相机、移动设备和光盘中导入

产品规范如有修改,恕不另行通知。

有关更多细节,请访问:[www.videostudiopro.com](http://www.videostudiopro.com)

#### <span id="page-21-0"></span>支持的文件格式

支持的文件格式如下所示。请查看支持的文件更新版相关发布说明或者访问 www.videostudiopro.com 了解系统要求一节中的最新列表。

### 导入格式

- 视频: AVCHD\* (.M2T/.MTS)、AVI、DV、DVR-MS、HDV、HEVC\*\* (H.265)、M2TS、M4V、 MKV、MOD、MOV\*\*\*  $(H.264)$ 、MPEG-1/-2/-4、MXF、TOD、UIS、UISX、WebM、WMV、 XAVC、XAVC S、3GP、非加密 DVD 标题
- 360 视频: 等量矩形、单鱼眼、双鱼眼
- 音频:AAC、Aiff、AMR、AU、CDA、M4A、MOV、MP3、MP4、MPA、OGG、WAV、WMA
- 图像:CLP、CUR、DCS、DCX、EPS、FAX、FPX、GIF87a、ICO、IFF、IMG、JP2、JPC、 JPG、MAC、MPO、MSP、PBM、PCT、PCX、PGM、PIC、PNG、PPM、PSD、PSPImage、PXR、 RAS、SCI、SCT、SHG、TGA、TIF/TIFF、UFO、UFP、WBM、WBMP、WMF、001、Camera RAW

#### 导出格式

- 视频: AVC、AVI、DV、HDV、HEVC(H.265)、M2T、MOV、MPEG-1/-2/-4、UIS、UISX、 WebM、WMV、XAVC S、3GP
- 设备: Apple iPod/iPhone/iPad/TV、Android 设备、Sony PSP/PS3/PS4、Nintendo Wii、Microsoft Xbox 兼容格式、DV、HDV
- 光盘: DVD、AVCHD、SD 卡、蓝光(请参考下方)
- Web: YouTube, Vimeo
- 音频: M4A、OGG、WAV、WMA
- 图像: BMP、JPG

#### Blu-ray 支持

- 需要购买产品内的独立插件
- 需要 Blu-ray 光盘读取设备和/或刻录机

\*带有 AC3 音频的 AVCHD 仅可在 Windows 8 和 10 上支持 \*\*HEVC (H.265) 支持要求 Windows 10 系统,支持 PC 硬件或者图形卡和预装 Microsoft HEVC 视频扩展 \*\*\*支持导入和导出 Alpha 通道视频 产品规范如有修改,恕不另行通知。

#### <span id="page-22-0"></span>硬件加速

通过硬件加速优化,VideoStudio 可让您优化您的系统性能,具体取决于您的硬件规格。 例如,您可以利用 nVidia CUDA 或 Intel 快速同步功能。尝试不同的设置以获得最佳效 果。

8

硬件解码器和编码器加速需要至少 512 MB 的 VRAM。

#### 更改硬件加速设置

1 选择**设置 > 参数选择** [F6]。

- 2 单击性能选项卡,然后选择硬件加速下的以下选项:
	- 启用硬件解码器加速 通过使用计算机可用硬件的视频图形加速技术增强编辑性 能并改善素材和项目回放
	- 启用硬件编码器加速 缩短制作影片所需的渲染时间。在类型下拉列表中, 选择 一个选项。

8 如果您的系统不支持此功能,某些硬件加速选项将显示为灰色。

#### <span id="page-22-1"></span>准备进行视频编辑

视频编缉任务需要大量的计算机资源。计算机必须正确设置,才能确保成功捕获和顺利进 行视频编缉。下面是一些提示,说明打开 VideoStudio 之前如何准备和优化计算机。

- 建议在使用 VideoStudio 时关闭其它应用程序。为了避免捕获过程产生中断,最好关 闭任何自动启动的软件。
- 如果系统有两个硬盘驱动器,建议将 VideoStudio 安装到系统驱动器(通常是 C 盘), 将捕获的视频存储到另一个驱动器。
- 建议您将视频文件保存在专用硬盘上。
- 将"分页文件"("交换文件")大小增大为 RAM 量的两倍。

使用 VideoStudio 时, 可以选择设置, 以平衡回放质量与应用程序的速度。例如, 回放 速度很快但是模糊?或者回放速度太慢?下面的提示可帮助您在 VideoStudio 中找到正 确设置。

- 如果计算机系统达到或超过建议的系统要求,便可获得更清晰、更高质量的回放。可 以处理 HD 项目, 可以预览 HD 项目。有关详细信息, 请参阅 第 [36 页上的"设置项](#page-47-1) [目属性"](#page-47-1) 和 第 [38 页上的"预览项目或素材"](#page-49-1)。
- 要使性能不够强大的系统加速,考虑使用"智能代理"并检查硬件加速选项。有关 详细信息,请参阅 第 [37 页上的"使用智能代理,获得更加快捷高效的编辑体验"](#page-48-2) 和 第 [11 页上的"硬件加速"](#page-22-0)。

#### <span id="page-23-0"></span>安装和卸载应用程序

可以通过光盘或下载的安装文件安装 VideoStudio。

#### 安装 VideoStudio

- 1 关闭任何打开的应用程序。
- 2 双击已经下载的相关 .exe 文件,或者将 DVD 光盘放入光盘驱动器中。 如果光盘启动的设置未自动开始,导航至计算机上的 DVD 驱动器,并双击 Setup.exe。
- 3 遵循屏幕上的指示。 注意: 除了 VideoStudio,系统可能还会提示您安装支持的 Windows 扩展和第三方 程序和驱动程序。

#### 卸载 VideoStudio

- 1 打开 Windows 控制面板。
- 2 在程序类别中单击卸载程序链接。
- 3 在程序和功能窗口中,在应用程序列表中单击 Corel 会声会影 2021。
- 4 单击卸载/更改。
- 5 遵循屏幕上的指示。

#### <span id="page-23-1"></span>启动和退出应用程序

您可以从 Windows 桌面或"开始"菜单中启动 VideoStudio,并从应用程序窗口退出 程序。

#### 启动应用程序

• 从 Windows 开始菜单或开始屏幕中, 选择 Corel 会声会影 2021。

#### 退出应用程序

- 执行以下其中一项操作:
	- 选择文件 > 退出。
	- 单击应用程序窗口右上角的**关闭**按钮 × 。

#### <span id="page-23-2"></span>更新应用程序

您可以查看和安装产品更新。更新提供了有关应用程序的重要新信息。

#### 更新应用程序

• 选择帮助 > 检查更新。

#### <span id="page-24-0"></span>Corel 支持服务

Corel 支持服务可为您提供关于产品功能、规格、定价、可用性、服务和技术支持选项的 及时而准确的信息。关于 Corel 产品可用支持和专业服务的最新信息,请访问 [www.corel.com/support。](http://www.corel.com/support)

#### <span id="page-24-1"></span>关于 Corel

Corel 产品使全球数百万互联知识工作者能够更快地完成出色的工作。通过提供一些业界 最知名的软件品牌,我们赋予个人和团队创造、协作和交付令人印象深刻的结果的能力。 我们的成功源于坚定不移的承诺,即提供大量的创新应用组合 - 包括 CorelDRAW®、 MindManager®、Parallels® 和 WinZip® - 以激励用户并帮助他们实现目标。了解有关 Corel 的更多信息,请访问 [www.corel.com。](https://www.corel.com)

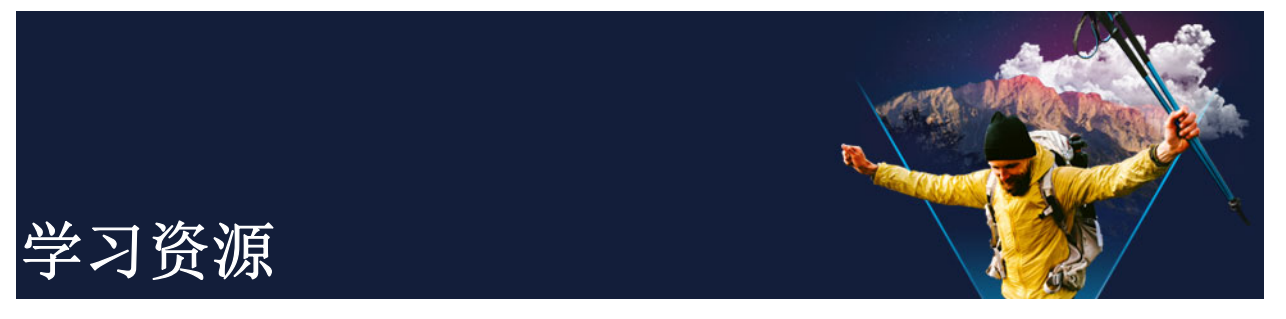

<span id="page-26-0"></span>您可以学习如何以多种方式使用 VideoStudio: 通过搜索"帮助"或用户指南,通过访 问"欢迎"选项卡中的视频教程,或浏览 Corel 网站 (www.corel.com)。

本部分包含以下主题:

- [文档约定](#page-26-1)
- [使用"帮助"系统](#page-26-2)
- [Corel 会声会影 2021 用户指南 PDF](#page-27-0)
- [通过视频教程学习](#page-27-1)
- [使用基于网络的资源](#page-27-2)

#### <span id="page-26-1"></span>文档约定

下表描述"帮助"中使用的重要约定。

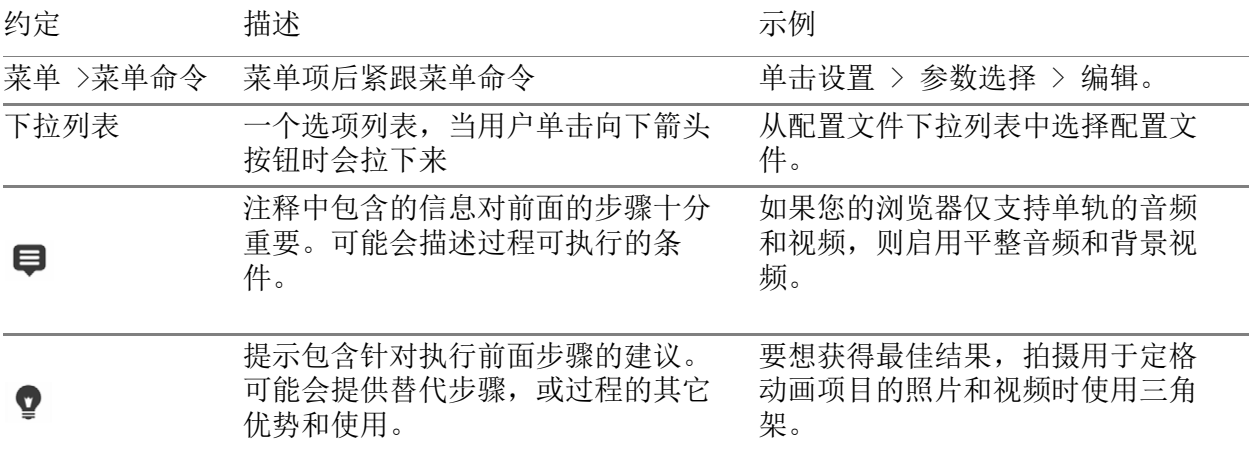

#### <span id="page-26-2"></span>使用"帮助"系统

程序所提供的"帮助"是 VideoStudio 最全面的信息来源。"帮助"系统提供两种查 找信息的方式。您可以从"目录"窗格选择主题,或使用"搜索"框搜索特定单词和 词组。还可以打印"帮助"中的主题。

需要连接到 Internet 才能查看"帮助"信息。如果您经常离线操作,可以下载该信息 的 PDF 版本(帮助 > 用户指南 (PDF))。

#### 使用"帮助"系统

- 1 执行以下其中一项操作:
	- 单击帮助 > 帮助主题。
	- 按 F1。
- 2 在"帮助"窗口中,执行以下操作之一:
	- 目录窗格(左侧) 一 在"帮助"中浏览主题
	- 搜索框(沿窗口顶部) 在"帮助"全文中搜索一个特定单词或词组(引在双 引号中)。例如,如果您正在寻找关于某一具体工具或命令的信息,您可以键入该工 具或命令的名称,如修整,来显示相关主题的列表。

#### <span id="page-27-0"></span>Corel 会声会影 2021 用户指南 PDF

可以在线浏览 Corel 会声会影 2021 用户指南 PDF, 也可以将其下载到计算机或平板电 脑。可以随时打印您需要的页面。可以在"帮助"菜单(帮助 > 用户指南 (PDF))中 找到该 PDF。

#### <span id="page-27-1"></span>通过视频教程学习

欢迎 选项卡包含获取学习材料, 例如视频教程(一些视频内容只有英文版本, 以及免费 和付费内容帮助您增加会声会影的项目选项。

欢迎书可以通过 欢迎 选项卡中获取。单击教程,查看视频教程集合。有关详细信息,请 参阅第 [21 页上的"欢迎书"。](#page-32-2)

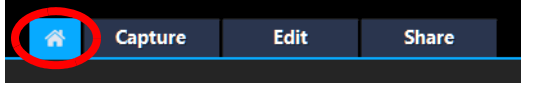

还可以访问 [www.youtube.com/VideoStudioPro ,](http://www.youtube.com/VideoStudioPro)观看更多教程。

#### 打开"探索中心"窗口

• 选择帮助 } 视频教程。

#### <span id="page-27-2"></span>使用基于网络的资源

在 VideoStudio 帮助菜单和 Corel 网站中, 您可以访问有关客户支持和社区的大量网 页。您可以查找资源,如教程、提示、新闻组、下载和其它在线资源。

#### 访问 Corel 会声会影网络资源

- 使用网络浏览器访问 [www.videostudiopro.com/learn](http://www.videostudiopro.com/learn) 观看教程、参加社区论囤、 以及获取其他资源
- 访问会声会影 Facebook 帖子[:https://www.facebook.com/corelvideostudio](https://www.facebook.com/corelvideostudio)

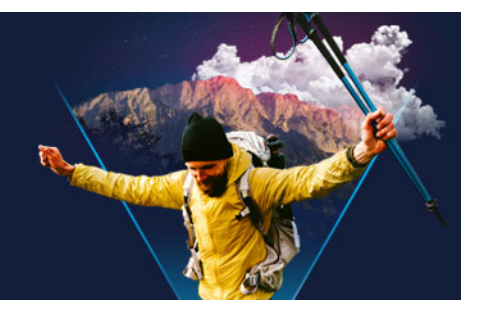

<span id="page-28-0"></span>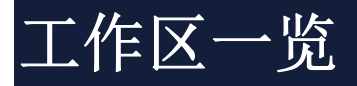

VideoStudio 有三个工作区:捕获、编辑和共享。这些工作区以视频编辑过程中的关键步 骤为基础。在可自定义的工作区,可以重新排列面板,以适合您的偏好并确保能看到所需 要的全部功能。

本部分包含以下主题:

- [探索工作区](#page-28-1)
- [在工作区之间切换](#page-31-0)
- [欢迎书](#page-32-0)
- [使用"播放器"面板](#page-32-1)
- [使用工具栏](#page-34-0)
- [自定义工作区](#page-36-0)
- [修改应用程序语言](#page-38-0)

#### <span id="page-28-1"></span>探索工作区

Corel 会声会影 Pro 包含三个主要工作区, 和一个 欢迎 选项卡。

- 捕获
- 编辑
- 分享

每个工作区包含特定工具和控件,可帮助您快速高效的完成手头任务。

有关欢迎选项卡的详细信息, 请参阅 第 [21 页上的"欢迎书"。](#page-32-0)

您可以自定义屏幕上元素的大小和位置,实现对编辑环境的完全控制。有关使用自定义工 作区布局的信息,请参阅 第 [25 页上的"自定义工作区"。](#page-36-0)

#### "捕获"工作区

媒体素材可以直接录制或导入到您计算机的硬盘驱动器中。该步骤允许您捕获和导入视 频、照片和音频素材。

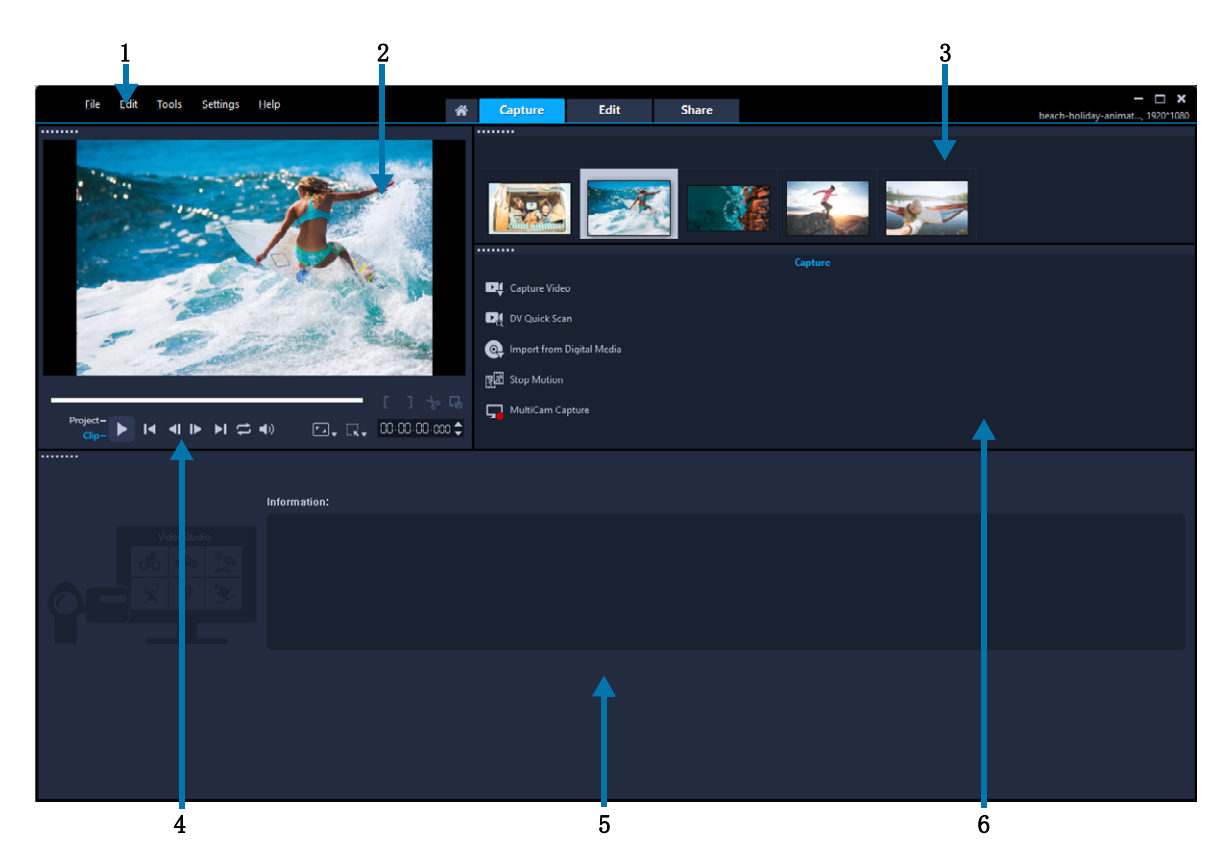

捕获工作区由下列组件构成:

1.菜单栏 — 提供了用于自定义 VideoStudio、打开和保存影片项目、处理单个素材等的 各种命令。

2. 预览窗口 - 显示"播放器"面板中当前正在播放的视频。

3.素材库面板 — 已捕获媒体素材的存储位置。

4. 导览区域 - 提供用于在"播放器"面板中回放和精确修整素材的按钮。

5.信息面板 — 查看关于正在处理的文件的信息。

6. 捕获选项 - 显示不同媒体捕获和导入方法。

#### "编辑"工作区

打开 Corel 会声会影 Pro 时, 编辑工作区作为默认工作区出现。编辑工作区和时间轴是 Corel 会声会影 Pro 的核心,您可以通过它们排列、编辑、修整视频素材并为其添加效 果。

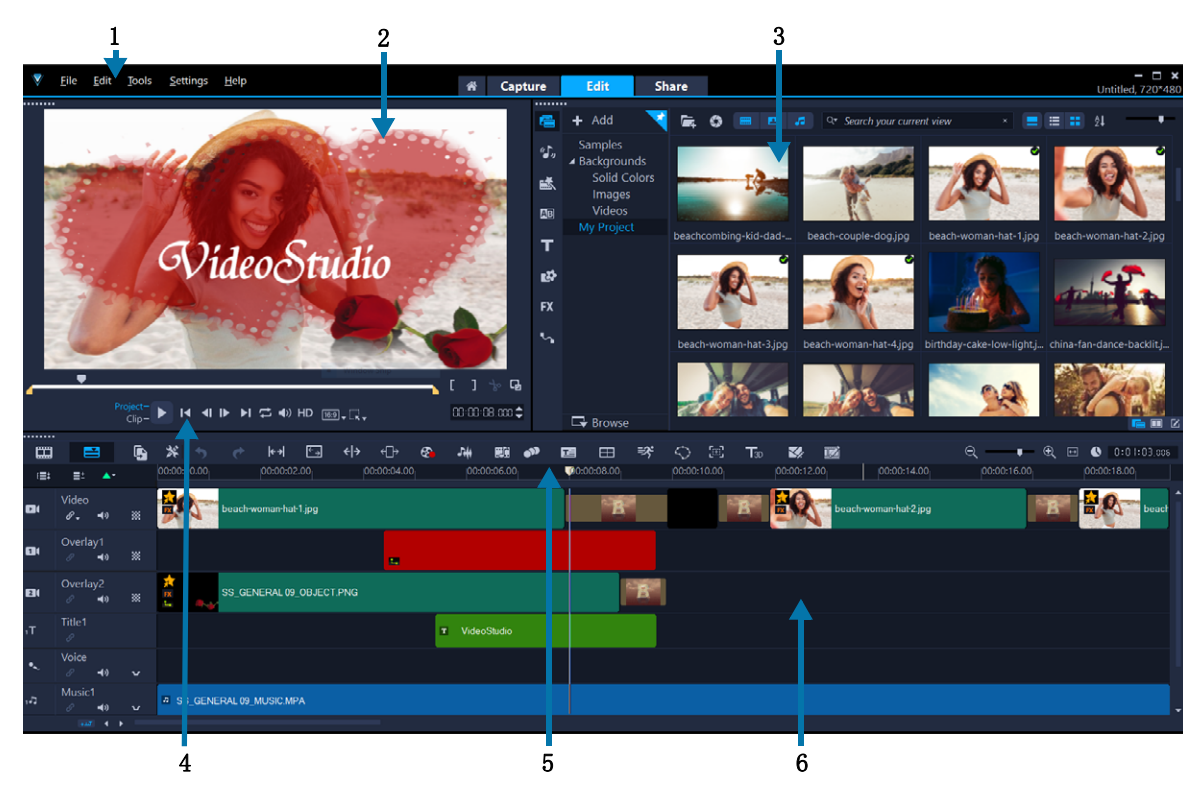

编辑工作区由下列组件构成:

1.菜单栏 — 提供了用于自定义 VideoStudio、打开和保存影片项目、处理单个素材等的 各种命令。

2.播放器面板 — 显示预览窗口中当前正在播放的视频并以交互式的方法编辑对象。

3.素材库面板 — 存储影片创建所需的全部内容,包括视频样本、照片和音乐素材以及已 导入素材。还包括模板、转场、标题、图形、滤镜和路径。选项面板可与素材库面板共享 空间。

4. 导览区域 - 提供用于在"播放器"面板中回放和精确修整素材的按钮。

5.工具栏 — 在与时间轴中内容相关的多种功能中进行选择。

6.时间轴面板 — 时间轴是组合您视频项目中的媒体素材的位置。有关详细信息,请参阅 第 [55 页上的"时间轴"。](#page-66-2)

#### "共享"工作区

在共享工作区可以保存和共享已完成的影片。

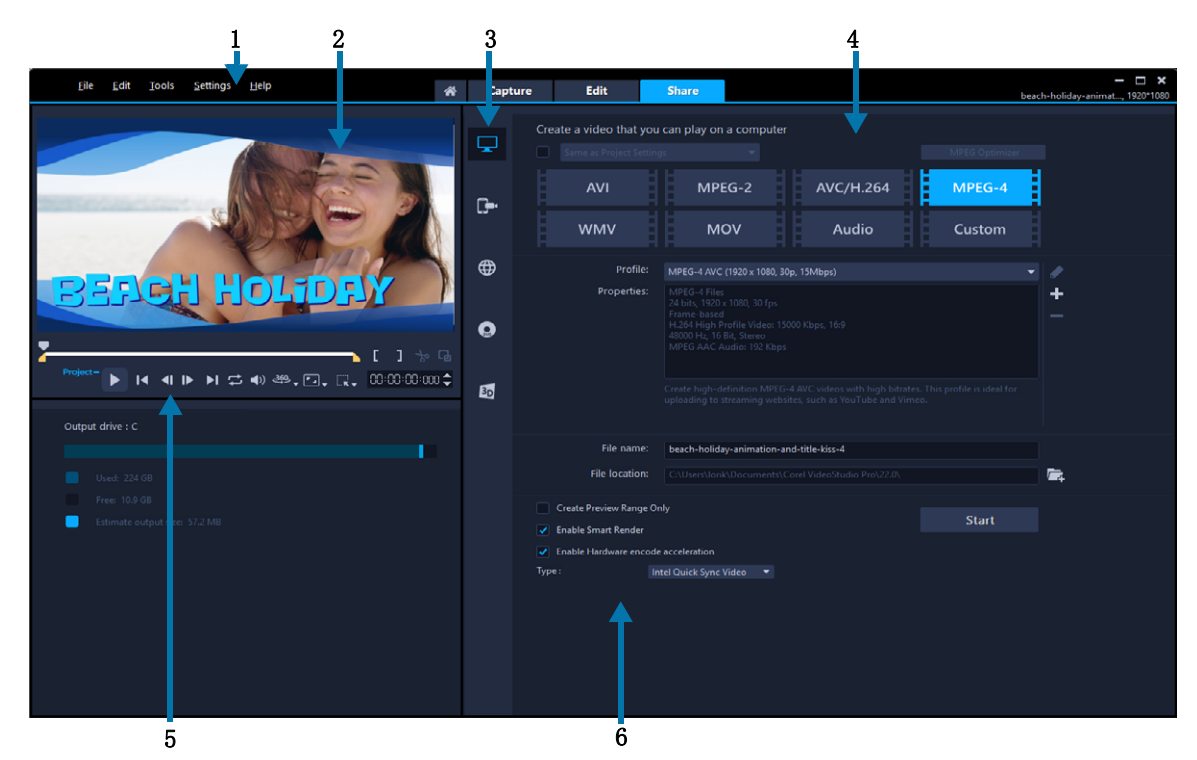

共享工作区由下列组件构成:

1.菜单栏 — 提供了用于自定义 VideoStudio、打开和保存影片项目、处理单个素材等的 各种命令。

2. 预览窗口 – 显示"播放器"面板中当前正在播放的视频。

3. 类别选择区域 一 在"计算机"、"设备"、"网络"、"光盘"和"3D 影片 "输出类别之间选择。对于 HTML5 项目,可以选择 HTML5 和 Corel 会声会影项目。

4. 格式区域 一 提供大量文件格式、配置文件和描述。对于网络共享, 显示您帐户的设 置。

5. 导览区域 - 提供用于在"播放器"面板中回放和精确修整素材的按钮。

6.信息区域 — 查看关于输出位置的信息,提供对文件大小的预测。

#### <span id="page-31-0"></span>在工作区之间切换

VideoStudio 通过将您需要的控件整理到 3 个工作区中,简化影片创建流程,这 3 个工 作区分别对应视频编辑过程中的不同步骤。

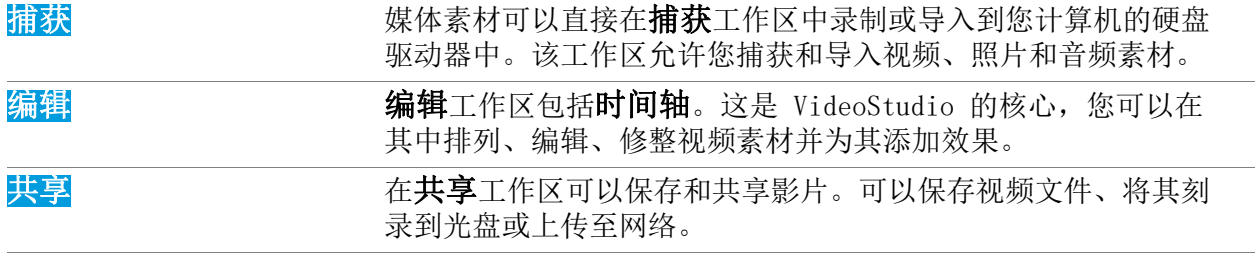

#### 在工作区之间切换

- 在应用程序窗口顶部,单击以下选项卡之一:
	- 捕获
	- 编辑
	- 分享

#### <span id="page-32-2"></span><span id="page-32-0"></span>欢迎书

欢迎书可以通过 欢迎 选项卡中获取。

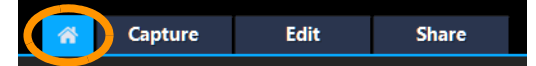

欢迎书中可以查询

- 视频教程
- 内容(免费和付费)
- 更新信息
- 其他资源相关信息

定期查阅欢迎书了解最新信息。

打开此应用后,欢迎书将被设定为默认选项卡。您可以在 设置 > 参数选择、以及 常规 选项卡中调整默认启动页面,选择默认启动页面。注意,如果有重要更新,启动时仍然 显示欢迎书页面。

#### <span id="page-32-1"></span>使用"播放器"面板

"播放器"面板包括"预览"窗口和"导览"区域, "导览"区域可提供用于回 放和精确修整素材的按钮。使用"导览"区域中的控件,可以移动所选素材或项目。使 用修整标记和滑轨可以编辑素材。在捕获工作区中,该面板也可用作 DV 或 HDV 摄像机的 设备控制。

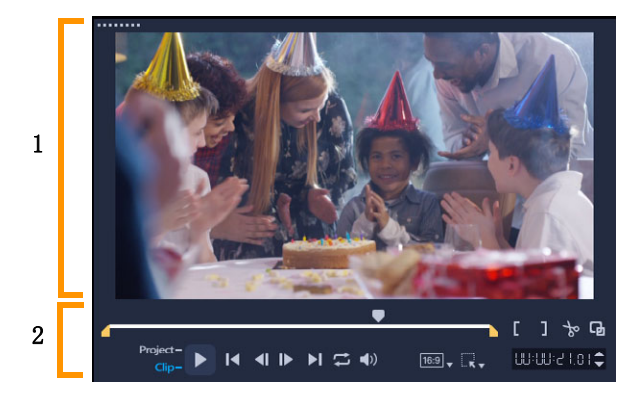

"播放器"面板包括 1."预览窗口"和 2."导览"区域

您可以在"播放器"面板中的预览窗口采用交互式方法编辑项目。编辑类型取决于您选 择的内容和工具。

#### 智能辅助线

智能辅助线是您在预览窗口中选择和移动对象时自动显示的对齐线。例如,如果您在预览 窗口中移动文本,智能辅助线将帮助您识别项目中心或边缘,或者其他对象的相关对齐方 式。

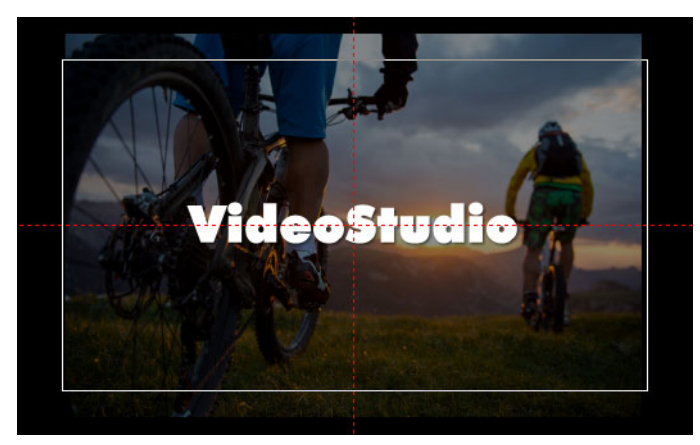

智能辅助线以红色虚线显示,可以帮助您在预览窗口中对齐选定的对象。

#### "导览"区域

下表描述"导览"区域的可用控件。

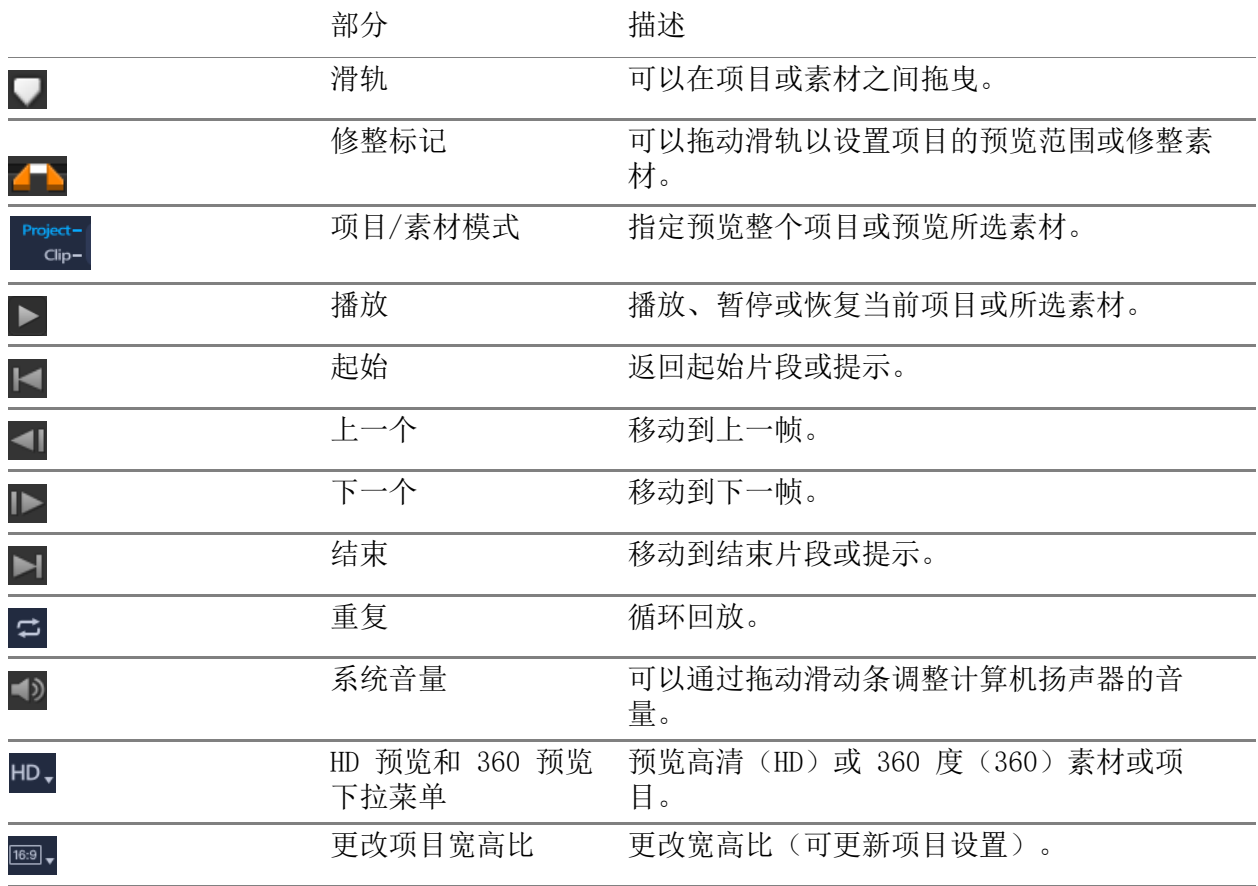

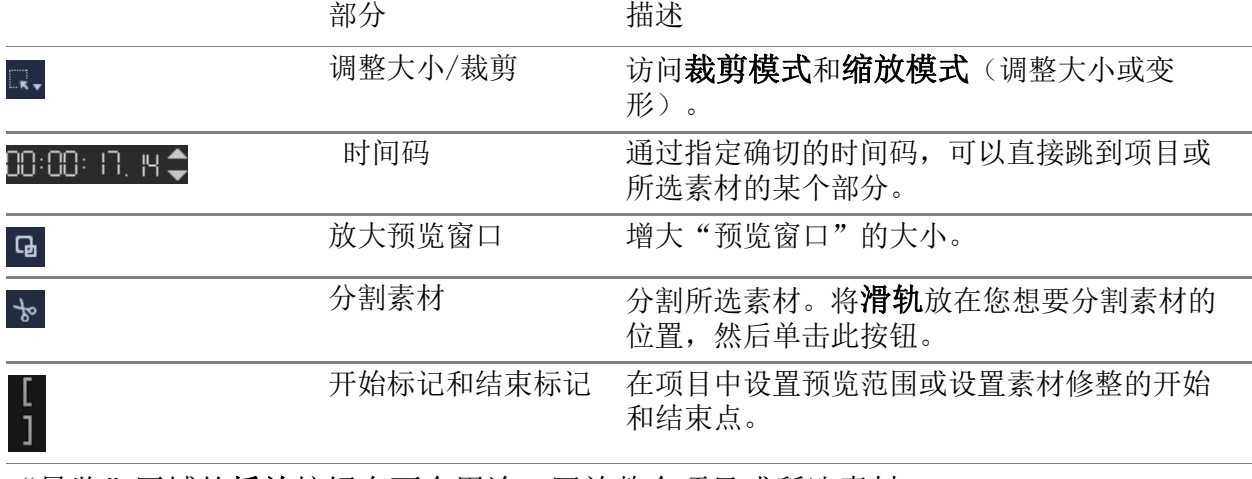

"导览"区域的播放按钮有两个用途:回放整个项目或所选素材。

#### 预览项目或素材

• 单击项目或素材,然后单击播放。

 $\frac{1}{\text{Cip}}$   $\triangleright$  14 4 I  $\triangleright$  H  $\rightleftharpoons$  4) HD

处理项目时,您可能希望经常预览项目以了解项目进度。通过即时回放,可快速预览项目 中的更改。回放质量取决于计算机资源。

可以选择只播放项目的一部分。要预览的所选帧范围称为预览范围,它在"标尺面 板"中标记为彩色栏。

#### 只播放修整的范围

8

- 1 使用修整标记或开始标记/结束标记按钮选择预览范围。
- 2 要预览所选范围,请选择要预览的内容(项目或素材),然后单击播放。要预览整个 素材, 请按住 [Shift], 然后单击播放。

#### <span id="page-34-0"></span>使用工具栏

工具栏可提供对许多编辑命令的快速访问。您可以更改项目视图、在时间轴上放大和缩小 视图以及启动不同工具帮助您进行有效的编辑。可以通过显示或隐藏工具对工具栏进行自 定义设置。

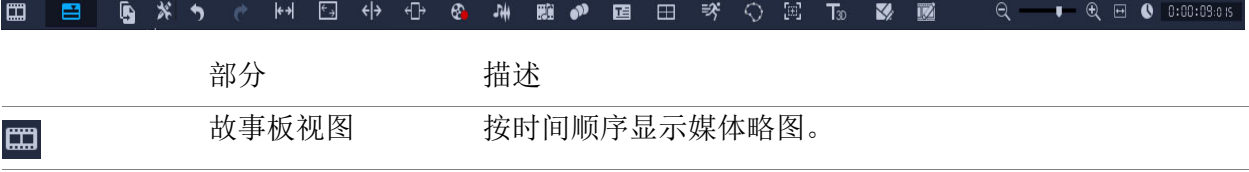

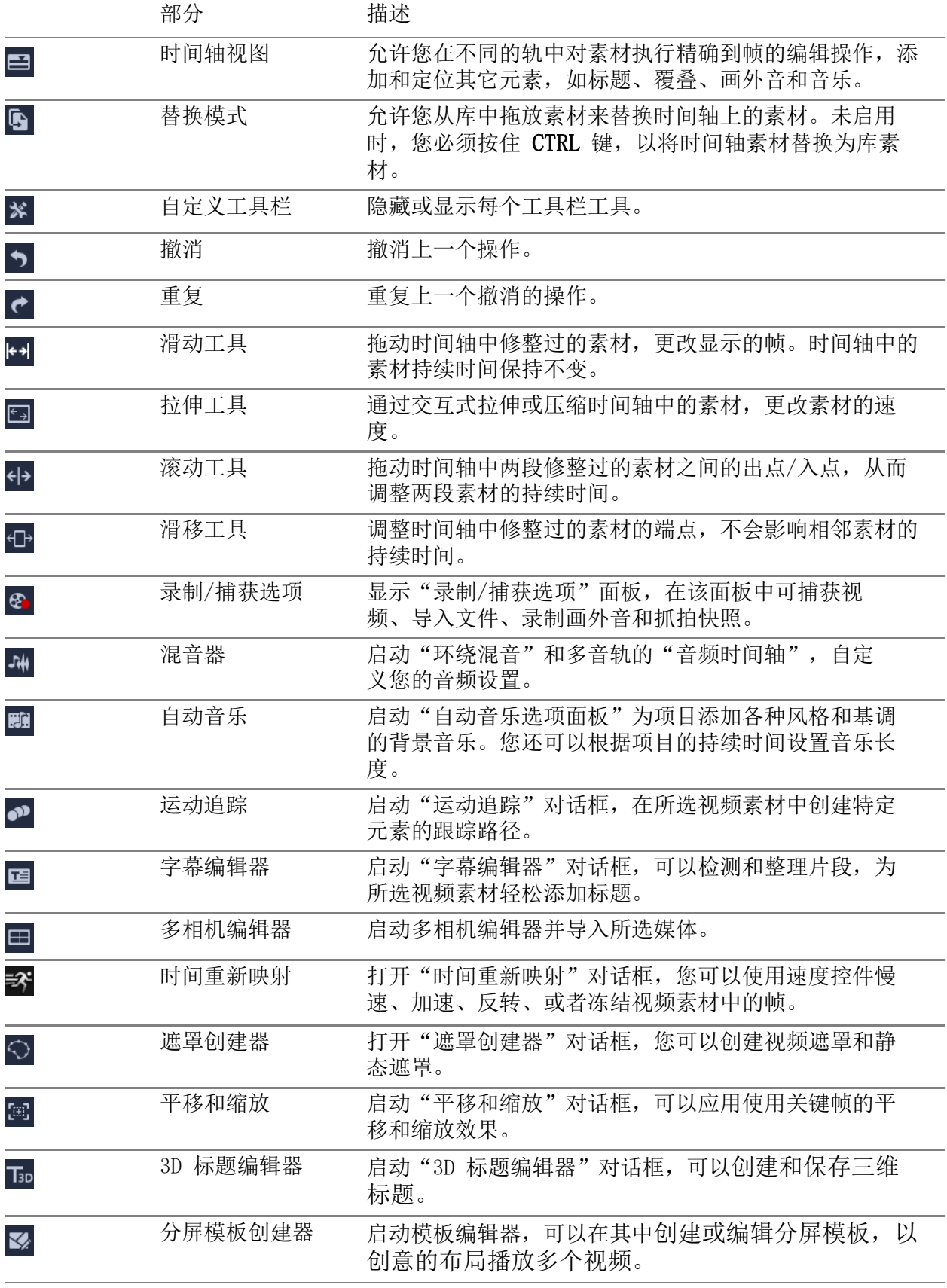
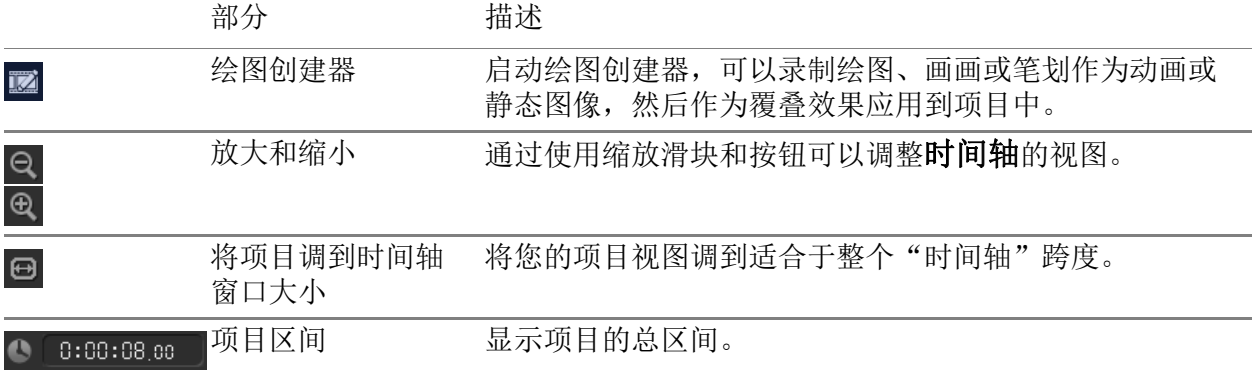

#### 隐藏或显示时间轴工具栏上的工具

- 1 在时间轴中,单击自定义工具栏按钮 \*。
- 2 在自定义工具栏窗口中,单击工具旁边的复选框,以便在工具栏上显示(勾选标记) 或隐藏(无勾选标记)工具。

# <span id="page-36-0"></span>自定义工作区

新工作区是为提供更好的编辑体验而设计。您现在可以自定义程序窗口的大小,更改屏幕 上各组件的大小和位置,实现对编辑环境的完全控制。

各个面板都是独立的窗口,可以按照您的编辑喜好来更改。在使用大屏幕或双显示屏编辑 时尤其有用。

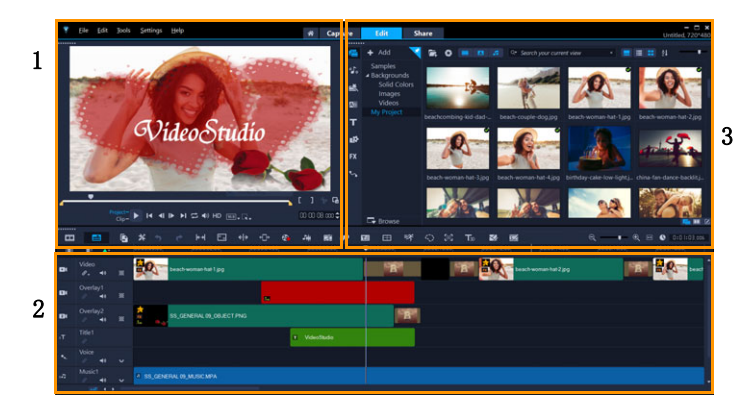

主要面板包括:

- 1.播放器面板 包含预览窗口和"导览"区域。
- 2.时间轴面板 包含工具栏和时间轴。
- 3. 素材库面板 一 包含媒体库, 和选项面板共享空间。

#### 隐藏或显示素材库和选项面板

- 在素材库面板的右下角单击以下一个按钮E 回 Z:
	- 显示"素材库"面板
	- 显示"素材库和选项"面板
	- 显示"选项"面板

## 移动面板

- 双击播放器面板、时间轴面板或素材库面板的左上角。 面板处于活动状态时,您可以最小化、最大化或者调整各个面板大小。
- $\boldsymbol{\Omega}$ 对于双显示屏设置,您还可以将主应用程序窗口外的面板拖动到第二个显示屏区 域。

## 自定义程序窗口的大小

- 您可以执行以下其中一项操作:
	- 单击■还原按钮,拖动程序窗口的末端至所需大小。
	- 单击■最大化按钮可进行全屏幕编辑。

#### 停靠面板

1 开始拖动一个未固定面板。 出现固定参考线。

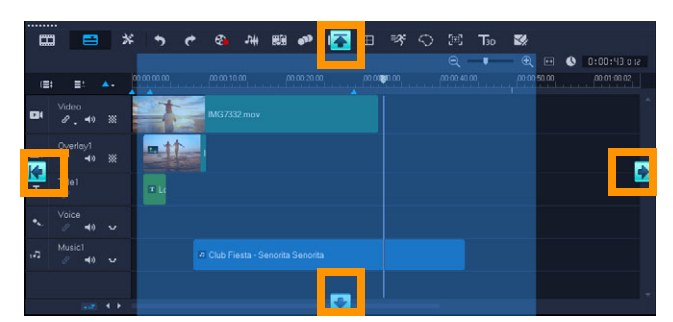

2 拖动面板到固定参考线上,选择一个固定位置并释放鼠标。 面板即卡入到位。

## 保存自定义工作区布局

• 单击设置 > 布局设置 > 保存至, 然后单击"自定义"选项。

# 加载自定义工作区布局

• 单击设置 > 布局设置 > 切换到, 然后选择默认或其中一个已保存的自定义设置。 要了解更多各种预设的热键组合,请参阅 第 [241 页上的""布局设置"快捷方式](#page-252-0) ["](#page-252-0)。

您还可以从设置 > 参数选择中的界面布局选项卡中更改布局设置。

#### 设置程序参数选择

 $\boldsymbol{Q}$ 

• 单击设置 > 参数选择或按 F6 启动参数选择对话框。

# 修改应用程序语言

您可以修改会声会影应用程序的语言。

注意:如果在会声会影进行修改后,未显示所需语言,请在 Windows 中进行以下检查:

- 检查您需要显示的语言已经添加至 Windows 语言设置中(Windows 控制面板 > 时钟、 语言和地区 > 添加语言)。
- [若使用非 Unicode 编码文本,](https://support.corel.com/hc/en-us/articles/216484627)请修改系统区域设置。

#### 修改显示语言

• 单击设置 > 显示语言,从子菜单中选择需要的语言。

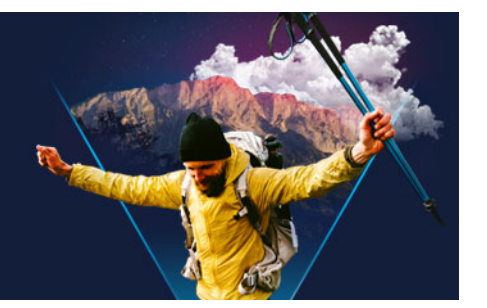

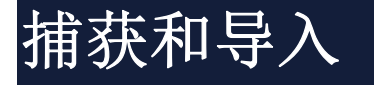

VideoStudio 可让您从 DVD-video、AVCHD 和 BDMV 光盘(包括可录制到内存卡上的摄像 机、光盘的内存储器、DV 或 HDV 摄像机、移动设备以及模拟和数字电视捕获设备)中捕 获或导入视频。

本部分包含以下主题:

- [使用"捕获"工作区的选项面板](#page-40-0)
- [捕获视频和照片](#page-41-0)
- [捕获数码视频 \(DV\)](#page-43-0)
- [使用 DV 快速扫描](#page-43-1)
- [捕获模拟视频](#page-43-2)
- [从数字媒体导入](#page-43-3)
- [扫描和分割场景](#page-44-0)

# <span id="page-40-0"></span>使用"捕获"工作区的选项面板

在捕获工作区, VideoStudio 显示素材库和捕获选项面板, 其中有各种可用的媒体捕获和 导入方法。

下列表格讨论了"捕获"工作区的选项。

单击捕获视频将视频镜头和照片从摄像机捕获到计算机中。 Qį

单击 DV 快速扫描扫描您的 DV 磁带并选择场景。  $\mathbf{D}_{\alpha}$ 

单击从数字媒体导入, 从 DVD-Video、AVCHD、BDMV 格式的光盘或从硬盘中添  $\bullet$ 加媒体素材。此功能还允许您直接从 AVCHD、Blu-ray 光盘或 DVD 摄像机导入 视频。

#### 单击**定格动画**使用从照片和视频捕获设备中捕获的图像制作即时定格动画。 ⊠⊠

 $\Box$ 单击多相机捕捉,以录制屏幕捕获视频。您还可以选择同时捕捉网络摄像头和 屏幕(MultiCam Capture Lite 版本仅限一个摄像头设备加屏幕捕获)。请查 看 MultiCam Capture Lite 内的帮助信息,了解更多信息。

# <span id="page-41-0"></span>捕获视频和照片

各种类型摄像机的捕获步骤都是类似的,只是"捕获视频选项"面板中的可用捕获设置 有所不同。不同类型的来源可以选择不同的设置。

"捕获视频选项"面板由下列组件构成:

- 区间 设置捕获时间长度。
- 来源 显示检测到的捕获设备, 列出计算机上安装的其它捕获设备。
- 格式 提供一个选项列表,可在此选择文件格式,用于保存捕获的视频。
- 文件名 用于指定已捕获文件的前缀。
- 捕获文件夹 用于指定已捕获文件的位置。
- 按场景分割 根据拍摄日期和时间的变化, 将捕获的视频自动分割为几个文件。
- 捕获到素材库 选择或创建您想要保存视频的素材库文件夹。
- 选项 显示一个菜单, 在该菜单上, 可以修改捕获设置。
- 捕获视频 将视频从来源传输到硬盘。
- 抓拍快照 将显示的视频帧作为照片捕获。

#### 从摄像机中捕获视频素材和照片

- 1 将摄像机连接到计算机,并打开设备。将设备设置为播放(或 VTR/VCR)模式。
- 2 在"捕获选项面板"中单击捕获视频。
- 3 从来源下拉列表中选择捕获设备。
- 4 从格式下拉列表中选择文件格式。在捕获文件夹框,键入文件夹位置或勾选捕获到素 材库复选框,并从下拉列表中选择文件夹。
	- 注意: 单击选项可自定义特定于视频设备的捕获设置。
- 5 扫描视频,搜索要捕获的部分。 注意: 如果从 DV 或 HDV 摄像机捕获视频,请使用导览区域播放录像带。
- 6 在捕获视频时单击捕获视频。单击停止捕获或按 [Esc] 可停止捕获。
- 7 要从视频镜头捕获照片,请在所需帧处暂停视频,然后单击抓拍快照。 注意: 摄像机处于"录制"模式时(通常称为相机或影片),可以捕获现场视频。 注意: 根据所选的捕获文件格式,视频属性对话框中的可用设置有所不同。

#### 使用 DSLR 捕获视频和照片

- 1 将 DSLR 连接到计算机,并打开设备。
- 2 单击捕获视频并从来源下拉列表中选择设备。
- 3 单击捕获文件夹按钮 二, 为已保存文件指定文件夹位置。
- 4 单击捕获视频开始录制。单击停止捕获或按 [Esc] 可停止捕获。
- 5 要在 DSLR 连接到计算机时捕获照片, 单击抓拍快照。

#### 从 HDV 摄像机捕获视频

- 1 用 IEEE-1394 电缆,将 HDV 摄像机连接到计算机的 IEEE-1394 端口。
- 2 打开摄像机并将它切换到**播放/编辑**模式,同时确保 HDV 摄像机切换到 HDV 模式。 注意: 对于 Sony HDV 摄像机, 打开 LCD 屏幕, 查看 HDVout I-Link 是否显示在 LCD 屏幕上, 从而确定相机是否设置为 HDV 模式。如果看到 DVout I-Link, 请按屏幕 右下方的 P-MENU。在菜单中, 按菜单 > 标准设置 > VCR HDV/DV, 然后按 HDV。
- 3 在捕获工作区,单击捕获视频 。

#### 捕获 DVB-T 视频

- 1 在捕获工作区,单击捕获视频 13。 注意: 捕获之前,先确保已通过计算机上安装的兼容捕获卡连接 DVB-T 源。
- 2 从来源下拉列表中选择数字电视来源。
- 3 单击选项,然后选择视频属性。将出现视频属性对话框。
- 4 在输入来源步,从输入来源下拉列表中选择电视。单击确定。
- 5 在频道列表中,单击开始扫描开始扫描频道。

注意: 不会自动扫描 DVB-T 频道。在捕获之前,请务必先手动扫描这些频道。

#### 6 单击捕获视频。

- 7 如果要开始捕获和自动修复 DVB-T 视频,请在看到提示时单击**是**。
- 8 执行捕获视频过程中所述的其余步骤。

#### 要捕获电视镜头

- 1 在来源下拉列表中选择电视调谐器设备。
- 2 单击选项 > 视频属性可打开视频属性对话框。如果需要,可调整相应设置。 单击调谐器信息选项卡,选择天线或有线,扫描您所在地区的可用频道,等等。
- 3 在频道框中, 指定要捕获的频道。

#### 捕获 MPEG-2 格式的视频

- 1 在来源中选择视频来源。
- 2 指定或查找想要将素材保存在捕获文件夹中的目标文件夹。
- 3 单击选项,然后选择视频属性。在打开的对话框中,在当前的配置文件下拉列表中选 择一个配置文件。
- 4 单击确定。
- 5 单击捕获视频开始捕获,单击停止捕获结束捕获任务。媒体素材将以 MPEG-2 格式保 存在您指定的文件夹中。

## <span id="page-43-0"></span>捕获数码视频 (DV)

要以原始格式捕获数码视频 (DV), 请在"选项面板"的格式列表中选择 DV。捕获的视 频将保存为 DV AVI 文件 (.avi)。

9 还可以使用 DV 快速扫描选项来捕获 DV 视频 DV AVI 类型-1 和类型-2。 捕获 DV 时, 单击"选项面板"中的**选项**并选择**视频属性**打开一个菜单。在"当前的 配置文件"中,选择是将 DV 捕获成 DV 类型-1 还是 DV 类型-2。

## <span id="page-43-1"></span>使用 DV 快速扫描

使用此选项,可以扫描 DV 设备,查找要导入的场景。您可以添加视频的日期和时间。 有关此功能的更多信息,请参阅第 [243 页上的"DV 转 DVD 向导"。](#page-254-0)

#### 添加视频的日期和时间

- 1 扫描 DV 磁带之后, 单击下一步。 此时将显示导入设置对话框。
- 2 选择插入到时间轴,然后选择将视频日期信息添加为标题。 注意: 如果要在视频中从头到尾显示拍摄日期,请选择整个视频。如果只想在部分视 频中显示拍摄日期,请选择区间并指定秒数。

## <span id="page-43-2"></span>捕获模拟视频

如果镜头是从模拟来源(如 VHS、S-VHS、Video-8 或 Hi8 摄像机/VCR)捕获的,则会转 换为计算机可读取和存储的数字格式。捕获后,在"选项面板"的格式列表中选择保存 捕获的视频所需的文件格式。

## 指定您从中捕获的视频来源的类型

- 1 在捕获工作区,单击选项并选择视频属性。
- 2 在打开的对话框中,可以自定义以下捕获设置:
	- 在输入来源选项卡中,选择捕获的视频格式(NTSC、PAL 或 SECAM)并选择输入来 源(电视、Composite 或 S-Video)。
	- 在色彩管理器选项卡中,可以微调视频来源,以确保实现高质量捕获。
	- 在模板选项卡中, 选择用于保存捕获视频的帧大小和压缩方法。

# <span id="page-43-3"></span>从数字媒体导入

您可以从光盘、硬盘、内存卡和数码摄像机中导入 DVD、AVCHD、BDMV 视频和照片。

#### 导入数字媒体

- 1 在捕获工作区,单击从数字媒体导入。
- 2 单击选取导入源文件夹并查找包含数字媒体的文件夹,并单击确定。
- 3 单击开始,显示从数字媒体导入对话框。

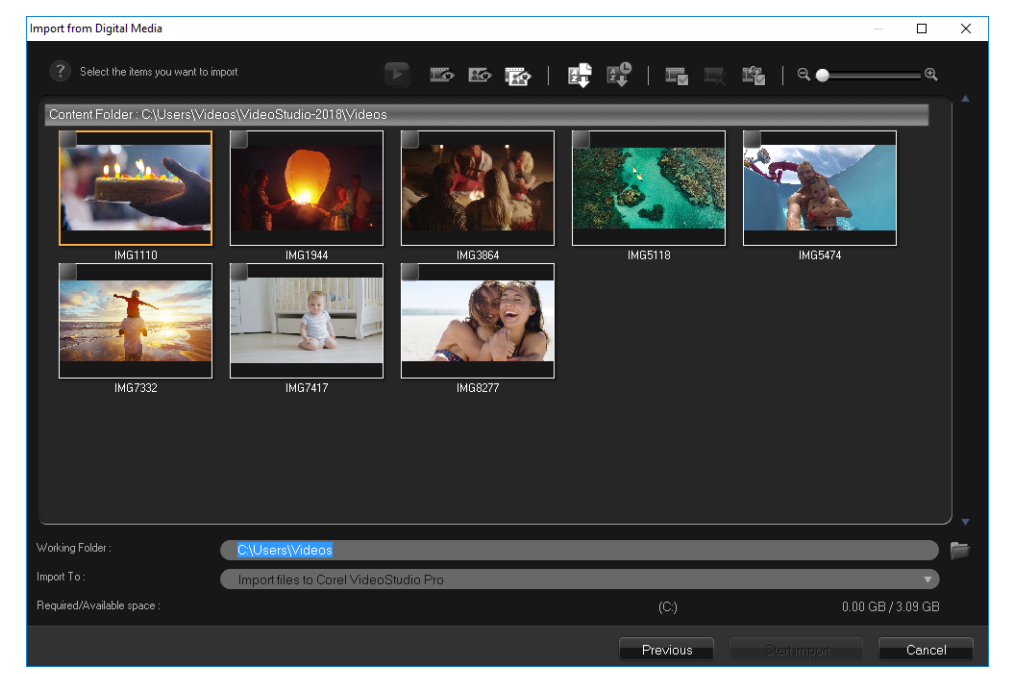

4 选择想要导入的媒体素材,单击开始导入。所有导入的视频都将添加到素材库中的略 图列表中。

#### 启用 AVCHD 时间码检索

- 1 在捕获工作区,单击从数字媒体导入。
- 2 从选取导入源文件夹列表中选择文件位置并单击开始。
- 3 选择想要导入的媒体素材,单击开始导入,以打开导入设置。
- 4 在导入目标中,选择插入到时间轴或选择将视频日期信息添加为标题。
- 5 选择整个视频,导入视频文件的时间码,作为包含整个视频区间的标题。选择区间, 导入时间码作为指定区间内的标题。单击确定应用此设置。 注意: 您可以将相同设置应用于导入的所有视频, 并通过勾选应用此设置且不再询问 我复选框,隐藏导入设置对话框。您还可以选择在程序参数选择对话框的捕获选项卡 上启用相同复选框。有关详细信息,请参[阅第 25 页上的"自定义工作区"](#page-36-0)。

#### <span id="page-44-0"></span>扫描和分割场景

单个 DV 磁带可能包含在不同时间捕获的视频。VideoStudio 会自动检测这些片段并将它 们保存为单独的文件。

# 查找视频中的场景

• 拖动穿梭滑动条能以不同的速度向前和向后移动镜头。

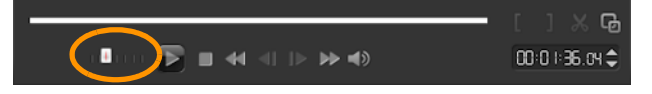

使用按场景分割

- 1 在捕获工作区,单击捕获视频。
- 2 启用"捕获视频选项面板"上的按场景分割。VideoStudio 自动根据拍摄日期和时 间查找场景,并将它们分割成单独的文件。

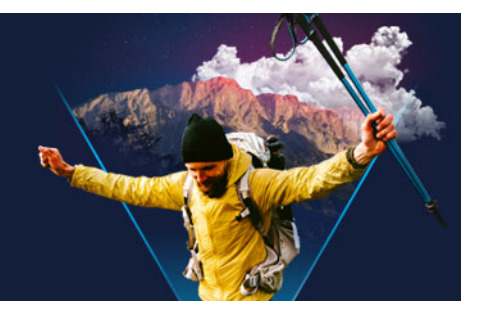

# 项目基本信息

VideoStudio 将视频、标题、声音和效果都整合到渲染过程中。项目设置确定了在预览项 目时影片项目的渲染方式。输出的视频可以在您计算机上播放、刻录到光盘或上传到 Internet。

本部分包含以下主题:

- [创建新项目和打开项目](#page-46-0)
- [设置项目属性](#page-47-0)
- [创建自定义配置文件](#page-48-0)
- [使用智能代理,获得更加快捷高效的编辑体验](#page-48-1)
- [预览项目或素材](#page-49-0)
- [撤消和重复操作](#page-50-0)
- [显示和隐藏网格线](#page-50-1)
- [保存项目](#page-51-0)
- [使用智能包保存项目](#page-51-1)
- [添加提示和章节](#page-52-0)

# <span id="page-46-0"></span>创建新项目和打开项目

打开 VideoStudio 时,它会自动打开一个新项目供您开始创建影片。新项目总是基于应 用程序的默认设置。还可以创建 HTML5 项目并将其发布到网上。

可以打开之前保存的项目,如果要合并多个项目,可以将之前保存的项目添加至新项目。

#### 创建新的项目

• 单击文件 > 新建项目 [Ctrl + N]。

#### 创建新的 HTML5 项目

• 单击文件 > 新建 HTML5 项目 [Ctrl + M]。

#### 创建新的FastFlick项目

1 单击工具 > FastFlick。

2 在FastFlick窗口中, 单击菜单 > 新建项目。 有关详细信息,请参阅第 [185 页上的"影音快手"。](#page-196-0)

## 打开已有的项目

• 单击文件 > 打开项目 [Ctrl + 0]。

#### 将已有项目添加到新项目

1 在"素材库"中,单击媒体按钮 。

2 将项目文件 (.vsp) 从"素材库"拖动到"时间轴"。 如果文件不在"素材库"中,单击导入媒体文件按钮 ,导航至项目文件(默认情 况下,存储在我的项目文件夹下), 选择文件, 然后单击打开。 项目的所有轨道、媒体和元素出现在"时间轴"中。

8 在将项目(VSP 文件)导入到素材库之前,请确保项目中的所有链接工作正常。无 法将存在链接问题的项目添加到现有项目中。

 $\bf{Q}$ 如果要平整项目,以将其添加到特定轨道,按住 Shift 键, 然后释放鼠标按钮。

# <span id="page-47-0"></span>设置项目属性

项目属性可用作影片项目的模板。项目属性对话框中的项目设置确定了项目在屏幕上预览 时的外观和质量。

项目属性以配置文件为基础。可以使用已有配置文件或创建自定义配置文件。有关自定义 配置文件的更多信息,请参阅 第 [37 页上的"创建自定义配置文件"。](#page-48-0)

# 修改项目属性

1 单击设置 > 项目属性。

- 2 在项目属性对话框中选择相应的设置选项。
- 3 单击确定。

8

自定义项目设置时,建议将设置定义为与将捕获的视频镜头的属性相同,以避免视 频图像变形,从而可帮助防止出现跳帧现象。但是,对于带有高分辨率文件的项 目,预览性能可能会下降,这取决于系统规格。

#### <span id="page-48-0"></span>创建自定义配置文件

配置文件包含定义如何创建最终影片文件的设置。通过使用 VideoStudio 提供的预设配 置文件,或在影片配置文件管理器中创建并保存您自己的配置文件,您可以获得多种版本 的最终影片。例如,可以创建为 DVD 和视频录制提供高质量输出的配置文件,也可以创 建配置文件,以输出至适用于网络流和电子邮件分发的较小、质量较差的文件。

还可以在共享工作区选择配置文件并创建自定义配置文件,然后输出影片项目。有关详细 信息, 请参阅 第 [225 页上的"在"共享"工作区使用自定义配置文件"。](#page-236-0)

#### 创建自定义配置文件

- 1 单击设置 > 影片配置文件管理器。影片配置文件管理器对话框打开。
- 2 单击计算机或 3D 选项卡。
- 3 在格式下拉列表中,选择文件格式。
- 4 单击新建。
- 5 在新建配置文件选项对话框中,单击VideoStudio选项卡,并在配置文件名称框中键 入名称。
- 6 单击常规选项卡,选择您想要的设置。 注意: 其它选项卡和设置是否可用取决于您选择的格式类型。
- 7 单击确定。

#### 为您的项目选择自定义配置文件

- 1 单击设置 > 影片配置文件管理器。影片配置文件管理器对话框打开。
- 2 单击计算机或 3D 选项卡。
- 3 在格式下拉列表中,选择文件格式。
- 4 在配置文件区域,从下拉列表中选择个人配置文件。 之前保存的自定义配置文件列在下拉列表下方的方框内。
- 5 单击想要的配置文件,单击关闭。

#### <span id="page-48-1"></span>使用智能代理,获得更加快捷高效的编辑体验

智能代理功能的主要作用是在处理较大、高分辨率视频文件时提高编辑效率,改善预览体 验。

智能代理可创建较大源文件的较低分辨率工作副本。这些智能文件称为"代理"文件。 使用代理文件可提高高分辨率项目的编辑效率(例如,包含 HDV 和 AVCHD 源文件的项 目)。

代理文件依赖于源文件而不是依赖于项目。换言之,代理文件可在不同项目之间分享。 在渲染视频项目时,将使用高品质的原始视频源文件。

您可以使用智能代理管理器来启用或禁用智能代理,更改启用智能代理的默认分辨率阈 值,并访问智能代理文件管理器和智能代理队列管理器来管理现有代理文件和将来的代理 文件。

可在会声会影工作区或多相机编辑器中设置与调整智能代理。

# 启用或禁用智能代理

• 单击设置菜单或按钮(多相机编辑器) ☆ > 智能代理管理器 > 启用智能代理。 注意: 如果计算机的硬件支持此功能, 在默认情况下, 智能代理功能为启用状态。

#### 设置智能代理文件的分辨率阈值和位置

1 选择设置 > 智能代理管理器 > 设置。

2 在智能代理对话框中, 设置创建代理文件的分辨率阈值并选择代理文件夹。

## 管理代理文件

- 1 选择设置 > 智能代理管理器, 并选择以下选项之一:
	- 智能代理文件管理器 列出了源文件和代理文件。您可以使用该管理器删除您不 再需要的代理文件。
	- 智能代理队列管理器 列出了为其生成代理文件的源文件(根据当前设置)

## <span id="page-49-0"></span>预览项目或素材

"播放器"面板"导览"区域中的播放按钮有两个用途:

- 回放整个项目
- 回放选定素材

处理项目时, 您可能希望经常预览项目以了解项目进度。通过即时回放, 可快速预览项目 中的更改。回放质量取决于计算机资源。

可以选择只播放项目的一部分。要预览的所选帧范围称为**预览范围**, 它在"标尺面板" 中标记为彩色栏。

如果您具备高清项目 (HD), 则可以启用 HD 预览, 从而以更加清晰、更高质量的结果预 览项目。速度取决于您的系统。

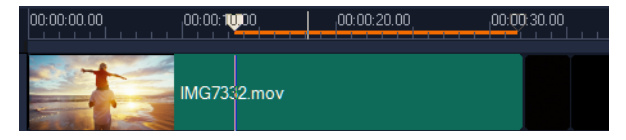

#### 预览项目或素材

- 1 在"播放器"面板的"导览"区域,单击项目或素材。
- 2 单击播放。
	- 注意: 对于素材,只播放当前选取的素材。

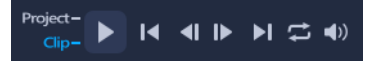

如果要以全 HD 预览高清项目,启用 HD 预览项目。

#### 播放项目或素材的一部分

- 1 使用修整标记或开始标记/结束标记按钮选择预览范围。
- 2 选择预览范围后, 在"播放器"面板的"导览"区域, 单击项目或素材。
- 3 单击播放。

#### <span id="page-50-0"></span>撤消和重复操作

您可以撤消或重复在处理影片时执行的最后一组操作。

#### 撤消上一个操作

• 单击工具栏上的撤消按钮 5。

#### 重复上一个撤消的操作

• 单击工具栏上的重复按钮 ℯ 。

可在参数选择对话框中调整撤消次数。 您也可以使用键盘快捷键 [Ctrl + Z] 和 [Ctrl + Y] 分别执行撤消和重复操作。

## <span id="page-50-1"></span>显示和隐藏网格线

调整照片和视频的位置或大小时,可以利用网格线进行导向。还可以使用网格线来对齐影 片中的标题。

#### 显示网格线

 $\boldsymbol{\Omega}$ 

- 1 在编辑工作区中,双击一个素材显示选项面板。
- 2 单击编辑选项卡。
- 3 选择显示网格线。

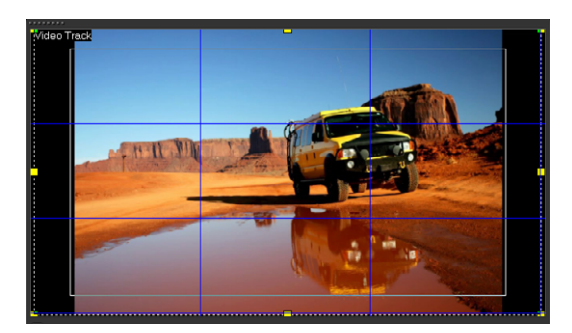

单击网格线选项按钮 ,调整网格线设置。

# <span id="page-51-0"></span>保存项目

 $\bullet$ 

可以保存项目,稍后对其进行编辑或完成。为保护工作,可以每隔一定时间启用自动保 存。

# 保存项目

• 单击文件 > 保存 [Ctrl + S]。 注意: VideoStudio 项目文件以 \*.vsp 文件格式保存。HTML5 视频项目保存为 \*.vsh 文件格式。

# 自动保存工作

- 1 单击设置 > 参数选择, 然后单击常规选项卡。
- 2 选择自动保存间隔:, 指定两次保存之间的时间间隔。 注意: 默认情况下,此设置每十分钟执行一次。

Ô 经常保存项目可避免工作意外丢失。

# <span id="page-51-1"></span>使用智能包保存项目

如果要备份您的工作或传输文件以在笔记本电脑或其它计算机上分享或编辑文件,则对视 频项目打包会很有用。您还可以使用"智能包"功能中包含的 WinZip® 的文件压缩技 术将您的项目打包为压缩文件夹或准备上传到在线存储位置。

# 使用智能包保存项目

- 1 单击文件 > 智能包, 然后选择将项目打包为一个文件夹或压缩文件。
- 2 指定文件夹路径、项目文件夹名和项目文件名。 如果想要包括跟踪器或光盘设置,启用相应的复选框。
- 3 单击确定。

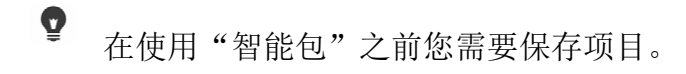

#### <span id="page-52-0"></span>添加提示和章节

添加提示和章节可帮助您在项目中导览,并可让您在时间轴上添加注释。这些提示和章节 标记主要用作 HTML5 项目中的项目指南或光盘菜单章节和交互链接。

提示点作为标记有助于排列项目中的媒体素材。章节点可指定光盘菜单章节或超链接。

#### 添加项目提示

1 单击章节/提示菜单箭头(灰色小三角形)。

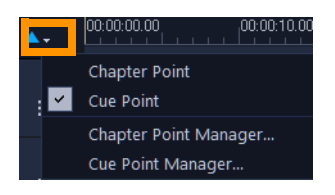

- 2 单击提示点。
- 3 将光标拖到要添加提示点的部分,然后单击时间轴标尺下方的栏。注意:添加了蓝色 箭头图标。

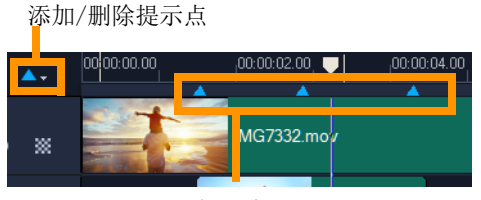

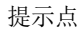

- 4 要编辑提示点,单击章节/提示菜单箭头,并点击提示点管理器。您可以添加、删除、 重命名和导航(转到)提示点。
- $\bf{Q}$ 要删除章节和提示,只需将标记拖放到时间轴标尺之外并释放鼠标按钮。您也可以 将时间轴标尺拖到章节点或提示点,然后单击添加/删除章节点或添加/删除提示 点(章节/提示菜单左侧的绿色或蓝色三角形)。

#### 添加章节

1 单击**章节/提示菜单**箭头(灰色小三角形)。

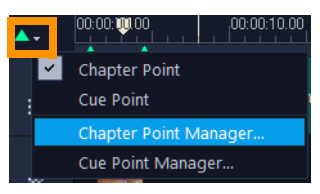

2 单击章节点。

3 将光标拖到要添加章节的部分,然后单击时间轴标尺下方的栏。注意:出现的绿色箭 头图标用于表示影片中的章节点。 如果您想重新定位章节点,请将其拖动至您想要的位置。

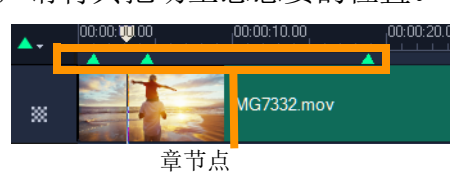

- 4 要编辑章节,单击章节/提示菜单箭头,并点击章节点管理器。您可以添加、删除、 重命名和导航(转到)章节点。
- 8 要删除章节和提示,只需将标记拖放到时间轴标尺之外并释放鼠标按钮。您也可以 将时间轴标尺拖到章节点或提示点,然后单击添加/删除章节点或添加/删除提示 点(章节/提示菜单左侧的绿色或蓝色三角形)。

您还可以在项目中将时间轴滑块拖到所需的章节点位置。单击添加/删除章节点。

 $\bullet$ 

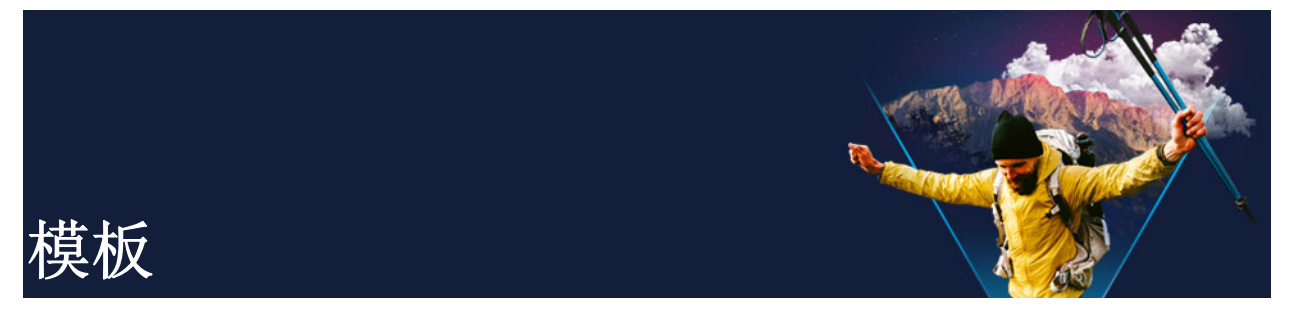

通过模板,您可以快速跟踪项目。您可以使用现成的模板,也可以创建自己的模板。 本部分包含以下主题:

- [使用即时项目模板](#page-54-0)
- [分屏视频模板](#page-56-0)

<span id="page-54-0"></span>使用即时项目模板

在即时项目模板中,可为您提供预先组合的影片项目,以便于您快速跟踪影片创建过程。 只需将占位符素材和照片替换为您自己的媒体,即可完成。也可通过该方法了解影片项目 的组件。

您可以将一个模板用于整个影片,或者可以添加多个模板。例如,可以为影片的开头、中 间和结尾使用不同模板。甚至可以创建和保存自定义模板。例如,如果您正在创建一系列 视频,可以创建一个模板,使所有视频的样式保持一致。

# 打开"即时项目"模板

- 1 在编辑工作区,单击素材库面板中的模板按钮图。
- 2 在类别列表中,单击任何即时项目类别。 注意: 有关分屏模板的信息, 请参见 [第 45 页上的"分屏视频模板"](#page-56-0)。

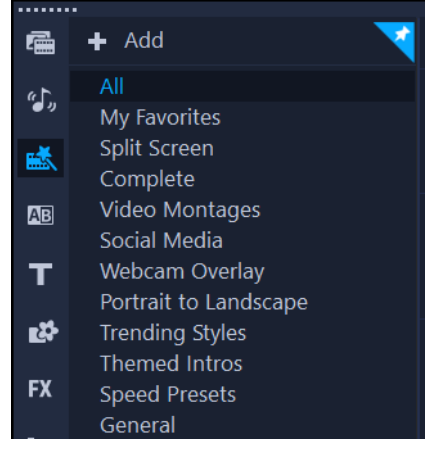

- 3 要预览模板,单击模板略图,然后在"播放器"面板中单击播放 。
- 4 右击模板略图并在时间轴的在开始处添加和在结尾处添加之间选择一个插入点。

该模板添加至时间轴。

 $\boldsymbol{\mathcal{Q}}$ 还可以将略图拖动到时间轴,从而将模板添加到您的项目。

# 在即时项目模板中替换素材、照片和音乐

- 执行以下其中一项操作:
	- · 在时间轴工具栏上, 启用替换模式按钮 (该按钮在激活时变为蓝色), 并将素材、 照片或音乐轨道从库拖到时间轴上适当的占位符素材、照片或音乐轨道。完成后,您 可以关闭替换模式,以返回到上一个时间轴模式。
	- 将素材、照片或音乐轨道从库拖到时间轴上适当的占位符素材、照片或音乐轨道, 并在释放鼠标按钮之前按下 CTRL 键。
- 8 当您在时间轴中打开模板时,任何标记为占位符的素材都会在右上角显示一个蓝色 复选标记。

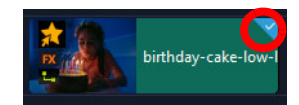

# 创建"即时项目"模板

- 1 打开您想要保存为模板的视频项目。
- 2 在时间轴中,右键单击并从上下文菜单中选择标记可替换素材。 时间轴中的项目周围会出现橙色轮廓。
- 3 单击您想要标记为可替换的所有素材。 所选素材上会出现橙色轮廓和复选标记。

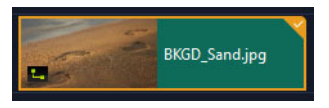

- 4 在时间轴的右上角,单击完成。
- 5 单击文件 > 导出为模板 > 即时项目模板。
- 6 提示您保存项目时单击是。
- 7 输入文件名、主题和描述。
- 8 查找您想要保存模板的文件夹位置并单击保存。
- 9 在将项目导出为模板对话框中,移动滑块显示您想要用于模板的略图。
- 10 指定路径和文件夹名称。从下拉列表中选择您想要保存模板的类别。
	- 同时会显示模板详细信息。
- 11 单击确定。

# 导入项目模板

- 1 在编辑工作区,单击素材库面板中的模板按钮略。
- 2 单击导入一个项目模板按钮 , 然后查找您要导入的 \*. vpt 文件。
- 3 单击打开。

# <span id="page-56-0"></span>分屏视频模板

您可以轻松在会声会影中创建分屏视频,以便在预置或自定义模板中播放多个视频。自定 义选项包括关键帧,可帮助您创建包含动作的动态模板。

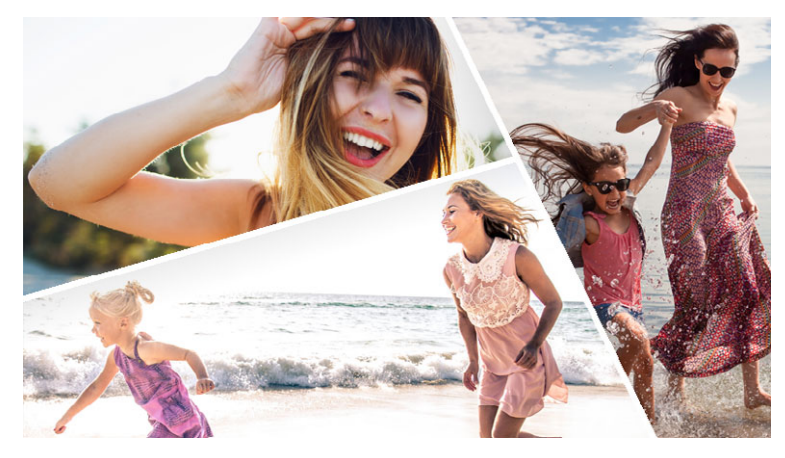

您可以使用模板创建分屏视频项目或创建自己的分屏模板。

#### 开始前的注意事项

- 确保要使用的视频素材已导入到库。
- 预览您想使用的视频素材,这样你就可以知道什么样的形状适合您想要关注的内容。 例如,如果主要动作是垂直的,那么它就不太适合水平形状。

#### 选择并填充分屏模板

- 1 在编辑工作区,单击素材库面板中的模板按钮图。
- 2 单击类别列表中的分屏。
- 3 将要使用的模板略图拖到时间轴中。 系统将提示您启用**替换模式**。单击是以方便占位符替换。有关详细信息,请参阅第 61 [页上的"使用替换模式"](#page-72-0)。
- 4 将视频或照片从库拖到适当的占位符,然后释放鼠标按钮。
- 5 在播放器面板中,单击调整大小/裁切下拉菜单 ,并启用缩放模式按钮 (激活该 模式后,按钮显示为蓝色)。在时间轴中选择素材,并执行以下任一操作:
	- 通过拖动预览窗口中出现的橙色节点并调整其大小,以便调整所选素材的大小。
	- 通过在预览窗口中拖动素材,以便定位。

6 在时间轴中,单击另一个轨,来调整模板中的其他素材。

#### 创建分屏模板

- 1 在时间轴工具栏上,单击分屏模板创建器按钮 2.
- 2 在模板编辑器中,从分屏工具面板选择一个工具,将其拖动至编辑器窗口中,以便将 区域分割为不同的素材区域。

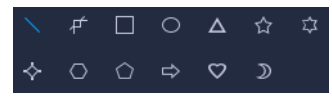

每个素材区域都会出现一个数字。

如需添加形状,在图形区域中单击一个形状并将其拖动至编辑器窗口中。

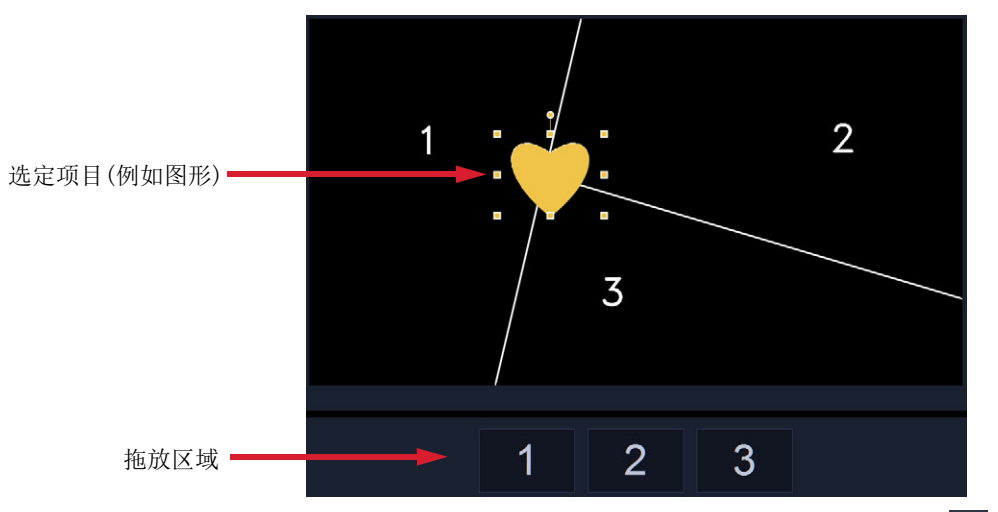

- 3 要调整线条、形状或图形,在分屏工具或图形区域中,选择相应的选择工具 ,并选 择您希望在编辑器窗口中编辑的元素。 您可以拖动线条和形状,以便对其重新定位并调整它们的大小。您还可以在属性区域
- 调整旋转、边界宽度、边界颜色和透明度。对于形状,您还可以应用旋转和倾斜设置。 4 要向模板添加动作,请使用窗口底部的滑块和关键帧控件添加关键帧,并指定新属性 设置和/或移动模板元素。使用回放控件查看动作。

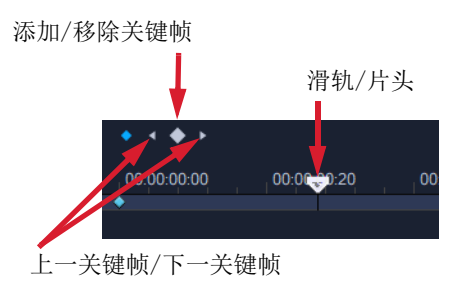

注意: 您可以通过右键单击关键帧并在上下文菜单中选择复制来复制关键帧及其设 置。将指针移动到时间轴上的新位置,右键单击并选择粘贴。您还可以在模板的不同 形状之间复制和粘贴关键帧。

- 5 如果要用模板保存内容(例如,将成为模板的一部分的图像或视频),请使用窗口左 侧的面板,导航到要添加的内容,并将相应的略图拖到拖放区域中所需的数字。 注意: 若要替换内容,请将不同内容拖到拖放区域。
- 6 要调整模板中内容的大小或位置,请单击要编辑的项目的拖放区,然后在编辑窗口中, 拖动边界框上的节点以调整大小或将边界框拖动到新位置。

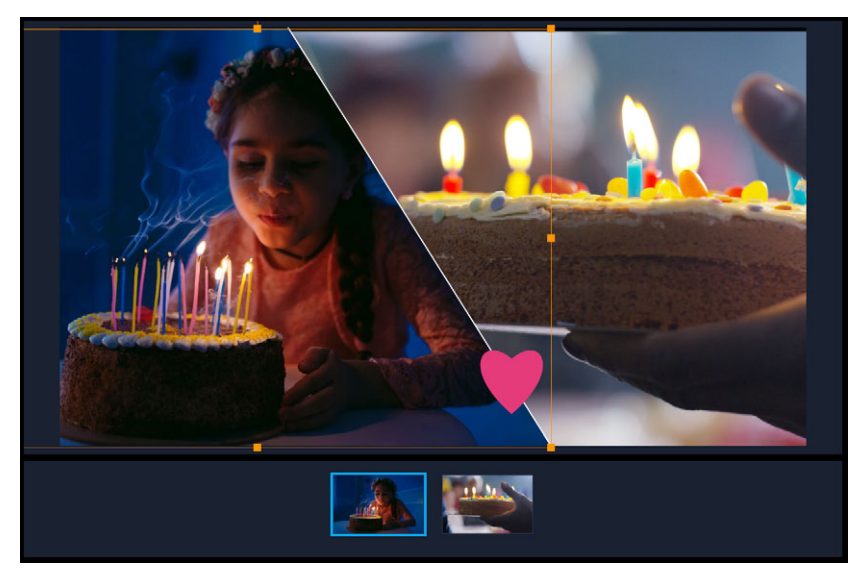

在拖放区中单击要调整的项目是一种简单的选择方法。然后,您可以使用边界框 来调整分屏框架中内容的位置和大小。

- 7 完成模板后,单击导出为模板按钮,保存模板。您的模板将保存在分屏文件夹的模板 素材库中。
- 8 单击确认,返回至时间轴。
- 9 随时使用现有模板添加并编辑素材。
	- 您可以使用编辑器窗口时间轴右侧的放大和缩小按钮来拉伸或扩展时间轴单位。这 在使用关键帧时很有帮助。

 $\boldsymbol{\mathcal{Q}}$ 

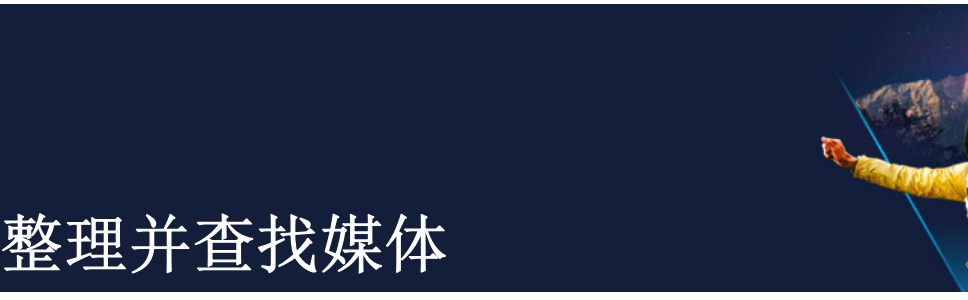

整理"素材库"中的媒体素材,使您可以轻松而快速地访问项目的资产。您还可以导入 "素材库",以便还原媒体文件和其它素材库信息。

本部分包含以下主题:

- [使用素材库](#page-60-0)
- [对素材库中的素材进行排序、查看和筛选](#page-62-0)
- [搜索素材库](#page-63-0)
- [调整略图大小](#page-64-0)
- [将文件标记为 3D](#page-64-1)

# <span id="page-60-0"></span>使用素材库

在素材库中,您可以存储影片创建所需的全部内容:视频素材、照片、音频文件、模板、 转场、标题、滤镜、图形和跟踪路径。

为您的项目创建自定义素材库。您可以在素材库中选择、添加和删除媒体。如果从媒体文 件的原始位置移动媒体文件,您可以自动还原链接。记得导出素材库,在硬盘或外部存储 设备上创建备份。稍后,您可以导入该素材库。

完成项目后,您可以重置素材库,以还原默认媒体素材。您添加的文件将从素材库删除, 而不是从其原始位置删除。您始终可以选择将媒体文件重新导入素材库。

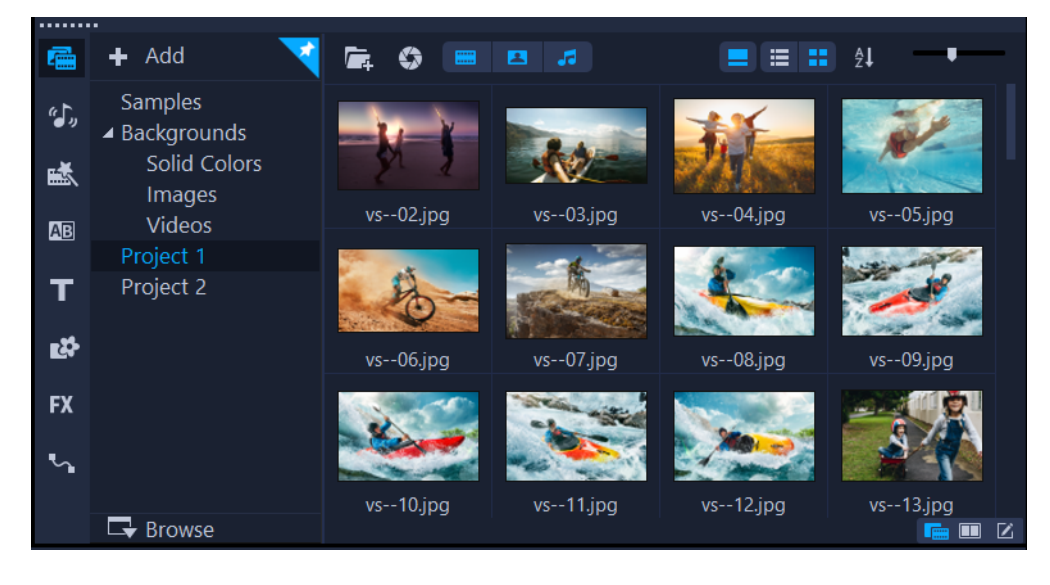

在素材库中右击一个素材,查看该素材的属性,同时还可复制、删除或按场景分割 素材。

还可以拖动"播放器"面板中的滑轨,设置开始标记/结束标记点,从而修整素 材库中的素材。

项目中使用的素材库文件的略图右上角标有绿色核对标记。

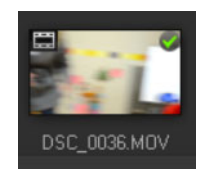

有关支持的媒体格式的信息,请参阅 第 [10 页上的"支持的文件格式"。](#page-21-0)

## 在素材库中选择媒体

€

- 在素材库中, 执行以下其中一项操作:
	- 选择一个媒体文件 单击略图。
	- 选择多个媒体文件 按住 [Ctrl], 然后单击所需的略图。
	- 选择一系列媒体文件 单击序列中的第一个略图, 按住 [Shift], 然后单击序列中 的最后一个略图。
	- 选择一组媒体文件 将指针拖至所需的略图。

#### 将媒体素材添加到素材库

- 1 单击添加创建新的素材库文件夹,以便存放您的媒体素材。 注意: 您可以创建自定义文件夹,将您的个人素材与样本素材分开,或将一个项目的 所有素材放入一个单独的文件夹中。
- 2 单击导入媒体文件按钮 晕 查找文件。
- 3 选择您想导入的文件。
- 4 单击打开。

8 单击浏览打开文件浏览器,在文件浏览器中您可以将文件拖放到素材库。

#### 删除素材库中的媒体素材

- 1 在素材库中,选择一个素材并按下 [Delete]。 或者,右击素材库中的素材,然后单击删除。 注意: 在素材库中引用素材时,素材实际仍保存在其原始位置,因此,当您删除素材 库中的一个素材时,仅删除了该引用。您仍可以从素材保存的位置访问实际文件。
- 2 看到提示时,确认是否要从素材库中删除略图。

#### 自动查找并还原媒体文件的链接

- 单击文件 > 重新关联。
	- 将显示一条消息,提示您重新链接成功的素材的数量。 注意: 如果某些素材的链接未还原, 则可通过浏览计算机中的相应文件来手动还原。

#### 导出素材库

1 单击设置 > 素材库管理器 > 导出库, 然后指定要保存素材库的文件夹位置。

2 单击确定。

8 此操作将在您所指定目录中创建当前库的虚拟媒体文件信息备份。

#### 导入素材库

1 单击设置 > 素材库管理器 > 导入库, 然后找到您要导入的文件夹。

2 单击确定。

#### 重置素材库

• 单击设置 > 素材库管理器 > 重置库。

9 此操作可将素材库还原至默认设置,并删除所有用户添加的文件。

# <span id="page-62-0"></span>**对素材库中的素材进行排序、杳看和筛选**

可以通过多种方式对"素材库"中的媒体素材进行排序、搜索、查看和筛选:

- 按照名称、文件类型、日期和分辨率等属性,对媒体进行排序。
- 将媒体作为略图或作为包含文件详细信息的列表查看。
- 通过按类型 照片、视频和音频 隐藏或显示媒体,对媒体进行筛选

#### 对媒体素材进行排序

• 单击对素材库中的素材排序按钮 2, 在菜单中选择排序方式属性。

#### 更改媒体素材视图

• 单击列表视图按钮 =, 以包含文件属性的列表形式显示媒体素材或单击缩略图视图按 钮 显示略图。

如果您要对列表视图中的媒体素材进行排序,请单击属性标题,例如名称、类型或日 期。

还可以单击显示/隐藏标题按钮 ■, 显示或隐藏媒体素材的文件名。

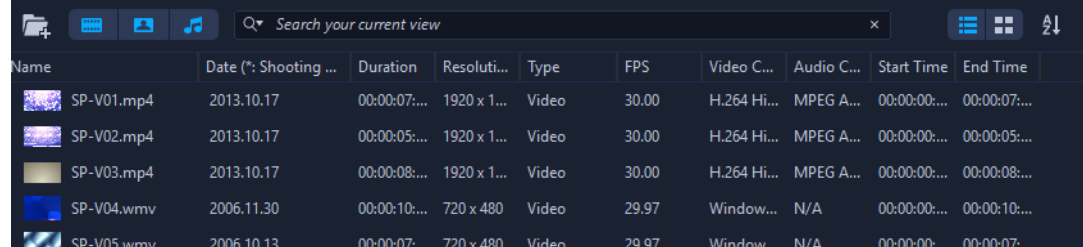

列表视图可显示文件名、媒体类型、日期、区间、分辨率、每秒帧数 (FPS) 和编 解码程序等属性。

# 显示或隐藏媒体素材

- 单击一个或多个以下按钮:
	- 显示 / 隐藏视频 ■
	- 显示 / 隐藏照片
	- 显示 / 隐藏音频文件 1

## 更改素材库面板视图

• 可以使用素材库面板中的图标,显示模板、转场、标题、图形、滤镜和跟踪路径。

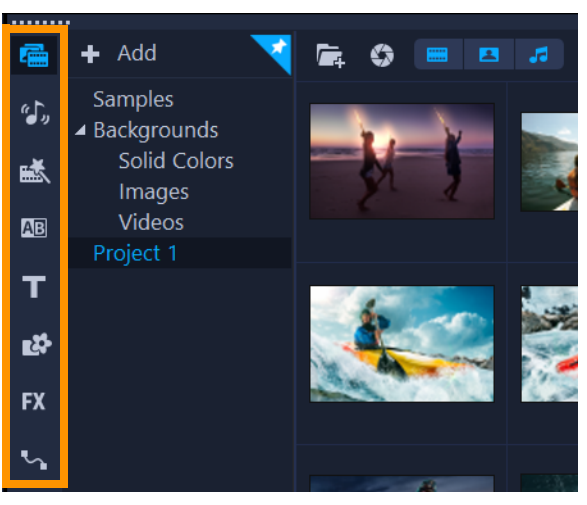

# <span id="page-63-0"></span>搜索素材库

您可使用素材库中的搜索框,查找特定的媒体和其他素材库资产,例如过渡、标题、图形 或效果。

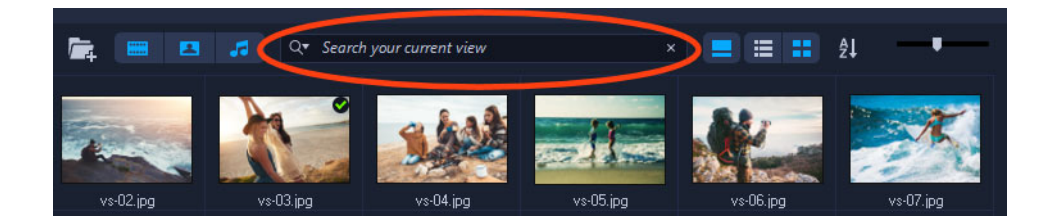

# 搜索素材库

- 1 在素材库面板选择要显示的资产类型。
- 2 在搜索框中输入要查找的文件名称或文件类型。 如需设置搜索条件,请单击搜索图标 Q、然后从菜单中选择匹配任意关键字或匹配所 有关键字。

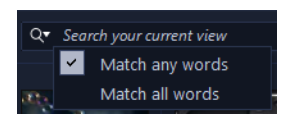

结果显示在素材库面板。

注意: 您必须清除搜索框,恢复所有资产视图。单击搜索框右侧的清除搜索按钮  $(X)$ 。

# <span id="page-64-0"></span>调整略图大小

VideoStudio 允许您对略图的大小进行调整, 以便于访问**素材库**中不同媒体素材。

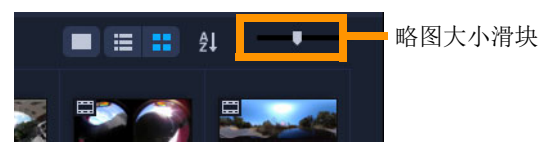

## 调整略图大小

• 左右移动滑块来减小或增大略图的大小。

#### <span id="page-64-1"></span>将文件标记为 3D

在 VideoStudio 中,将在导入过程中自动检测 MVC 和 MPO 素材,并标记为 3D。将项目 渲染为 3D 影片时,还可以标记 2D 素材, 以模拟 3D 效果。标记的 3D 媒体素材带有 3D 标记, 很容易辨别且使 3D 媒体素材可用于 3D 编辑。

提供内容时, 并排 3D 的从左到右格式是备受欢迎的选项, 主要用于通过 3D 视频相机导 入或捕获的媒体素材。从右到左选项主要用于从网络中获得的媒体素材。

# 将视频和照片素材标记为 3D

1 右击导入到素材库或时间轴的 3D 文件,然后从右击菜单中选择标记为 3D。显示 3D 设置对话框。

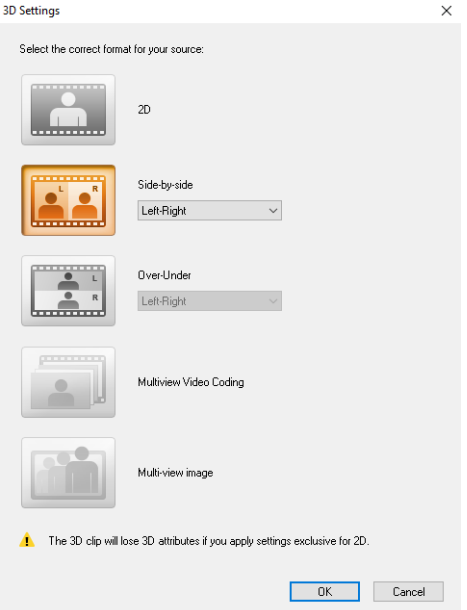

- 2 选择以下其中一个选项来设置 3D 内容的正确格式:
	- 2D 如果所选素材未识别为 3D, 则这是默认设置。
	- 并排 分割左眼和右眼每一帧的水平分辨率,从而提供 3D 内容。并排 3D 因其较 低的带宽使用率,广泛用于有线通道,为 3D 电视机提供内容。在从左到右和从右到 左格式之间选择。
	- 上-下 分割左眼和右眼每一帧的垂直分辨率,从而提供 3D 内容。水平像素计数 越高,该选项越适合于显示摇动运动。在从左到右和从右到左格式之间选择。
	- 多视点视频编码 (MVC) 生成高清双视点 (立体) 视频或多视点 3D 视频。
	- 多视点图像 提供高品质立体图像, 如使用 3D 相机拍摄的多图片对象 (MPO) 文 件。
- 3 单击确定。

素材库和时间轴中的媒体素材略图现在也带有 3D 标记。

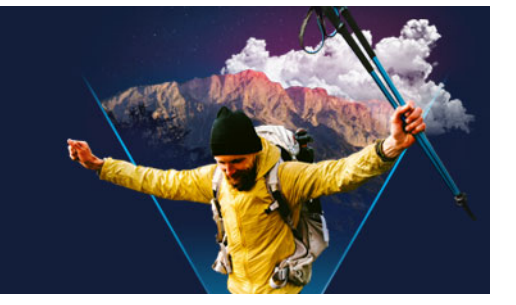

# 时间轴

"时间轴"是组合视频项目中的媒体素材的位置。 本部分包含以下主题:

- [在时间轴视图之间切换](#page-66-0)
- [显示和隐藏轨](#page-68-0)
- [添加和交换轨](#page-68-1)
- [对轨进行重命名](#page-69-0)
- [调整轨高度](#page-70-0)
- [分组和取消群组](#page-70-1)
- [使用连续编辑模式](#page-71-0)
- [使用替换模式](#page-72-1)

# <span id="page-66-0"></span>在时间轴视图之间切换

"时间轴"中有两种可用的视图类型:故事板视图和时间轴视图。

# 故事板视图

整理项目中的照片和视频素材最快和最简单的方法是使用"故事板视图"。故事板中的 每个略图都代表一张照片、一个视频素材或一个转场。略图是按其在项目中的位置显示 的, 您可以拖动略图重新进行排列。每个素材的区间都显示在各略图的底部。此外, 您可 以在视频素材之间插入转场以及在"预览窗口"修整所选的视频素材。

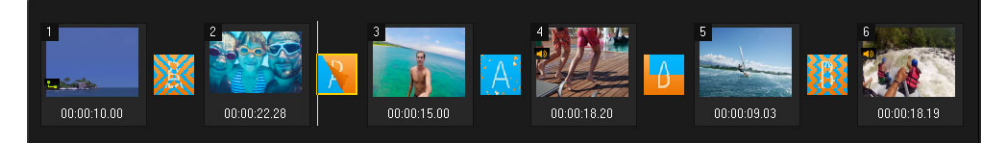

#### VideoStudio 故事板视图

## 时间轴视图

"时间轴视图"为影片项目中的元素提供最全面的显示。它按视频、覆叠、标题、声音 和音乐将项目分成不同的轨。

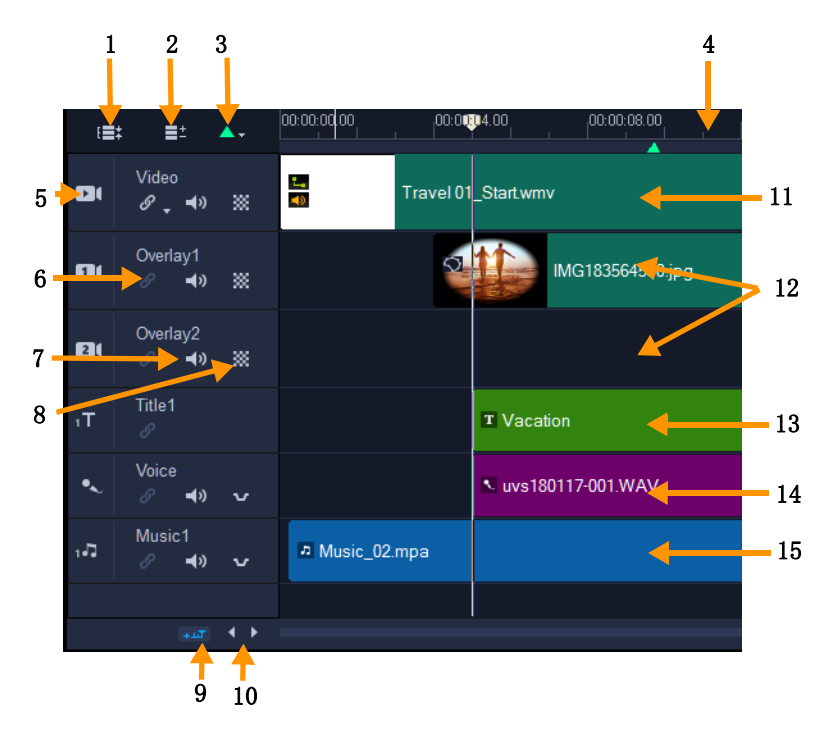

VideoStudio 时间轴视图

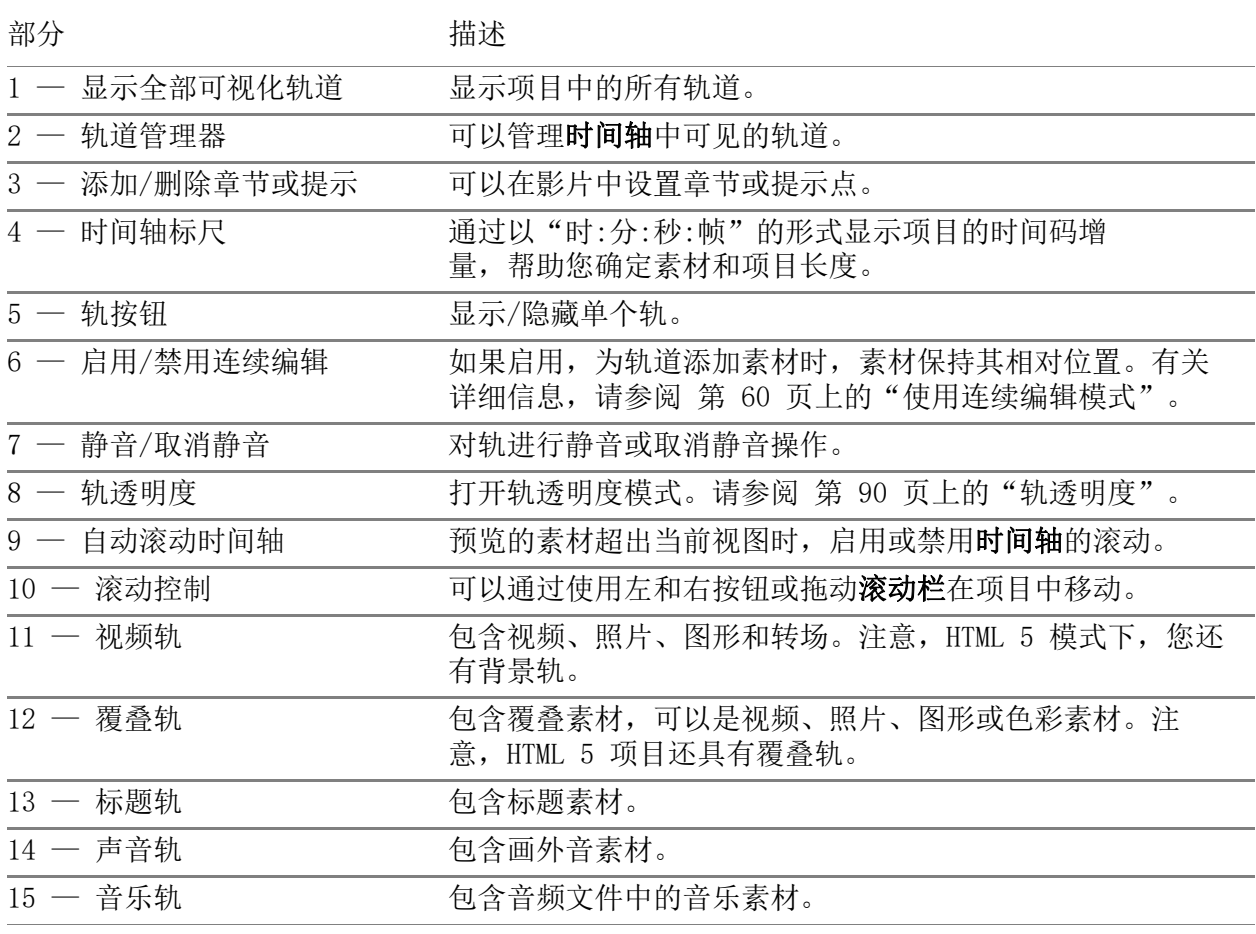

#### € 使用鼠标滚轮,滚动查看时间轴。

右击任一个轨道按钮并选择选择所有介质可选择轨道中的所有媒体素材。

 $\mathbf Q$ 指针在缩放控件或时间轴标尺上时,可以使用鼠标滚轮放大和缩小时间轴。

#### 在"故事板视图"和"时间轴视图"之间切换

• 单击工具栏左侧的按钮。

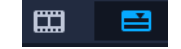

#### <span id="page-68-0"></span>显示和隐藏轨

可以显示或隐藏轨。当轨隐藏时,回放过程中以及渲染视频时不会显示轨。通过选择性地 显示或隐藏轨,可以在项目中看到每个轨的效果,而无需重复删除和重新导入媒体素材。

#### 显示或隐藏轨

• 单击要显示或隐藏的轨的轨按钮。 隐藏时轨道在时间轴上变暗。

#### <span id="page-68-1"></span>添加和交换轨

在轨道管理器中,您可以取得对时间轴的更多控制。最多可拥有 49 个覆叠轨、2 个标题 轨和 8 个音乐轨。

在 HTML5 项目中, 最多可拥有 3 个背景轨, 47 个覆叠轨, 2 个标题轨和 3 个音乐轨。 只有一个视频轨和一个声音轨。

您还可以插入与删除附加覆叠、标题和音乐轨,以及在时间轴上直接交换覆叠轨。

#### 用轨道管理器添加轨道

1 单击工具栏上的轨道管理器。

2 从每个轨的下拉列表中指定要显示的轨道数量。

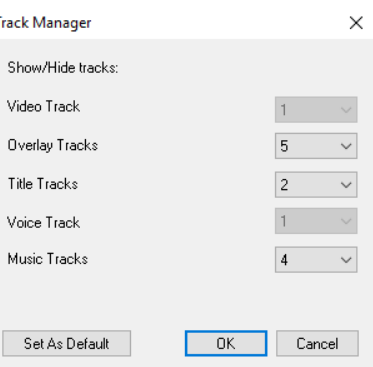

 $\boldsymbol{\Omega}$ 单击设为默认将当前设置保存为所有新项目的默认设置。 您还可以通过调整 轨道管理器 设置来减少已添加的可选轨道的数量

# 在时间轴中插入或删除轨道

- 1 在时间轴上,右键单击要插入或删除的轨道类型的轨道按钮,并选择以下菜单命令之 一:
	- 插入上方轨道 插入所选轨道上的轨道
	- 插入下方轨道 插入所选轨道下的轨道
	- 删除轨道 从时间轴上删除轨道

插入相同类型的轨道,或者删除所选轨道。

8 只有在允许此操作时,以上所列的菜单项才会出现。例如,如果未在项目中添加可 选轨道,则不可使用删除轨道。同样,如果所选轨道类型的轨道数量已达到最大 值,则不会显示插入轨道菜单命令。

## 交换覆叠轨

- 1 右键单击覆叠轨标头区域并选择交换轨。
- 2 选择要交换的相应覆叠轨。 所选覆叠轨中的所有媒体均进行交换。

8 该功能仅当您处理具备多个覆叠轨的项目时可用。

## <span id="page-69-0"></span>对轨进行重命名

您可以对轨进行重命名,为它们赋予有意义的名称,以帮助您组织项目。

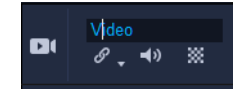

# 对轨进行重命名

- 1 在时间轴中,单击轨标题中列出的轨名称。
- 2 出现插入文本光标时,为轨输入新的名称。

# <span id="page-70-0"></span>调整轨高度

您可以调整每个轨的高度。例如,您可以增加正在使用的轨的高度,以使内容更为明显。 例如,如果启用了混音器模式,使用更宽的轨可以让您更容易地查看波形并调整声音级节 点。

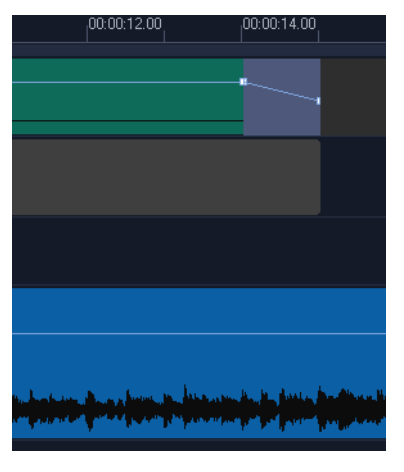

底部蓝色轨的高度已经增加。

## 调整轨高度

- 1 在时间轴中,将指针定位在要调整的轨的下边缘。
- 2 显示双箭头时,拖动以增加或降低轨高度。

注意: 轨有最低的高度。

 $\boldsymbol{\Omega}$ 如果轨超出时间轴面板内的可用空间,时间轴右边缘处的滑动条将被激活。

#### <span id="page-70-1"></span>分组和取消群组

您可以对时间轴内的项目进行分组和取消群组。例如,您可以从一个或者多个轨中选择多 个素材或者照片并分组,以便您可以同时将它们全部移动或者对该组运用效果。可以随时 取消元素群组。

#### 如果项目属于一个群组,您如何断定?

单击时间轴内已经分组的一个项目时,组内所有项目均以高亮显示(橙色轮廓线)。

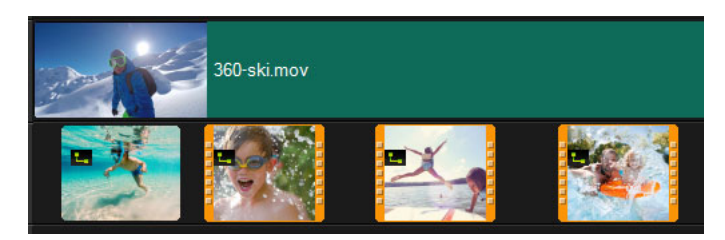

单击时间轴内已经分组的一个项目时,组内所有项目均以高亮显示(橙色轮廓 线)。

# 对时间轴内的项目分组

- 1 编辑 工作区中,确保需要分组的项目已经添加至时间轴。
- 2 按住 Shift, 然后单击时间轴中需要分组的所有项目。
- 3 右击一个选定的项目并从上下文菜单中选择 分组 。

# 取消时间轴内的项目群组

1 右击时间轴内分组项目中的一个项目并从上下文菜单中选择取消群组。

# <span id="page-71-0"></span>使用连续编辑模式

使用连续编辑模式可以在移动、插入或删除素材时保持轨的原始同步。

例如,如果您在视频轨开始时添加 10 秒素材,则所有其它素材右移 10 秒。该功能通过 保持所有轨同步, 提高编辑效率。

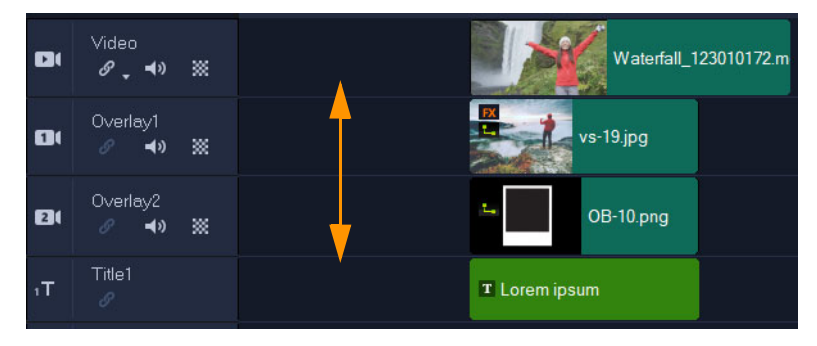

原始"时间轴"
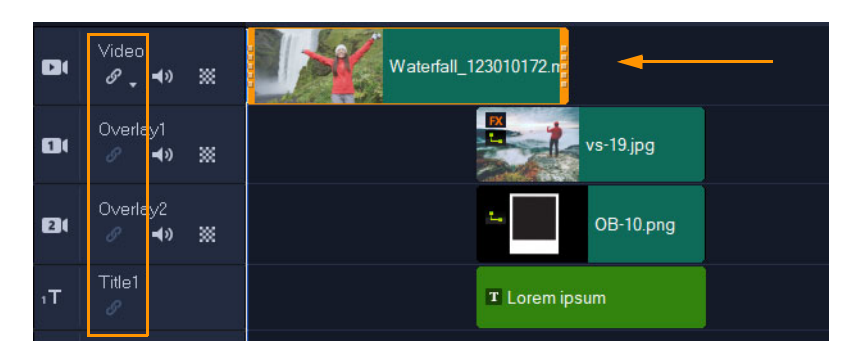

连续编辑关闭:移动视频轨中的素材时,其他轨保持不变。

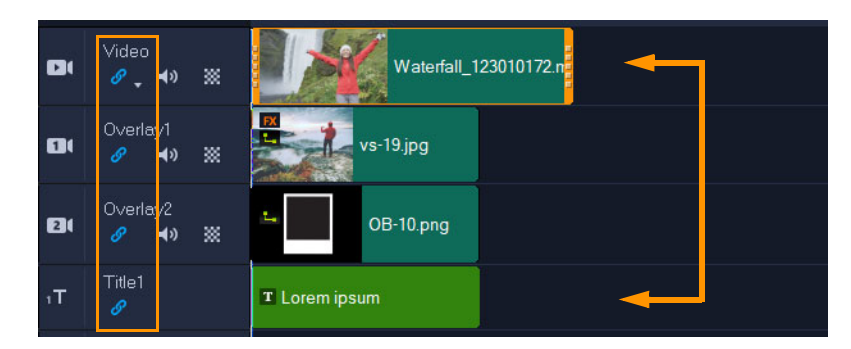

连续编辑开启:移动视频轨道中的素材时,启用了连续编辑的所有其他轨中的素材 也会一同移动以保持同步。

## 使用连续编辑

1 在时间轴中,单击视频轨标头区域的启用/禁用连续编辑按钮 。。

连续编辑激活后, 按钮变为蓝色。

2 单击要与视频轨保持同步的各个轨标头的启用/禁用连续编辑按钮 。 注意: 您可以随时关闭"连续编辑"模式,方法是对单个轨单击启用/禁用连续编 辑按钮,或单击视频轨道上按钮旁边的箭头打开一个菜单,然后取消全选、全选,或 对单个轨打开或关闭该模式。

# 使用替换模式

启用替换模式后,您可以通过将素材从资源库拖到时间轴中要替换的素材上来实现快速替 换。当您使用模板并且想要替换几个占位符素材时,它特别有用。您可以随时从时间轴工 具栏打开和关闭替换模式。当替换模式未激活时,您可以通过在拖放时按住 CTRL 键,将 时间轴素材替换为库素材。

# 打开和关闭替换模式

• 在时间轴工具栏上,单击替换模式按钮

模式激活时,按钮为蓝色。

 $\bf{Q}$ 

当您将模板添加到时间轴时,会显示一条消息,允许您激活替换模式。您可以从设 置 > 首选项中启用或禁用此消息。单击常规选项卡, 并在项目区域中, 选中或取消 选中将即时项目添加到时间轴时显示替换模式复选框。

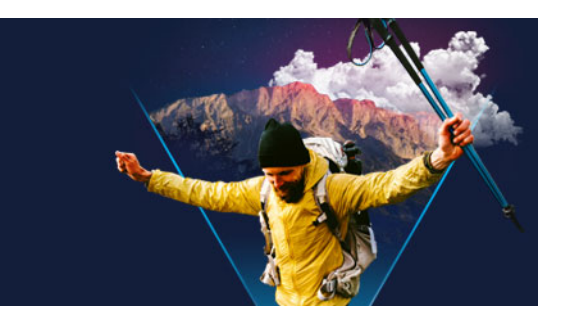

编辑媒体

视频素材、照片和音频素材是构建项目的基础;处理素材是需要掌握的最重要的技巧。 本部分包含以下主题:

- [使用"编辑"工作区的选项面板](#page-74-0)
- [转换多个文件](#page-77-0)
- [添加视频素材](#page-77-1)
- [添加照片](#page-78-0)
- [在时间轴中移动素材](#page-79-0)
- [旋转视频或照片](#page-79-1)
- [裁剪视频或照片](#page-79-2)
- [对视频或照片进行大小调整/缩放](#page-80-0)
- [时间重新映射](#page-80-1)
- [修改视频回放速度](#page-82-0)
- [使用冻结帧](#page-84-0)
- [替换媒体素材](#page-85-0)
- [修整m素材](#page-86-0)
- [使用时间轴上的滑动、滑移、滚动和拉伸工具](#page-87-0)
- [使用按场景分割](#page-89-0)
- [将视频修整为多个素材](#page-90-0)
- [保存修整后的素材](#page-91-0)
- [从视频素材中抓拍快照](#page-91-1)
- [透镜校正](#page-92-0)
- [视频和照片的平移和缩放](#page-93-0)
- [使用遮罩创建器\(旗舰版\)](#page-95-0)
- [轨透明度](#page-101-0)

# <span id="page-74-0"></span>使用"编辑"工作区的选项面板

**编辑**工作区中的**选项**面板允许您修改添加到**时间轴**的媒体、转场、标题、图形、动画和滤 镜。可用的控件取决于您选择的媒体类型以及媒体是处于覆叠轨还是主视频轨中。

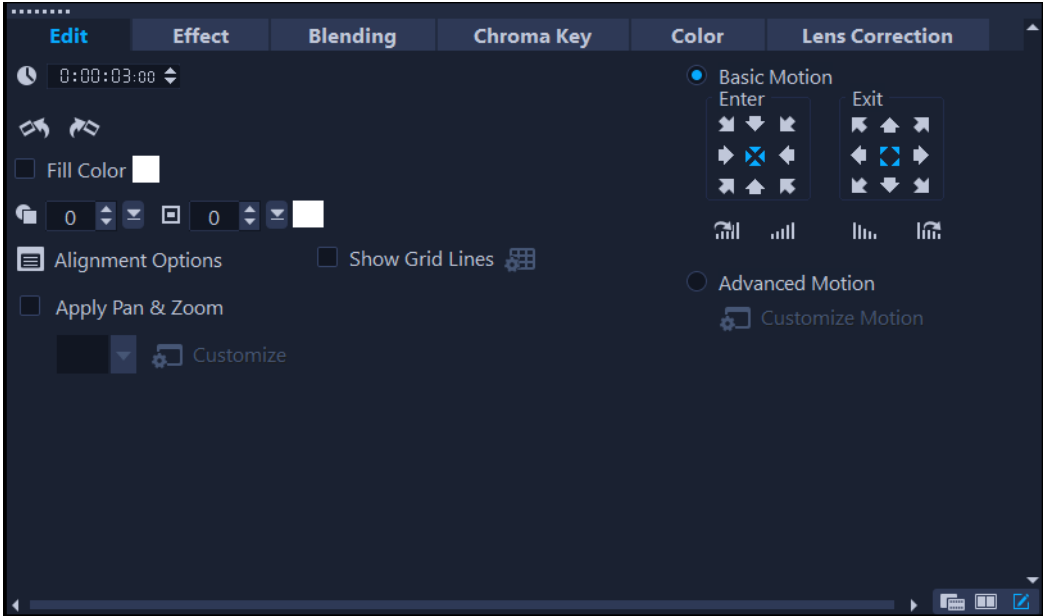

### 编辑选项卡

- 区间 以"时:分:秒:帧"的形式显示所选素材的区间。可以通过更改素材区 间,修整所选素材。
- 素材音量 一 可用于调整视频中音频片段的音量。
- 静音 使视频中的音频片段不发出声音, 但不将其删除。
- 淡入/淡出 逐渐增大/减小素材音量, 以实现平滑转场。选择设置 > 参数选择 > 编辑设置淡入/淡出区间。
- 旋转 旋转视频素材。
- 反转视频 从后向前播放视频。
- 速度/时间流逝 调整素材的回放速度和应用"时间流逝"和"频闪"效果。
- 变速 按不同时间间隔调整素材的回放速度。
- 分离音频 可用于分离视频文件中的音频, 并将其放置在"声音轨"上。
- 按场景分割 根据拍摄日期和时间, 或者视频内容的变化(即动作变化、镜头转 换、亮度变化,等等),对捕获的 DV AVI 文件进行分割。
- 多重修整视频 从视频文件中选择并提取所需片段。
- 重新采样选项 设置视频的宽高比或者访问平移和缩放。

重叠的选项包括:

- 透明度、边框和边框颜色
- 对齐选项 可在预览窗口调整对象位置。通过对齐选项弹出菜单设置选项。
- 显示网格线 一 选择显示网格线。单击 打开用于指定网格线设置的对话框。
- 基本动作 可设置素材进入/退出的方向和样式。可设置为静止、顶部/底部、左/ 右、左上方/右上方、左下方/右下方。

至于样式,可以设置素材进入/退出的方向:暂停区间前/后旋转和淡入/淡出动画

效果。

• 高级动作 — 打开自定义动作对话框, 允许自定义覆叠和标题的动作。有关详细信息, 请参阅第 [166 页上的"自定义动作"](#page-177-0)。

#### 效果选项卡

- 替换上一个滤镜 在您将新的滤镜拖动到素材上时, 允许替换上一个应用于该素材 的滤镜。如果要向素材添加多个滤镜,则取消选中此选项。
- 已用滤镜 一 列出已应用于素材的视频滤镜。单击 或 可排列滤镜的顺序;单击 ■ 可删除滤镜。
- 预设值 提供各种滤镜预设值。从下拉列表中选择预设值。
- 自定义滤镜 定义滤镜在整个素材中的方式。
- 音频滤镜 应用滤镜, 提升音质。例如, 您可以放大、添加回声、调整音调或选择 不同的调校选项。

注意,声音和音乐轨中的音频素材具有不同的选项。有关详细信息,请参阅 第 [99 页上](#page-110-0) [的"音频"。](#page-110-0)

#### "混合"选项卡

• 在混合模式中或遮罩枝子一个遮罩帧或视频遮罩。有关详细信息, 请参见 第 [143 页上的"覆叠素材与背景混合"](#page-154-0), 第 [146 页上的"添加遮罩帧"或](#page-157-0)第 147 [页上的"使用视频遮罩与覆叠素材"](#page-158-0)

#### 色度键

• 色度键 — 通过选择颜色创建透明区域。有关详细信息, 请参阅 第 [142 页上的"使](#page-153-0) [用色度键实现绿色屏幕效果"](#page-153-0)。

"色彩"选项卡

- 基本: 允许您选择预设值,以从色彩/色调预设值列表中讲行选择, 或选择已保存的 自定义预设值。在色彩校正区域,选择色调、曝光度、对比度、Gamma、黑度、阴影、 中间范围、高光、白度、自然饱和度、饱和度、清晰度和雾化调整。您还可以使用白 平衡功能,自动调整色调。有关详细信息,请参阅第 [150 页上的"基色和色调校正](#page-161-0) ["](#page-161-0),第 [150 页上的"调整白平衡"](#page-161-1)。
- 色调曲线: 有关信息, 请参阅 第 [151 页上的"色调曲线"](#page-162-0)。
- HSL 调整: 有关信息, 请参阅 第 [152 页上的"HSL 调整"](#page-163-0)。
- 色轮: 有关信息, 请参阅 第 [153 页上的"色轮"](#page-164-0)。
- LUT 配置文件: 有关信息, 请参阅 第 157 页上的"使用查找表 (LUT 配置文件) 进 [行色彩分级"](#page-168-0)。

#### "透镜/透镜校正"选项卡

访问用于校正广角镜头拍摄失真的预设值和控件。有关详细信息,请参阅 第 [81 页上的](#page-92-0) ["透镜校正"。](#page-92-0)

# <span id="page-77-0"></span>转换多个文件

"成批转换"可按顺序将多个文件转换成其它格式。还可创建配置文件,用于执行成批 转换。允许您保存成批转换设置,并在以后的成批转换中应用。

## 运行成批转换

- 1 单击文件 > 成批转换。
- 2 单击添加,然后选择要转换的文件。
- 3 在保存文件夹中选择输出文件夹。
- 4 在保存类型中,选择期望的输出类型。 如果要设置更多高级保存选项,单击选项按钮。
- 5 单击转换。

转换结果将显示在**任务报告**对话框中。单击确定完成。

## 创建成批转换配置文件

- 1 单击文件 > 成批转换。
- 2 在成批转换对话框中,选择要另存为配置文件的设置。
- 3 单击配置文件按钮并选择添加配置文件。
- 4 在添加模板对话框中,键入配置文件的名称。

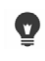

您可以单击"配置文件"按钮,选择要应用的配置文件,从而应用成批转换配置 文件。

您可以单击配置文件好选择删除配置文件,并选择要删除的配置文件,从而删 除成批转换配置文件。

# <span id="page-77-1"></span>添加视频素材

有几种方法可以将视频素材插入到时间轴:

- 在"素材库"中选择素材并将它拖放到"视频轨"或"覆叠轨"上。按住 [Shift] 可以选取多个素材。
- 右击素材库中的素材,然后选择插入到:视频轨或插入到:覆叠轨。
- 在 Windows 资源管理器中选择一个或多个视频文件, 然后将它们拖放到"视频轨" 或"覆叠轨"上。
- 要将素材从文件夹直接插入到"视频轨"或"覆叠轨",右击时间轴,选择插入视 频并找到要使用的视频。

#### €

VideoStudio 支持 3D 媒体素材。您可以标记 3D 媒体素材,使它们能够通过 3D 编 辑功能容易地被识别和编辑。有关详细信息,请参阅 第 [53 页上的"将文件标记](#page-64-0) [为 3D"](#page-64-0)。

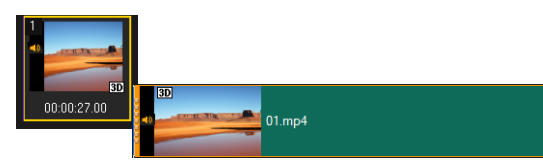

 $\boldsymbol{\Omega}$ 除视频文件之外,还可以从 DVD 格式的光盘上添加视频。

## <span id="page-78-0"></span>添加照片

将照片素材添加到"视频轨"的方式和添加视频素材的方式一样。开始向项目添加照片 之前,请确定所有照片的大小。默认情况下,VideoStudio 会调整照片大小以保持照片的 宽高比。

VideoStudio 支持 Corel® PaintShop® Pro PSPIMAGE 文件 (\*.pspimage)。导入素材库中 的 PSPIMAGE 文件带有一个多图层指示,您可以将其与其它类型的媒体素材区别开来。

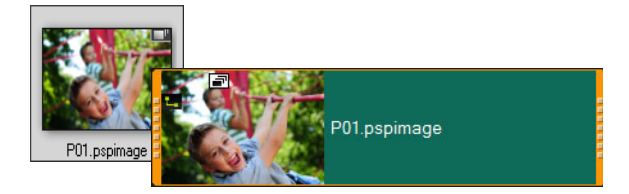

## 使插入的所有照片的大小都与项目的帧大小相同

1 单击设置 > 参数选择 > 编辑。

2 将默认的图像重新采样选项更改为调到项目大小。

## 将 PSPIMAGE 文件导入到"时间轴"中

- 1 右击素材库中的素材。
- 2 单击插入到并选择要添加媒体素材的轨道。
- 3 选择以下其中一项选项:
	- 图层 允许您将文件的图层包含到不同的轨中
	- 平整 允许您将平整图像插入单个轨中
- $\bf{Q}$ 您也可以将文件直接拖到时间轴中,程序会将图层自动添加到不同的轨中。要插入 平整图像,按住 [Shift],并拖动文件。

# <span id="page-79-0"></span>在时间轴中移动素材

您可以轻松在时间轴中移动素材。例如,您可以移动一个素材,将其与其他轨道上的素材 对齐,弥合修整后的差异,或者将一个素材与另一个素材重叠以创建过渡效果。

# 移动素材

- 1 在时间轴中,执行以下其中一项操作:
	- 移动素材: 单击素材, 将其拖动到新位置或新的轨中。
	- 一次将素材移动一个帧: 单击素材, 按下 ALT 的同时使用左箭头或右箭头以移动素 材。
	- 移除轨中的所有间隙:右键单击轨标头,在上下文菜单中选择删除所有间隙。

# <span id="page-79-1"></span>旋转视频或照片

您可以旋转视频素材和照片,以改变视频的方向。例如,您可以将手机拍摄的某个纵向视 频转换为横向,您还可以对视频进行翻转。

## 如何旋转视频素材或照片

- 1 在时间轴中,单击一个视频素材或照片。
- 2 在选项面板中,单击编辑选项卡,单击左旋。或右旋。,直至预览面板中显示您需要 显示的方向。

# <span id="page-79-2"></span>裁剪视频或照片

您可以对某个视频或照片进行裁剪,这样就可以在播放时仅显示您选择的区域。注意,裁 剪不是破坏性的,它不会影响原始的视频或照片。您可以在任何时候更改项目文件中的裁 剪区域。

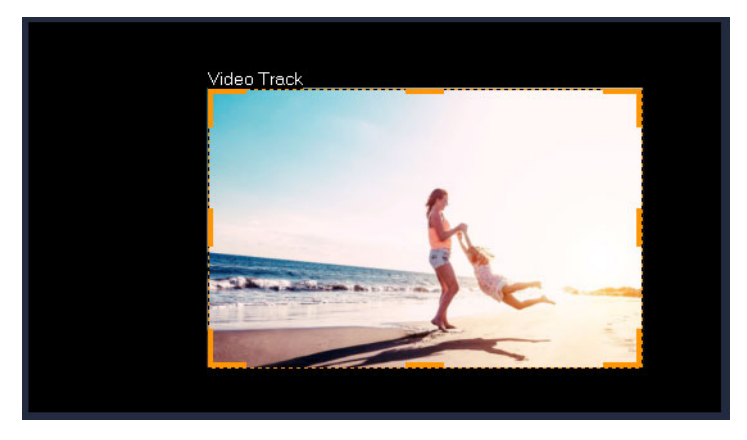

## 如何裁剪视频

- 1 在时间轴中,单击一个视频素材或照片。
- 2 在播放器面板中,单击调整大小/裁剪下拉菜单 录载剪工具 ⊿。
- 3 在预览窗口中,执行下列任意操作:
	- 大小: 拖动裁剪矩形上的大小调整手柄以设置裁剪区域。拖动角手柄保持宽高比。
	- 位置: 将指针插入裁剪矩形中, 将裁剪区域拖动到一个新位置。

## <span id="page-80-0"></span>对视频或照片进行大小调整/缩放

您可以采用交互式方法对视频或照片进行调整大小/缩放,以便您可以看到背景或打造画 中画的效果。您还可以改变视频或照片的形状。例如,你可以通过倾斜创建透视感

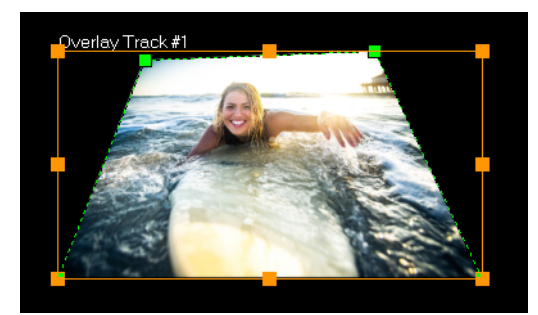

在缩放模式中,可以通过拖动橙色节点来调整视频的大小。拖动绿色节点,调整图 象形状。例如,您可以使用变形功能来创建透视感。

## 对视频或照片进行大小调整/缩放

- 1 在时间轴中,单击一个视频素材或照片。
- 2 在播放器面板中,单击调整大小/裁剪下拉菜单 . 缩放模式工具 .
- 3 在预览窗口中,执行下列任意操作:
	- 大小/缩放: 拖动大小节点调整矩形的角上的橙色大小调整节点来调整大小。要压 缩或拉伸视频或照片,拖动橙色侧节点。
	- 变形: 拖动橙色侧节点压缩或拉伸视频或照片, 或拖动绿色节点对视频或照片进行 变形。

## <span id="page-80-1"></span>时间重新映射

使用易于使用的控件调整播放速度,您可以添加慢动作或高速效果,定格动作,或反转和 重放视频中的场景。获得加速效果所需的全部工具均已整合到一个地方。

时间重新映射对话框包含普通回放和修整控件,以及显示使用速度控件进行的更改的略图 区域。

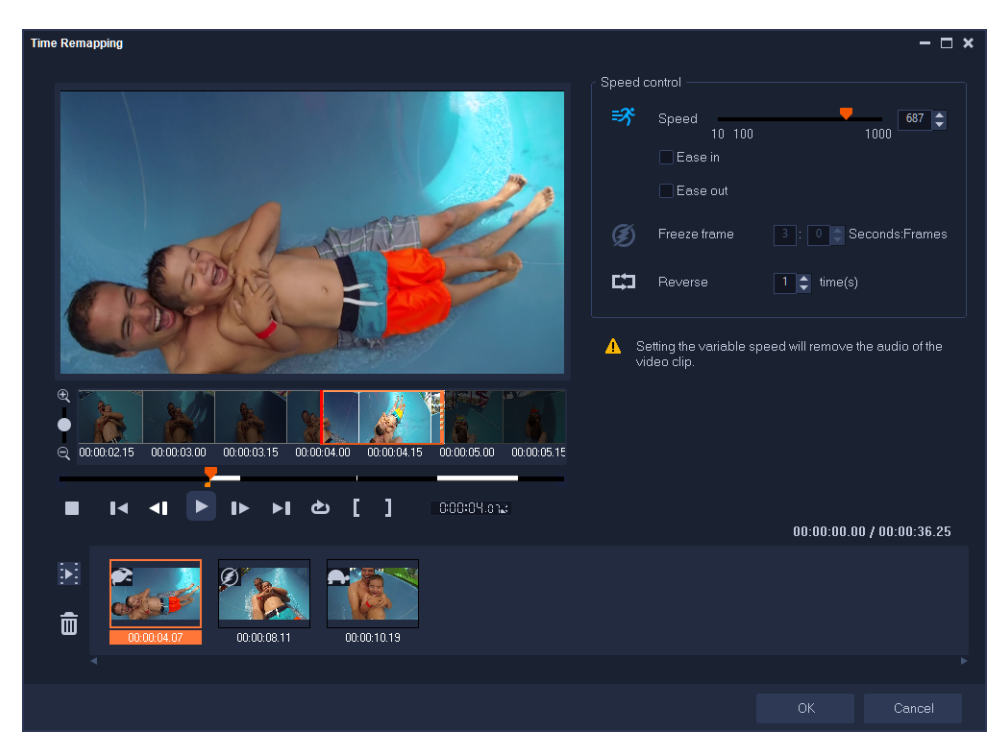

"时间重新映射"对话框

### 如需更改回放速度、冻结、或者反转视频片段

- 1 "时间轴"视图中(编辑工作区),右击您想要使用的素材,并从上下文菜单中选择 时间重新映射 。
- 2 时间重新映射窗口中,拖曳视频从而确定您想要更改回放速度、反转操作、或者添加 一个或者多个冻结帧的位置。
- 3 单击播放按钮 或将滑轨拖动至需要的位置,然后单击开始标记按钮 和结束标记按 钮 , 选择您想要使用的素材片段。白线表示素材片段已标记。

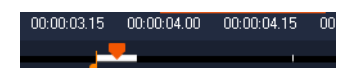

注意: 回放控件使您可以查找素材的原版本(即使已经在时间轴进行修整)。

- 4 执行下列任一操作:
	- 单击速度按钮= ; 并拖动滑动条为选定片段设定速度。向右拖动加速; 向左拖动减 速。

如果您需要渐进式设置速度变更,您可以勾选逐渐加速和逐渐减速 复选框。

注意: 素材速度更改后,音频便被删除。

- 单击反转按钮 , 然后在时间中输入重复值。
- 5 冻结帧需单击无白线的时间轴上的任意点(无法冻结已经反转或者速度已经更改的部 分中的帧),单击冻结帧按钮 。然后输入帧持续时间的秒数。

6 如需验证您设定的变更,可查看出现在回放控件下方的略图。略图左上角的图标表示 所采用的速度控制类型(注意:速度变更采用不同图标表示一龟标表示慢动作;兔标 表示加速)。

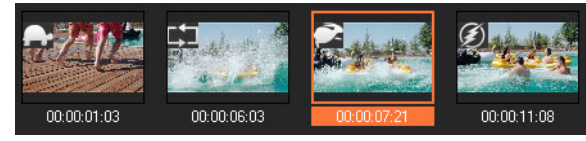

#### 单击播放时间重新映射结果按钮 润播放结果。

如果您想要移除一个片段或者冻结帧,单击相应略图,然后单击移除选定素材按钮而 7 单击 确认 返回至 编辑 工作区。

## <span id="page-82-0"></span>修改视频回放速度

可以修改视频的回放速度。将视频设置为慢动作,可以强调动作,或设置快速的播放速 度,为影片营造滑稽的气氛。您还可以使用此功能为您的视频和照片应用时间流逝和频闪 效果。

您还可以在时间重新映射对话框中进行快速与基本速度调整。有关详细信息,请参阅

### 调整视频素材的速度和时间流逝属性

1 在时间轴中,选择一个视频素材。

2 在选项面板中,单击编辑选项卡中的速度/时间流逝。

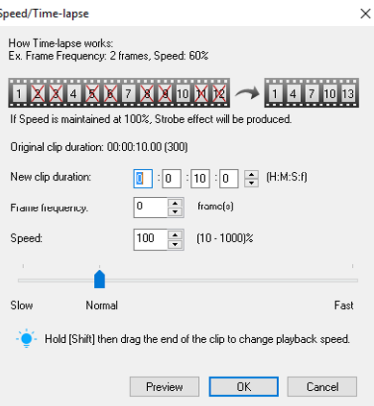

3 在新素材区间中指定视频素材的区间设置。

注意: 如果您想要保留素材的原始区间, 则不要更改原始值。

4 在帧频率中指定在视频回放过程中每隔一定时间要移除的帧数量。

注意: "帧频率"中输入的值越大,视频中的时间流逝效果越明显。而保留值为 0 则会保留视频素材中的所有帧。

- 5 根据参数选择(即慢、正常或快)拖动速度滑动条, 或输入一个值。 注意: 设置的值越大,素材的回放速度越快。(值范围为 10-1000%)。
- 6 单击预览查看设置结果。

7 单击确定。

## 为照片应用时间流逝/频闪效果

- 1 单击文件 > 将媒体文件插入到时间轴 > 插入要应用时间流逝/频闪的照片。
- 2 查找您想用于项目的照片,然后单击打开。 注意: 建议选择使用 DSLR 连续拍摄的一组照片。
- 3 在保留和丢弃中分别指定要保留和移除的帧的数目。

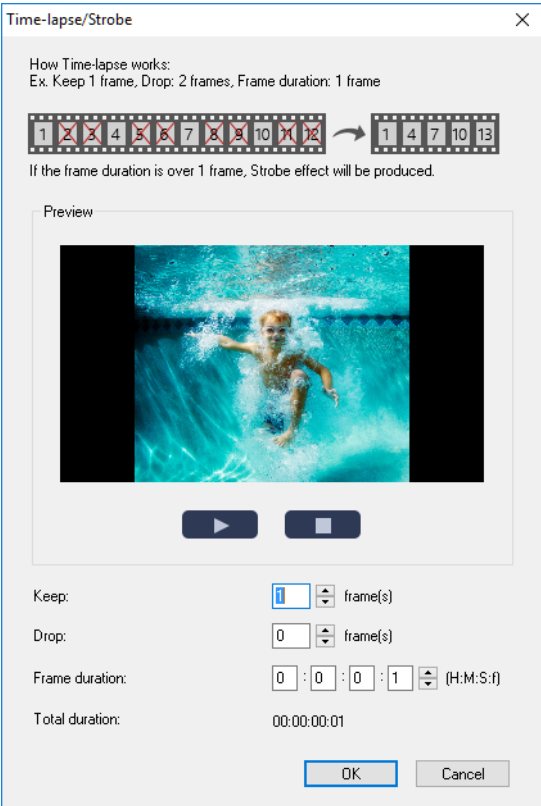

注意: 例如,您在保留中输入 1, 在丢弃中输入 3。这表示所选的照片组将按照间 隔保留一个帧和移除三个帧。

- 4 在帧区间中指定各个帧的曝光时间。
- 5 使用回放控件预览您照片上的帧设置效果。
- 6 单击确定。

8

 $\bullet$ 

如果帧频率的值大于 1 且素材区间不变, 则会产生频闪效果。如果帧频率的值大于 1 且素材区间缩短,则会产生时间流逝效果。

按住 [Shift] 然后在时间轴上拖动素材的终点,可以改变回放速度。 黑色箭头表示正在修整或扩展素材;白色箭头表示正在更改回放速度。

## 调整视频素材的变速属性

- 1 在时间轴中, 选择一个视频素材。
- 2 在**??** 面板中,单击编辑选项卡上的**??**。
- 3 将滑轨拖到要添加关键帧的位置。
- 4 单击添加关键帧 日, 可以将该帧设置为素材中的关键帧。可以在每个关键帧更改回放 速度。
- 5 要增大或减小速度,单击 A 按钮或在速度中输入值。 还可以将滑块从"慢"拖动到"正常"或"快"。
- 6 单击播放按钮 ▶ 预览效果。

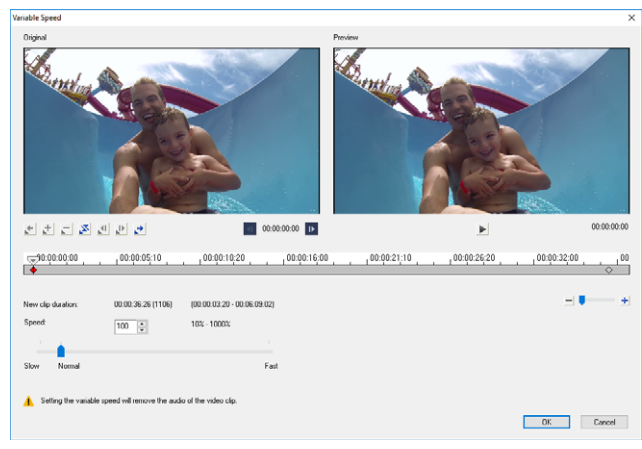

7 完成后,单击确定。

您可以按不同时间间隔修改素材的回放速度,从而将变化添加到项目中。

€ 设置变速会删除视频素材中的音频。

#### 反转视频回放

 $\boldsymbol{\Omega}$ 

• 单击"选项面板"中的反转视频。

## <span id="page-84-0"></span>使用冻结帧

您可以延长帧显示的时间长度,从而使用冻结帧展示视频中的该特定帧。例如,您可以使 用冻结帧,用于展示体育比赛中进球得分的视频帧,或用于展示您捕获的笑脸或反应。 将冻结帧应用于视频素材时,素材在冻结点自动分离,您选择的帧作为图像文件 (BMP) 插入并在您设置的持续时间内显示在屏幕上。

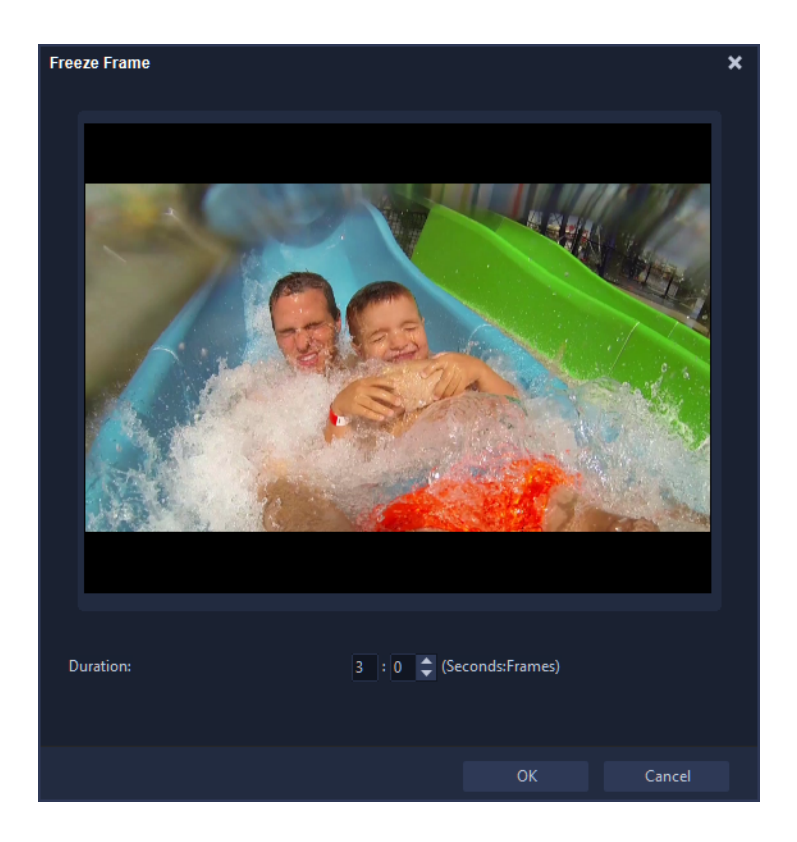

## 应用冻结帧

- 1 在时间轴中, 选择具备要冻结的帧的视频素材。
- 2 拖曳至要使用的帧。所选帧显示在"预览"窗口中。 注意: "导览"面板中的上一个和下一个按钮可逐帧导览素材,以找到您需要的 帧。

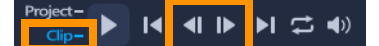

- 3 单击编辑菜单 > 冻结帧。
- 4 在冻结帧对话框,设置区间。

注意: 如果想要在冻结期间中止其它轨上的音频, 启用分离音频复选框。这将在冻 结区间内分离并中止所有与音频相关的轨(声音、音乐、视频覆叠)。

5 单击确定。

## <span id="page-85-0"></span>替换媒体素材

时间轴中的媒体素材可以从其当前位置替换。当替换素材时,原素材的属性会应用到新素 材上。

## 替换素材

1 在时间轴中,右击您想要替换的媒体素材。

- 2 从右击菜单中选择替换素材。 将显示替换/重新链接素材对话框。
- 3 查找替换媒体素材,然后单击打开。 会自动替换时间轴中的素材。

8 替换素材的区间必须等于或大于原始素材的区间。 按住 [Shift] 并单击多个素材以选择"时间轴"上的两个或多个的素材,然后重 复此过程来替换多个素材。替换素材的数量必须与在时间轴上选择的素材数量一 致。

 $\bullet$ 您还可以将视频素材从"素材库"拖动到"时间轴",然后按住 [Ctrl] 键自动 覆盖要替换的素材。

## <span id="page-86-0"></span>修整m素材

在计算机上编辑影片的最大好处在于:可以方便地对素材进行精确到帧的分割和修整。

## 将素材分割成两部分

- 1 在"故事板视图"或"时间轴视图"中选择想要分割的素材。
- 2 将滑轨拖到要分割素材的位置。

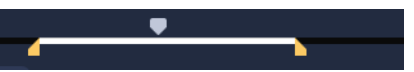

注意: 单击 < 可或 → 可以更精确地设置剪辑点。

3 单击 、 可以将素材分割成两部分。要删除这些素材之一,请选中不需要的素材,然 后按 [Delete]。

## 要用"单素材修整器"修整带有"修整标记"的素材:

- 1 在素材库中右键单击视频素材并选择单素材修整,即可启动单素材修整对话框。
- 2 单击并拖动修整标记,在素材上设置开始标记/结束标记点。
- 3 要更精确地进行修整,请单击**修整标记**, 按住它, 然后用键盘上的左箭头或右箭头键, 可以一次修整一帧。按 [F3] 和 [F4] 可以分别设置开始标记/结束标记点。

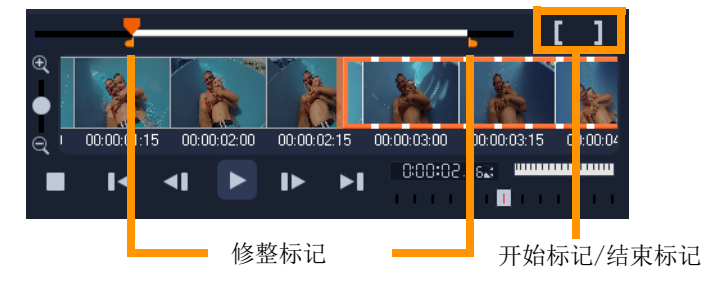

4 要只预览修整后的素材, 按 [Shift + Space] 或按住 [Shift] 并单击播放按钮。 注意: 还可以使用缩放控制在"时间轴"中显示视频的每一帧,一次修整一帧。 通过滚动栏,可以更快捷地浏览项目。滚轮鼠标也可用来滚动, 按住 [Ctrl] 可以讲 行缩放。

### 直接在"时间轴"上修整素材

- 1 在时间轴中, 选择一个素材。
- 2 拖动素材某一侧的修整标记来改变其长度。"预览窗口"反映了"修整标记"在素 材中的位置。

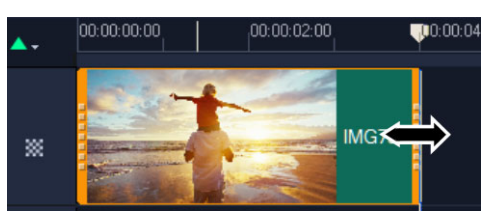

注意: 即时时间码提示是 VideoStudio 的一项功能, 此功能允许您添加带有特殊时 间码的素材。当修整并在"时间轴"上插入重叠的素材时显示此功能,这样您就可 以根据显示的时间码进行调整。例如,即时时间码提示以下述格式显示: 00:00:17.05 (03:00 - 00)。00:00:17.05 表示所选素材定位的当前时间码。(03:00 - 00) 开始和结束范围代表与前一个素材重叠的一个区间和与后一个素材重叠的另一 个区间。

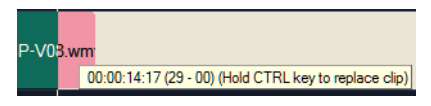

## 使用"区间"框修整素材

- 1 在时间轴中, 选择一个素材。
- 2 在**??**面板中,单击编辑选项卡上区间框中的时间码。
- 3 输入需要的素材长度。

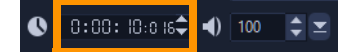

注意: 在视频区间框中所做的更改只影响结束标记点。开始标记点保持不变。

## <span id="page-87-0"></span>使用时间轴上的滑动、滑移、滚动和拉伸工具

您可以通过多种不同的方式在时间轴中调整一段素材,尤其是修整过的素材。修整过的素 材已经隐藏了*头帧*(从素材的开头修整的帧)和*尾帧*(从素材尾部修整的帧)。

实用小贴士:将时间轴中的素材视为由两个元素组成:窗口(一段素材的持续时间,由 您在时间轴上看到的每个素材的起点和终点界定)和*内容*(修整前完整的素材中所包含 的全部帧,无论它们是否被修整操作隐藏)。

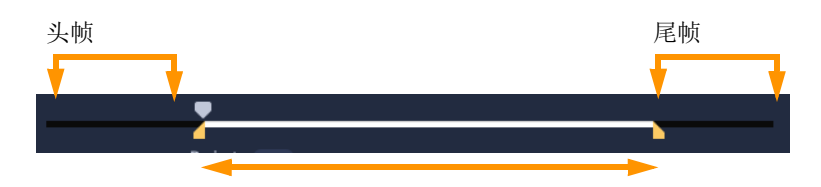

"播放器"面板允许您查看修剪素材的"开始标记/结束标记"点,并查看该 素材是否存在头帧和/或尾帧。

使用以下工具,可以在时间轴上调整素材。

- 滑动:在时间轴中拖动更改您看到的帧(内容),不会影响素材的"窗口"(持续 时间),实质上是移动源素材的修整标记。
- 滑移: 将素材"窗口"沿时间轴移动,不会更改素材的持续,实质上是在时间轴中 移动修整标记以显示不同的内容。
- 滚动:调整素材"窗口"的长度,进而影响所选素材和相邻素材的持续时间。
- 拉伸: 调整素材"窗口"的大小,从而更改时间轴上的持续时间, 拉伸或压缩内容 (调整速度)以适应新的持续时间,无需更改显示的帧。

修整前完整的素材长度决定了拉伸调整的限度。对于某些更改,相邻素材的修整前长度也 是一个限制因素。例如, 使用"滚动"工具减少所选素材在时间轴上的持续时间时, 滚动"工具会停止在相邻素材(其持续时间不断增加)的帧结束的时间点。

#### 使用"滑动"工具调整时间轴中的素材

- 1 在时间轴中,选择一个修整后的素材。
- 2 在时间轴工具栏上,单击滑动工具k+p。
- 3 将指针悬停在素材上,拖动时间轴以更改时间轴中显示的帧。 播放器面板显示带有修整标记的素材,以帮助您查看新位置如何影响开始标记/结束 标记点的显示位置。

### 使用"拉伸"工具调整时间轴中的素材

- 1 在时间轴中,选择序列中的一段素材。
- 2 在"时间轴"工具栏上,单击拉伸工具
- 3 在时间轴中,拖动选中素材的边缘,更改持续时间。 尽管所选素材的内容保持不变,但速度会变以适应新的持续时间。

### 使用"滚动"工具调整时间轴中的素材

- 1 在时间轴中,选择序列中的一段修整过的素材。
- 2 在"时间轴"工具栏上,单击滚动工具 ;

3 在时间轴中,拖动选中素材的边缘,更改素材的持续时间。 同时,相邻素材的持续时间也会受影响。

## 使用"滑移"工具调整时间轴中的素材

- 1 在时间轴中,选择序列中的一段修整过的素材。
- 2 在"时间轴"工具栏上,单击滑移工具 。
- 3 在时间轴中拖动调整素材的位置并更改要显示的帧。 所选素材的持续时间不会受到影响,但是相邻素材的持续时间会受到影响。 注意: 如果相邻素材的长度不足以填补被移动素材留出的区域, 则会产生间隙。

# <span id="page-89-0"></span>使用按场景分割

使用**编辑**工作区的"按场景分割"功能,可以检测视频文件中的不同场景,然后自动将 该文件分割成多个素材文件。

VideoStudio 检测场景的方式取决于视频文件的类型。在捕获的 DV AVI 文件中, 场景的 检测方法有两种:

- DV 录制时间扫描根据拍摄日期和时间来检测场景。
- 帧内容检测内容的变化,如: 动作变化、镜头转换、亮度变化等,然后将它们分割成 不同的文件。

在 MPEG-1 或 MPEG-2 文件中, 只能根据内容的变化来检测场景(即按帧内容检测)。

## 对 DV AVI 或 MPEG 文件使用"按场景分割"

- 1 在编辑工作区,选择时间轴上的已捕获 DV AVI 文件或 MPEG 文件。
- 2 在选项面板中,单击编辑选项卡,然后单击按场景分割按钮 | | 这将打开场景对话 框。
- 3 选择首选的扫描方法(DV 录制时间扫描或帧内容)。
- 4 单击选项。在场景扫描敏感度对话框中,拖动滑块设置敏感度级别。此值越高,场景 检测越精确。
- 5 单击确定。
- 6 单击扫描。VideoStudio 随即将扫描整个视频文件并列出检测到的所有场景。 您可以将检测到的部分场景合并到单个素材中。选择要连接在一起的所有场景,然后 单击连接。加号 (+) 和一个数字表示该特定素材所合并的场景的数目。单击分割可 撤消已完成的所有"连接"操作。
- 7 单击确定分割视频。

# <span id="page-90-0"></span>将视频修整为多个素材

多重修整视频功能是将一个素材分割成多个片段的另一种方法。按场景分割由程序自动完 成,而使用多重修整视频则可以完全控制要提取的素材,进而更易于只包含您想要的场 景。

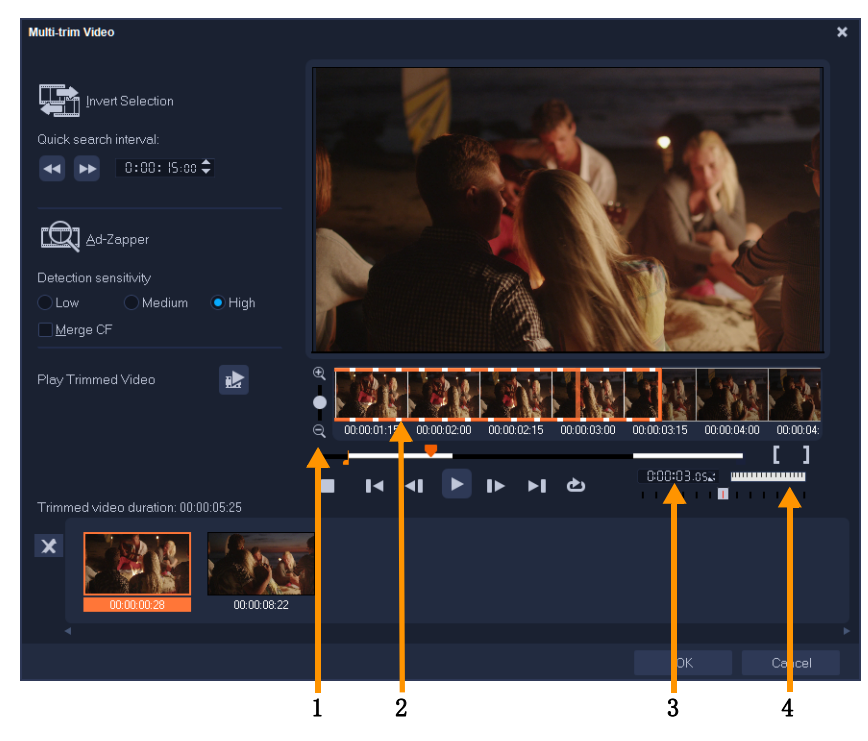

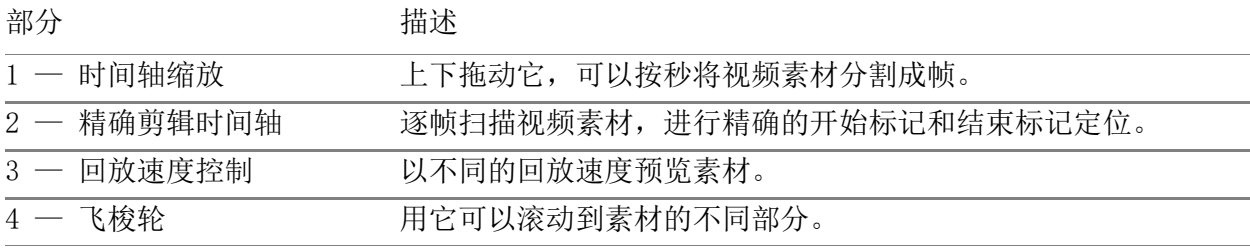

## 将视频文件修整为多个素材

- 1 在编辑工作区的时间轴中,选择想要修整的素材。
- 2 双击素材打开选项面板。
- 3 在编辑选项卡中,单击多重修整视频。
- 4 首先单击播放查看整个素材,以确定在多重修整视频对话框中标记片段的方法。
- 5 通过拖动时间轴缩放来选择要显示的帧数。您可以选择显示每秒一帧的最小分割。
- 6 拖动滑轨, 直到到达要用作第一个片段的起始帧的视频部分。单击设置开始标记按钮  $\blacksquare$
- 7 再次拖动滑轨, 这次拖到要终止该片段的位置。单击设置结束标记按钮

8 重复执行步骤 4 和 5,直到标记出要保留或删除的所有片段。

注意: 要标记开始和结束片段,可以在播放视频时按 [F3] 和 [F4]。还可以单击反 转选取按钮 【 或按 [Alt+I], 在标记保留素材片段和标记剔除素材片段之间进行 切换。

快速搜索间隔用于设置帧之间的固定间隔,并以设置值浏览影片。

9 完成后,单击确定。保留的视频片段随即将插入到时间轴上。

"多重修整视频"对话框中的导览控制

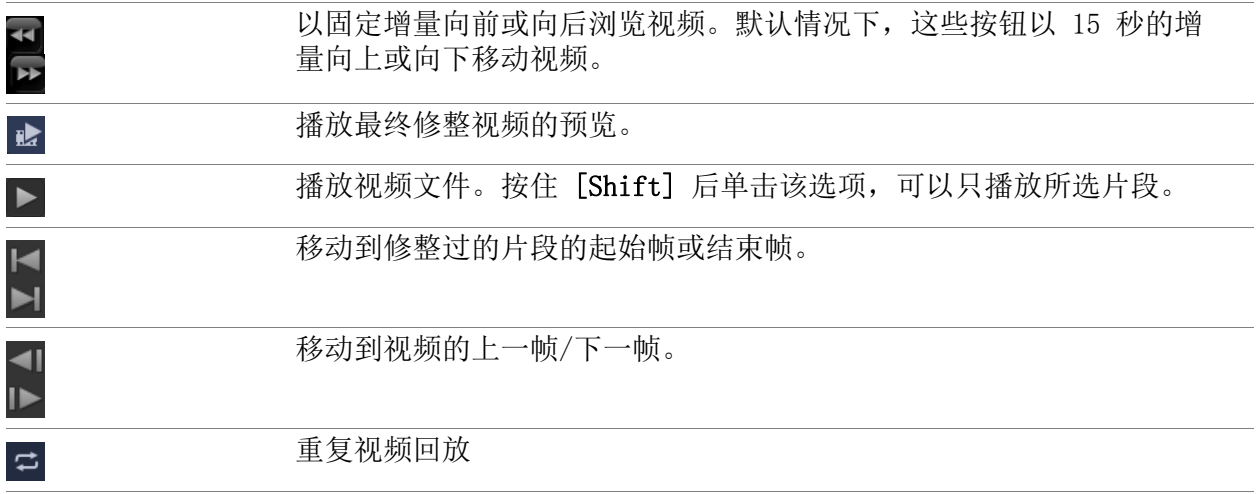

## <span id="page-91-0"></span>保存修整后的素材

进行更改时(即使用"按场景分割"自动分割素材后,使用"多重修整视频"提取 素材,或手动修整素材),您可能希望对素材进行永久更改,然后保存编辑过的文件。 VideoStudio 提供了安全措施, 即将修整后的视频保存到一个新文件中, 而不是替换原始 文件。

## 保存修整后的素材

1 在"故事板视图"、"时间轴视图"或素材库中选择一个修整后的素材。

2 单击文件 > 保存修整后的视频。

# <span id="page-91-1"></span>从视频素材中抓拍快照

在编辑工作区,通过选择时间轴上的特定帧并将其保存为图像文件,可以抓拍快照。可以 更改抓拍快照的默认文件格式和质量设置。

## 在"编辑"工作区捕获照片

1 在时间轴中选择项目中的视频素材。

2 将滑轨拖到要捕获的帧。

3 单击编辑 > 抓拍快照。快照会自动添加到素材库并保存在您的工作文件夹中。

### 更改抓拍快照默认设置

- 1 单击设置 > 参数选择 > 捕获。 选择位图或 JPEG 作为捕获格式。 注意: 如果选择了 JPEG, 还需设置捕获质量。
- 2 单击确定。

## <span id="page-92-0"></span>透镜校正

广角镜头通常用于运动型摄像机,可以很好地捕捉广阔的场景,但它们会在视频片段中造 成失真。透镜校正具有可以帮助您降低失真的预设值(例如针对某些 GoPro 相机)和手 动调整控件。

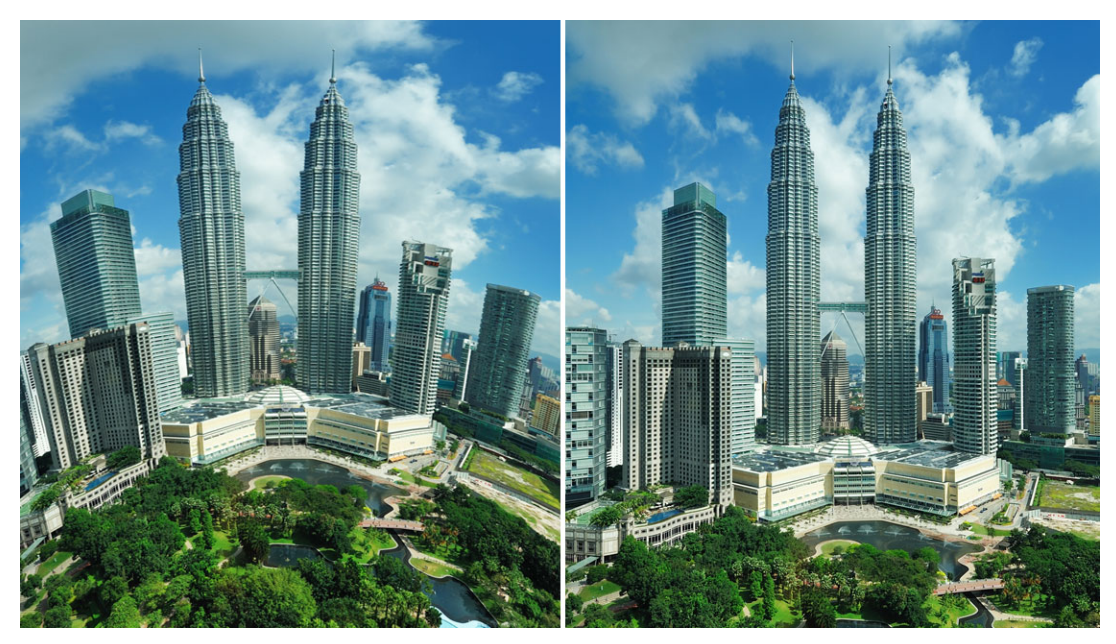

透过透镜校正,失真(左)可以减少(右)。

## 校正广角镜头失真

1 在时间轴中, 双击受透镜失真影响的素材, 并在选项面板中单击透镜校正选项卡。

2 在顶部的选择预设值下拉菜单中选择一个预设值。

校正预览适用于整个素材。

高级用户可以手动调整设置,以校正失真。

注意: 要将素材重设为初始设置,从选择预设值下拉列表选择默认值。

# <span id="page-93-0"></span>视频和照片的平移和缩放

您可以对您的照片和视频素材应用平移和缩放效果。例如,您可以选择开始播放具有完整 帧的视频素材,然后逐步放大以显示视频中的特定主题,然后平移,以显示视频中的其他 主题。相反,开始您也可以选择播放视频中某个主题的特写,然后逐渐缩小,以显示整个 场景。您还也可以创建不会随着视频播放而改变的静态变焦效果。例如,可以应用静态变 焦来吸引人们对视频的主要动作的注意,拍摄该视频最初是为了捕捉大块区域,例如,用 三脚架拍摄的场景。

平移和缩放是一种特别适合使用 4K 视频的工具,因为您可以对您的 4K 视频源进行平移 和缩放,同时仍然可以得到高清效果。

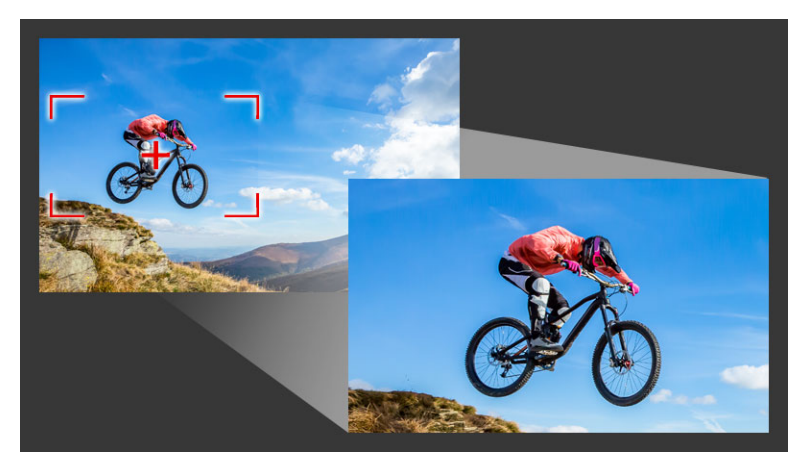

无论是快速平移和缩放效果,还是需要关键帧精度的自定义效果,平移和缩放窗口 都可以为您提供所需的工具。

平移和缩放有三种编辑模式:

- 静态:在整个视频中保持您设置的缩放级别。
- 动画: 使用十字精确调整平移和缩放关键帧。
- 快速: 视频播放时采用交互的方式调整平移和缩放设置。

#### 平移和缩放:设置和控件

在平移和缩放窗口中可以使用以下设置和控件。控件的可用性取决于当前选中内容和您选 择的编辑模式。有关常用关键帧、播放和预览控件的信息, 请参见 第 [135 页上的"自](#page-146-0) [定义滤镜"。](#page-146-0)

- 编辑模式:在静态、动画或快速编辑模式中进行选择。
- 预设大小:选择 HD、2K、4K 等更多大小。
- 保持在源边界之内: 确保项目边界用作平移和缩放效果的边界(效果不会超出项目边 缘)。
- 位置: 以九种常见对齐选项之一快速定位选取框的方式。
- 缓入:缓慢启动,逐渐呈现平移和缩放效果,直至达到最大的视频播放速度。
- 网格线: 显示一个可以帮助您对齐选取框的网格。
- 网格大小: 根据设置的记号数指定网格行间距。
- 贴齐网格:自动将选取框与最近的网格线对齐。
- 背景颜色:如果选取框超出媒体边界,则指定背景的颜色。
- 垂直:指定 Y 轴位置(从上到下)。
- 水平:指定 X 轴位置(从左到右)。
- 旋转: 指定选取框的角度。
- 缩放率:通过调整选取框的大小来指定缩放级别。
- 透明度: 指定所选关键帧上照片或视频的不透明度。

#### 为照片或视频设置恒定的缩放级别

- 1 在时间轴中, 选择一个照片或视频素材并单击时间轴工具栏上的平移和缩放按钮 国 平移和缩放窗口打开。
- 2 在编辑模式下拉菜单中选择静态。
- 3 在**预设大小**下拉菜单选择一个预设值(比如说, 如果对 4K 视频讲行缩放, 则选择 Hd), 或在预览窗口的原始面板使用质始面板使用选取框设置缩放区和位置。

#### 视频播放时将平移和缩放效果应用至视频

- 1 在时间轴中,选择一个视频素材并单击时间轴工具栏上的平移和缩放按钮 国 平移和缩放窗口打开。
- 2 在编辑模式下拉菜单中选择快速。
- 3 在原始面板(在窗口左上角)调整选取框的起始大小和位置。结果将显示在右侧的预 览面板中。
- 4 单击播放按钮。
- 5 当视频播放时,根据自己的需要重新定位选取框并调整其大小。每一次更改都会自动 添加关键帧。
- 6 通过使用关键帧和调整设置对结果进行微调。
- 7 单击 确认 返回至 编辑 工作区。

#### 使用关键帧应用平移和缩放效果

- 1 在时间轴中,选择一个视频素材并单击时间轴工具栏上的平移和缩放按钮 国 平移和缩放窗口打开。
- 2 在编辑模式下拉菜单中选择动画。
- 3 确保在效果时间轴(显示为红色菱形)中起始关键帧(第一个关键帧)。 如果未选择起始关键帧,请单击它。
- 4 在原始面板中单击设置选取框的位置。

会显示红色的十字,以显示当前选择的关键帧。使用控件设置缩放率和您需要的任何 其他设置。

- 5 在效果时间线中,单击结束关键帧(最后一个关键帧),重复步骤 4。
- 6 单击播放按钮 | 预览效果。
- 7 双击时间轴,添加所有附加的关键帧,重复步骤 4。
- 8 单击确定,应用效果并返回至主工作区。

## <span id="page-95-0"></span>使用遮罩创建器(旗舰版)

您可以在会声会影旗舰版中创建并编辑遮罩,让您可以在选定区域应用效果。遮罩创建器 可以帮助您通过使用笔刷或手绘工具、形状工具或文本工具应用遮罩。您还可以反转遮罩 从而调换选定区域和未选定区域。

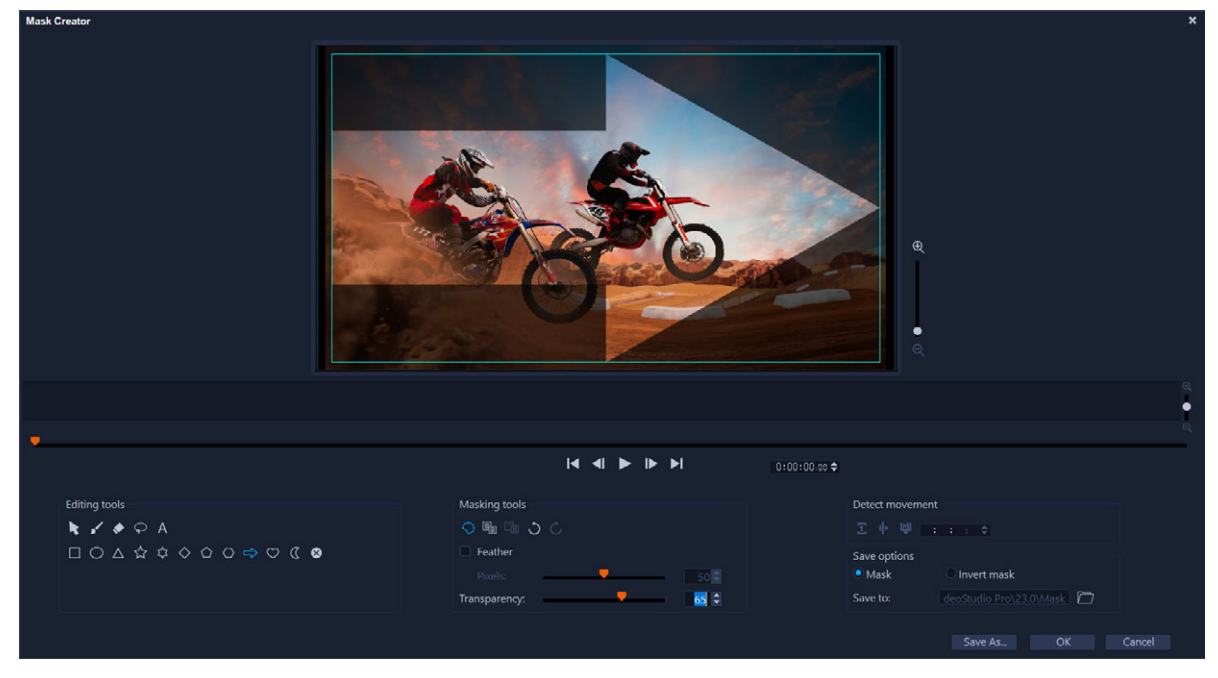

"遮罩创建器"中,阴影区域和蓝色高亮边界框表示遮罩区域。

如果要创建移动的动态遮罩(而不是静态遮罩),可以使用关键帧或使用检测移动选项来 帮助将遮罩与选定对象或背景的移动相匹配。注意边缘公差 设置会在视频播放时影响遮 罩边缘检测。您可以选择在帧至帧、当前位置至视频结束、以及当前位置至指定时间码之 间检测动作。视频遮罩需要微调才能获得最佳效果。

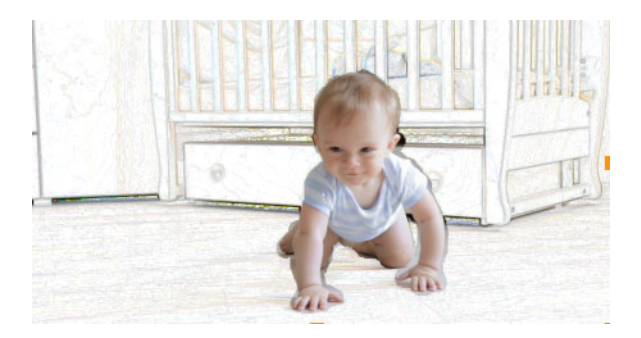

视频遮罩和特殊效果(彩色笔)可创建独特场景。

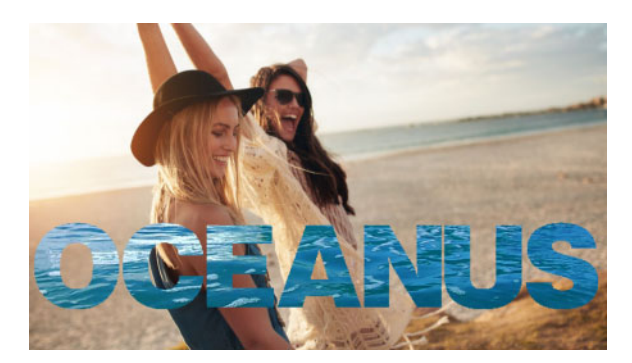

文本遮罩可以与视频或图片配合使用。

编辑选项,例如复制、粘贴、和移动,可以让您定制与调整视频遮罩。您也可以激活**移动** 遮罩工具,以交互方式移动、调整大小或旋转遮罩元素。

您可以保存您的遮罩,以便您可以用于其他项目。退出 遮罩创建器后, 遮罩可作为相应 源素材下方轨上的遮罩素材。如果在叠加轨道上为素材创建遮罩,遮罩会直接出现在叠加 素材上。默认情况下,当前选定的素材会应用到遮罩,但是您可以随时通过在替换模式下 将新素材从库拖到遮罩,或者在拖移时按住 Ctrl 键来替换它。

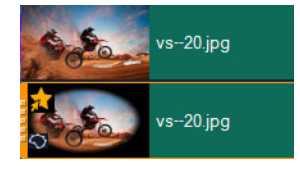

遮罩出现在其对应素材下方轨上并且可以通过遮罩图标和椭圆略图确定。

保存的遮罩可以导入到遮罩框架或视频遮罩库中(选项面板 >混合选项卡 >遮罩模式)。 更多有关使用遮罩帧和视频遮罩以及覆叠的信息,请见 第 [146 页上的"添加遮罩帧"](#page-157-0) 和 第 [147 页上的"使用视频遮罩与覆叠素材"。](#page-158-0)

## "遮罩创建器"工具与选项

您可以使用以下 遮罩工具:

• 移动遮罩 – 您可以移动遮罩到帧中的新位置。您也可以使用移动遮罩工具来调整 或旋转选定的遮罩元素。

- 遮罩笔刷 / 一 绘制手绘遮罩。可以利用 笔刷大小 和 边缘检测 滑动条进行调整。
- 智能遮罩笔刷 7 一 绘制手绘遮罩, 手绘遮罩可以利用边缘检测更方便选择不同目 标。可以利用 笔刷大小 和 边缘检测 滑动条进行调整。
- 擦除 可以擦除遮罩。除了笔刷大小滑动条, 您还可以使用边缘容差滑动条。
- 智能擦除 → 一 利用边缘检测擦除遮罩更方便选择不同目标。可以利用 笔刷大小 和 边缘公差 滑动条进行调整。除 笔刷大小 滑动条外, 您可以使用 边缘公差 滑动条。
- 手绘工具 允许您在要遮罩的区域周围绘制轮廓(起点和终点必须接合)。
- 文本遮罩 允许您创建文本遮罩。处于活动状态时, 将显示标准文本选项(字 体、大小、对齐方式和格式选项)。
- 形状工具ロ〇△☆☆◇○○☆○○□ 九许您使用形状创建遮罩。对于视频遮 罩,边缘检测可以调整后续帧的边缘。
- 清除遮罩 ? 一 完全移除遮罩。
- 笔刷大小滑动条 更改遮罩笔刷和橡皮擦直径。
- 边缘公差 滑动条 根据您用遮罩工具选择的像素与临近像素匹配程度确定遮罩边缘 检测的敏感度。设置较低时,遮罩中仅包含相近的像素;设置较高时,遮罩包含较大 范围的像素。

您可以使用下列 编辑工具管理和编辑遮罩:

- 显示/隐藏遮罩<>> 隐藏或者显示回放区域的遮罩高光和边界框。
- 复制 您可以从特定的帧中复制遮罩
- 粘贴 您可以粘贴您从另一个帧中复制的遮罩。
- 撤销: つ 一 清除最近一次的编辑
- 重复 。 如果"撤销"操作完成, 重新使用最近一次的编辑

视频遮罩可以使用下列 检测动作 选项:

- 下一帧 一检测当前滑轨位置到下一帧之间的动作并调整遮罩
- 素材终点 一 检测当前滑轨位置到素材终点之间的动作并帮助调整所有帧的遮罩。 注意:这会根据素材长度与质量花费几分钟时间。
- 指定的时间码2 检测当前滑轨位置到指定的时间码之间的动作并帮助调整所有帧 的遮罩。注意:这会根据素材长度与质量花费几分钟时间。

注意: 在各帧间创建精准视频遮罩需要微调。

#### 使用遮罩创建器创建静态或带关键帧的视频遮罩

1 在时间轴视图(编辑工作区)中,选择视频轨道上的素材,然后单击时间轴工具栏上 的遮罩创建器按钮〇。

注意: 您也可以在叠加轨道中选择一个素材。如果您选择此选项,叠加素材将用作 遮罩的参考点(与视频轨道内容没有关系)。

2 在遮罩创建器窗口中,选择以下之一:遮罩刷、智能遮罩刷、文本遮罩或任何形状工 具(矩形、椭圆...)。

- 3 在回放窗口中,拖动、绘制或键入来创建遮罩。未选中区域显示为阴影。执行下列任 一操作:
	- 若要移动、调整大小或旋转遮罩元素,请在遮罩工具区域中,单击移动遮罩工具 ▶,然后在回放窗口中,单击并拖动元素到新位置,或者使用边界框手柄来调整选定 的遮罩元素。
	- 要调整遮罩透明度,请在编辑工具区域中,拖动透明度滑块(适用于所有遮罩元 素)。
	- 若要柔化遮罩的边缘,请在编辑工具区域中,选中羽化复选框,并拖动像素滑块来 设置边缘羽化的量(适用于所有遮罩元素)。
	- 若要向遮罩添加更多元素,请在遮罩工具区域中,选择所需的工具,然后在回放窗 口中拖动、绘制或键入。

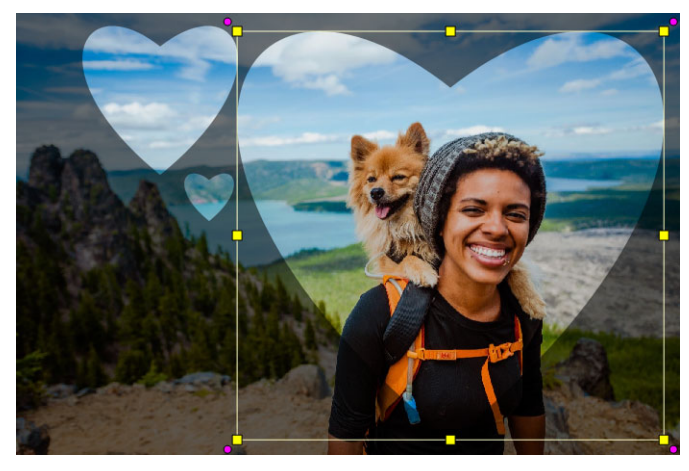

心形工具用于从三个心形创建遮罩。每个心形都是一个独立的元素,可以独立编辑 和移动。这些元素也可以合并成一个单元。

- 要合并遮罩元素(以便您可以将它们作为一个单元移动、调整大小或旋转),请在 进罩工具区域中,单击移动遮罩工具 ,然后在回放窗口中,拖动要合并的遮罩元 素。所选元素周围会出现一个轮廓。右键单击并从上下文菜单中选择合并所有遮罩。
- 要删除一个或多个遮罩元素,请单击移动遮罩工具 ,然后在回放窗口中,单击遮 罩元素将其选中,右键单击并从上下文菜单中选择删除。选择全部删除以删除所有遮 罩元素。
- · 要反转遮罩, 请在保存选项区域中, 启用反转遮罩选项。
- 4 如果要向一个或多个遮罩元素添加移动,请单击移动遮罩工具 ,在回放窗口中选择 遮罩元素,然后使用回放窗口下的关键帧控制来添加关键帧。对于每个选定的关键帧, 您可以在回放窗口中交互式地设置遮罩元素的大小、位置和旋转, 或者您可以更改关 键帧设置区域中的值。

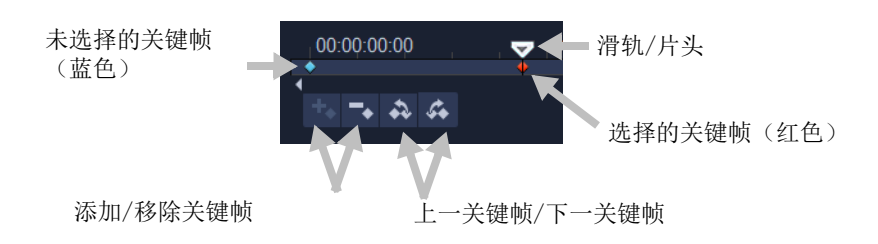

- 5 如果要保存遮罩,请单击另存为并键入遮罩的名称。
- 6 单击 确定 退出 遮罩创建器。

遮罩出现在时间轴中遮罩自有轨上,位于原始源素材下方。

7 若要更改遮罩的素材,请在按住 CTRL 键的同时将素材从库拖到遮罩的素材上(或在 拖移前启用替换模式)。

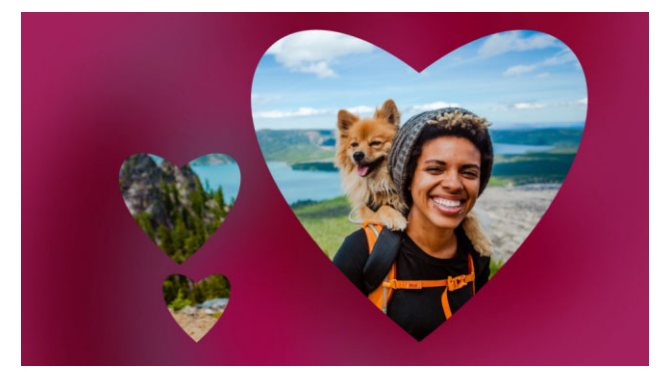

在视频轨道中添加红色背景视频有助于遮罩脱颖而出。添加关键帧可以让心形在屏 幕上移动。

注意: 您可以按照您对其他素材的设置来调整遮罩长度并且您可以将效果拖至时间 轴内的遮罩将效果应用于遮罩。

#### 使用遮罩创建器通过检测移动来创建视频遮罩

- 1 在时间轴视图中(编辑工作区),选择您想要使用的素材,并在时间轴工具栏单击遮 罩创建器按钮〇。
- 2 在遮罩创建器窗口中, 浏览视频, 确定遮罩开始和结束的时间点。注意停止时间的时 间码。
- 3 在工具区域中, 选择"遮罩"工具。
- 4 在回放窗口中, 在想要选择的区域(想要使用"检测动作"进行描摹的对象)中拖 动。未选中区域将显示为阴影。
- 5 在检测动作区域中,选择下一帧 1、素材终点 或在时间码框中输入时间码, 然后单 击指定的时间码24。注意,当您检测到动作移动至素材终点或指定的时间轴时,根据 素材长度和质量需要几分钟。
- 6 在回放窗口中查看结果。您可以拖曳视频并使用橡皮擦工具和笔刷工具进行微调从而 逐帧修改选定区域。 如需反转遮罩,请在保存选项区域中单击反转遮罩选项。 要将遮罩保存为视频遮罩(选项面板,混合 > 遮罩模式 > 视频遮罩),单击另存为并 输入遮罩的名称即可(另存为 .uisx 格式)。
- 7 单击 确定 退出 遮罩创建器。

#### 编辑遮罩

1 在时间轴视图中(编辑工作区),选择一个具有遮罩的素材,并在时间轴工具栏单击 遮罩创建器按钮〇。

遮罩创建器对话框打开。进行需要的调整并单击确认返回至时间轴。

#### 保存遮罩

1 遮罩创建后, 在 遮罩创建器 对话框的 保存选项 中, 单击 遮罩 (默认)或者 反转 遮罩。 注意: 如果您反转遮罩,预览区域则不会显示已经反转的遮罩一而显示您返回至时

间轴的时间。

- 2 在保存框中设置目标。
- 3 单击对话框底部的 另存为 按钮, 选择遮罩名称。 如果您想要将遮罩与原素材建立链接,勾选 创建遮罩与源素材链接 复选框。注意, 每个文件可以只与一个遮罩创建链接。链接对于根据源素材中的形状和动作自定义的 遮罩特别有用。

如果您将遮罩保存到默认位置,它们将被添加到选项面板的混合选项卡上的遮罩模式 下拉列表中。

#### 从素材中移除遮罩

- 1 在时间轴中,选择具有遮罩的素材。
- 2 在选项面板,单击混合选项卡。
- 3 在遮罩模式下拉列表中, 选择无。

#### 将视频或静态遮罩导入遮罩模式库

- 1 在时间轴中选择一个覆叠素材。
- 2 在选项面板,单击混合选项卡。
- 3 在遮罩模式下拉列表中, 选择遮罩帧(对于静态遮罩)或视频遮罩。

4 单击遮罩预览区域右侧的**添加遮罩项目**按钮■,然后浏览到保存的遮罩文件(视频遮 罩格式为 .uisx 格式,静态遮罩格式为 .png 格式)。 添加遮罩至预览区域。

 $\boldsymbol{\Omega}$ 您可以单击遮罩的略图,然后单击删除遮罩项按钮 , 从而从视频遮罩列表中删除 文件。 您可以在默认用户内容文件夹下创建遮罩文件夹:...Documents/Corel VideoStudio Pro/24.0/。

# <span id="page-101-0"></span>轨透明度

您可以使用 轨透明度 模式精确控制轨的透明度。您可以使用关键帧变更轨透明度从而获 得您想要的效果。例如,您可以调整轨的透明度以便生成覆叠效果(底层轨显示时)或 者生成定制淡入和淡出效果。

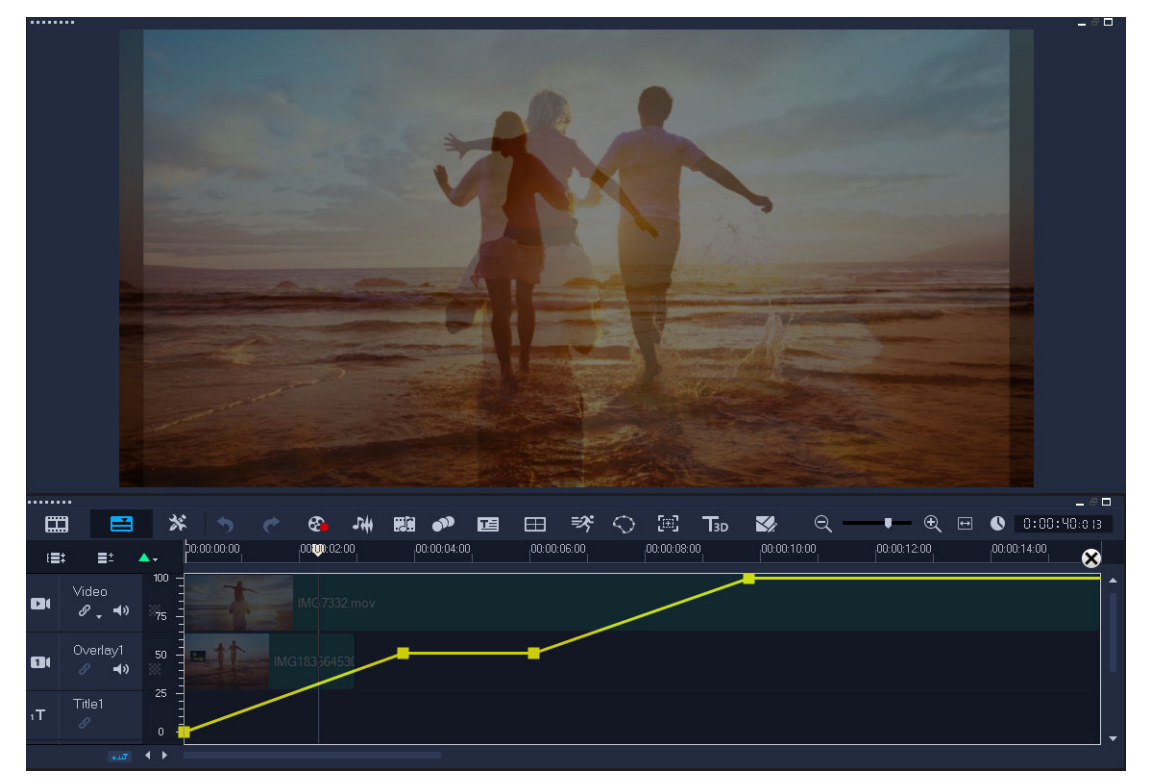

## 调整轨透明度

- 1 在编辑工作区,选择想要调整的"时间轴"内的轨。
- 2 在轨标题中单击轨透明度按钮 ※ 。

轨透明度 模式打开。

- 3 执行下列任一操作
	- 如需调整完整轨的透明度,将 黄色线 拖至一个新的垂直位置。顶部不透明度值为 100%,顶部至底部不透明度范围为 100% 至 0%(完全透明)。
	- 如需变更整条轨的透明度,单击黄色线设置关键帧。可以根据需要添加任意多个关 键帧。将方形关键帧节点拖至需要的透明度。
	- 如需删除一个关键帧,右击关键帧节点然后选择 移除关键帧。
	- 如需删除全部关键帧,右击关键帧节点然后选择 移除全部关键帧。
- 4 如需退出轨透明度模式,单击时间轴右上角的关闭按钮 &。

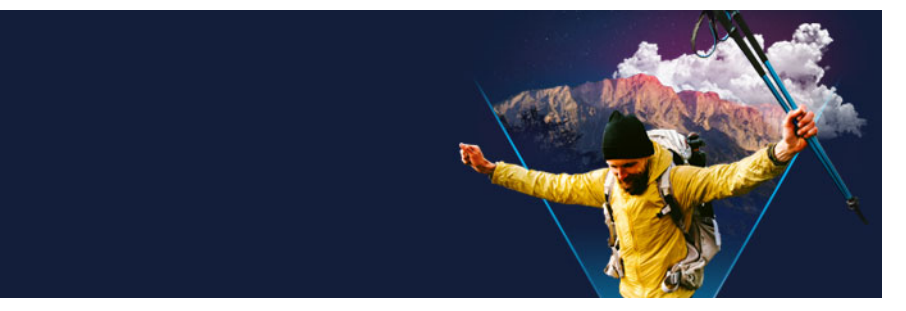

360 视频是一种交互式的视频类型,它可以通过改变播放时的观看视角让观众可以以任何 方向观看。视角可以通过使用触摸屏、屏幕控件或向不同方向移动观看设备(如智能手 机或平板电脑)来控制。360 视频需要一种特殊的 360 视频播放器(例如 YouTube 和 Facebook 都有 360 视频播放器)。360 视频片段也可以转换为标准视频, 随之提供多种 创意选项。

在本节中,您将了解以下内容:

[• 编辑 360 视频](#page-104-0)

360 视频

- [360 视频转标准视频](#page-105-0)
- [来自 360 视频的小星球和兔子洞效果](#page-107-0)

## <span id="page-104-0"></span>编辑 360 视频

通过会声会影, 您可以对不同类型的 360 视频片段进行编辑(更多信息,请查看您的 360 视频摄像机说明书)。例如,您可以调整视频的颜色或亮度,修整视频或添加标题或 对象。请注意,并非所有效果都可以应用到 360 视频中。

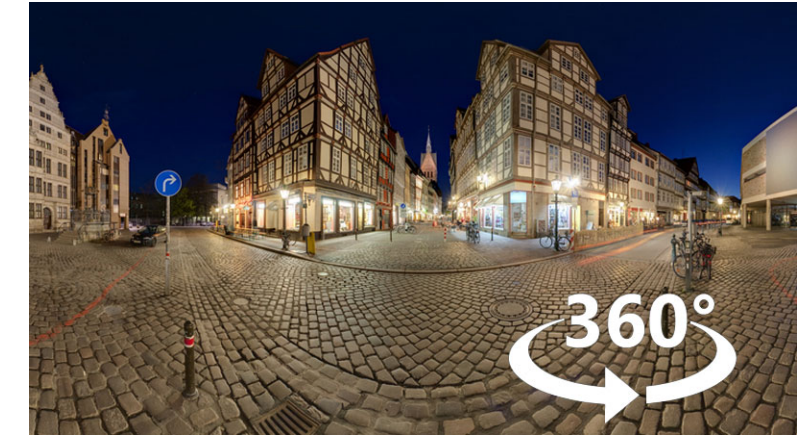

注意:360 视频有各种类型。会声会影支持以下 360 视频类型:

- 单视场等量矩形
- 单鱼眼
- 双鱼眼

您可以将任何支持的 360 视频转换为标准视频,也可以将单鱼眼或双鱼眼转换为等量矩 形视频。

## 编辑并导出 360 视频

- 1 在编辑工作区, 从素材库将一个 360 视频拖动至时间轴。 要将单鱼眼或双鱼眼视频转换为等量矩形视频,请右键单击时间轴中的素材,请选择 360 视频 > 360 视频转换, 然后选择相应的选项。如果要调整任何转换设置, 请调整 控件并单击确定。
- 2 在时间轴中,确认 360 视频图标 2 显示在播放器面板中,以确认您正在使用 360 视频。
- 3 在会声会影中编辑视频。例如,您可以进行以下操作:
	- 打开选项面板, 以访问色彩设置
	- 从素材库中应用一种效果(\* 并非所有效果都可以应用到 360 视频中。)
	- 修整视频
	- 添加标题或对象

注意: 将标题或对象应用至 360 视频时,右键单击时间轴中的项目,并选择 360 视 频 > 插入为 360, 以便将媒体转换为 360 视频。可以在插入为 360 窗口中进行您需 要的任何调整。作为 360 视频插入的标题和其他对象上会出现一个圆形的 360 图标。

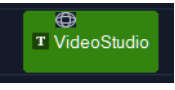

- 4 完成视频编辑后, 请单击共享选项卡, 保存文件。
- 5 从共享选项卡,确认您勾选了与项目设置相同复选框,或选择兼容 360 视频的设置 (例如 MPEG-4、AVC 360、适合项目的最高分辨率格式)。
- 6 在共享页面上进行任何额外的设置更改,并单击开始。

## <span id="page-105-0"></span>360 视频转标准视频

大家选择转换 360 视频的原因如下:

- 有时您想要控制用户在 360 视频镜头下看到的画面。当您在会声会影中转换为标准视 频后,可以以您使用多相机源的相同方式使用 360 视频源—您可以为您的观众选择 视图和关键帧精度。
- 可以利用各种应用程序和设备播放标准视频—无需专用播放器(视频不会相互影 响)。
- 标准视频大小比 360 视频要小得多。

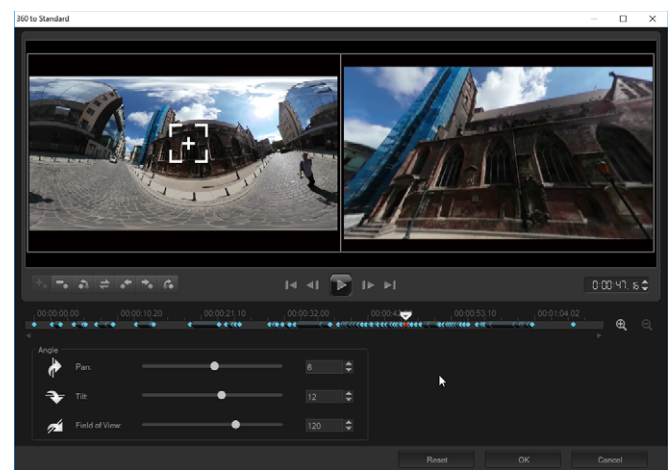

"360 转标准"对话框。左边显示 360 视频源,右边显示标准视频预览。

## 控件和设置

我们可以在 360 转标准和插入为 360中找到下面的控件和设置。

- 关键帧控件 玉 本 | 本 | 本 | 本 | 本 | 可以根据滑轨位置修改时间轴上的关键帧。您可以 添加关键帧、 移除关键帧、 进入上一个关键帧、 反转关键帧、 关键帧移动至左边、 关键帧移动至右边、和 进入下一个关键帧)。
- 回放栏 1 1 1 1 1 1 1 可以导航您的素材(主页、 上一帧、 播放、 下一帧、 结束)
- 时间码 田:田: 日 円↓ 可以通过指定具体时间码直接跳转至选定素材部分。
- 滑轨 → 可以在素材上拖曳。单击关键帧可以将滑轨移动至时间轴内的当前位置。
- 360 转换至标准对话框中的时间轴 第第二是一个简易栏,附有计时器。栏中含有您设 定的关键帧并且可以利用滑轨导航。您可以将 放大 和 缩小 按钮用于时间轴右侧来放 大或者缩小时间单位。
- 摇动 可以水平方向调整视图 (x-轴)
- 倾斜 可以垂直方向调整视图 (y-轴)
- 视图范围 可以调整镜头出现时距离选定视图中的场景的远近一效果类似于缩放。 较低值的放大适合较窄的视图;较高值的缩小适合较宽的视图。

#### 360 视频转标准视频

- 1 在时间轴内, 右击 360 视频素材, 然后选择 360 视频 > 360 转标准, 然后选择一个 转换类型。 相应的 360 视频窗口连同两个预览窗格一同打开 — 360 视频源位于左侧,标准视频 预览位于右侧。
- 2 360 视频窗格中,拖曳 视图跟踪器 图标 | 直至其位置与您想要在标准视频窗格中 显示的视图相对应。
- 3 点击 播放, 360 视频开始播放后, 拖曳 视图跟踪器, 前提是您想要更改标准视频窗 格中显示的视图。

每次更改视图时,都会添加关键帧。

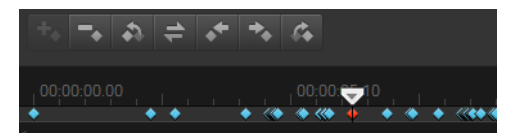

时间轴上关键帧呈现为蓝色菱形。选定关键帧为红色。关键帧按钮(标准关键帧 控件)出现在时间轴上方。

- 4 结束后, 您可以讲行以下任一操作重播视频并编辑视图:
	- 单击时间轴上的关键帧然后单击删除。
	- 拖曳时间轴上的关键帧更改视图出现的时间。
	- 单击关键帧然后通过调整 角度 范围内的 摇动、 倾斜、和 视图范围 数值更改视 图。
- 5 单击确认同意更改信息并返回至时间轴。 如果您想要清除全部关键帧,单击 重置 按钮。
- 6 需要输出项目时,确保选择标准视频格式。

# <span id="page-107-0"></span>来自 360 视频的小星球和兔子洞效果

您可以从 360 视频片段(等量矩形视频或双鱼眼)创建小星球和兔子洞视频。 应用效果后,视频将转换为标准格式,纵横比呈正方形。

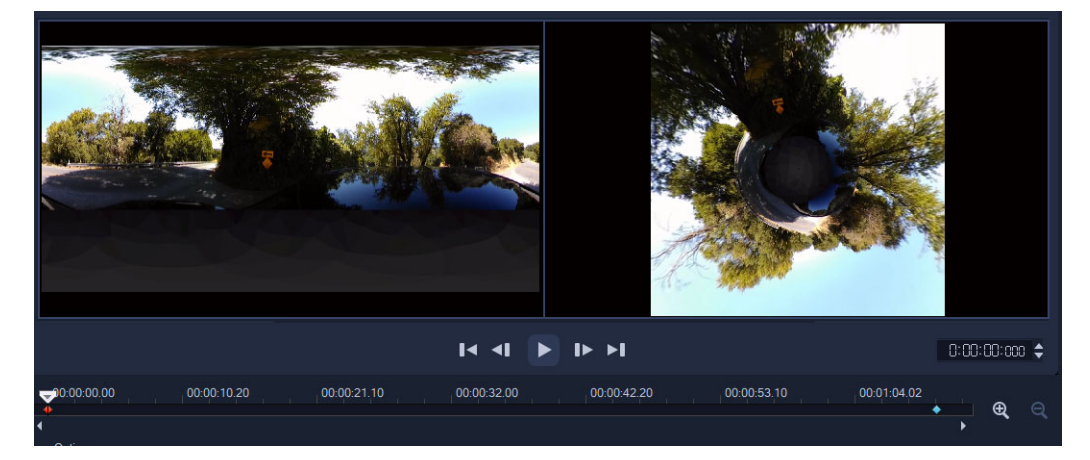

## 向 360 视频应用小视频或兔子洞效果

- 1 在时间轴中, 右键单击等量矩形格式或双鱼眼的 360 视频, 然后从上下文菜单中选择 360 视频 > 360 视频转换 > 等量矩形转球面全景或双鱼眼转球面全景。
- 2 在编辑窗口的选项区域,选择以下其中一项:
	- 小星球: 以视频的底部边缘为中心根据视频内容创建球体,这通常会产生类似行星 的效果。
	- 兔子洞: 以视频的顶部边缘为中心根据视频内容创建球体,这通常会产生隧道效果。
- 3 使用内置时间轴和滑块检查视频,随时调整以下控件(每次更改设置时都会添加关键 帧):
	- 缩放:更改视场以放大或缩小场景。
	- 旋转: 设置视频旋转角度 (-360 到 360) 。

注意: 要删除某个关键帧,将其选中(更改为红色),然后按下删除。要删除全部关 键帧,右键单击任意关键帧,然后从上下文菜单选择全部删除。

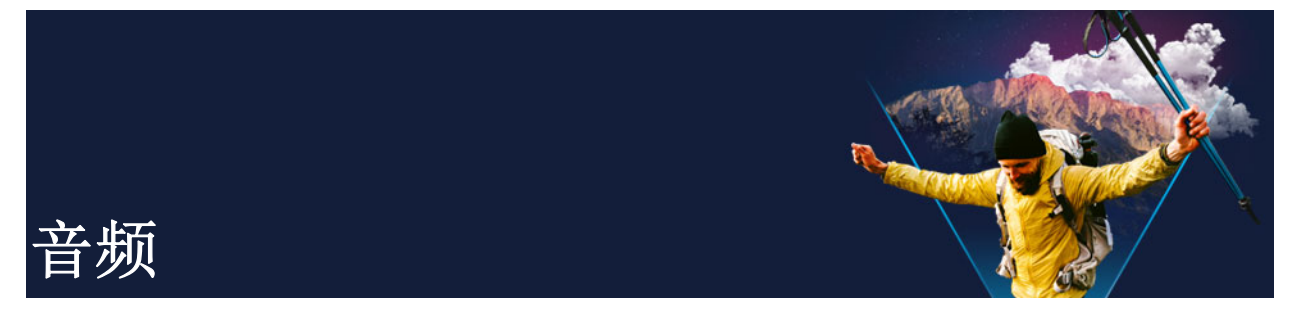

声音是决定视频作品是否成功的元素之一。VideoStudio 允许您为项目添加音乐、画外音 和声音效果。

VideoStudio 中的"音频"功能由四个轨组成。可将画外音插入声音轨,将背景音乐或 声音效果插入音乐轨。

本部分包含以下主题:

- [添加音频文件](#page-110-0)
- [使用音频闪避自动调整音量](#page-111-0)
- [从视频素材中分离音频轨](#page-112-0)
- [使用自动音乐](#page-113-0)
- [利用等量化音频平衡多个素材的音量](#page-113-1)
- [调整素材音量](#page-114-0)
- [修整和剪辑音频素材](#page-114-1)
- [延长音频长度](#page-115-0)
- [应用淡入/淡出](#page-115-1)
- [使用混音器](#page-115-2)
- [调整立体声声道](#page-116-0)
- [使用环绕混音](#page-116-1)
- [混合环绕声](#page-117-0)
- [复制音频的声道](#page-117-1)
- [应用音频滤镜](#page-118-0)

# <span id="page-110-0"></span>添加音频文件

您可以用以下任一方法将音频文件添加到项目中:

- 将音频文件从本地或网络驱动器添加到素材库。(素材库中包含 Triple Scoop 无版税 音乐)。
- 转存 CD 音频
- 录制画外音素材
- 使用自动音乐
	- 注意: 您也可以从视频文件中提取音频。

## 将音频文件添加到"素材库"

• 在库面板中,单击声音按钮 , 导入音频文件 , 以在计算机中浏览音频文件。 将音频文件导入"素材库"之后,您可以将其从"素材库"拖动到"时间轴", 从而添加到项目中。

#### 添加画外音叙述

- 1 将滑轨移动到视频中要插入画外音的部分。
- 2 在时间轴视图中单击 网 录制/捕获选项按钮并选择画外音。将显示调整音量对话 框。

注意: 如果当前项目提示位置已经有画外音素材,程序将提示您。单击时间轴上的空 白区域,确保未选中任何素材。

- 3 对话筒讲话,检查仪表是否有反应。可使用 Windows 混音器调整话筒的音量级别。
- 4 单击开始并开始对话筒讲话。
- 5 按下 [Esc] 或 [Space] 以结束录音。
- 6 录制画外音的最佳方法是录制 10 15 秒的画外音。这样更便于删除录制效果较差的 画外音并重新进行录制。要删除画外音,只需在时间轴选取此素材并按下 [Delete]。

# 从音频 CD 导入音乐

- 1 在时间轴视图中单击 & 录制/捕获选项按钮并单击从音频 CD 导入。 将显示转存 CD 音频对话框。
- 2 在轨列表中选择要导入的音轨。
- 3 单击浏览并选择将保存导入文件的目标文件夹。
- 4 单击转存开始导入音频轨。

#### <span id="page-111-0"></span>使用音频闪避自动调整音量

音频闪避(与侧链概念相似)用于自动降低一个轨的音量,以使您能够更好地听到另一 个轨。例如,如如果您的视频项目包括音乐和旁白,您可以使用音频闪避,在叙述者说话时 自动降低音乐音量。您可以调整触发"闪避"的阀值,可以调整背景轨音量的下降幅 度。

#### 使用音频闪避

1 在"时间轴"视图("编辑"工作区)中, 确保要应用"闪避"的轨在您想要 突出的视频、覆叠或声音轨下方。

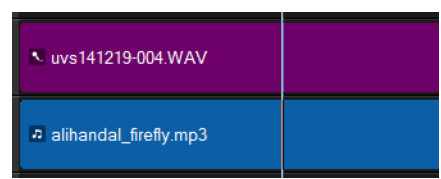

- 2 右击要应用"闪避"的音乐轨,并选择音频闪避。
- 3 在音频闪避对话框中,调整以下滑块:
	- 闪避程度 确定音量减小量。数字越大表示音量越小。
	- 敏感度 确定闪避发生所需的音量阀值(从所选轨上方的轨中读取)。您可能需 要重新调整**敏感度**滑块,以达到想要的结果。
	- 攻击 确定在达到敏感度阈值后, 将音量降低到闪避程度设置所需的时间。
	- 衰减 一 确定从闪避程度回到正常素材音量所需的时间。

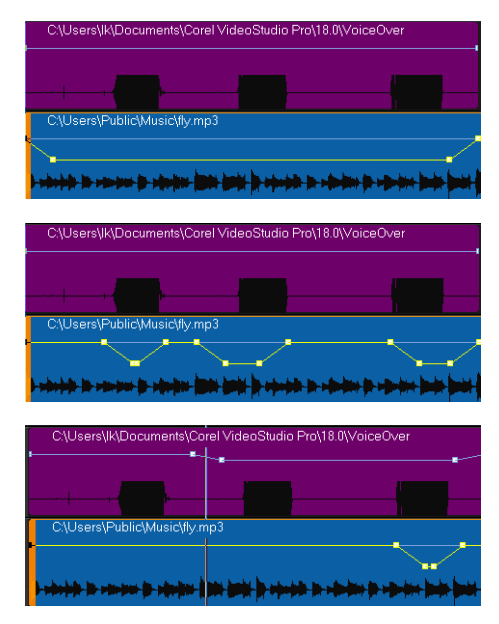

在这些示例中,旁白是紫色轨,音乐是蓝色轨。每个示例中的黄线表示,通过为音 频闪避应用不同敏感度设置:顶部 = 0,中间 = 2 和底部 = 30,音乐轨音量何时 降低以及降低幅度。在本例中,设置为 2 效果最佳。

您可以拖动、添加或移除黄色音量线上的关键帧节点,从而手动调整音频闪避结 果。

# <span id="page-112-0"></span>从视频素材中分离音频轨

VideoStudio 允许您将现有视频素材中的音频部分分离到音频轨中。

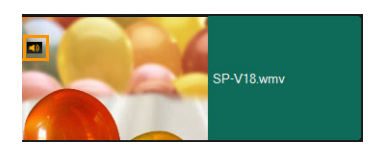

包含音频的视频素材显示音频图标

 $\boldsymbol{\mathcal{Q}}$ 

# 从视频素材中分离音频轨

- 1 选择视频素材。
- 2 右键单击视频素材并选择音频 > 分离音频。
	- 将生成新音频轨。
- 8

从视频素材中分离音频轨后,您可以将音频滤镜应用于音频轨。有关详细信息,请 参阅第 [107 页上的"应用音频滤镜"](#page-118-0)。

# <span id="page-113-0"></span>使用自动音乐

VideoStudio 的自动音乐功能使您能够基于 ScoreFitter 无版税音乐库轻松创作高质量 声轨。歌曲有不同变化,可帮助您为视频作品设定正确的感受。

您还可以通过单击 Scorefitter 音乐文件夹来访问 ScoreFitter 音乐。

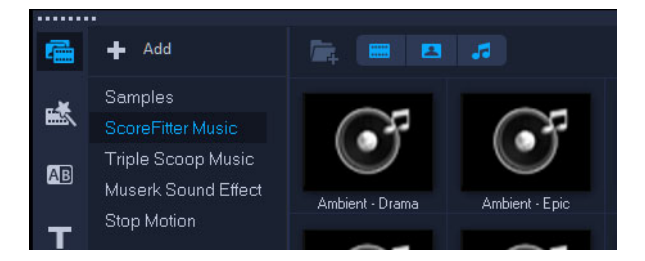

## 通过自动音乐添加音乐

- 1 单击工具栏上的自动音乐按钮 图。 自动音乐面板打开。
- 2 在类别列表中选择您想要的音乐类型。
- 3 在歌曲列表中选择一首歌。
- 4 在版本列表中选择歌曲版本。 要聆听您选择的歌曲,单击播放选定歌曲按钮刷
- 5 找到想要的歌曲后,单击添加到时间轴按钮 昂。 注意: 启用自动修整来自动修整音频素材或剪辑到所要的区间。

# <span id="page-113-1"></span>利用等量化音频平衡多个素材的音量

等量化音频自动平衡一组所选音频和视频素材的音量。无论音频几乎听不到,还是清晰宏 亮,等量化音频可确保所有素材的音量一致。分析所选素材的音量,调高音量较低的素材 音量,使之与音量最高的素材一致。关于手动调整素材音量的信息,请参阅第 [103 页上](#page-114-0) [的"调整素材音量"。](#page-114-0)

# 将等量化音频应用于带有音频的多个素材

- 1 在编辑工作区, 选择想要平衡的音频素材。 要选择多个素材,请在按住 Shift 的同时单击素材。
- 2 右键单击所选素材,并选择等量化音频。

# <span id="page-114-0"></span>调整素材音量

有多种不同方式可以控制素材音量。素材音量代表原始录制音量的百分比。取值范围为 0 到 500%,其中 0% 将使素材完全静音,100% 将保留原始的录制音量。

# 调整视频或音频素材的音量

- 1 在时间线中,选择音频素材(或带有音效的视频)。
- 2 执行以下其中一项操作:
	- 右键单击素材, 从上下文菜单中选择调整音量, 并在音量对话框中输入一个新的值。
	- 在时间轴工具栏上,单击混音器按钮, A 在选项面板中, 调整音量滑块。

# <span id="page-114-1"></span>修整和剪辑音频素材

在录制声音和音乐后,您可以在时间轴上轻松修整音频素材。

# 修整音频素材

- 执行以下其中一项操作:
	- 从开始或结束位置拖动拖柄以缩短素材。

注意: 在时间轴上,选中的音频素材有两个拖柄,可用它们来进行修整。

 $\blacksquare$ 

• 拖动修整标记。

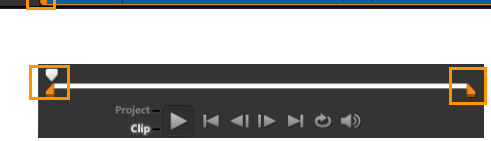

 $\Box$   $\times$  G

• 移动滑轨,然后单击开始标记/结束标记按钮。

## 分割音频素材

• 单击分割素材按钮 ⊠ 分割素材。

# <span id="page-115-0"></span>延长音频长度

8

时间延长功能可以延长音频素材以配合视频区间,而不会使其失真。通常,为适合项目而 延长视频素材将导致声音失真。时间延长功能将使音频素材听上去像是以更慢的拍子进行 播放。

如果将音频素材调整到 50-150%,声音将不会失真。但是,如果调整到更低或更高 的范围, 则声音可能会失真。

## 延长音频素材的区间

- 1 单击时间轴或素材库中的音频素材并打开选项面板。
- 2 在音乐和声音选项卡面板中,单击速度/时间流逝打开速度/时间流逝对话框。
- 3 在速度中输入数值或拖动滑动条,以此改变音频素材的速度。较慢的速度使素材的区 间更长,而较快的速度可以使其更短。

注意: 您可以在时间延长区间中指定素材播放的时间长度。素材的速度将根据指定区 间自动调整。如果您指定较短的时间,此功能将不会修整素材。

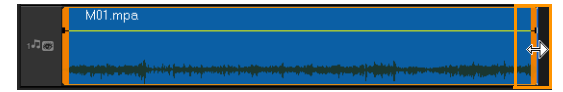

按住 [Shift] 然后拖动所选音频素材的拖柄,这样可在时间轴中延长此音频素材 的时间。

# <span id="page-115-1"></span>应用淡入/淡出

逐渐开始和结束的背景音乐通常用于创建平滑的过渡。

# 为音频素材应用淡化效果

• 单击淡入 • 和淡出 • 按钮。

### <span id="page-115-2"></span>使用混音器

将画外音、背景音乐和视频素材中已有的音频很好地混合在一起的关键是控制素材的相对 音量。

# 混合项目中的不同音频轨

• 单击工具栏上的混音器按钮 ~。 注意: 如果项目属性音频设置中的音频类型设置为 3/2,将显示环绕混音。如果音频 类型设置为 2/0 立体声模式, 将显示 2 声道混音器。您可以转到设置 > 项目属性,

单击项目属性对话框中的编辑,然后单击编辑配置文件选项对话框中的压缩选项卡, 从而对这些设置进行验证。

有关使用环绕混音的信息,请参阅第 [105 页上的"使用环绕混音"](#page-116-1)。

有关使用"2 声道混音器"的信息,请参阅第 [105 页上的"调整立体声声道"。](#page-116-0)

#### <span id="page-116-0"></span>调整立体声声道

立体声文件中(2 声道)单个波形表示左右声道。

#### 使用立体声模式

- 1 转到设置 > 项目属性。
- 2 在项目属性对话框中,从项目格式下拉列表中选择格式。
- 3 单击编辑。
- 4 在编辑配置文件选项对话框中单击压缩选项卡。
- 5 在音频格式下拉列表中选择杜比数码音频。
- 6 在音频设置区域,从音频类型下拉列表框中选择 2/0 (L, R)。
- 7 单击工具栏上的混音器按钮 叫。
- 8 单击"音乐轨"。
- 9 单击选项面板中的播放。
- 10 单击"环绕混音"中央的音符符号,然后根据您所需的声音位置进行调整。 注意: 移动音符符号将影响来自于您首选方向的声音。
- 11 拖动音量调整音频的音量级别。

# <span id="page-116-1"></span>使用环绕混音

与仅携带两个声道的立体声流不同,环绕声有五个单独的声道编码在一个文件中,该文件 发送到五个扬声器和一个副低音。

"环绕混音"完全控制声音在收听者周围的布置,通过多个扬声器的 5.1 配置输出音 频。您还可以使用此混用器调整立体声文件的音量,使之听上去就像音频是从一个扬声器 移至另一个扬声器。

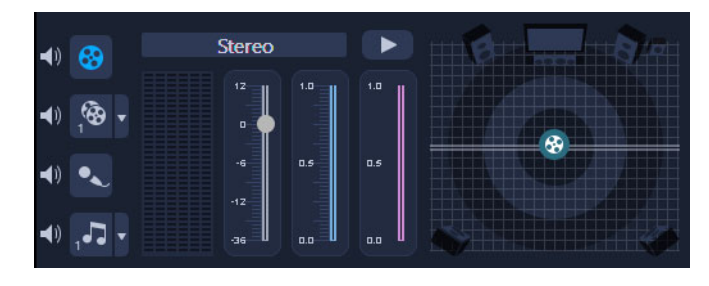

## <span id="page-117-0"></span>混合环绕声

"环绕声"的所有声道都有一组相似的控件,您将在此面板的立体声配置中找到这些控 件,此外还有很多其它特定控件。

- 六声道 VU 表 左前、右前、中央、副低音、左环绕、右环绕。
- 中央 一 控制中央扬声器的输出音量。
- 副低音 控制低频音输出音量。

## 使用环绕声模式

- 1 转到设置 > 项目属性。
- 2 在项目属性对话框中,从项目格式下拉列表中选择格式。
- 3 单击编辑。
- 4 在编辑配置文件选项对话框中单击压缩选项卡。
- 5 在音频格式下拉列表中选择杜比数码音频。
- 6 在音频设置区域,从音频类型下拉列表框中选择 3/2 (L, C, R, SL, SR)。
- 7 单击工具栏上的混音器按钮 叫。
- 8 单击"环绕混音"中央的音符符号。根据您的声音位置参数选择,将其拖到六个声 道中的任何一个。重复使用立体声模式中的步骤 1 和步骤 2。
- 9 拖动音量、中央和副低音滑块调整音频的声音控制 注意: 您也可以在视频、覆叠和声音中调整轨道的声音位置参数选择。为此,单击首 选轨道按钮,然后重复步骤 2 到步骤 3。

# <span id="page-117-1"></span>复制音频的声道

有时音频文件会把人声和背景音频分开并放到不同的声道上。复制音频的声道可以使其它 声道静音。

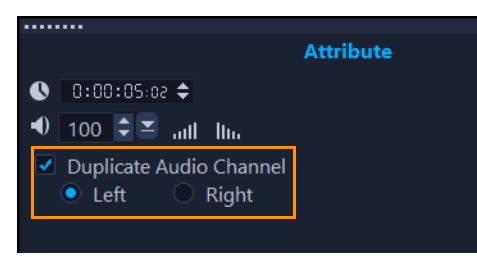

要复制音频声道,单击工具栏中的混音器按钮 叫。单击属性选项卡并选择复制声道。选 择要复制的音频声道,可能是左或右。

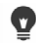

在使用麦克风录制画外音时,画外音将只录制到一个声道。您可以使用此功能复制 声道来提高音频音量。

# <span id="page-118-0"></span>应用音频滤镜

VideoStudio 允许您为音乐和声音轨中的音频素材应用滤镜。您还可以将音频滤镜应用到 包含音频的视频素材中。

# 应用音频滤镜

- 1 在素材库中,单击滤镜按钮 Fx 以显示滤镜。
- 2 单击显示音频滤镜按钮(a)以只显示音频滤镜。
- 3 将音频滤镜拖放到时间轴,并拖放到音频素材或包含音频的视频素材中。
- $\boldsymbol{Q}$ 您还可以在选择音频素材后,从选项面板中应用音频滤镜。在选项面板中的音乐和 声音选项卡中,单击音频滤镜。在可用滤镜列表中,选择所需的音频滤镜并单击添 加。如果选项按钮已启用,则可以对音频滤镜进行自定义。单击选项打开一个对话 框,可在其中为特定音频滤镜定义设置。

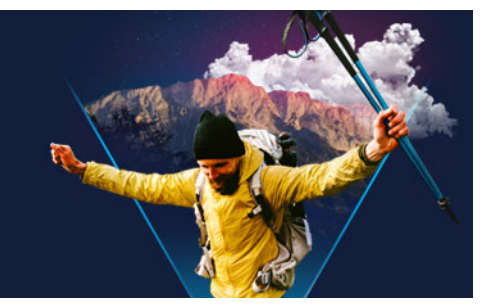

<span id="page-120-1"></span>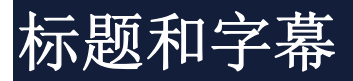

通过 VideoStudio,可在几分钟内就创建出带特殊效果的专业化外观的标题。例如,可以 添加开场和结尾鸣谢名单、标题或字幕。

本部分包含以下主题:

- [使用素材库添加标题](#page-120-0)
- [通过字幕编辑器添加标题](#page-121-0)
- [格式化文本](#page-124-0)
- [为素材库创建标题](#page-127-0)
- [应用文字效果和动画](#page-128-0)
- [将标题转换为图像和动画文件](#page-129-0)

# <span id="page-120-0"></span>使用素材库添加标题

当素材库中的标题类别处于活动状态时,可以添加标题。可以添加一个或多个自定义标 题,或者使用预设值添加动画标题,如影片结尾处的滚动鸣谢名单。也可以保存自定义预 设值。

#### 添加标题

- 1 在时间轴中,将滑轨拖到需要的位置。
- 2 在素材库面板中单击标题按钮 T。
- 3 您可以双击预览窗口开始键入,但要获得外观专业的标题,最简单的方法是将其中一 个标题略图从素材库拖动至时间轴中的标题轨。

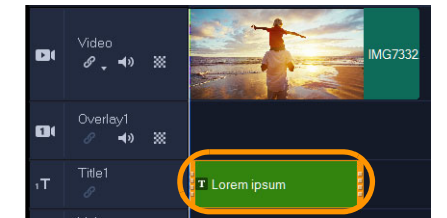

- 4 您可以将标题拖动至标题轨的任意位置,并通过拖动素材的结束拖柄,调整标题区间。
- 5 要编辑标题文本,双击时间轴中的标题素材,拖动到预览窗口中的文本上并输入新的 文本即可。

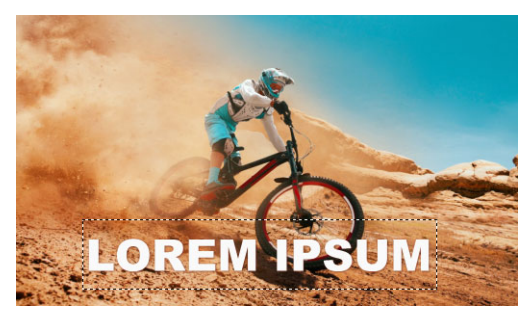

6 在选项面板的文本设置页面上,单击字体按钮,使用任何控件设置标题文本的格式。 例如,可以对齐文本,更改字体、大小和颜色。 要使用预设字体样式,单击样式按钮,然后选择一个选项即可。

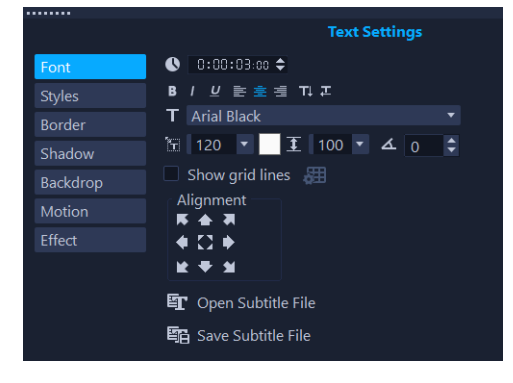

标题素材可以放到标题轨、视频轨和覆叠轨上。

# 为项目添加预设标题

8

- 1 在素材库面板中单击标题工。
- 2 拖放预设标题到时间轴中的标题轨上。
- 3 双击"预览窗口"中的文本,拖动到占位符文本上使其突出显示,然后输入所需的 文本。

# 将标题另存为收藏夹预设值

• 右击时间轴上的标题素材并单击添加到收藏夹。可以在画廊下拉列表中选择收藏夹, 从而访问素材库中的标题预设。 如果要为标题保存特定滤镜自定义,在选项面板中单击属性选项卡,自定义滤镜设置 后,单击滤镜列表右侧的添加到收藏夹按钮

# <span id="page-121-0"></span>通过字幕编辑器添加标题

通过字幕编辑器,可为视频或音频素材添加标题。为幻灯片轻松添加屏幕画外音,或为音 乐视频轻松添加歌词。手动添加字幕时,使用时间码以精确匹配字幕和素材。还可以使用 声音检测,自动添加字幕,在较短时间内获得更为精确的结果。

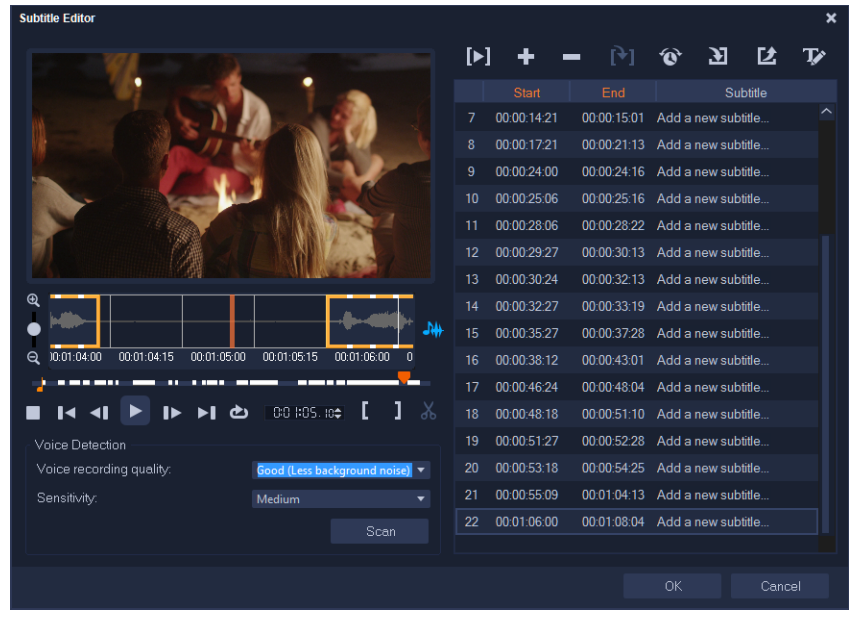

### 打开"字幕编辑器"

- 1 在时间轴中选择视频或音频素材。
- 2 在工具栏上,单击字幕编辑器按钮 国。 字幕编辑器对话框出现。
- $\mathbf Q$ 也可以在时间轴中右击所选视频或音频素材并选择字幕编辑器,打开字幕编辑器对 话框。

### 通过字幕编辑器手动添加字幕

- 1 在字幕编辑器对话框中,播放视频或将滑轨拖动至要添加标题的部分。
- 2 使用回放控件或手动录制,单击开始标记 | 和结束标记 | 按钮, 定义每个字幕的区 间。

手动添加的每个字幕片段将出现在字幕列表中。

注意: 也可以单击添加新字幕按钮 - 法滑轨的当前位置添加字幕片段。如果在滑 轨位于已有字幕片段位置时单击此按钮,程序将无缝创建已有字幕片段的结束点和新 字幕片段的开始点。

8 单击波形视图按钮 , 显示视频素材的音频波形。该按钮可帮助确定具有重要音频 级别的区域。

#### 通过字幕编辑器自动添加字幕

- 1 在声音检测区域,在录音质量和敏感度下拉列表中选择与视频中音频质量特性相对应 的设置。
- 2 单击扫描。

程序将根据音频级别自动检测字幕片段。

字幕片段添加到字幕列表。

注意: "声音检测"仅在视频素材有音频时激活。

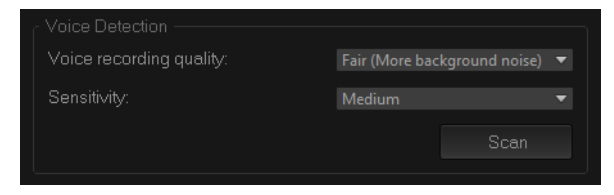

 $\mathbf Q$ 要获得更好的声音检测结果,最好使用语音清晰、背景噪音较小的视频。该功能最 适合用于视频教程、语音和视频演示。

### 使用字幕编辑器导入字幕文件

- 1 单击导入字幕文件按钮, ), 查找要导入的字幕文件。
- 2 单击打开。 所选字幕出现在字幕列表中。

€ 之前手动或自动添加的所有字幕片段及其属性将替换为所选字幕文件。

### 使用字幕编辑器编辑字幕

1 对于字幕列表中的每个字幕,单击默认文本以激活文本框并键入需要的文本。文本编 辑完成后,在文本框外单击。

为所有字幕片段重复此步骤。

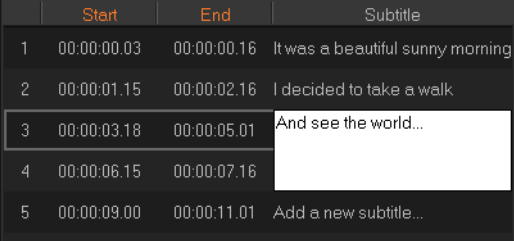

2 使用以下选项,可以进一步自定义项目中的标题:

部分 描述

删除所选字幕 ─ 删除所选字幕片段

 $\equiv$ 

部分 描述

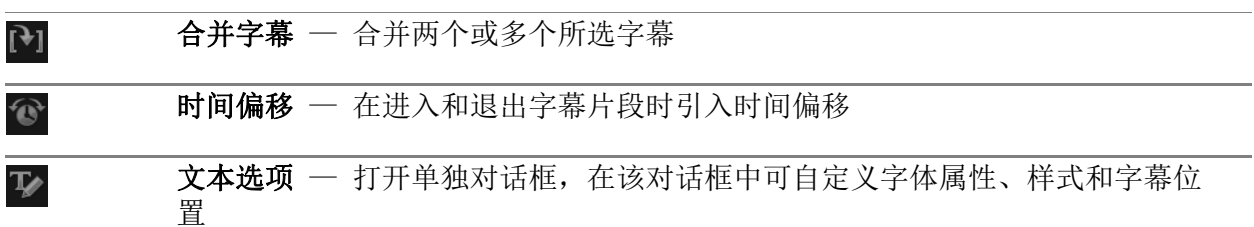

#### 3 单击确定。

"字幕"列表中的所有片段将出现在时间轴中的标题轨上。

#### 使用字幕编辑器保存字幕文件

- 1 单击导出字幕文件按钮 2, 查找要保存字幕文件的路径。
- 2 单击保存。

# <span id="page-124-0"></span>格式化文本

可通过更改字体、文字对齐和文本方向,规定文本的格式。例如,文本方向可以设置为从 左到右、从右到左或垂直。也可以添加边框和阴影,或旋转文本。添加文字背景,在单色 或渐变形状上叠放文本,以使其突出显示。也可以调整标题素材区间,定义标题素材的显 示时间。

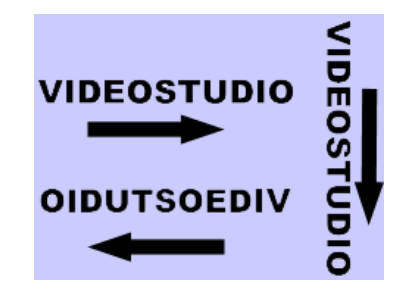

文本方向是标题众多格式设置之一。

#### 编辑标题

1 在时间轴中,选择标题轨上的标题素材,然后单击"预览窗口"启用标题编辑。

- 2 在选项面板中,单击文本设置页面上的以下任何按钮,访问标题编辑选项:
	- 字体
	- 样式
	- 边框
	- 阴影
	- 背景
	- 动作

#### • 效果

如果您打算更改文本方向,最好在开始键入之前进行设置。

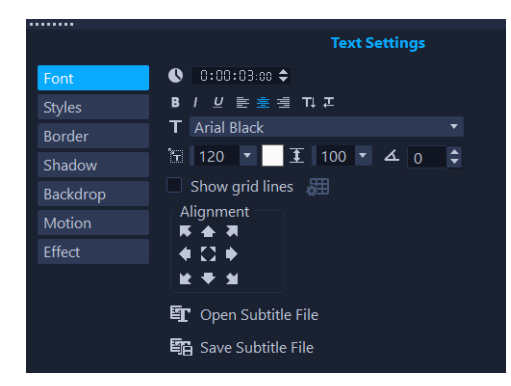

## 在"预览窗口"中旋转文字

- 1 在标题轨中,双击标题。
- 2 在"预览窗口"中,文字周围出现黄色和紫色拖柄。

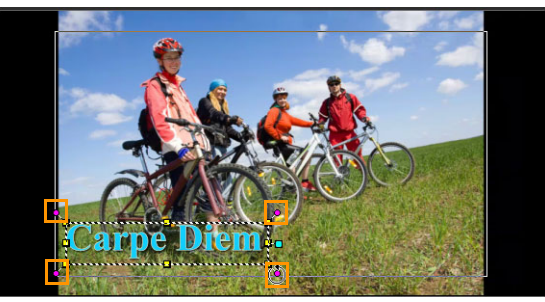

- 3 单击并拖动紫色拖柄到想要的位置。
	- 您还可以使用选项面板旋转文字。在编辑选项卡的逐渐旋转中指定一个值,以便应 用更精确的旋转角度。

#### 添加文字背景

 $\boldsymbol{\Omega}$ 

- 1 在时间轴中,选择标题轨上的标题素材,然后单击"预览窗口"启用标题编辑。
- 2 在选项面板的文本设置页面上,单击背景按钮。
- 3 选择单色背景栏或适合文字选项。

如果选择适合文字, 从下拉列表中选择形状并在扩大框中设置值。

- 4 在色彩设置区域,选择单色或渐变选项,并单击色样以设置背景颜色。
- 5 如果选择渐变,单击箭头按钮设置渐变的方向,并单击第二个色样设置第二种颜色。
- 6 在透明度框中,输入值。数字越高表示透明度增加。

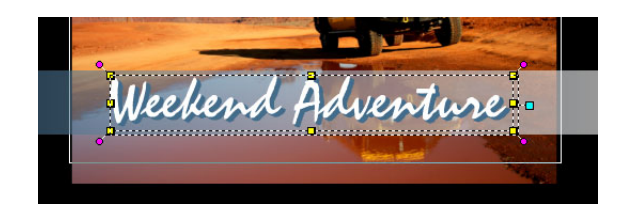

## 修改文本边框和透明度

- 1 在时间轴中, 选择标题轨上的标题素材, 然后单击"预览窗口"启用标题编辑。
- 2 在选项面板的文本设置页面上,单击边框按钮。
- 3 修改以下任一设置:
	- 透明文本: 取消选中复选框, 用颜色填充文本。如果选中该复选框, 则不会填充 (透明)。
	- 外部笔触边框:选中以将边框宽度添加到文本的外边缘。
	- 边框宽度:指定外部笔触边框的宽度。
	- 线条颜色: 指定边框颜色。
	- 文本透明度: 值越大, 文本的透明度越高; 对于不透明的文本, 输入值 0。
	- 柔和边缘: 值越大, 文本边框的柔和度越高。

#### 修改文本阴影或发光

- 1 在时间轴中,选择标题轨上的标题素材,然后单击"预览窗口"启用标题编辑。
- 2 在选项面板的文本设置页面上,单击阴影按钮。
- 3 单击以下任意一项的相应图标,然后修改所需的设置:
	- 无: 无阴影或发光
	- 阴影: 指定文本阴影的位置、颜色、透明度和边缘柔和度。
	- 发光阴影: 指定文本周围发光效果的强度、颜色、透明度和边缘柔和度。
	- 挤出阴影: 指定挤出效果的位置(深度错觉)和颜色。

### 修改文本动作(文本动画和淡入淡出)

- 1 在时间轴中, 选择标题轨上的标题素材, 然后单击"预览窗口"启用标题编辑。
- 2 在选项面板的文本设置页面上,单击动作按钮。
- 3 确保已选中应用按钮左侧的复选框。
- 4 从下拉列表中,选择需要应用的动作类型。
- 5 单击所需应用的预设动作的缩略图。
- 6 要修改预设,调整预设缩略图右侧的任何设置。

# 应用标题预设

- 1 单击时间轴上的标题素材,然后在"预览窗口"上双击标题。
- 2 在编辑选项卡中,单击标题预设样式下拉列表并单击略图,应用效果。

## 调整标题素材的区间

- 执行以下其中一项操作:
	- 在时间轴中,拖动素材的拖柄
	- 在时间轴中选择素材,打开选项面板,单击"编辑"选项卡并在区间框中输入值。

# <span id="page-127-0"></span>为素材库创建标题

您可以创建包含文本、图形元素和动作的标题,并将它们保存为素材库中的标题模板 (预设值)。

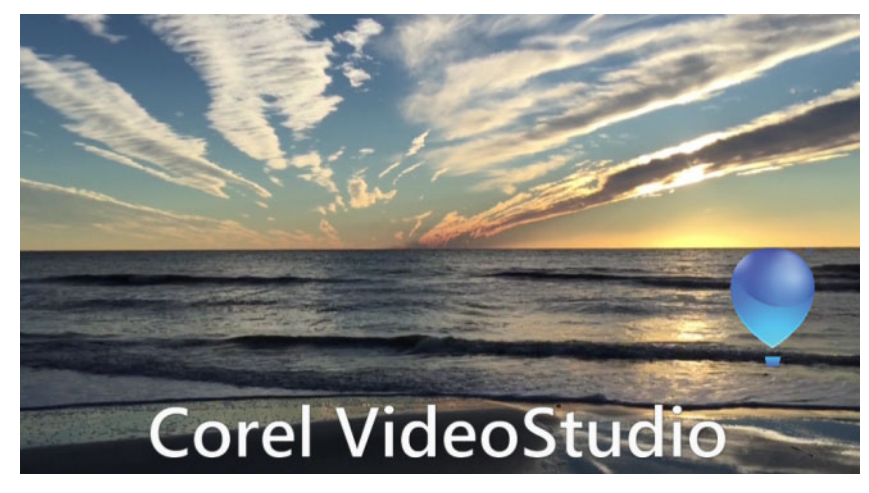

此自定义标题模板包含可编辑文本和浮动的气球徽标(自定义动作)。

# 开始前的注意事项

- 将徽标、图形或线条等自定义图形元素导入至素材库。首选 PNG 格式,因为它支持透 明效果。
- 要将动作应用于非文本元素,建议将元素添加到覆叠轨道并添加动作,然后再将它们 添加到标题文本中。

## 创建标题模板:

- 1 为项目添加标题。标题应显示在时间轴的"标题轨"中。
- 2 将您想要从素材库添加的其他图形拖放到标题。 标题模板的右上角会出现一个数字,表示该组中有多少个对象。

注意: 要编辑对象,请先将其添加到覆叠轨进行所需的编辑(颜色、自定义运动等 属性...)。然后可将对象从覆叠拖放到标题。

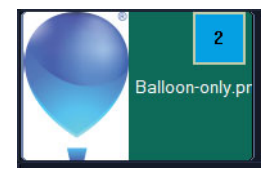

- 3 要选择组中的单个对象,请在时间轴中单击标题组右上角的数字。将在播放器面板中 选择对象,您可以调整大小或位置。
- 4 要将标题模板保存至素材库,请在标题轨中右键单击该标题,然后选择合并并保存为 模板 > 自定义, 或选择添加文件夹后输入名称。标题将添加到指定文件夹下的素材库 的标题类别。要对标题重命名,将其在素材库中选中,单击缩略图标签,然后输入新 名称。

8 标题模板中只有一个元素可以使用自定义动作。

# <span id="page-128-0"></span>应用文字效果和动画

使用标题动画工具(如: "淡化"、"移动路径"和"下降")可以将动画应用到 文字中。也可以使用预设"标题效果"(如气泡、马赛克和涟漪)将滤镜应用到文字 中。标题滤镜位于不同的标题效果类别内。

# 将动画应用到当前文字中

- 1 在标题轨中,双击标题。
- 2 在选项面板,单击属性选项卡。
- 3 启用动画选项并勾选应用复选框。
- 4 从选取动画类型下拉列表中选择类别,从应用下的框中选择特定的预设动画。
- 5 单击自定义动画属性按钮 ,打开用于指定动画属性的对话框。
- 6 对于一些动画效果,您可以拖动"播放器"面板"导览"区域中出现的暂停区间 拖柄,以指定文字在进入屏幕之后和退出屏幕之前停留的时间长度。

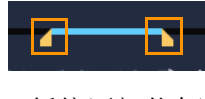

暂停区间拖柄

#### 将标题滤镜应用到当前文字中

- 1 在素材库中,单击滤镜,然后在画廊下拉列表中选择标题效果。素材库显示了标题效 果类别下的各种滤镜的略图。
- 2 将滤镜略图从素材库拖动到时间轴中的素材上。

注意: 默认情况下,素材所应用的滤镜总会由拖到素材上的新滤镜替换。在选项面板 的效果选项卡中,清除替换上一个滤镜可以对单个标题应用多个滤镜。

- 3 要自定义标题滤镜, 在选项面板, 单击效果按钮, 并执行以下其中一项操作即可:
	- 单击自定义滤镜左侧下拉列表中的略图。
	- 单击自定义滤镜。可用的选项取决于所选的滤镜。

注意: 当多个标题滤镜应用于素材时,可以单击文本设置页面上滤镜列表右侧出现的 上移滤镜箭头 可或下移滤镜箭头 ,更改滤镜的次序。改变标题滤镜的次序会对素材 产生不同效果。

# <span id="page-129-0"></span>将标题转换为图像和动画文件

可以将标题素材中的帧转换为图像文件 (PNG), 或者可以将带有移动元素的标题素材转换 为动画文件 (UISX)。PNG 和 UISX 文件保存为 Alpha 通道文件。为什么要转换标题?可 以将转换后的标题添加至覆叠轨,扩展可以使用的创意选项和属性。有关详细信息,请参 阅 第 [139 页上的"覆叠素材"。](#page-150-0)

转换前,确保标题中的文本是最终文本 — 转换后的文本无法编辑。

### 将标题转换为图像 (PNG)

8

- 1 在"时间轴"中,单击标题轨中的素材。
- 2 拖曳至要作为图像捕获的帧。
- 3 右击素材并选择将此帧转换为 PNG。 PNG 文件添加至"素材库"(照片类别)。

### 将移动的标题转换为动画文件 (UISX)

- 1 在"时间轴"中,单击包含移动元素的标题轨素材。
- 2 右击素材并选择**转换为动画**。 UISX 文件添加至"素材库"(视频类别)。

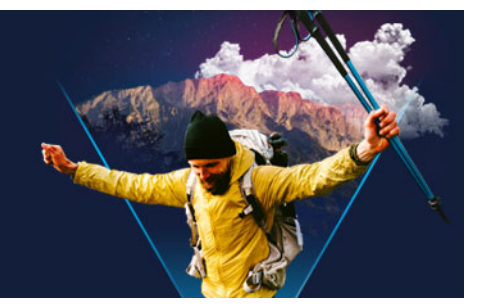

# 3D 标题编辑器

您可以使用 3D 标题编辑器 为您的影片项目创建三维标题。您可以控制文字外观, 及其 在屏幕之间的移动方式。例如,您可以创建一个可以在屏幕上旋入旋出,带有金属质感的 金色标题,还可以创建一个石质纹理标题,每一个字母或字都可以单独缩放和移动。 有关标准 (2D) 标题的信息,请参见 第 [109 页上的"标题和字幕"。](#page-120-1) 本部分包含以下主题:

- [3D 标题编辑器工作区](#page-130-0)
- [创建并编辑 3D 标题](#page-131-0)

# <span id="page-130-0"></span>3D 标题编辑器工作区

3D 标题编辑器窗口由下列组成部分组成:

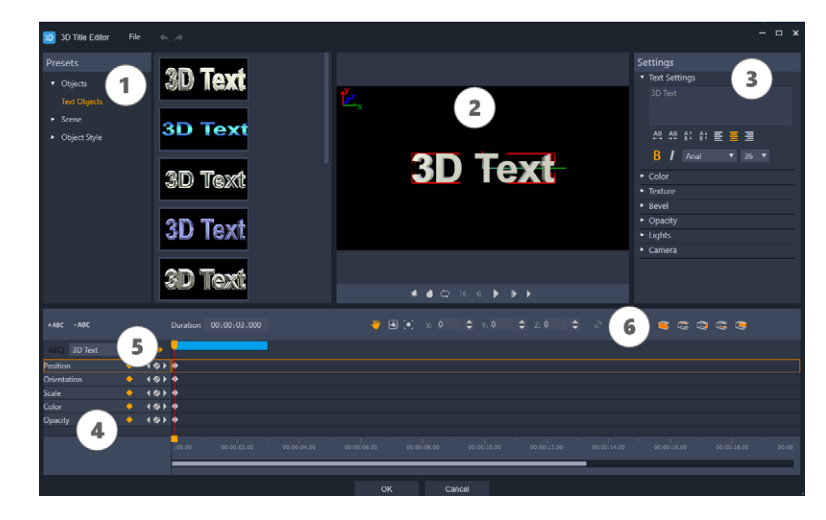

3D 标题编辑器区域: 1. 预设值面板; 2。播放器面板; 3。设置面板; 4。时间轴 面板;5。对象列表(层);6。时间轴工具栏

- 1 预设值面板: 允许您更加快速地从现成文本对象和样式开始, 包括光线、相机和材料 选项。
- 2 播放器面板: 允许您查看您的 3D 文本, 并与其进行交互工作, 以确定位置, 方向, 等等。使用播放控件预览您的 3D 标题。
- 3 设置面板: 通过选择文本、颜色、纹理、斜角、不透明度、光线等选项的设置对文本 进行自定义设置。
- 4 时间轴面板: 允许您添加、编辑并删除文本对象属性的关键帧。您还可以添加和删除 文本对象层,访问对象列表,并使用时间轴工具栏上的工具和控件。时间轴面板上的 滑轨与播放器面板保持同步。
- 5 对象列表: 如果您的项目中有多个文本对象(例如单独的词语或字母), 您就可以使 用关键帧标题上方的"对象列表"下拉菜单选择您希望在时间轴上显示的对象。层 的名称由您在文本设置对话框中输入的文本决定。
- 6 时间轴工具栏: 允许您输入关键帧的特定值, 并在移动、旋转和调整大小模式之间进 行切换。您还可以从时间轴中添加或删除文本对象层(左侧按钮),并控制受表面相 关设置(如颜色和材料)影响的对象表面。

# <span id="page-131-0"></span>创建并编辑 3D 标题

以下是创建 3D 标题的基本步骤:

- 7 选择一个预设的文本对象或使用默认文本对象。
- 8 修改文本对象的设置,获得您需要的外观。
- 9 在时间轴面板中,开始设置关键帧,这样您就可以将更改应用到文本的样式和移动。

10 在播放器面板预览您的项目,调整设置和关键帧,得到您需要的效果。

11 单击确定,返回主应用程序,在应用程序中您的 3D 标题将显示在时间轴上。

尝试是了解文本样式和移动方式可能性的好方法。

# 创建或编辑 3D 标题

- 1 在会声会影中,执行以下操作之一:
	- 单击时间轴工具栏中的 3D 标题栏按钮 T3p。
	- 在素材库面板中, 选择标题 > 3D 标题类别, 将一个标题拖至时间轴, 双击该标题。
	- 双击时间轴中的一个现有 3D 标题。

#### 3D 标题编辑器将打开。

2 在设置面板中的文本设置对话框中输入您的文本,即可替换默认文本。

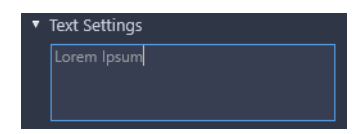

如果您希望获得多个文本对象(这样您就可以将不同属性应用到字母或词语),请在 预设值面板中选择对象 > 文本对象,并单击您想添加的每个对象的预设缩略图,使用 文本设置对话框输入每个对象的最终文本。在任何时候, 您都可以通过单击播放器面 板中的对象来选择特定的文本对象进行编辑。

- 3 在设置面板的文本设置区域中,使用任何间距、对齐、字体和字号选项设置文本的格 式。
- 4 要在起始位置中确定标题的属性,请在"时间轴面板"中单击要调整的属性的名称, 并执行下列操作之一:
- · 调整位置、方向(旋转)和缩放(调整大小)时, 在播放器面板中拖动, 或者还可 以进行精细的设置,在时间轴工具栏上的 X、Y 和 Z 对话框中输入数值。
- 调整颜色和不透明度时, 在设置面板中调整颜色和不透明度区域中的设置。
- 对于**行间距和字符宽度**,单击文本设置区域的字符和行间距按钮 et et et a:

如果您需要对标题的纹理、斜角、光线或相机的设置进行调整,调整相应区域或预设 值面板中的设置,从屏幕和对象样式中选择预设值。这些设置没有关键帧。

5 在时间轴面板中,设置所有额外的关键帧(例如您的结束点关键帧),并设置您想要 为每个关键帧设置的属性。

如果您只有开始和结束点的关键帧,则会在两个关键帧之间应用渐变。设置更加频繁 的关键帧,以便实现更快的变化效果。

- 6 使用播放器面板中的播放控件预览您的 3D 标题。
- 7 完成 3D 标题的编辑后, 单击确定, 关闭 3D 标题编辑器窗口。您的标题已经插入时间 轴(标题轨)。

 $\bullet$ 您可以对选定的表面应用不同的表面相关设置,如颜色和材料。例如,您可以在正 面使用蓝色,在背面使用绿色,在侧面使用木纹材料。单击下面的按钮来选择或取 消选择相应的表面:

- • 选择正面
- □ 选择正斜面
- □ 选择侧面
- = 选择背斜面
- 起 选择背面

您可以复制并粘贴各个属性的关键帧。在时间轴上右键单击关键帧,然后从上下文 菜单中选择**复制关键帧**。沿时间轴移动到新位置,单击鼠标右键,然后从上下文菜 单中选择粘贴关键帧。

旋转(调整方向)时,您可以在拖动"播放器"面板中的文本时按 Ctrl 键以仅 调整 Z 值。

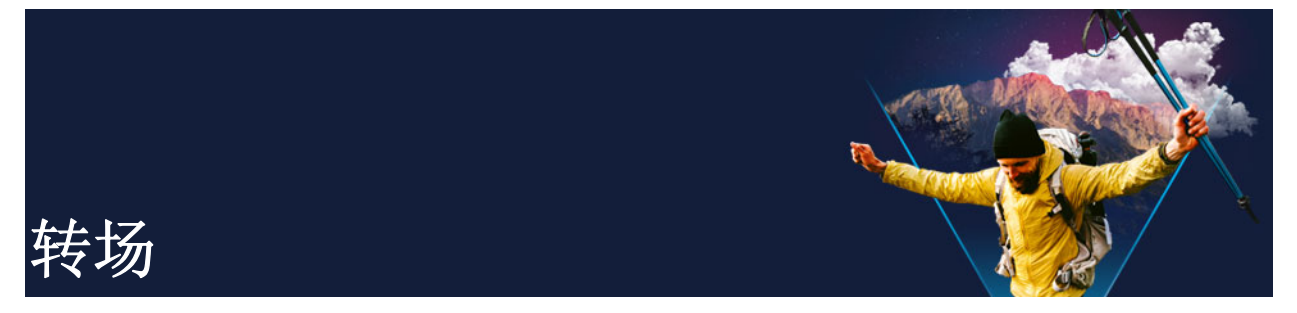

转场使影片可以从一个场景平滑地切换为下一个场景。这些转场可以应用到"时间轴" 中的所有轨道上的单个素材上或素材之间。有效地使用此功能,可以为影片添加专业化的 效果。

本部分包含以下主题:

- [添加转场](#page-134-0)
- [保存和删除转场](#page-136-0)
- [片段过渡](#page-136-1)
- [无缝过渡\(旗舰版\)](#page-137-0)

# <span id="page-134-0"></span>添加转场

在素材库中有多种类型的转场。对于每一种类型,您均可通过使用略图选择特定预设效 果。例如,可以在备受欢迎的转场样式中选择,如叠化、交叉淡化和淡化到黑色。

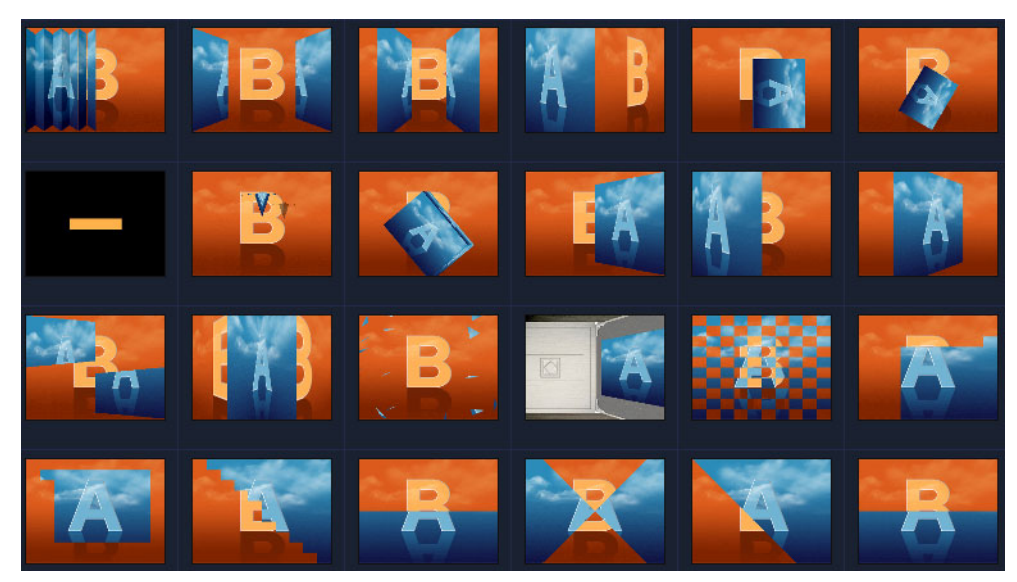

# 添加转场

• 在编辑工作区中,执行以下其中一项操作:

- 在素材库中,单击过渡类别按钮 ,然后选择一个过渡类别。滚动查看素材库中的 转场。选择一个转场缩略图并将其拖到时间轴上两个视频素材之间。松开鼠标,此转 场将进入此位置。一次只能拖放一个转场。
- 双击素材库中的转场缩略图会自动将其插入到两个素材之间的第一个空白转场位置 中。重复此过程会将转场插入到下一个位置。要替换项目中的转场,在故事板视图或 时间轴视图中将新的转场拖动到转场略图进行替换。
- 在时间轴中覆叠两个素材。

# 自动添加转场

- 1 选择设置 > 参数选择, 然后单击编辑选项卡。
- 2 在"转场效果"下,启用自动添加转场效果 两个素材之间会自动添加默认转场。 注意: 不管是启用还是禁用参数选择中的自动添加转场效果,覆叠素材之间总是会自 动添加默认转场。

## 将所选的转场添加到所有视频轨素材

- 1 选择转场的略图。
- 2 单击对视频轨应用当前效果按钮 4 或右击转场,然后选择对视频轨应用当前效果。

# 将随机转场添加到所有视频轨素材

• 单击对视频轨应用随机效果按钮

# 自定义预设转场

- 1 双击时间轴中的转场效果。
- 2 修改选项面板中转场页面上的属性或行为。

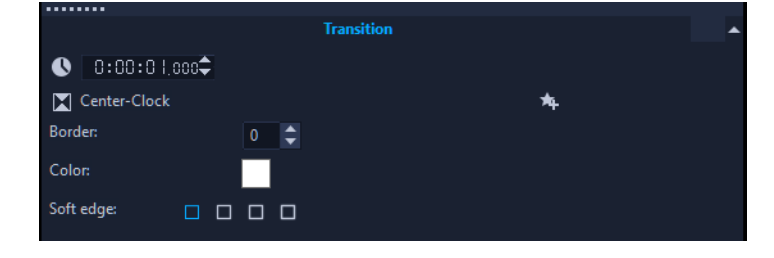

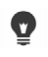

- 要讲一步自定义转场,还可执行以下其中一项操作:
	- 在默认转场效果区间中,输入数值,表示在素材之间发生转场的秒数。
	- 从默认转场效果下拉列表中选择一种转场效果。
	- 在随机效果中,单击自定义按钮并选择在素材之间添加转场时要在项目中使用的转 场。

# <span id="page-136-0"></span>保存和删除转场

您可以从不同类别中收集自己喜欢的转场,将它们保存到收藏夹文件夹中。通过这种方 式,可以很方便地找到您常用的转场。也可以删除不使用的转场。

## 将转场保存在"收藏夹"中

- 1 选择转场的略图。
- 2 单击添加至收藏夹按钮 4, 将转场添加至"收藏夹库"列表。

# 从项目中删除转场

- 执行以下其中一项操作:
	- 单击要删除的转场并按 [Delete]。
	- 右击转场并选择删除。
	- 拖动分开带有转场效果的两个素材。

## <span id="page-136-1"></span>片段过渡

片段过渡可以分析单个素材中的内容并将其混合到下一个素材的内容,让您制作出有趣的 变形效果。

您可以通过为每个素材设置引导线,自定义片段过渡方式,以帮助确定过渡的焦点区域, 例如水平线。然后,您可以预览过渡,并调整引导线和过渡长度(持续时间)。引导线决 定如何应用过渡,因此请随意尝试定位,直到实现您喜欢的结果。

片段过渡在具有相似参考点的素材和具有相同尺寸的素材之间使用效果最佳。

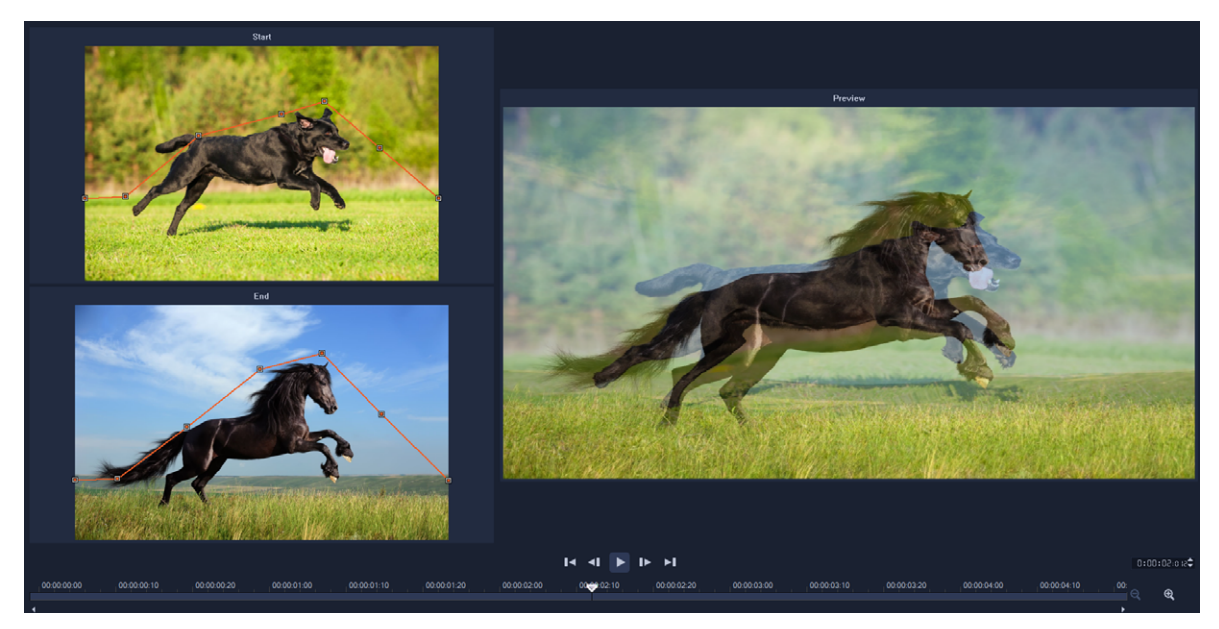

您可以设置参考点,以自定义片段过渡结果。

### 添加片段过渡

- 1 在素材库中单击过渡类别按钮 8 , 从画廊下拉菜单中选择 F/X, 或在搜索框中输入片 段。
- 2 将片段过渡缩略图拖动至两个素材间的时间轴。
- 3 在播放器面板预览结果。要调整过渡的持续时间或设置过渡开始和结束的位置,请在 时间轴中拖动过渡的边缘。如果您喜欢此处的结果,可停留在此处。
- 4 要编辑过渡,请在时间轴中双击过渡,以打开选项面板,然后单击自定义。
- 5 在片段过渡窗口中,对比起点和终点区域的橙色过渡引导线。
- 6 在起点和终点区域, 拖动以设置将用作参考点的橙色引导线节点。
	- 您可通过单击引导线以添加节点。
	- 您可右键单击节点,然后选择删除或全部删除(对于除了第一个和最后一个节点的 全部节点),以此删除节点。
- 7 在预览区域,使用回放控件已预览过渡。
- 8 如有必要,调整引导线,以微调变换。
- 9 单击确认以退出编辑器,并返回至时间轴。

### <span id="page-137-0"></span>无缝过渡(旗舰版)

无缝过渡是基于动作的动画效果,模糊了从一个素材到下一个素材的过程,创建了所谓的 隐形剪切。无论动作是向上、向下还是向两侧,结果都类似于快速抽出平移效果。某些过 渡包括旋转,您可以编辑过渡以控制缩放级别、位置、边缘柔和度和持续时间。例如,您

可以放大并对齐第一个素材中的天空和第二个剪辑中类似色彩的天空,确保过渡尽可能无 缝。

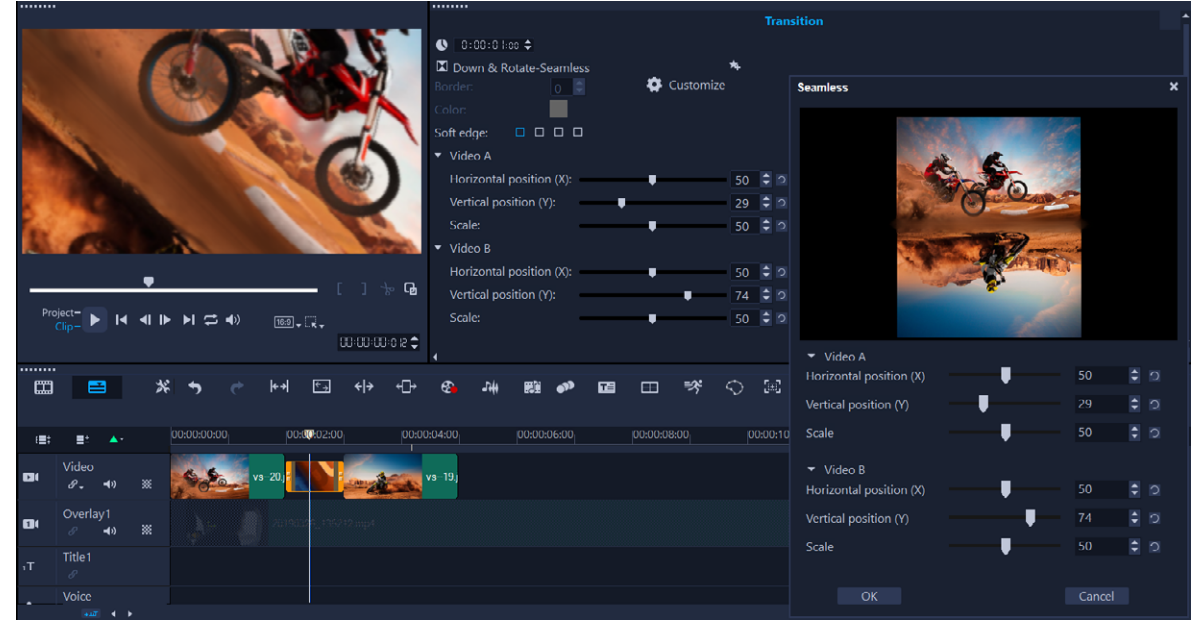

使用"无缝过渡"控件,可以对齐重叠和混合的区域。

# 应用无缝过渡

- 1 在时间轴中确定无缝过渡的放置位置。记下要用于过渡的边缘(例如,顶部边缘,因 为天空区域匹配)。
- 2 在素材库中单击过渡类别按钮 ,然后从画廊下拉菜单选择无缝。
- 3 单击过渡缩略图并在播放器面板中预览(在素材模式下),确保其与目标边缘对齐。
- 4 将所选缩略图拖动至两个素材间的时间轴。

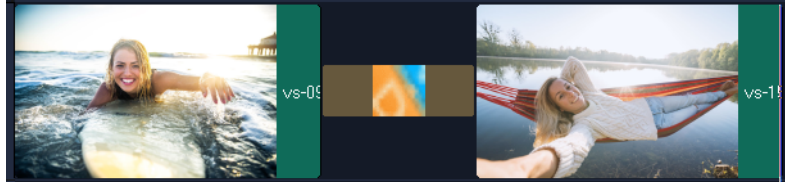

- 5 在播放器面板预览结果。要调整过渡的持续时间或设置过渡开始和结束的位置,请在 时间轴中拖动过渡的边缘。如果您喜欢此处的结果,可停留在此处。
- 6 要编辑过渡,请在时间轴中双击过渡,以打开选项面板。
- 7 直接在选项面板中调整以下某些设置,或单击自定义,获取素材位置和尺寸的更全面 视图:
	- 持续时间: 设置过渡的总时长。
	- 柔和边缘: 调整素材过渡线的边缘柔和度。
	- 水平位置: 对齐素材的左右(x 轴)位置。
- 垂直位置: 对齐素材的上下(y 轴)位置。
- 缩放: 调整素材尺寸, 制作放大/缩小效果。这还可以帮助您最大化每个剪辑匹配 的区域对齐效果。

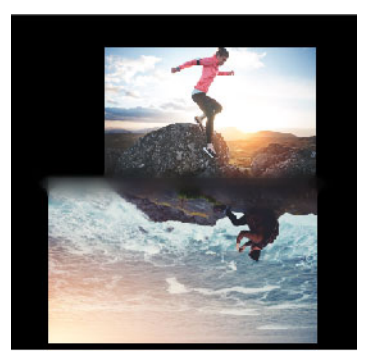

8 在播放器面板查看更改。

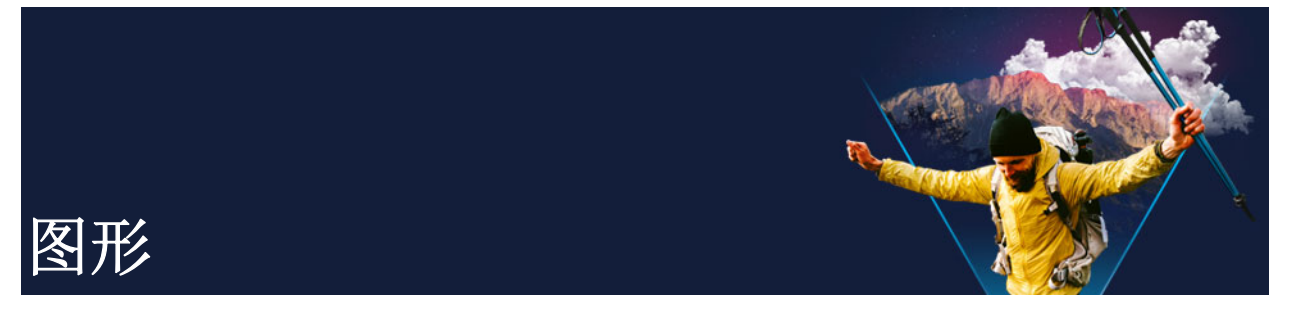

重叠库中包含基础形状、动画重叠和其他图形。其他图形(例如背景)可以在媒体库中 找到。

本部分包含以下主题:

- [添加色彩素材](#page-140-0)
- [添加色彩模式](#page-140-1)
- [添加背景](#page-141-0)
- [添加对象或边框](#page-141-1)
- [添加动画](#page-141-2)

# <span id="page-140-0"></span>添加色彩素材

色彩素材是单色背景。您可以使用素材库中预设的色彩素材,也可以创建新的色彩素材。 例如,您可以插入黑色的色彩素材作为片尾鸣谢字幕的背景。

# 在"色彩库"中选择色彩素材

- 1 从素材库面板中选择媒体, 从画廊下拉列表中选择背景 > 纯色。
- 2 在素材库中选择所需色彩,并将其拖到"视频轨"或"覆叠轨"。 如果没有找到想要的颜色,可以添加其他颜色。您可以在时间轴中双击颜色,然后在 编辑选项卡上的颜色选择器中选择一种颜色,更改颜色。

# <span id="page-140-1"></span>添加色彩模式

色彩模式是装饰背景。您可以使用预设色彩模式或在**素材库**中添加要作为新色彩模式使用 的图像。例如,您可以插入色彩模式作为标题的背景。

# 在素材库中选择背景模式素材

- 1 从素材库面板中选择媒体, 从画廊下拉列表中选择背景 > 图像。
- 2 在素材库中选择所需模式,并将其拖到"视频轨"或"覆叠轨"。
- 3 要添加"素材库"之外的其它模式,请单击画廊下拉列表旁边的添加框。在浏览图 形对话框中,选择要添加至素材库的文件。

# <span id="page-141-0"></span>添加背景

可以将装饰背景添加到视频。预设背景包括多种彩色图像,可用于提高视频的视觉吸引 力。

# 在素材库中选择背景视频

- 1 从素材库面板中选择媒体, 从画廊下拉列表中选择背景 > 视频。
- 2 在素材库中选择所需背景,并将其拖到"视频轨"或"覆叠轨"。

# <span id="page-141-1"></span>添加对象或边框

将装饰对象或边框作为覆叠素材添加到视频。

# 添加对象或边框

- 1 从素材库面板中选择重叠,从画廊下拉列表中选择基本形状或图形。
- 2 从素材库中选择一个对象或边框,然后将其拖到时间轴的覆叠轨上。
- 3 在播放器面板中,调整预览窗口中对象或边框的尺寸或位置。 如果需要应用额外的修改,在选项面板中,从编辑、色彩或效果选项卡中选择需要的 选项。

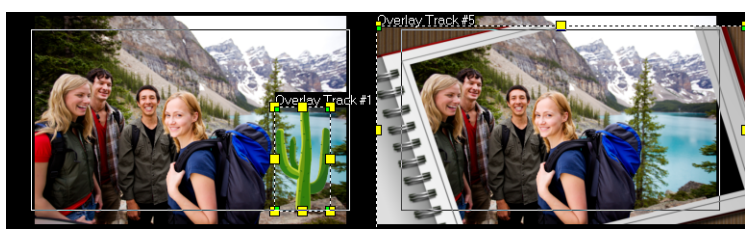

对象 对象 不可能的 计算机 计数据

# <span id="page-141-2"></span>添加动画

通过将动画作为覆叠素材添加,可以为您的视频带来更多活力。

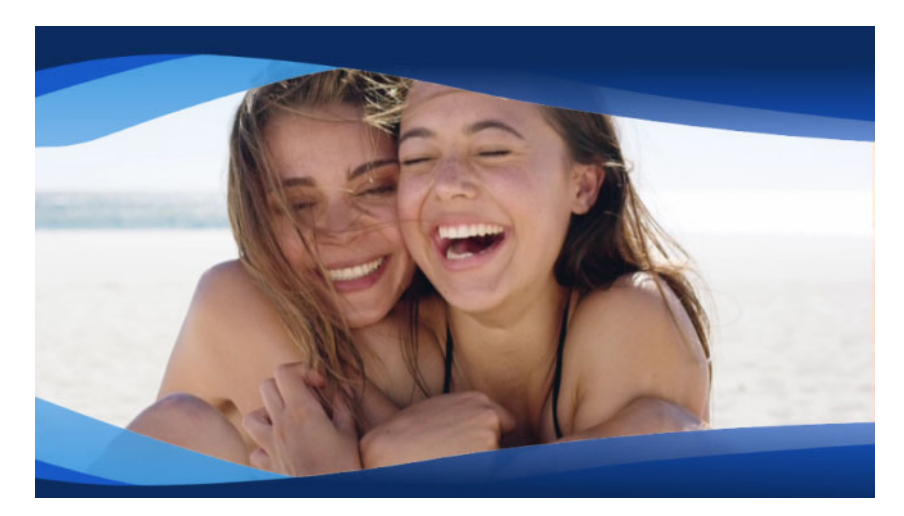

动画覆叠(蓝色波浪线)可为视频项目提供精美外观。

## 添加动画

- 1 从素材库面板中选择重叠,从画廊下拉列表中选择动画重叠。
- 2 从素材库中选择一个动画并将其拖放到覆叠轨上。
- 3 在选项面板中,从编辑、颜色或效果选项卡中选择需要的选项。

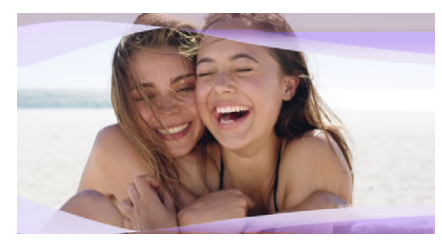

"选项"面板用于编辑"动画"覆叠、更改色调以及使用"色度键"创建透 明区域。
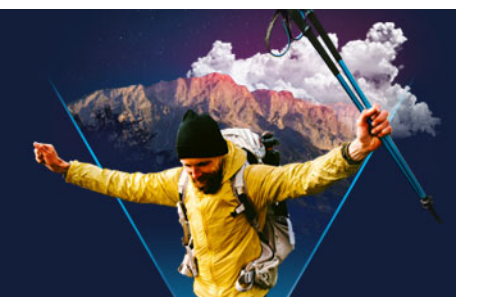

# 视频滤镜

视频滤镜是可以应用到素材的效果,用来改变素材的样式或外观。使用滤镜是增强素材或 修正视频中的缺陷的一种有创意的方式。例如,您可以制作一个看起像油画的素材或改善 素材的色彩平衡。

本部分包含以下主题:

- [应用滤镜](#page-144-0)
- [应用多个滤镜](#page-145-0)
- [删除滤镜](#page-145-1)
- [将滤镜标记为收藏夹内容](#page-146-0)
- [自定义滤镜](#page-146-1)
- [增强现实贴纸](#page-148-0)

## <span id="page-144-0"></span>应用滤镜

通过滤镜,可以应用多种特殊效果和校正。例如,可以在素材库中找到以下滤镜:

- 修剪 修剪素材。可以使用修剪后的结果填充帧, 或显示边框
- 抵消摇动 一 减少视频中的摇晃, 达到稳定的效果
- 自动草绘 将美观的绘图效果应用于视频

滤镜可单独或组合应用到"视频轨"、"覆叠轨"、"标题轨"和"音频轨"中。

#### 将视频滤镜应用到照片或视频素材

1 单击素材库中的滤镜按钮 Ex, 显示各种滤镜样本的略图。

如果要按类别显示素材库中的滤镜,从画廊下拉列表框中选择滤镜类别。

- 2 将该视频滤镜拖放到您的素材上。
- 3 如果要调整滤镜,请在选项面板中,单击效果选项卡上的自定义滤镜。可用的选项取 决于所选的滤镜。
- 4 用"导览"工具可预览应用了视频滤镜的素材的外观。

您可以单击显示视频滤镜按钮示音频滤镜按钮来显示或隐藏库中的滤镜(w)。 您也可以通过从效果选项卡上的预设下拉列表中选择缩略图来调整滤镜。

 $\boldsymbol{\mathcal{Q}}$ 

# <span id="page-145-0"></span>应用多个滤镜

默认情况下,素材所应用的滤镜总会由拖到素材上的新滤镜替换。取消选取替换上一个滤 镜可以对单个素材应用多个滤镜。VideoStudio 最多可以向单个素材应用五个滤镜。

当一个素材应用了多个视频滤镜时,您可以更改滤镜的顺序。更改视频滤镜的顺序将会改 变结果。

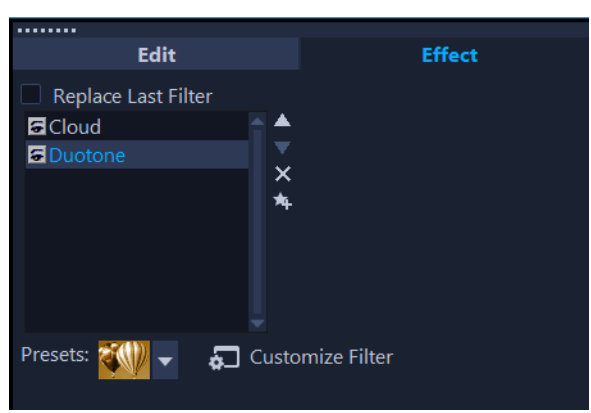

如果未选中"替换上一个滤镜"复选框,您可以对一个素材应用多个滤镜。在上 面的示例中,滤镜列表指示应用了两个滤镜:Cloud 和 Duotone。

## 应用多个滤镜

1 在时间轴中双击素材,然后在选项面板中,单击效果选项卡。取消选中替换上一个滤 镜复选框。

您现在可以对一个素材应用最多五个滤镜。复选框下方的框中列出了应用的滤镜。

#### 对滤镜重新排序

- 1 在时间轴中双击素材,然后在选项面板中,单击效果选项卡。
- 2 在应用的滤镜列表中,单击滤镜名称,并在滤镜列表的右侧,单击上移滤镜按钮 下移滤镜按钮

注意: 重新排序滤镜会影响预览中的最终结果。

#### <span id="page-145-1"></span>删除滤镜

通过从素材的滤镜列表中删除滤镜,可以从素材中删除 一个或多个滤镜。从素材中删除 滤镜时,对滤镜所做的任何自定义都将丢失,除非您将设置保存到**滤镜**库中的**我的收藏夹** 类别。

# <span id="page-145-2"></span>从素材删除滤镜

1 在时间轴中双击素材,然后在选项面板中,单击效果选项卡。

- 2 在滤镜列表中,单击要删除的滤镜的名称。
- 3 在滤镜列表的右侧,单击删除滤镜按钮 ×。

#### <span id="page-146-0"></span>将滤镜标记为收藏夹内容

您可以从不同类别中标记自己喜欢的滤镜,将它们存储到收藏夹文件夹中,从而进行收 集。通过这种方式,可以很方便地找到您常用的滤镜。

#### 将滤镜标记为收藏夹内容

- 1 单击素材库中的滤镜按钮 Ex, 显示各种滤镜样本的略图。
- 2 在素材库中显示的略图中选择要标记为收藏夹内容的视频滤镜。
- 3 单击添加到收藏夹按钮 ~, 将滤镜添加至收藏夹类别。

#### 查找并应用收藏的滤镜

- 1 在"素材库"面板中,从画廊下拉列表框中选择收藏夹类别。
- 2 从素材库中显示的略图中选择要使用的收藏视频滤镜。

## <span id="page-146-1"></span>自定义滤镜

VideoStudio允许您以多种方式自定义滤镜。例如,您可以调整选定滤镜的任何可用设 置。您还可以添加关键帧来更改视频滤镜在素材中任何点的外观,并随着时间的推移改变 效果的外观和强度。

**您可以将自定义滤镜保存到我的收藏夹类别中的滤镜库中。** 

#### 自定义滤镜

- 1 将视频滤镜从素材库拖放到"时间轴"中的素材上。
- 2 在选项面板中,单击效果标签中的自定义滤镜。 将出现视频滤镜对应的对话框。
	- 注意: 可用设置对于每个视频滤镜都各不相同。
- 3 调整任何可用设置,然后单击确定。

#### 为效果滤镜设置关键帧

- 1 将视频滤镜从素材库拖放到"时间轴"中的素材上。
- 2 在选项面板中,单击效果标签中的自定义滤镜。 将出现视频滤镜对应的对话框。
	- 注意: 可用设置对于每个视频滤镜都各不相同。

3 在关键帧控制中,拖动滑轨或使用箭头,可以转到所需的帧,以便修改视频滤镜的属 性。

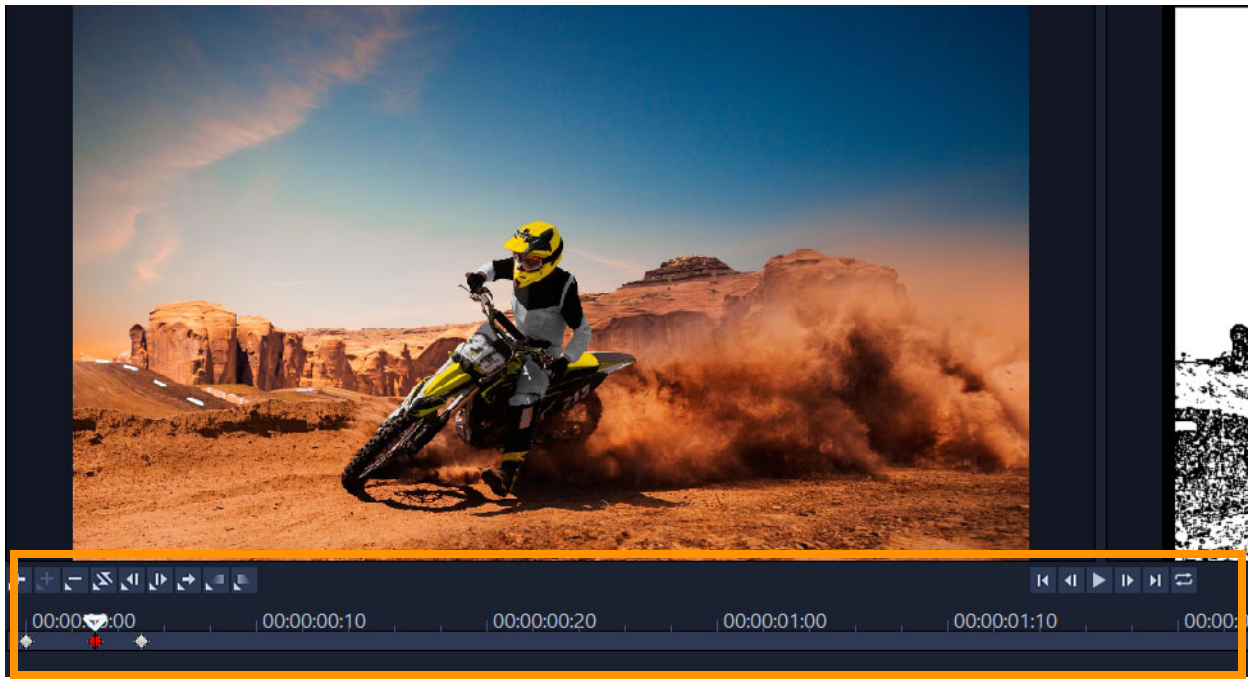

关键帧控件

注意: 使用鼠标滚轮可以缩小或放大"时间轴控制"栏,从而精确放置关键帧。

4 单击添加关键帧 日, 可以将该帧设置为素材中的关键帧。您可以为此特定的帧调整视 频滤镜的设置。

注意: 話时间轴控制栏上会出现一个菱形标记,表示该帧是素材中的关键帧。选中 后,关键帧标记变为红色。

- 5 重复步骤 3 和 4, 可以向素材添加更多关键帧。
- 6 使用时间轴控制,可以编辑或转到素材中的关键帧。
	- 要删除关键帧,请单击删除关键帧 ■。
	- 单击反转关键帧 | 可以反转"时间轴"中关键帧的顺序, 即以最后一个关键帧 为开始,以第一个关键帧为结束。
	- 要移动到下一关键帧, 请单击转到下一个关键帧 .
	- 要移动到所选关键帧的前一个关键帧, 请单击转到上一个关键帧 2.
- 7 单击淡入 和淡出 来确定滤镜上的淡化点。
- 8 根据参数选择调整视频滤镜设置。
- 9 在对话框的"预览窗口"中单击播放 ▶, 预览所做的更改。
- 10 完成后,单击确定。

注意: 可以在"预览窗口"或外部设备(如电视机或 DV 摄像机)上预览应用了视 频滤镜的素材。

要选择显示设备, 请单击 1、然后单击 12 打开预览回放选项对话框。

## 将自定义滤镜保存到我的收藏夹

- 1 在选项面板的效果选项卡上,在滤镜列表中单击自定义滤镜的名称。
- 2 在列表右侧,单击添加到我的收藏夹按钮 ~。

自定义滤镜将添加到**滤镜**库的**我的收藏夹**类别中,并标有原始滤镜名称和版本号。

#### <span id="page-148-0"></span>增强现实贴纸

庆祝节日、特殊场合, 或者简单地用**增强现实贴纸**(增强现实图像效果)给视频增加一 点乐趣。增强现实贴纸是基于图像的效果(帽子、眼镜、生物特征和其他有趣的元素), 可以在视频中跟踪一个人的脸,并将增强现实贴纸映射到运动。例如,您可以选择太阳镜 的增强现实贴纸,它将被添加到一个人的眼睛区域,并在视频中与他们一起移动。增强现 实贴纸应用在面对镜头的人身上效果最好。

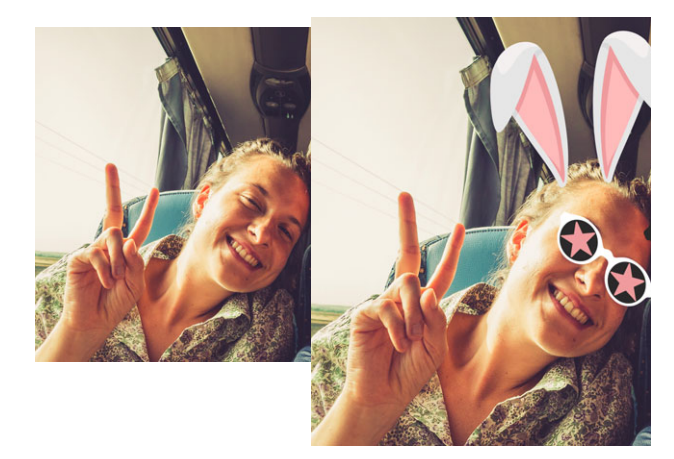

VideoStudio 附带了一个按类型分类的增强现实贴纸库。您也可以导入 PNG 图像文件来 创建自己的贴纸。在大多数情况下,您用于贴纸的 PNG 文件应该有一个透明的背景,只 留下您想要显示的元素。

注意: 如果视频中有多个人的脸, 增强现实贴纸会显示在任何给定帧中最能检测到的人脸 上。

#### 将增强现实贴纸应用于视频素材中的人物

1 单击库中的滤镜按钮 Ex, 在滤镜类别列表中, 单击增强现实贴纸。

如果要显示增强现实贴纸的子类别,请单击增强现实贴纸左侧的箭头。

- 2 将您想要的增强现实贴纸的缩略图从库拖放到时间轴中的素材上。
- € 与其他效果一样,您可以通过取消选中替换上一个滤镜复选框(选项面板 > 效果选 项卡),将多个增强现实贴纸应用于选定的视频剪辑。 增强现实贴纸的删除方法和其他滤镜一样。有关详细信息,请参阅第 [134 页上的"](#page-145-2) [从素材删除滤镜"](#page-145-2)。

# 将 PNG 文件导入增强现实贴纸库

- 1 单击库中的滤镜按钮 Ex, 在滤镜类别列表中, 单击增强现实贴纸。
- 2 单击导入增强现实贴纸按钮 最找到您的 PNG 文件。
- 3 选择您想导入的文件。
- 4 单击打开。
- 5 在导入新贴纸窗口中,将导入的图像拖动到所需位置,并拖动角节点来调整贴纸的大 小。确保贴纸按照您希望的方式相对于面部对齐。

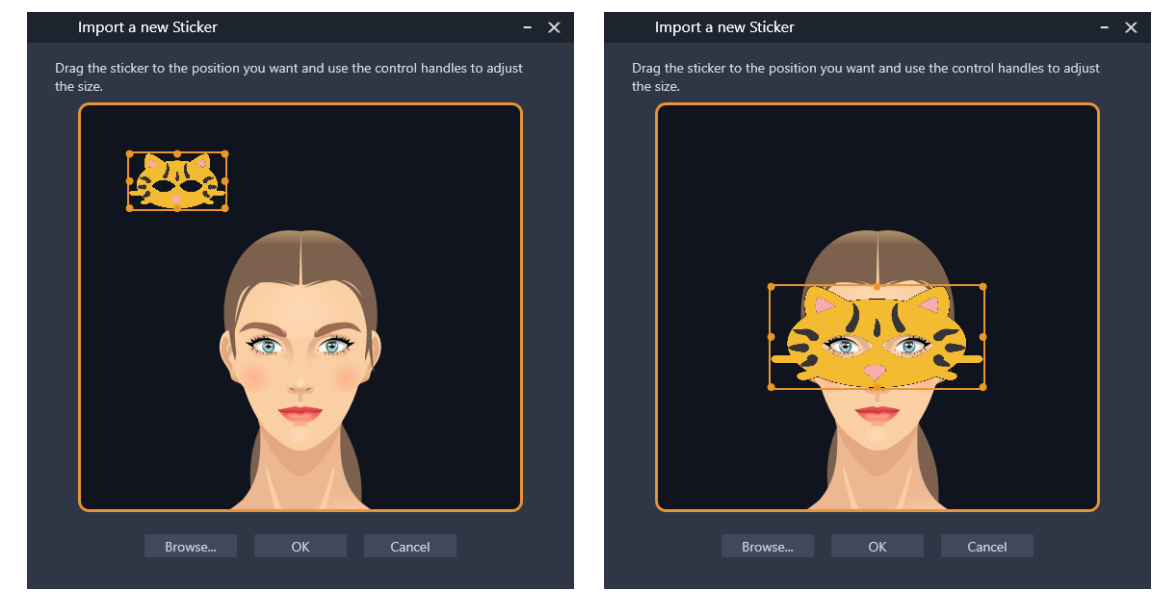

6 单击确定。

新贴纸被添加到库中。

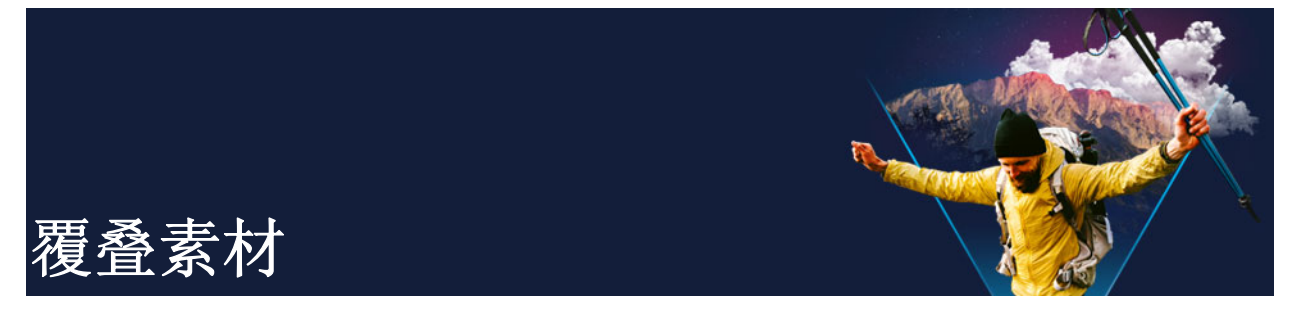

添加多个"覆叠轨"使您为影片带来更多创意可能。可在背景视频上叠放部分覆叠透明 的素材,使用视频遮罩,或者向视频添加对象和边框,控制与背景混合的方式。 本部分包含以下主题:

- [将素材添加到覆叠轨](#page-150-0)
- [调整覆叠素材](#page-150-1)
- [合并覆叠素材,创建超 HD \(4K\) 视频](#page-152-0)
- [将动作应用到覆叠素材](#page-152-1)
- [调整覆叠素材的整体透明度](#page-153-0)
- [为覆叠素材添加边框](#page-153-1)
- [使用色度键实现绿色屏幕效果](#page-153-2)
- [覆叠素材与背景混合](#page-154-0)
- [添加遮罩帧](#page-157-0)
- [使用视频遮罩与覆叠素材](#page-158-0)

# <span id="page-150-0"></span>将素材添加到覆叠轨

将媒体文件拖到时间轴的"覆叠轨"上,以将它们作为覆叠素材添加到项目中。

#### 将素材添加到"覆叠轨"

- 1 在素材库中,选取包含要添加到项目中的覆叠素材的媒体文件夹。
- 2 从素材库中将该媒体文件拖到时间轴上的覆叠轨中。
	- 注意: 您也可以使用色彩素材作为覆叠素材。要添加更多轨道,请参阅[第 57 页上的](#page-68-0) ["添加和交换轨"](#page-68-0)。
- 3 要对覆叠素材进行自定义设置,请选择素材并在播放器面板预览窗口中以交互式方式 对其进行编辑,或打开选项面板并修改设置。

## <span id="page-150-1"></span>调整覆叠素材

如果您了解如何使用覆叠素材和轨,就可以轻松地在项目中实现不同的效果。

## 在"视频轨"和"覆叠轨"中分割素材

- 1 在时间轴中,选择一个素材。
- 2 在播放器面板中的导航区域或在时间轴中, 将滑轨移动至您需要的素材分割点。

3 在播放器面板,单击分割素材按钮 >

## 调整覆叠素材的位置

- 1 在时间轴中,选择素材。
- 2 执行以下其中一项操作:
	- 将覆叠素材拖动到"预览窗口"中所需的区域。
	- 在"预览窗口"右击素材,并从上下文菜单中选择一个选项。
	- 在选项面板中单击编辑选项卡上的对齐选项,并从下拉菜单中单击一个选项。

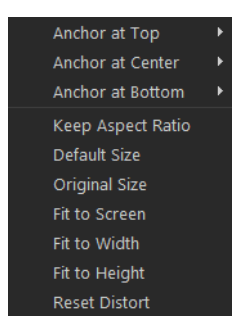

## 调整覆叠素材的大小

• 在"预览窗口"中拖动覆叠素材上的拖柄以调整其大小。 注意: 如果您拖动角上的拖柄,那么在调整素材大小时,可以保持宽高比。

## 使覆叠素材变形

• 在"预览窗口"中拖动覆叠素材上的绿色拖柄以调整其形状。

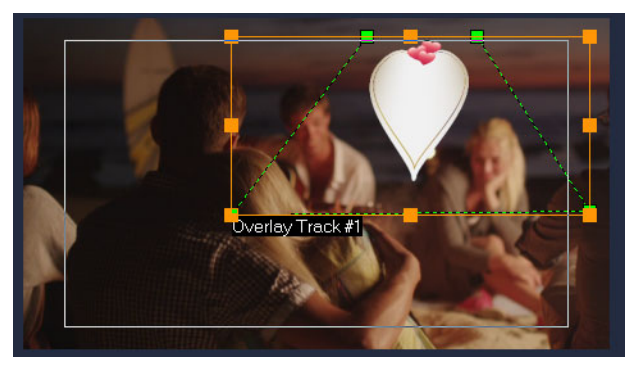

拖动绿色节点,调整素材形状。

# <span id="page-152-0"></span>合并覆叠素材,创建超 HD (4K) 视频

一些超高清(4K 分辨率)视频的创建方式是将 4K 相机拍摄的四个完整 HD 文件合并起 来。除了添加覆叠效果以外,您可以使用覆叠轨,将 HD 视频组合到一支超 HD (4K) 影片 中。

## 使用覆叠素材合并 HD 文件

- 1 在素材库中, 选取包含要组合的四个 HD 文件的媒体文件夹。 每个文件代表超 HD (4K) 视频的一个象限。
- 2 将每个文件从素材库拖到时间轴上的覆叠轨。
- 
- 3 调整覆叠素材的大小,使其符合预览窗口。
- 4 调整覆叠素材的位置。有关详细信息,请参阅第 [139 页上的"调整覆叠素材"。](#page-150-1)

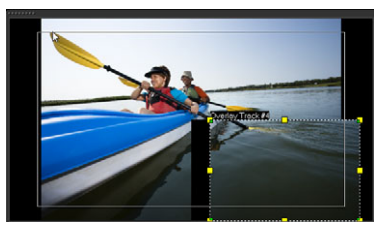

 $\bullet$ 即使您没有渲染视频, 超 HD (4K) 视频可作为 \*. vsp 文件导入新项目, 以便于编 辑。

## <span id="page-152-1"></span>将动作应用到覆叠素材

## 将动作应用到覆叠素材

- 1 在时间轴中选择一个覆叠素材。
- 2 在选项面板,单击编辑选项卡。
- 3 执行以下其中一项操作:
	- 启用基础动作选项,并单击进入和退出箭头。
	- 启用高级动作选项,并单击自定义动作。有关详细信息,请参阅第 [166 页上的"](#page-177-0) [自定义动作"。](#page-177-0)
- 8 暂停区间决定素材在退出屏幕之前暂停在指定区域的时间长度。如果已将动作应用 到覆叠素材,则拖动修整标记来设置暂停区间。

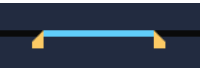

# <span id="page-153-0"></span>调整覆叠素材的整体透明度

可以快速调整覆叠素材的整体透明度,以实现半透明效果。有关控制覆叠素材如何与背景 混合的详细信息,请参阅第 [143 页上的"覆叠素材与背景混合"。](#page-154-0) 您还可以使用轨透明度模式调整轨的透明度。请参阅 第 [90 页上的"轨透明度"。](#page-101-0)

#### 将透明度应用到覆叠素材

1 在时间轴中选择一个覆叠素材。

2 在选项面板中单击编辑选项卡,然后在透明度框(填充颜色下方)中输入一个值。

## <span id="page-153-1"></span>为覆叠素材添加边框

您可以为覆叠素材添加边框。例如,在图像周围添加白色边框,使其更像照片。

# 为覆叠素材添加边框

- 1 在时间轴中选择一个覆叠素材。
- 2 在选项面板中单击编辑选项卡,然后在边框框(填充颜色下方)中输入一个值,设置 重叠素材边框宽度。
- 3 单击箭头键旁的边框色彩框以设置边框颜色。

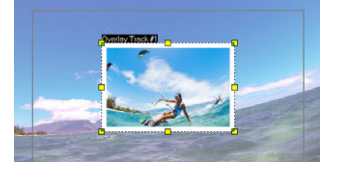

# <span id="page-153-2"></span>使用色度键实现绿色屏幕效果

色度键用于从覆叠素材中删除指定颜色。例如,如果您在"绿色屏幕"背景中捕获主 题,或者以绿色覆盖部分主题,可使用色度键删除绿色。然后,您可以将主题放置在另一 个背景中,以更改环境或创建特殊效果,如出现悬停对象。

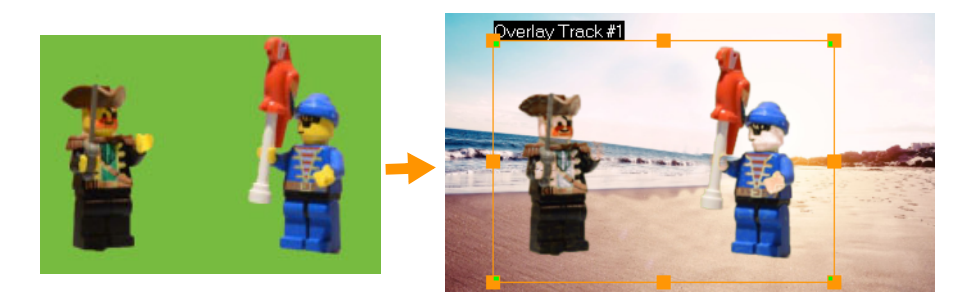

您可以使用色度键替换绿屏捕捉到的主题背景。

#### 使用色度键让选中颜色变透明

- 1 在时间轴中选择一个覆叠素材。
- 2 在选项面板,单击色度键选项卡。
- 3 启用色度键复选框。
- 4 使用吸管工具在"预览窗口"中, 选择想要变成透明的颜色。
- 5 调整颜色相似度值(在吸管工具的右侧)。"预览窗口"中出现透明度效果。
- 6 想要裁剪叠加边缘,可以在宽度和高度框中输入一个值。该值是三维的百分比。

 $\boldsymbol{\Omega}$ 如果想微调重叠与背景的混合方式,调整混合选项卡中的设置即可。有关详细信 息,请参阅 第 [143 页上的"覆叠素材与背景混合"](#page-154-0)。

# <span id="page-154-0"></span>覆叠素材与背景混合

您可以使用不同的混合模式,指定覆叠素材与背景的混合方式:会声会影提供以下混合模 式:

注意:示例图像为每种混合模式下使用 100%不透明度的图像。

• 正常根据选定素材上像素的不透明度显示下方素材的像素。如果选定素材是完全不透 明的,则每个像素都不是透明的。当不透明度减小时,可以显示出下方素材的更多像 素。

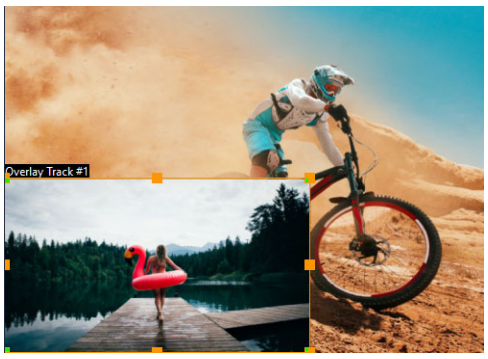

• 灰度键 — 根据色调 (浅/深值) 而非颜色, 调整覆叠素材的透明度。

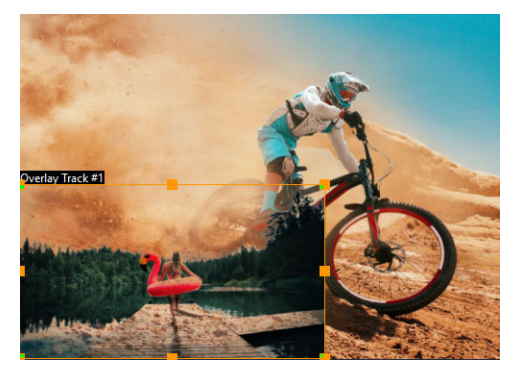

• 相乘 — 将覆叠颜色的值与底层颜色的值相乘, 并除以 255。结果比原始颜色更暗。 白色没有混合效果;黑色混合始终为黑色。您可以使用混合/阻光度滑块,调整透明 度。

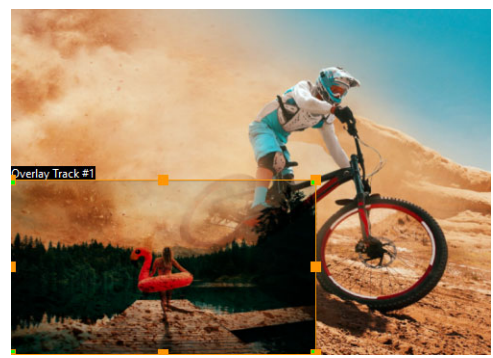

• 滤色 — 通过将所选素材和下方素材的反选颜色相乘,可以使下层颜色变亮。所得到 的颜色与选定素材的颜色相同或者更亮。

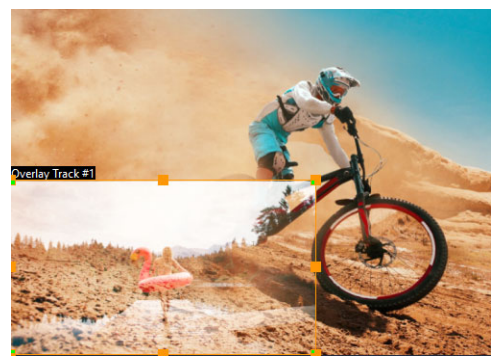

• 相加键 - 覆叠素材的颜色值加上底层颜色的值。您可以使用混合/阻光度滑块, 调 整透明度。

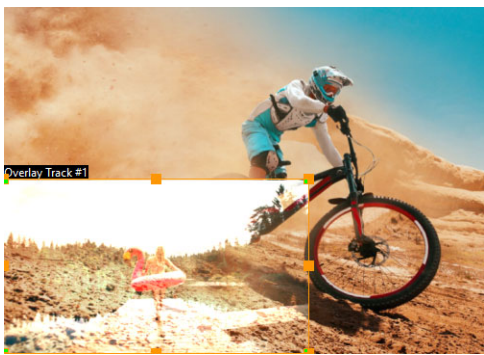

• 叠加 一 结合了"相乘"和"滤色"两种混合模式。如果下方素材的颜色色频值 小于最大值的一半,则使用"相乘"混合模式。如果颜色色频值大于等于最大值的 一半,则使用"滤色"混合模式。"叠加"混合模式显示选定素材的图案或颜色, 同时保留下方素材的阴影和高光。

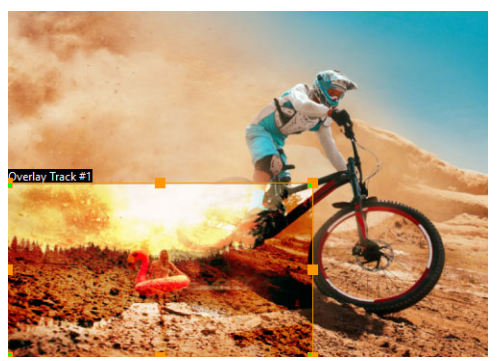

• 差值 — 用下方素材的颜色减去选定素材的颜色。

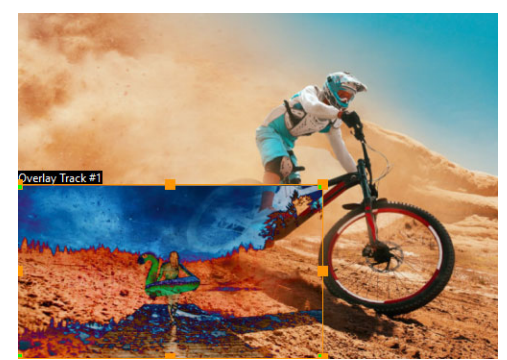

• 色相 — 将选定素材的色相应用于下方素材,但不更改饱和度或亮度。

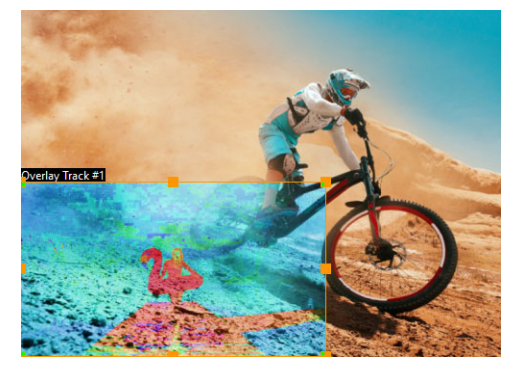

可用的设置取决于您选择的混合模式。尝试设置,达到您想要的外观。您还可以使用色度 键混合素材。有关色度键的详细信息,请参见第 [142 页上的"使用色度键实现绿色屏幕](#page-153-2) [效果"](#page-153-2)。

# 将叠加素材与背景混合

- 1 在时间轴中选择一个覆叠素材。
- 2 在选项面板,单击混合选项卡。
- 3 从混合模式下拉菜单中,选择以下选项之一:
	- 正常
	- 灰度键
	- 相乘
- 滤色
- 相加键
- 叠加
- 差值
- 色度
- 4 调整以下任何设置(控件的可用性取决于您选择的混合模式):
	- 宽度和高度 裁剪叠加素材的边缘。
	- 不透明度 调整叠加素材的整体透明度。
- 5 使用交互栏,尝试以下任意设置,达到您想要的结果(控件的可用性取决于您选择的 混合模式):

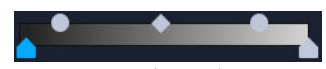

- Gamma 影响图像对比度, 可用于调亮(向右移动控件)或调暗(向左移动控件) 整体图像
- 最小 一 可向右移动, 调暗图像中最亮的像素
- 最大 可向左移动, 调亮图像中最暗的像素
- 中断 可向右移动, 为图像设置新的黑点(图像中更黑)。
- 阀值 可向左移动, 为图像设置新的白点(图像中更白)。

 $\boldsymbol{\Omega}$ 可以通过启用反转复选框,反转混合设置。

#### <span id="page-157-0"></span>添加遮罩帧

为覆叠素材添加遮罩或镂空罩是在周围应用一个形状,您可以将这些形状渲染为不透明或 透明。

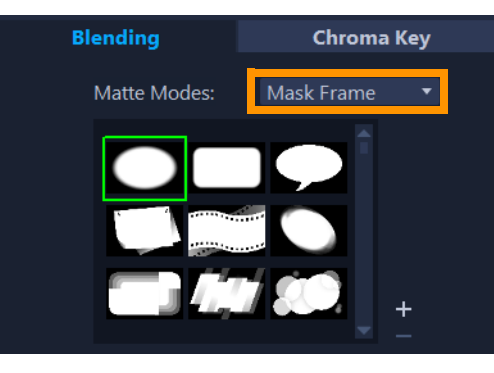

#### 添加遮罩帧

- 1 在时间轴中选择一个覆叠素材。
- 2 在选项面板,单击混合选项卡。
- 3 从遮罩模式下拉列表中选择遮罩帧。
- 4 选择遮罩帧。

如果您需要选择已经创建成功的遮罩,可以点击 添加遮罩项 按钮 日并浏览图片文件 将其导入。

5 观看"预览窗口"以了解新的设置对图像的影响。

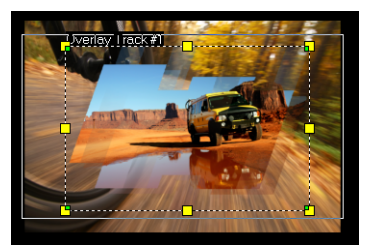

注意: 您可以使用任何图像文件作为遮罩。如果您的遮罩不是要求的 8 位图格式, VideoStudio 会自动转换遮罩。您可以使用 Corel PaintShop Pro 和 CorelDRAW 等程 序来创建图像遮罩。

# <span id="page-158-0"></span>使用视频遮罩与覆叠素材

视频遮罩是以动画的方式,显示覆叠素材的内容。在功能上类似于转场。您可以应用已有 视频遮罩,创建和导入自己的视频遮罩,或导入第三方视频遮罩。

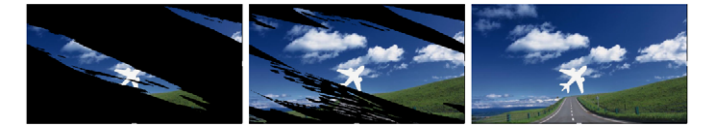

视频遮罩是以富有创意的方式,显示底层内容。

制作自己的视频遮罩有许多种方式。例如,开始新项目,在"素材库"的图形类别中, 为"时间轴"添加黑色色样和白色色样。应用转场,将区间与这两个色样匹配。将您的 作品保存为视频文件(如 MPEG 4、AVI 或 MOV)。然后,您可以将文件作为视频遮罩导 入。

您还可以使用遮罩创建器来创建视频遮罩。有关详细信息,请参阅第 [84 页上的"使用](#page-95-0) [遮罩创建器\(旗舰版\)"。](#page-95-0)

#### 将视频遮罩应用到覆叠素材

- 1 在时间轴中选择一个覆叠素材。
- 2 在选项面板,单击混合选项卡。
- 3 从遮罩模式下拉列表中选择视频遮罩。
- 4 选择遮罩。

如果您需要选择已经创建成功的遮罩,可以点击 添加遮罩项 按钮 日并浏览视频文件 将其导入。

5 观看"预览窗口"以了解新的设置对图像的影响。

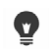

您可以单击遮罩的略图,然后单击删除遮罩项按钮】,从而从视频遮罩列表中删除 文件。

您可以在默认用户内容文件夹下创建视频遮罩文件夹:...Documents/Corel VideoStudio Pro/24.0/。

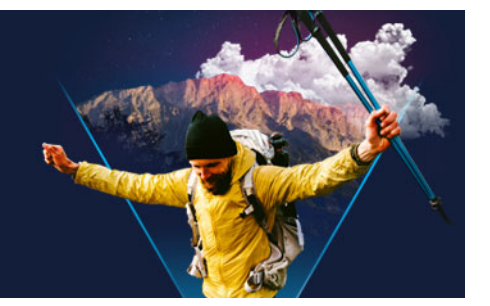

# 颜色校正和颜色分级

VideoStudio包括一组颜色调整工具,使用这些工具可以校正视频素材中的颜色,或者运 用颜色分级发挥创意,达到特定的心情或外观。您甚至可以应用 LUT 配置文件(查找 表),获得专业的结果!

VideoStudio中可用的颜色控件取决于您所用的应用程序版本。

本部分包含以下主题:

- [使用颜色控件](#page-160-0)
- [基色和色调校正](#page-161-0)
- [调整白平衡](#page-161-1)
- [色调曲线](#page-162-0)
- [HSL 调整](#page-163-0)
- [色轮](#page-164-0)
- [视频示波器](#page-165-0)
- 使用查找表(LUT 配置文件)讲行色彩分级

#### <span id="page-160-0"></span>使用颜色控件

选项面板中的颜色选项卡提供了多种颜色调整工具。在许多情况下,您可以使用基本控件 获得良好的颜色和色调结果,但其他颜色校正和颜色分级工具可以提供更精确的控制。有 时这关乎优选项;而有时,这只是一个工具(提供一种更简便的方法来获得特定结果) 的问题。

除了创建自己的创意外观,您还可以应用和导入 LUT 配置文件(查找表)。有关详细信 息, 请参阅第 157 页上的"使用查找表 (LUT 配置文件) 进行色彩分级"。

#### 视频示波器

视频示波器通过以不同的可视化表示形式显示素材的颜色数据,提供了一种评估视频素材 色调和颜色的方法。由于信息是以数据为基础,因此示波器可以帮助您调整颜色和色调而 不必完全依赖当前屏幕的颜色校准。有关视频示波器的详细信息,请参阅 第 [154 页上的](#page-165-0) ["视频示波器"。](#page-165-0)

#### 访问颜色校正和颜色分级控件

1 选择时间轴中的素材。

- 2 在选项面板,单击色彩选项卡。
- 3 单击以下任何一个按钮:
	- 基本
	- 自动色调
	- 白平衡
	- 色调曲线
	- HSL 调整
	- 色轮
	- LUT 配置文件

## <span id="page-161-0"></span>基色和色调校正

VideoStudio 包括许多常用控件,使用这些空间可以调整颜色、清晰度和色调。基本控件 包括:色相、曝光度、对比度、灰度、黑色色阶、阴影、中间范围、高光、白色色阶、自 然饱和度、饱和度、清晰度和雾度.

#### 调整基色、色调和清晰度

- 1 在编辑工作区的时间轴或素材库中,选择视频或图象素材。
- 2 在选项面板,单击色彩选项卡。
- 3 单击基色按钮。
- 4 拖动滑动条调整任何控件。
- 5 观看"预览"以了解新的设置对图像的影响。 注意: 双击滑动条将其重置。欲清除所有更改,请单击重置按钮。

#### 调整视频或图像素材的色调质量

- 1 在编辑工作区的时间轴中,选择视频或图象素材。
- 2 在选项面板中,单击色彩选项卡,并单击自动色调。 注意: 通过单击自动调整色调下拉列表,可以指定将素材设置为最亮、较亮、正常、 较暗或最暗。

## <span id="page-161-1"></span>调整白平衡

"白平衡"通过消除由冲突的光源和不正确的相机设置导致的不需要的色偏,从而恢复 图像的自然色温。

例如,在图像或视频素材中,白炽灯照射下的物体可能显得过红或过黄。要成功获得自然 效果,需要在图像中确定一个代表白色的参考点。VideoStudio 提供了几种用于选择白点 的选项:

- 白平衡预设 从包括鲜艳色彩或正常色彩的预设中进行选择,并使用较弱、正常和 较强选项调整预设的级别。
- 自动 自动选择与图像的总体色彩相配的白点。
- 选取色彩 可以在图像中手动选择白点。使用"色彩选取工具"可以选择应为白 色或中性灰的参考区域。
- 温度 用于指定光源的色温,以开氏温标 (K) 为单位。您也可以单击光线条件图标 之一。较低的值表示钨光、荧光和日光情景,而云彩、阴影和阴暗的色温较高。

#### 调整白平衡

- 1 在编辑工作区的时间轴或素材库中,选择视频或图象素材。
- 2 在选项面板,单击色彩选项卡。
- 3 单击白平衡按钮。
- 4 选中白平衡复选框。
- 5 确定标识白点的方法。在不同选项中进行选择(自动、选取色彩、白平衡预设(灯光 图标)或温度)。

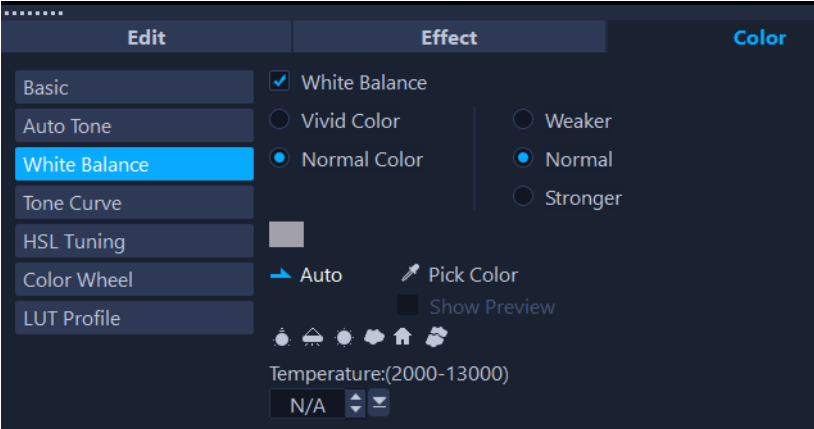

- 6 如果选择了选取色彩,则选择显示预览可在"选项面板"中显示预览区域。 将光标拖动到预览区域时,光标将变为滴管图标。
- 7 单击预览可在图像中确定代表白色的参考点。
- 8 将预览区域与"播放器"面板中的图像进行比较, 查看新设置如何影响图像。

#### <span id="page-162-0"></span>色调曲线

"色调曲线"可用于通过调整单个色频通道或复合 (RGB) 通道来执行色彩和色调校正。

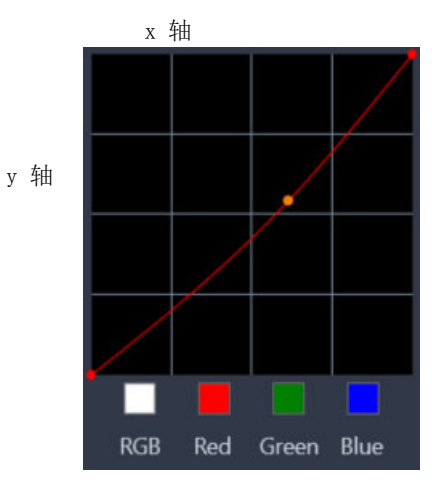

图表的 x 轴表示原始色调值(从右侧的高光到左侧的阴影);图表的 y 轴表示调整后的 色调值(从底部的暗/较少颜色,到顶部的浅/更多颜色)。

图表上的对角线是供您调整以创建"曲线"的对角线。向上和向左移动曲线会使素材变 亮并增加任何通道的颜色;向下和向右移动曲线会使剪辑变暗或减少特定通道的颜色。例 如,如果您有存在蓝色色偏的素材,您可以通过选择蓝色通道并向右下方移动曲线来减少 图片中的蓝色。

您可以向曲线添加一个或多个节点,以便更精确地控制要调整的区域。

#### 使用色调取消条件色彩和色调

- 1 在**时间轴**中,选择要进行色彩校正的视频素材。
- 2 在选项面板,单击色彩选项卡。
- 3 单击色调曲线按钮。
- 4 在以下曲线图表中,选择其中一个色频选项:
	- RGB 允许您在组合柱状图中编辑红色、绿色和蓝色色频
	- 红色 只能编辑红色色频
	- 绿色 只能编辑绿色色频
	- 蓝色 只能编辑蓝色色频
- 5 拖动图表中的点以调整**输入**色阶(原始像素的亮度)和**输出**色阶(校正后像素的亮 度)之间的关系。
- 6 要向曲线添加一个点,单击要为其添加点的线条。 注意: 欲清除所有更改, 请单击重置按钮。

#### <span id="page-163-0"></span>HSL 调整

HSL(色调、饱和度、亮度)是一个功能强大的色彩调整工具,可让您以交互方式调整素 材中的色彩。这使您可以瞄准特定色彩。

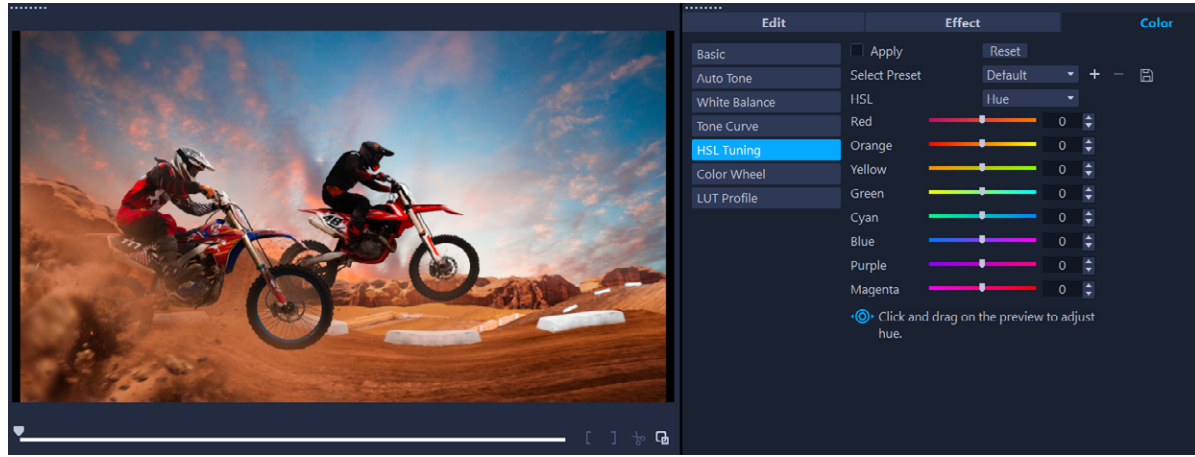

交互式控件可以在"播放器"面板中的"素材"中拖动,以调整基础样本区 域的色调、饱和度或亮度。

#### 使用 HSL 调整功能调整色彩

- 1 在**时间轴**中,选择要进行色彩校正的视频素材。
- 2 在选项面板,单击色彩选项卡。
- 3 单击 HSL 调整按钮。
- 4 在 HSL 下拉列表中选择以下选项之一:
	- 色度
	- 饱和度
	- 亮度
- 5 执行以下其中一项操作:
	- 单击交互式颜色工具 < · 在"播放器"面板中, 拖动要调整的素材的色彩。向 左拖动,将相应的滑块向左移动;向右拖动,将相应的滑块向右移动。
	- 调整各个滑块,设置所需的值。

注意: 您可从选择预设下拉列表中选择一个选项,应用预设。还可单击另存为预设, 将自定义设置保存为预设。欲清除所有更改,请单击重置按钮。

#### <span id="page-164-0"></span>色轮

使用色轮功能,您可以通过调整色移(适用于图像的所有区域)、高光、中间色调或阴影 轮旁边的滑动条来调整图像的色调。使用色轮可以调整图像中特定曝光区域的颜色。例 如,您可以对视频素材的阴影区域应用偏蓝色。

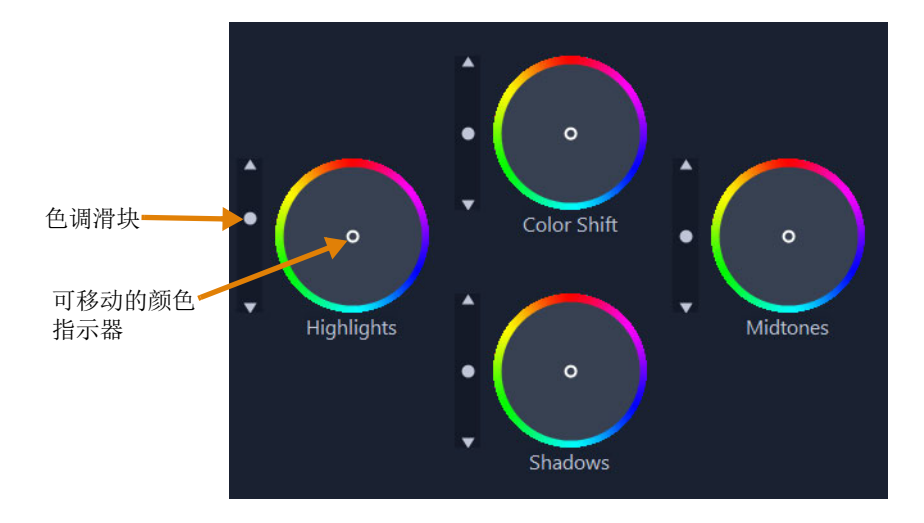

# 使用色轮调整素材的色条和色彩

- 1 在时间轴中,选择要进行色彩校正的视频素材。
- 2 在选项面板,单击色彩选项卡。
- 3 单击色轮按钮。
- 4 如要调整素材的亮度,将滑动条拖动到色移(整个图像)、高光、中间色调或阴影轮 的左侧即可。向上拖动滑动条可以增加所选视频帧相应区域的亮度。向下拖动滑动条 会降低亮度。
- 5 如要调整颜色,拖动颜色指示器圆圈(位于色轮中间)为相应区域设置颜色即可。例 如,要从视频素材的黑暗区域中消除偏蓝色,将"阴影"轮的颜色指示器拖动至圆 圈的黄色侧即可。

# <span id="page-165-0"></span>视频示波器

VideoStudio 提供以下视频范围,帮助您评估视频素材中的颜色和色调信息。调整颜色 时,示波器上的信息会更改,因此您可以在"播放器"面板的"颜色分级"视图中或 使用视频示波器中显示的颜色数据来评估更改的影响。

## 波形

波形示波器使用图形显示视频素材中的色度,图形中的垂直轴表示强度(从底部的零到 顶部的 100%)。

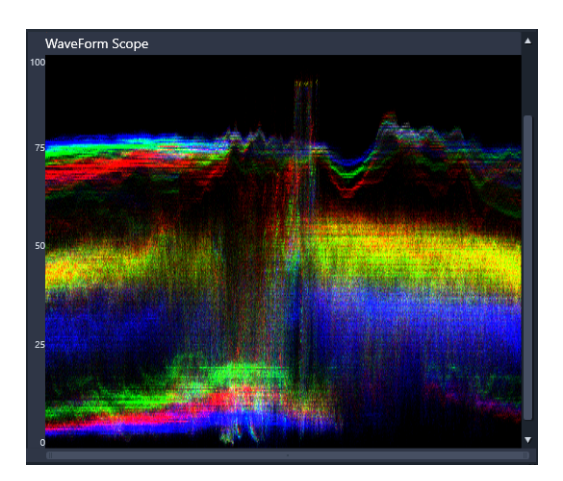

波形示波器显示颜色分布情况(从底部的零强度到顶部的 100% 强度)

# 矢量-颜色(矢量示波器)

视频制作专业人士将矢量示波器用于多种用途,包括评估视频片段的色彩强度是否在标准 广播范围内。颜色矢量示波器的圆圈显示色度(色彩强度),从圆圈中心的零强度到朝向 圆圈边缘的 100% 强度。圆圈分为多个颜色区域,可轻松查看视频素材中当前所选帧的 颜色分散。朝向圆圈边缘的小网格用于标记强度限制 — 超出目标范围的像素将被视为广 播不安全。

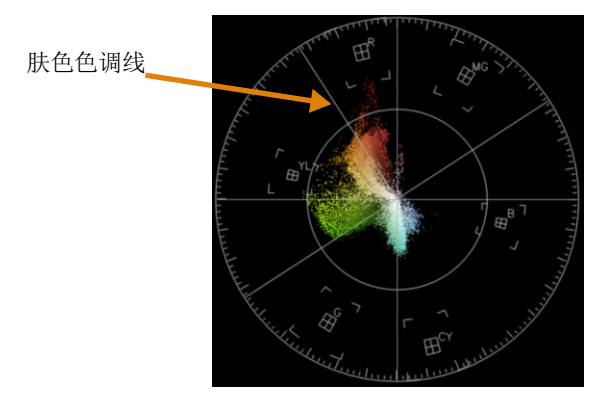

## 柱状图

使用柱状图可以显示视频的色调和颜色范围。通过评估视频中选定帧的像素分布,可以确 定是否存在偏色,或者在素材曝光不足的情况下,可以帮助您确定阴影区域中是否有足够 的图像数据来校正不平衡。

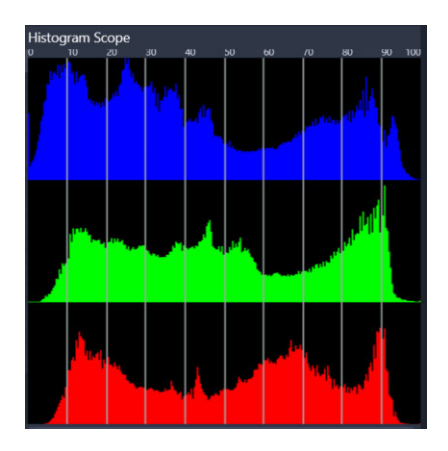

柱状图水平轴显示素材的像素分布,从暗(阴影)到亮(高光)。

#### RGB Parade

使用 RGB Parade 示波器,可以在图形中查看视频素材的红色 (R)、绿色 (G) 和蓝色 (B) 分量,其中垂直轴表示零强度(底部)到 100% 强度(顶部)。

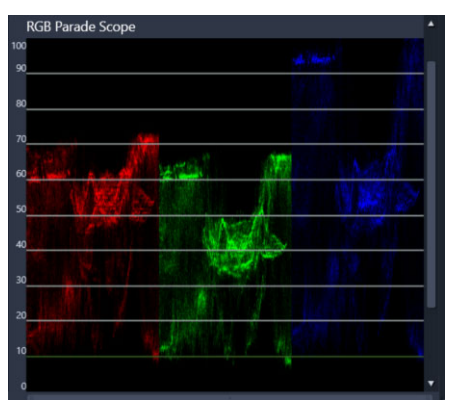

使用 RGB Parade 可以相对彼此的方式对颜色进行评估

#### 显示视频示波器

- 1 在时间轴中,选择要进行色彩校正的视频素材。
- 2 在选项面板,单击色彩选项卡。
- 3 单击任意一个色彩校正按钮,选择一种色彩校正方法。
- 4 在颜色控件的右侧, 启用面板顶部的显示视频示波器复选框。
	- 注意: 您可能需要最大化 VideoStudio 窗口查看视频示波器。
- 5 从下拉列表中,选择以下视频示波器之一:
	- 波形
	- 矢量 色彩
	- 柱状图
	- RGB Parade

## 使用视频示波器显示肤色色调

1 在时间轴中,选择要进行色彩校正的视频素材。

肤色色调线

- 2 在选项面板,单击色彩选项卡。
- 3 单击以下选项之一:
	- 色调曲线
	- HSL 调整
	- 色轮
- 4 启用面板顶部的显示视频示波器复选框,然后从下拉列表中选择矢量 颜色。 注意: 根据应用程序窗口的大小,您可能需要(水平)滚动查看所有控件。

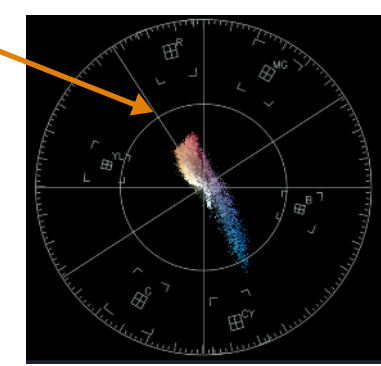

对于自然肤色色调,请确保沿着肤色色调线 A 绘制肤色色调。

5 使用肤色色调线作为指导(肤色色调应沿着线条排列),可以运用您选择的工具进行 任何颜色调整。

# <span id="page-168-0"></span>使用查找表(LUT 配置文件)进行色彩分级

您可以通过应用查找表文件(也即 LUT 配置文件)对视频素材进行色彩分级。LUT 配置 文件通常用于重新制作影响色彩整体情绪的特定电影外观。LUT 配置文件包含色彩值,可 与素材的色彩值组合,以创建新结果。

注意: 如果您需要校正视频素材中的色彩, 最好在应用 LUT 配置文件之前执行此操作, 尤其是在您有多个具有相同色彩的视频色彩时。

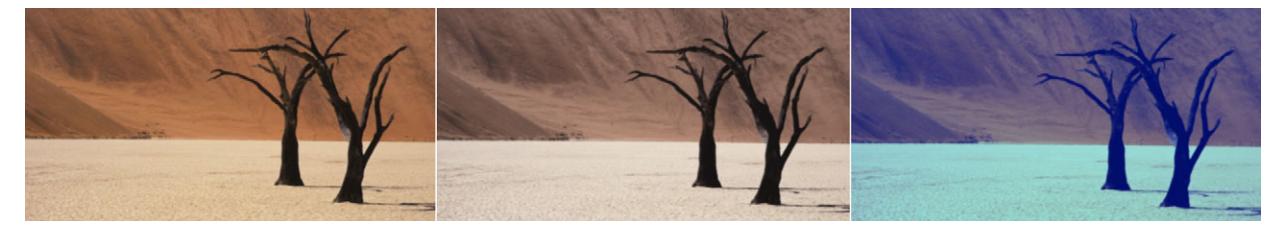

LUT 可让您重新制作特定影片或创意性外观。

## 应用 LUT 配置文件

- 1 选择时间轴中的素材。
- 2 在选项面板,单击色彩选项卡。
- 3 单击 LUT 配置文件。
- 4 单击缩略图,将相应的配置文件应用到素材。 所选缩略图的右上角会出现一个绿色的复选标记。
- 5 在面板顶部,拖动强度滑动条调整配置文件。

## 移除 LUT 配置文件

- 1 选择时间轴上的受影响的素材。
- 2 在选项面板,单击色彩选项卡。
- 3 单击 LUT 配置文件。
- 4 单击右上角带有绿色复选标记的活动缩略图。 绿色复选标记消失,并且 LUT 配置文件已从素材中移除。

# 导入 LUT 配置文件

- 1 在选项面板,单击色彩选项卡。
- 2 单击 LUT 配置文件。
- 3 在面板顶部,单击导入 LUT 配置文件按钮(加号),然后选择想要的文件(.cube 文 件格式)。

新的缩略图将添加到 LUT 配置文件库。

#### 从视频素材移除 LUT 配置文件

- 1 在时间轴中,选择视频素材。
- 2 在选项面板,单击色彩选项卡。
- 3 单击基本按钮,然后在色彩校正部分的 LUT 配置文件下拉菜单选择无。

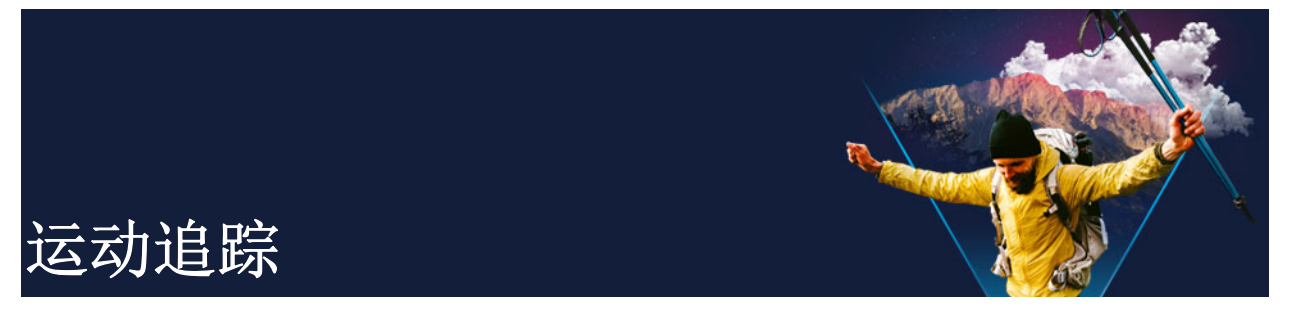

通过 VideoStudio,您可以在视频素材中创建轨道路径,在视频中跟踪特定元素。运动追 踪可消除将对象添加到**时间轴**时的多个和重复步骤,并使用关键帧引发移动。

此外,借助运动追踪功能,您可以创建无缝视觉幻象,使标题嵌入视频素材并遵循相机移 动,就像是拍摄视频时标题原本就在镜头中!

通过自定义动画,您可以创建自己的运动路径,并将其保存到素材库的路径文件夹中。 本部分包含以下主题:

- [跟踪视频对象的运动](#page-170-0)
- [将动作与跟踪路径匹配](#page-173-0)
- [自定义动作](#page-177-1)

8

# <span id="page-170-0"></span>跟踪视频对象的运动

运动追踪功能允许您跟踪视频中某个点或区域的运动,并在过程中自动生成跟踪路径。 运动追踪与匹配动作功能协同工作。匹配动作允许您使覆叠和标题自动遵循您创建的跟踪 路径。

如果您倾向于手动动画制作覆叠和标题以匹配主要背景视频,可以使用自定义动作 功能。

# 运动追踪界面基本信息

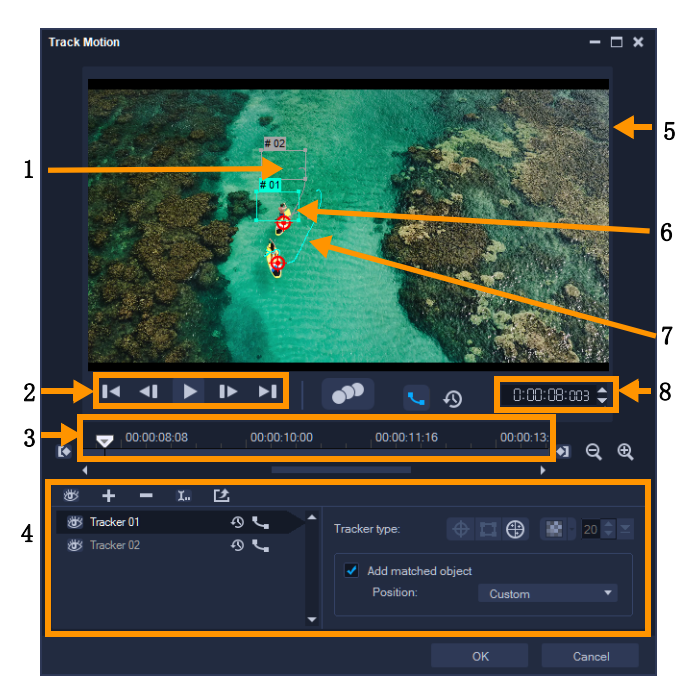

"运动追踪"对话框

部分 描述

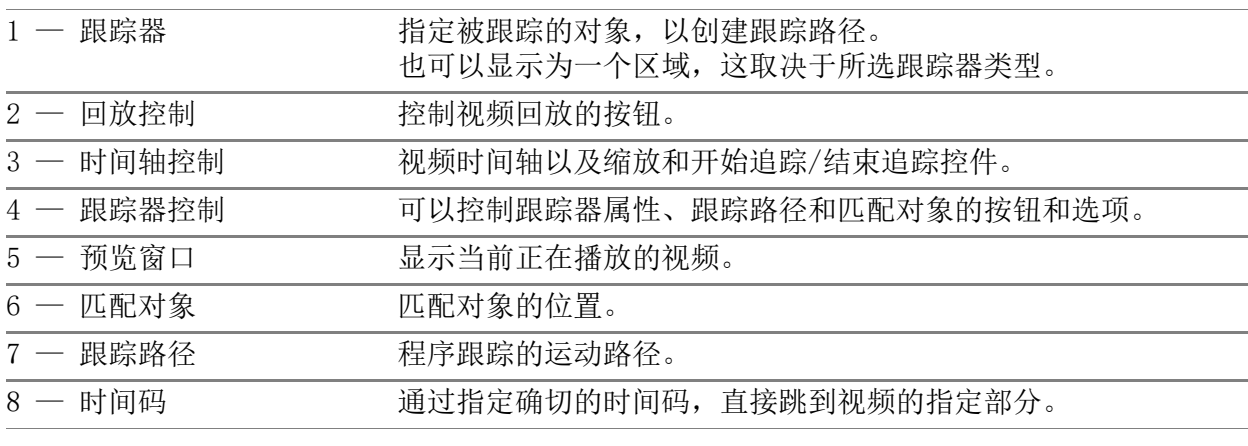

运动追踪按钮和选项

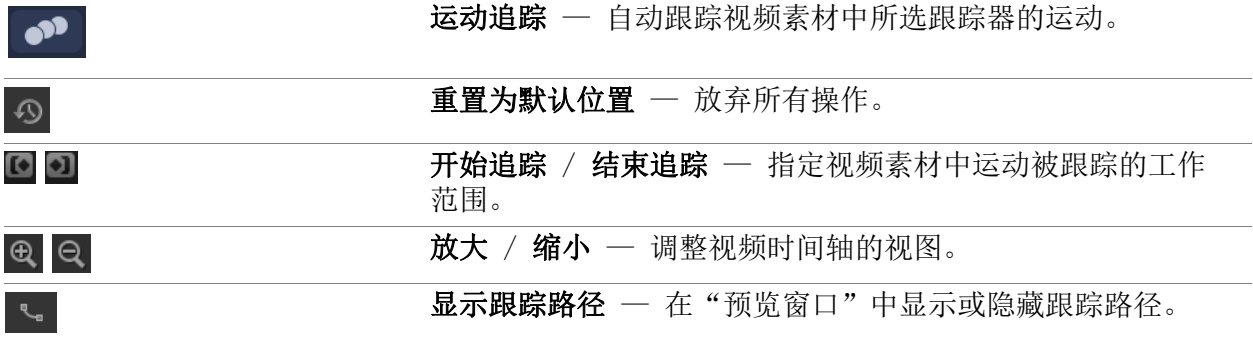

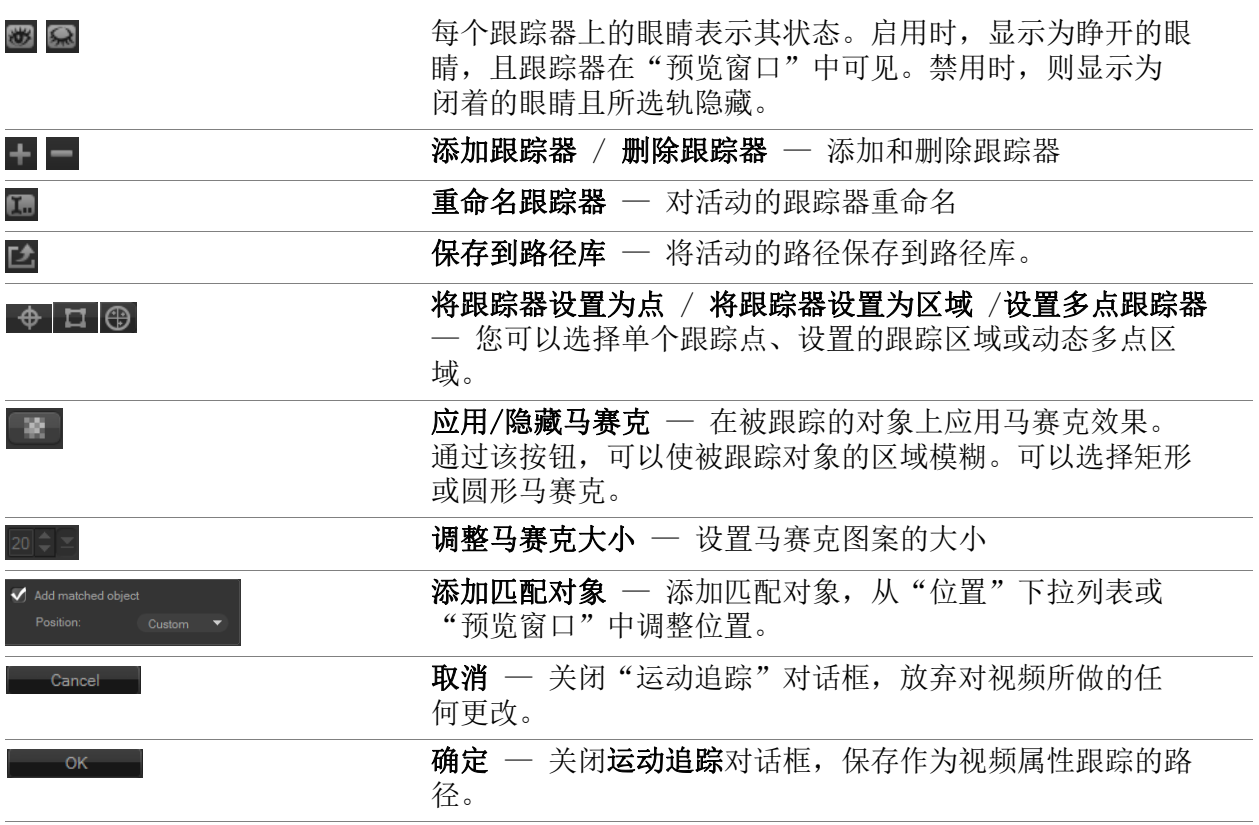

#### 打开"运动追踪"对话框

- 您可以执行以下其中一项操作:
	- 在"视频轨"上选择视频文件并单击工具栏上的运动追踪按钮,
	- 单击工具 > 运动追踪并选择视频文件。

## 跟踪视频对象的运动

- 1 单击工具 > 运动追踪。
- 2 查找您想要使用的视频,并单击打开。将打开运动追踪对话框。 在本例中,选择的是小男孩沿湖边散步的视频。

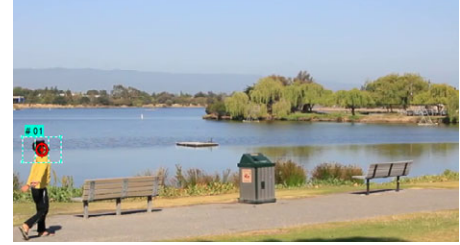

3 将跟踪器拖动至视频中想要跟踪的部分。 在本例中,跟踪器拖动到男孩脸部。放大该区域,使您近距离观看您的选择。

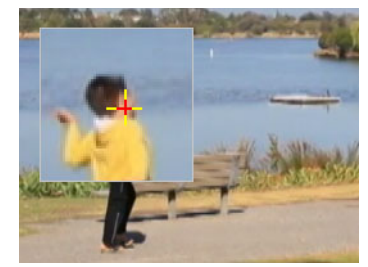

- 4 在跟踪器类型区域中,选择下列跟踪器之一:
	- 将跟踪器设置为点(默认) 在 = 您可以设置单个跟踪点。
	- 将跟踪器设置为区域(默认) 李 您可以设置固定跟踪区域。此功能提供了更大 的示例区域,还可以设置马赛克模糊的边界。可以拖动每个角上的节点,调整跟踪器 的形状和大小。
	- 设置多点跟踪 ( ) 一您可以设置动态跟踪区域, 当对象靠近或远离相机或者角度变 化时,可以调整大小和形状。将四个节点拖动到想要跟踪的区域的内边缘。这种跟踪 器会自动应用马赛克模糊。有关详细信息,请参阅第 [172 页上的"模糊部分被跟踪](#page-183-0) [对象"。](#page-183-0)

## 5 单击运动追踪按钮 0

当跟踪路径生成时播放视频。如果选中**显示跟踪路径**,则跟踪过程完成后,显示并高 亮跟踪路径。

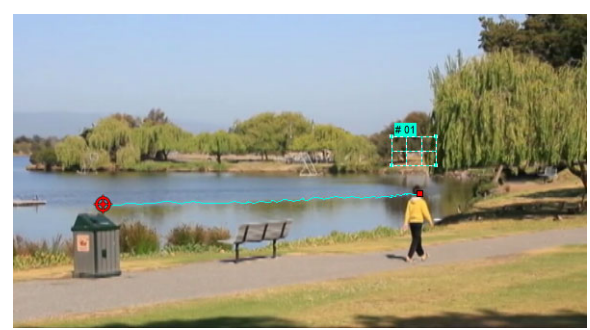

#### 6 单击确定。

€

与其它视频元素相比,跟踪视频中显而易见的点或区域更加简单。避免选择可能会 与视频中相似像素混合的像素。

## <span id="page-173-0"></span>将动作与跟踪路径匹配

使用匹配动作功能,可以自动将覆叠和标题的动作与跟踪路径进行匹配,从而创建一个元 素遵循另一个元素的效果。例如,您可以将主题名称与跟踪路径进行匹配,从而识别视频 中正在移动的人。

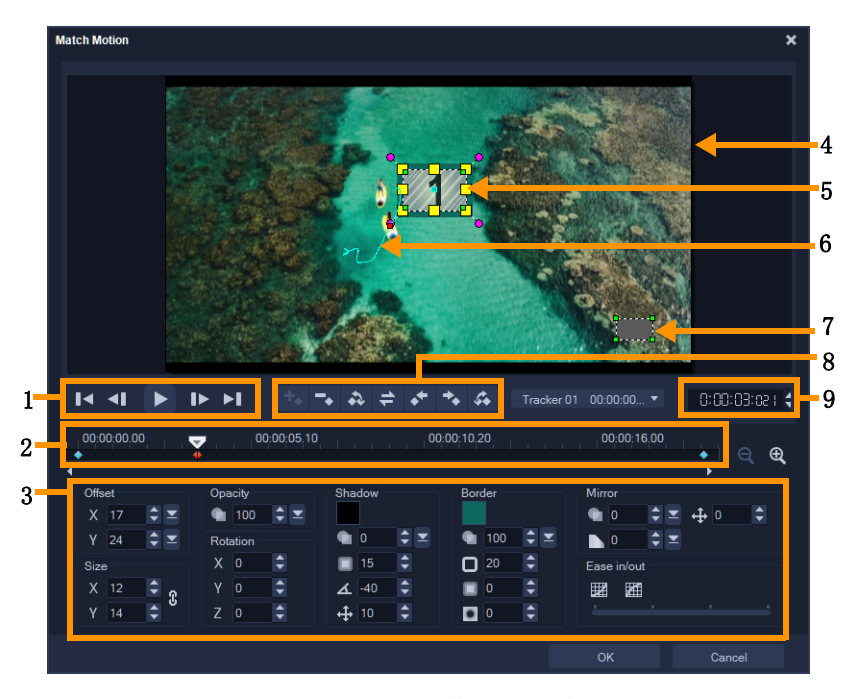

"匹配动作"对话框

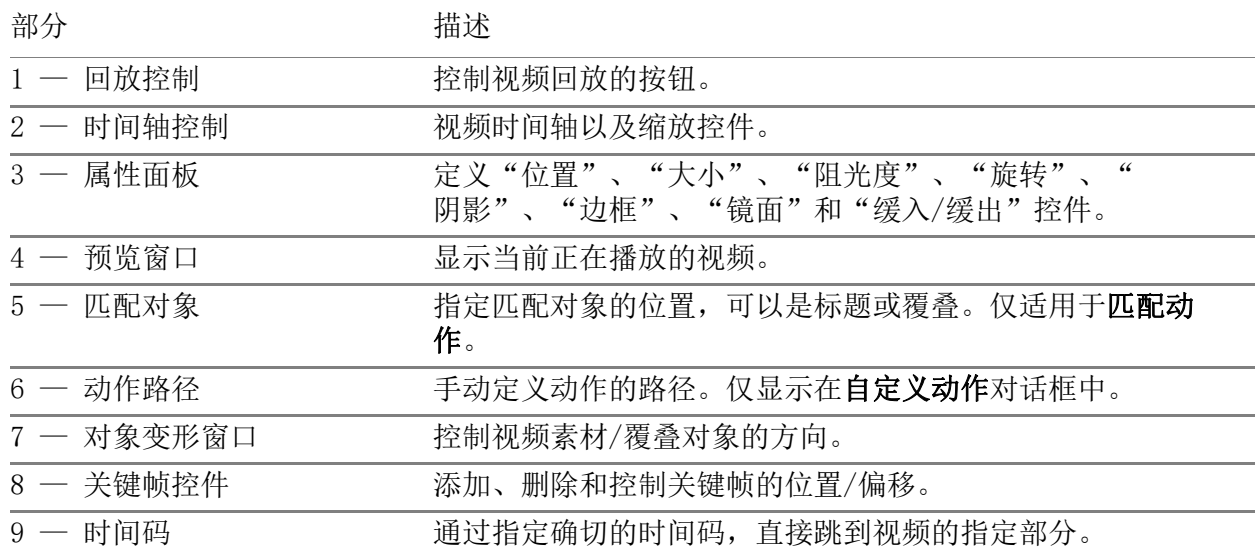

"匹配动作"/"自定义动作"按钮和选项

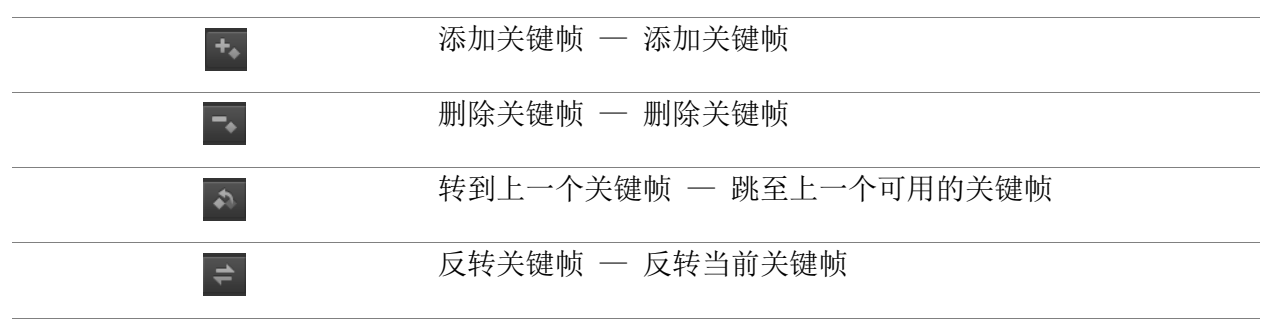

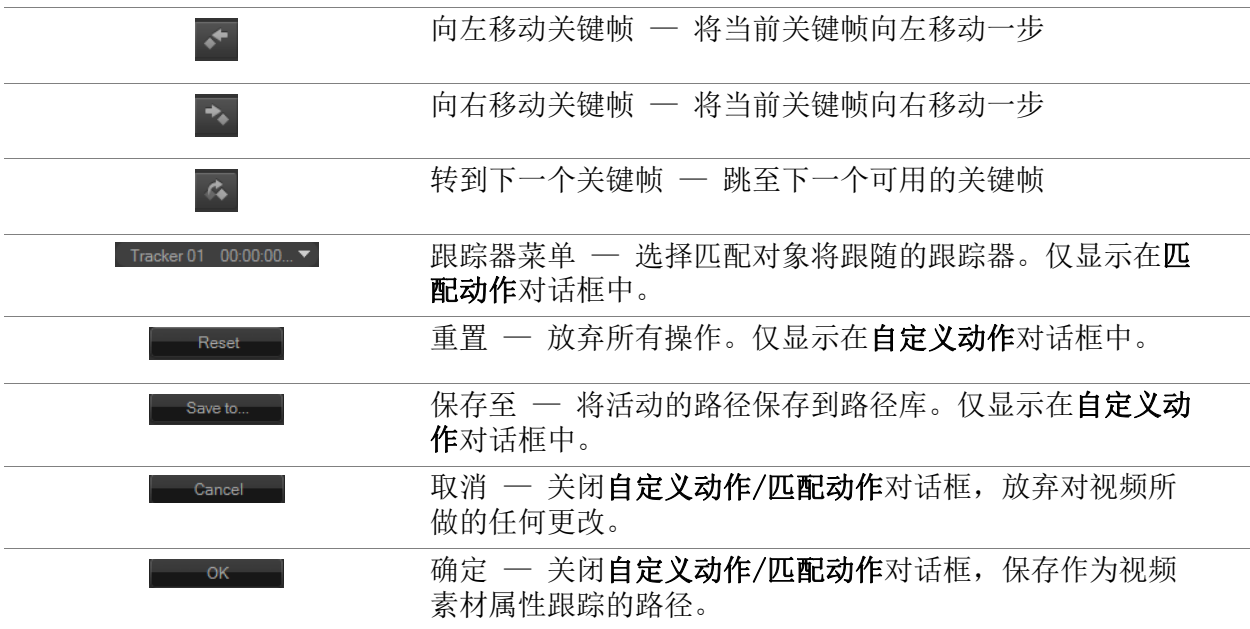

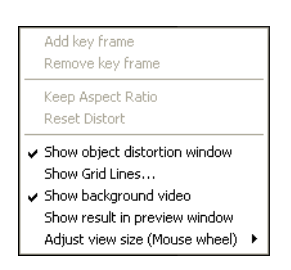

匹配动作 / 自定义动作右击菜单

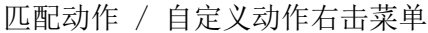

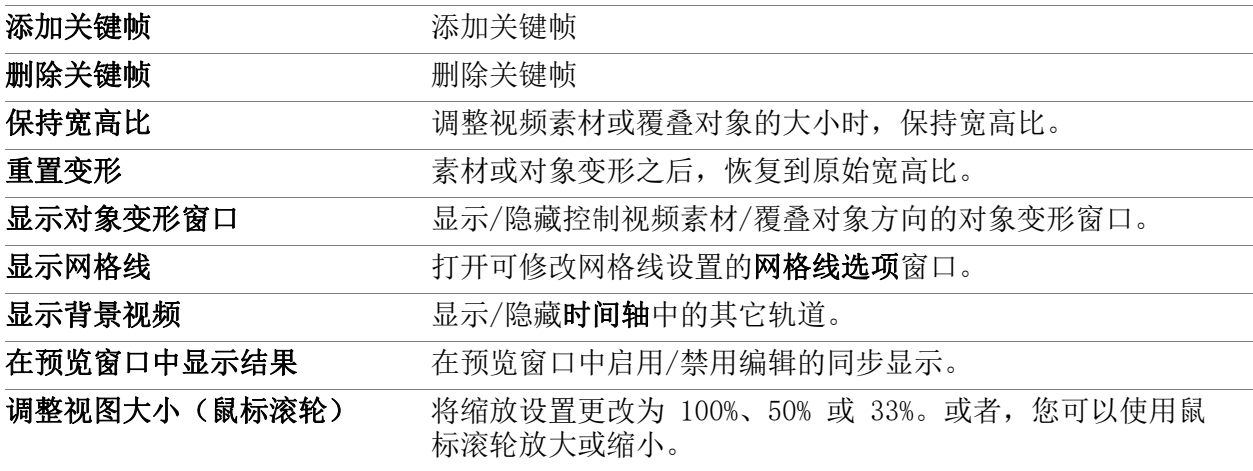

# 打开"匹配动作"对话框

• 在"时间轴"右击覆叠素材,并选择动作 > 匹配动作。

## 将动作与跟踪路径匹配

- 1 在视频轨中插入带有跟踪路径的视频。
- 2 在覆叠轨中插入标题素材,并调整其属性,以匹配您的项目。 在本例中,视频中男孩的姓名添加到标题轨。
- 3 右击标题轨中的标题并选择动作 > 匹配动作。将打开匹配动作对话框。
- 4 如果您的跟踪器超过一个,选择您想要匹配的跟踪器。 在视频样本中,选择表示男孩跟踪路径的跟踪器 01。

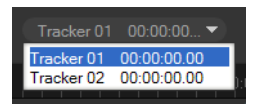

5 根据项目要求,调整标题的属性。 每设置一个值,都会添加关键帧。

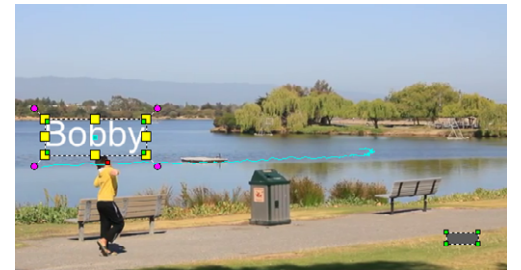

在本示例中,调整偏移值,以设置男孩与标题之间的理想距离。也可调整大小和阻光 度值,确保标题可见且有一点透明。

注意: 如果需要翻转并移动视频周围的素材,可以设置偏移和旋转中的值。您还可以 选择添加阴影或边框,或使图像镜像。单击缓入/缓出按钮 2/ 因使动作缓慢开始或 者在结束时放慢速度。拖动滑块,以控制时间。

6 播放视频,以测试动画。完成后,单击确定。 示例项目的结果显示在下方。

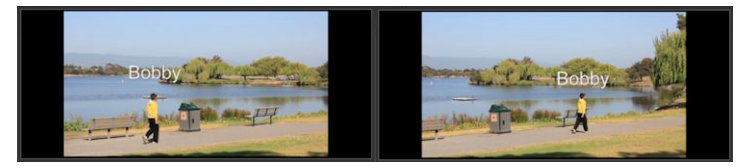

您可以使用关键帧,拖动跟踪器并调整匹配动作对话框中的值,从而调整覆叠和标 题的属性。

## 断开覆叠素材与跟踪路径的链接

• 右击覆叠素材并选择动作 > 删除动作。

 $\boldsymbol{\Omega}$ 

# <span id="page-177-1"></span><span id="page-177-0"></span>自定义动作

利用自定义动作功能,您可以手动设置覆叠动作和标题,以完成背景视频中元素的动作, 无需参考任何现有跟踪信息。这表示,您可以定义自己的动作路径并修改不同属性,以创 建简单或复杂的动作效果。例如,使用关键帧,您可以控制对象在您为其设置的路径上移 动时的大小、不透明度和旋转。您也可以逐渐缓和动作,并使用自动动作模糊应用动作模 糊,该动作模糊与选定对象沿路径移动时的运动相匹配。

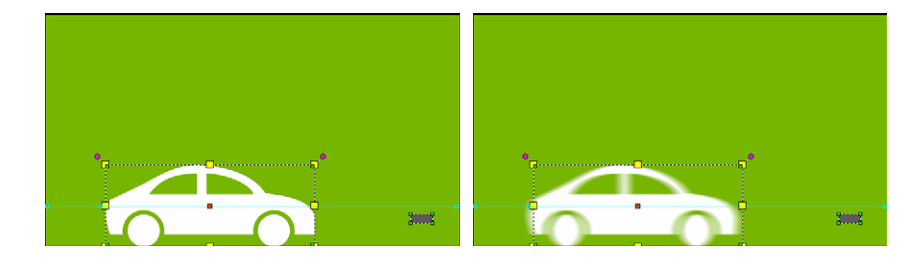

添加自动动作模糊(右侧示例)可应用模糊,它对应于选定对象沿路径移动时的 移动。

您可以使用或不使用其他属性设置,将自定义动作作为路径保存到素材库中。

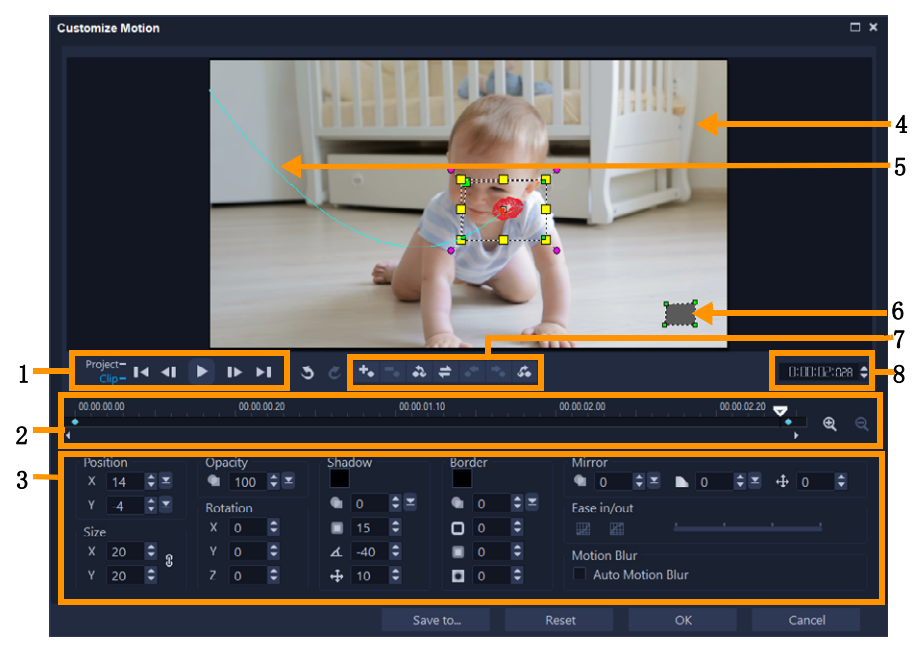

"自定义动作"对话框

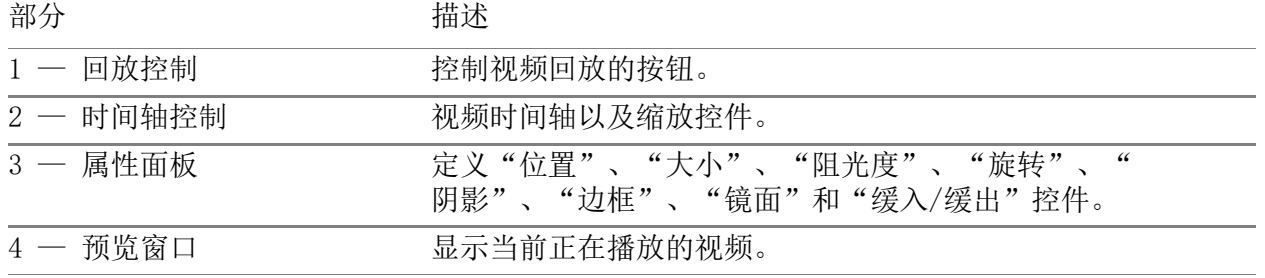

部分 おおとこ おおおお 描述

| 5 ― 动作路径        | 手动定义动作的路径。仅显示在自定义动作对话框中。 |
|-----------------|--------------------------|
| $6 - \pi$ 象变形窗口 | 控制视频素材/覆叠对象的方向。          |
| 7 ― 关键帧控制       | 添加、删除和控制关键帧的位置/偏移。       |
| $8 -$ 时间码       | 通过指定确切的时间码,直接跳到视频的指定部分。  |

#### 打开"自定义动作"对话框

- 在时间轴右击视频素材,并选择动作 > 自定义动作。
- $\boldsymbol{\Omega}$ 还可以通过单击选项面板中的效果选项卡,然后单击高级动作选项,从而打开自定 义动作对话框。仅当覆叠轨上选定素材时,该选项可用。

#### 自定义动作路径

1 在时间轴右击背景视频或覆叠素材,并选择动作 > 自定义动作。自定义动作对话框打 开。

在本示例中,显示的标题带有直线动作路径。

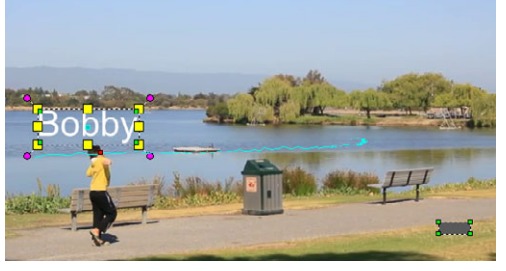

2 拖动线段和关键帧节点,选择动作路径的形状。

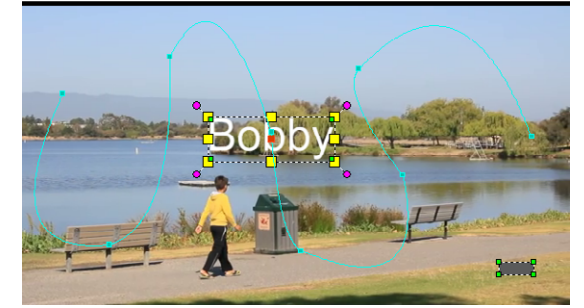

注意: 每次当您移动至另一个帧并进行修改时,会自动添加关键帧节点。还可以拖动 滑轨并单击添加关键帧按钮 ,, 从而创建关键帧节点。

3 根据项目要求,调整标题的属性。 每设置一个值,都会添加关键帧。 以下示例显示调整位置、大小和旋转值后的标题。

如果要更改对象的中心参考(偏移旋转或缩放效果),请在预览窗口中将红色中心标 记拖动到新位置

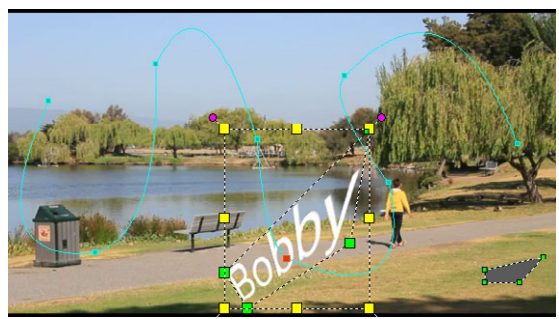

注意: 您还可以调整阻光度、阴影、边框和镜面的值,选择更改阻光度,添加阴影和 边框, 使图像镜像。单击缓入/缓出按钮 2/ 图使动作缓慢开始或者在结束时放慢速 度。拖动滑块,以控制缓入和缓出时间。此外,您可以启用自动动作模糊复选框,以 自动向移动对象添加动作模糊。

4 播放视频, 以测试动画。完成后, 单击确定。

€ 如果对已有跟踪路径进行自定义,则视频中的已有匹配动作信息将转换为一般移动 路径。

## 将自定义动作保存至路径素材库

- 1 在自定义动作对话框中创建自定义动作后,单击另存为。
- 2 在保存至路径库对话框的路径名框中键入一个名称。
- 3 选择以下其中一项选项:
	- 包含所有属性的路径 保存分配给关键帧的路径和属性
	- 仅限路径 仅保存路径;不保存其他属性
- 4 在另存为下拉列表中,选择一个文件夹。

#### 从时间轴的素材中删除自定义动画

1 在时间轴中, 右键单击已应用自定义运动的素材, 然后从上下文菜单中选择动作 > 删 除动作。
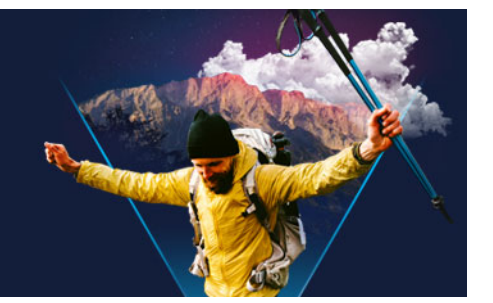

# 跟踪路径

通过 VideoStudio,可跟踪特定点或区域,创建移动路径。该路径表示所选点或区域在视 频帧序列内的位置。

有了跟踪路径后,可以选择在跟踪器区域周围添加匹配对象,或使用跟踪器模糊视频元 素。

本部分包含以下主题:

- [调整跟踪路径](#page-180-0)
- [在跟踪路径上使用对象](#page-182-0)
- [使用路径库](#page-183-0)

#### <span id="page-180-0"></span>调整跟踪路径

可以通过手动重置跟踪点,微调或修改跟踪路径的行为。有关创建跟踪路径的更多信息, 请参阅 第 [159 页上的"跟踪视频对象的运动"。](#page-170-0)

#### 调整跟踪路径

- 1 在"视频轨"上选择视频文件并单击工具栏上的运动追踪按钮,
- 2 在跟踪器列表中,选择要调整的跟踪器。
- 3 拖动滑轨,找到要调整路径的点。
- 4 将跟踪器拖动到新的关键帧位置。
- 5 单击运动追踪按钮 重新跟踪路径。跟踪器继续使用新的关键帧位置进行跟踪。

8 通过调整跟踪点,可以微调或平滑匹配对象的移动。

#### 定义跟踪路径区间

- 1 将滑轨拖到要开始运动追踪的点。单击开始追踪按钮 回。
- 2 将滑轨拖到要结束运动追踪的点。单击结束追踪按钮 回。 跟踪路径区间已定义。

#### 延长跟踪路径区间

- 1 将滑轨拖到要结束运动追踪的未跟踪区域。
- 2 单击运动追踪按钮 。

被跟踪对象的运动和延长的路径已生成。

8 拖动滑轨并单击开始追踪 图 按钮可删除当前路径,标记新的开始点。

#### 重置跟踪路径

- 可以执行以下任一操作,重置当前跟踪路径并选择新区域进行跟踪:
	- 将跟踪器点拖动到其它位置。
	- 将滑轨拖至其它位置并单击开始追踪按钮 回。
	- 单击重置按钮 9。

#### 显示或隐藏跟踪器

• 单击 7 或 网 显示或隐藏跟踪器。

#### 添加跟踪器

- 1 单击添加新的跟踪器按钮 四 添加第二个跟踪器。屏幕上出现新的跟踪器,且新跟踪 器添加至列表。
- 2 将跟踪器拖动至视频中想要跟踪的部分。 在我们的示例中,第二个跟踪器拖动至湖面上静止的鱼梯。
- 3 单击运动追踪按钮 。

如果选择显示跟踪路径,两个跟踪器的路径均显示,选中的跟踪器突出显示。 在本示例中,跟踪器 1 跟踪男孩,跟踪器 2 跟踪湖面上静止的鱼梯。由于相机向右摇 动,结果显示跟踪器 1 的路径向右移动,跟踪器 2 的路径向左移动。

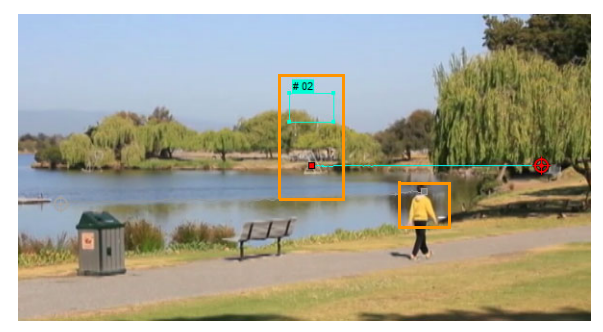

4 单击确定。

#### € 要删除跟踪器,选择跟踪器并单击删除跟踪器按钮 ■。

#### 重命名跟踪器

- 1 选择跟踪器并单击重命名跟踪器按钮 口。
- 2 在重命名跟踪器对话框中输入新的跟踪器名称。
- 3 单击确定。

## <span id="page-182-0"></span>在跟踪路径上使用对象

#### 添加匹配对象

1 在"运动追踪"窗口,启用添加匹配对象。 "预览窗口"中出现匹配的对象。

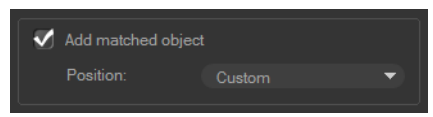

- 2 执行以下任一操作,调整匹配对象的位置:
	- 从位置下拉列表中选择选项。
	- 将匹配的对象标记拖动至"预览窗口"中的首选位置。
- 3 在"预览窗口"中,拖动匹配对象的角,以调整大小。

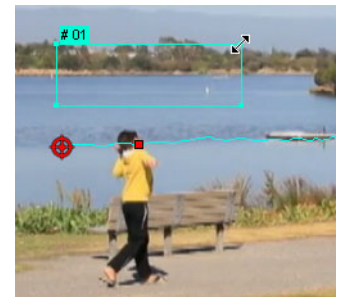

- 4 按照前述步骤中指定的操作,继续运动追踪,生成跟踪路径。
- 5 单击确定。

"运动追踪"对话框关闭,占位符添加至覆叠轨。

6 在素材库中查找需要的媒体素材,并将其拖到时间轴的占位符上。拖到占位符上时, 按 [Ctrl] 将新媒体素材放到占位符的位置并替换素材。

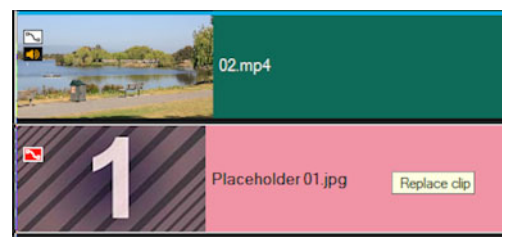

## 模糊部分被跟踪对象

1 在运动追踪对话框中,单击应用马赛克按钮 图 启用马赛克,然后单击按钮旁边的箭 头,选择矩形或圆形马赛克。

注意: 如果您使用多点跟踪器,则形状选项不可用,因为形状是动态的,由对象的运 动确定。

可能的模糊区域将作为网格出现在"预览窗口"中。

- 2 拖动网格角上的节点并调整调整马赛克大小框中的值,以调整网格的大小,覆盖要模 糊的部分。
	- 注意: 启用此功能时,匹配对象的选项将灰显。

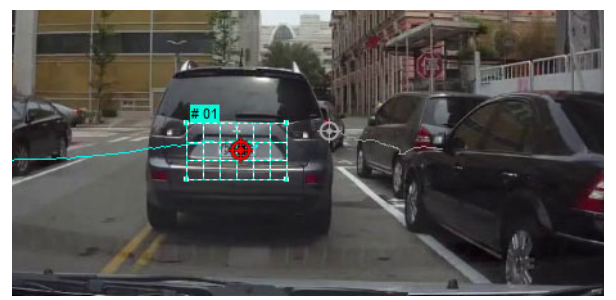

3 按照前述步骤中指定的操作,继续运动追踪,生成跟踪路径。 在主程序的"预览窗口"中查看视频时,被跟踪对象的区域将产生类似马赛克的效 果。

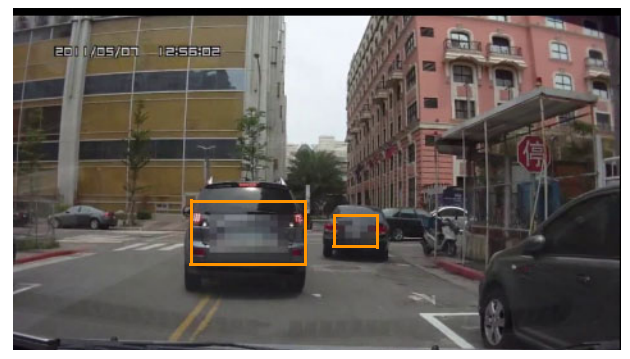

4 单击确定。

€

结合运动追踪,该功能在模糊您不想在视频中显示的元素时最为有用。例如,模糊 人脸,以保护他们的身份,和为了安全起见覆盖车辆牌照,或者模糊已注册商标的 公司徽标。

#### <span id="page-183-0"></span>使用路径库

可以将预设路径从"路径库"拖动到时间轴中的素材,从而将运动行为添加到主视频轨 或覆叠轨中的素材。

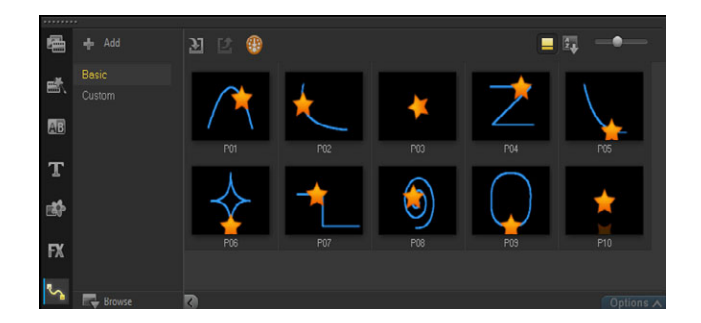

## 使用素材库中的路径

• 在素材库中,单击动作路径类别按钮,从画廊列表中选择基本或自定义,然后将路径 缩略图拖到时间轴中的素材上。 如果要调整路径,右键单击时间轴中的素材,然后选择动作(或动作选项)>自定义 动作。

## 从素材中移除路径

• 在时间轴中,右键单击素材并选择动作(或动作选项)>移除动作。

#### 在"运动追踪"对话框中保存跟踪路径

- 1 选择跟踪路径名称,单击保存到路径库按钮 日。 保存到路径库对话框打开。
- 2 为路径选择文件夹位置。
- 3 单击确定。
- 8 选择导出所有可见路径,保存所有可见的跟踪路径。所有保存的跟踪路径将转换为 一般移动路径,没有之前与其相关的速度和时间属性。

#### 将路径导入路径库

- 1 单击导入路径按钮 3 。
- 2 查找路径文件,然后单击打开。

#### 从路径库中导出路径

- 1 单击导出路径按钮 [2]。导出路径对话框打开。
- 2 单击浏览按钮 □ 选择路径文件。
- 3 输入路径文件夹的名称。

4 单击确定。

€ 如果使用"智能包"导出项目,也将导出项目中的跟踪信息,对应的路径文件夹 在打开智能包的计算机中自动生成。

#### 重置路径库

• 单击设置 > 素材库管理器 > 重置库。

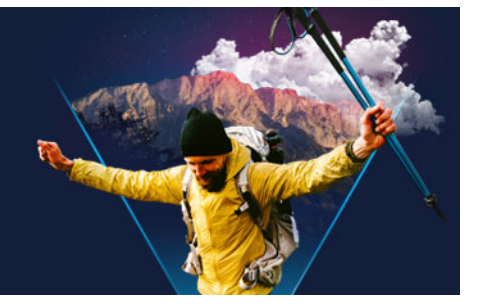

# 绘图创建器

绘图创建器是 VideoStudio 的一项功能,供您录制绘图、画画或笔划作为动画或静态图 像,以作为覆叠效果应用于您的项目。

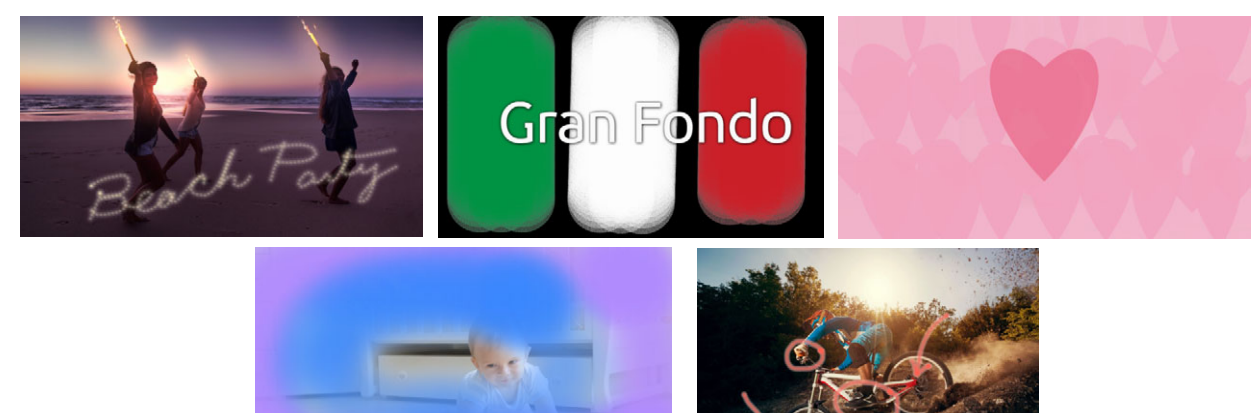

绘图创建器项目示例:手写标题动画制作,绘制自定义背景(静态或动画),或 注释动画制作并将其与旁白匹配。

本部分包含以下主题:

- [使用绘图创建器](#page-186-0)
- [绘图创建器工作区](#page-187-0)
- [在绘图创建器模式之间切换](#page-190-0)
- [选择背景](#page-190-1)
- [如何在绘图创建器中创建动画和图像](#page-191-0)
- [设置绘画创建器首选项](#page-193-0)
- [创建和导入自定义笔刷](#page-193-1)
- [导出绘图创建器动画和图像](#page-194-0)

## <span id="page-186-0"></span>使用绘图创建器

绘图创建器包含录制和保存动画或图画所需的全部工具。

绘图创建器在其自己的窗口中启动。您必须退出绘图创建器才能返回到会声会影。

#### 实用小贴士

- 录制动画时, 不必担心更改设置或工具时的持续时间或中断问题 因为只会记录屏 幕上的笔触。录制完成后,您可以手动设置所需的持续时间,设置时对其进行预览, 确保持续时间正确。
- 退出绘图创建器后, 您可以轻松地反转录制(在时间轴中, 双击录制, 然后在选项面 板中,选中反转视频复选框)。如果确定要反转动画,思考一下如何应用笔触来显示下 方内容。
- 您可以将动画中的静态素材用作背景(例如,在动画素材之前或之后)。有关从动画 最后一帧创建静态图像的更多信息,请参阅 第 [181 页上的"从动画中创建静态图像](#page-192-0) ["](#page-192-0)。

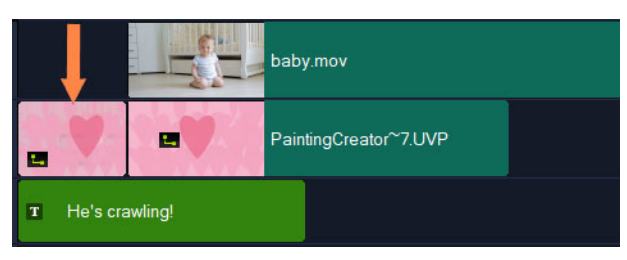

插入动画的静态图像作为标题背景。在此示例中,动画素材反转,因此绘图中逐 渐显示了主视频。

#### 打开绘图创建器

- 在会声会影的编辑工作区中,执行以下其中一项操作:
	- 单击工具 > 绘图创建器。
	- 在时间轴工具栏上,单击绘图创建器按钮

## 关闭绘图创建器

• 关闭绘图创建器但不导出动画或图像,单击关闭即可。 有关关闭前导出的信息,请参阅 第 [183 页上的"导出绘图创建器动画和图像"。](#page-194-0)

#### <span id="page-187-0"></span>绘图创建器工作区

下表列出了绘图创建器窗口中的控件和功能。

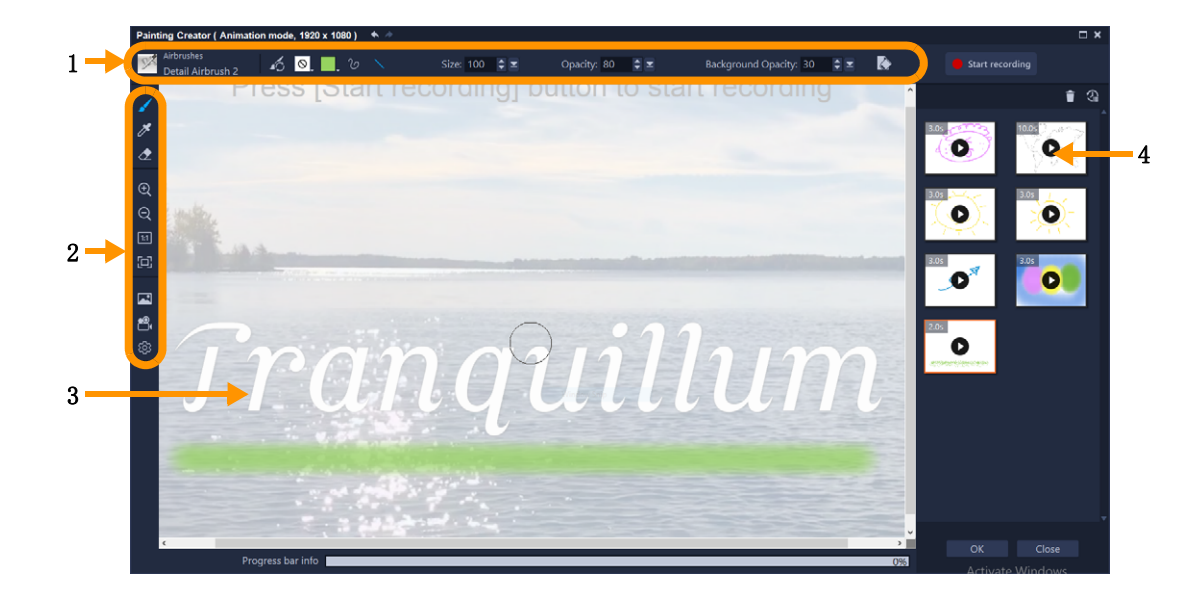

# 主要工作区组件

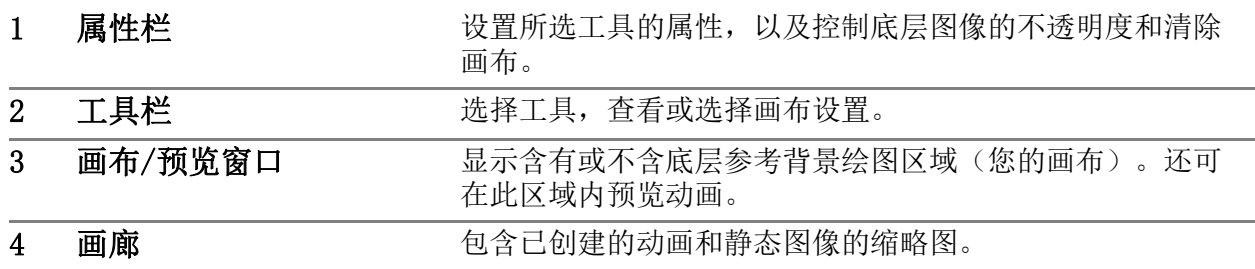

# 绘图创建器工具和控件

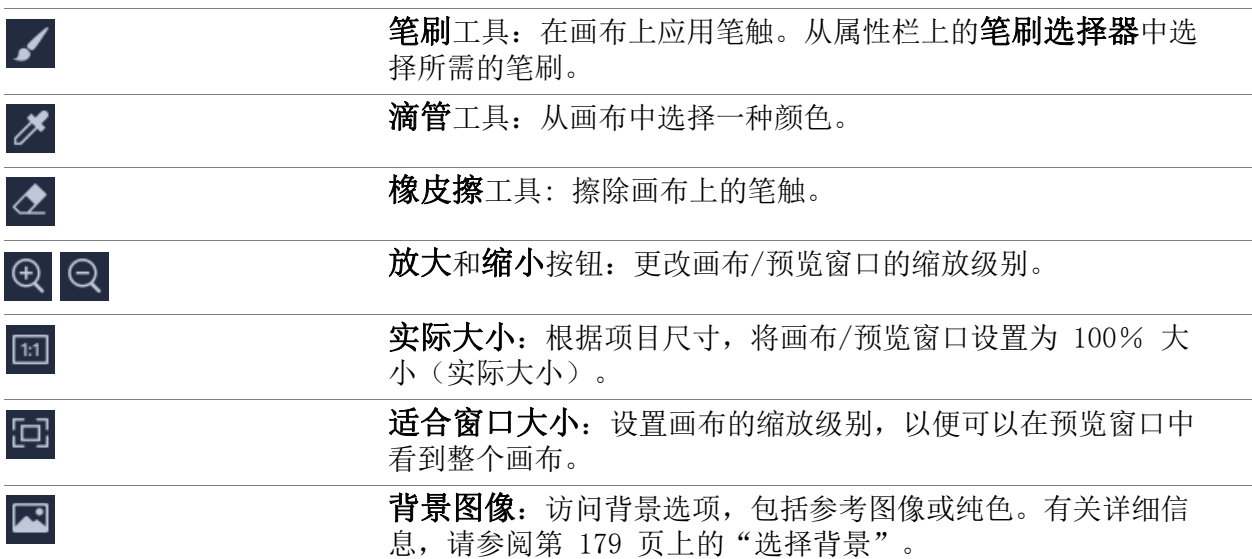

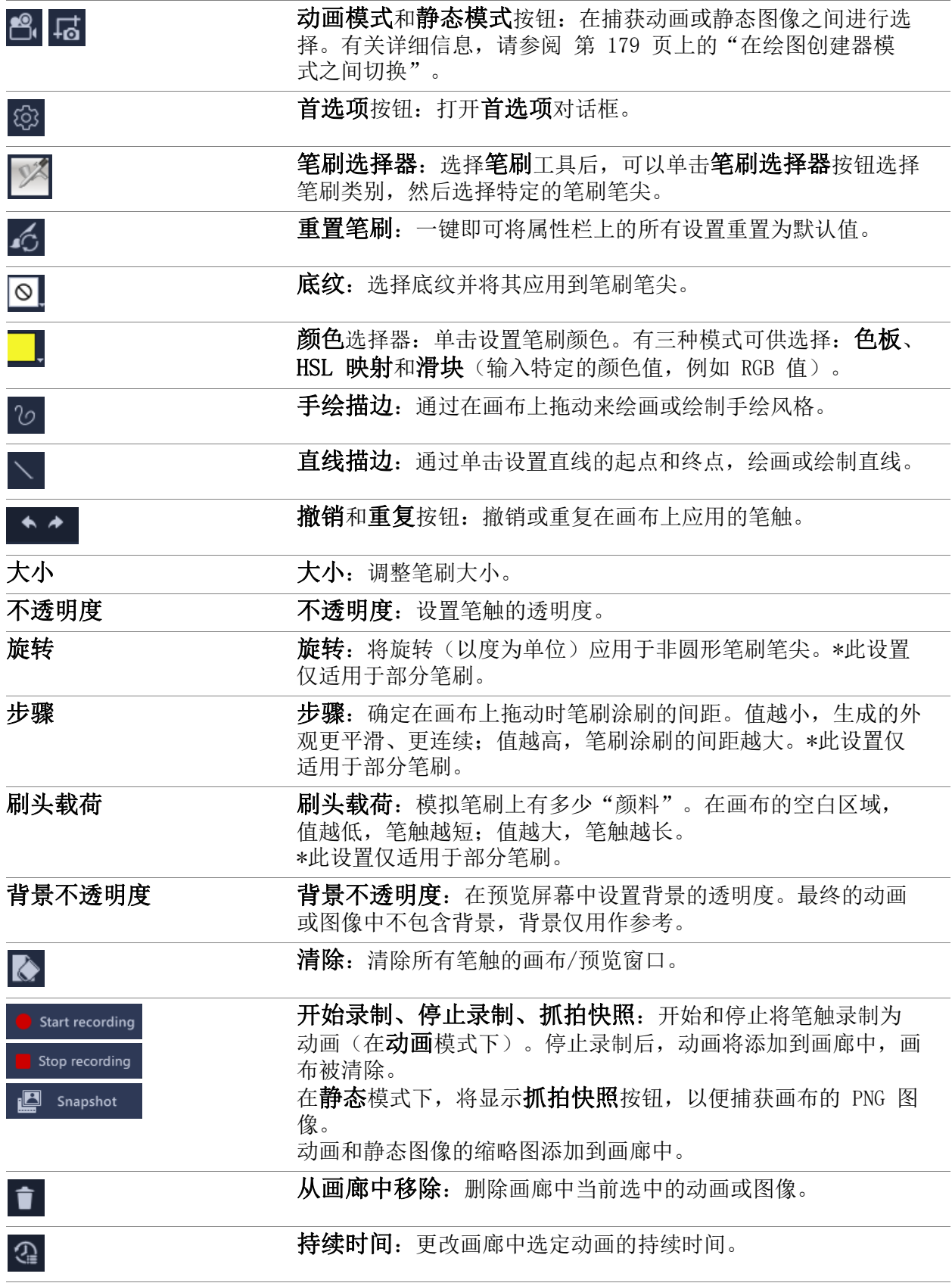

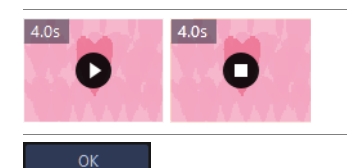

Close

播放和停止按钮:画廊中的每个动画缩略图都有一个播放/停 止按钮,让您预览选定的动画。

确定按钮:关闭绘图创建器,然后将选定的画廊文件作为动画 (.uvp 格式)或图像 (.png 格式) 插入 VideoStudio 素材库。

关闭: 关闭绘图创建器窗口, 不导出文件到 VideoStudio 素材 库。

#### <span id="page-190-0"></span>在绘图创建器模式之间切换

有两种绘图创建器模式供您选择:动画模式和静态模式。

#### 选择一种绘图创建器模式

- 单击以下按钮之一<mark>。【15</mark>(工具栏中仅显示活动模式按钮)。
	- 动画模式 ?。 一 将笔触的应用记录为动画。仅捕获画布上的动作和结果(更改笔刷 或其他设置时不会捕获中断操作)。
	- 静态模式 点 从应用到画布的笔刷笔触上创建静态图像。

注意: 默认情况下,绘图创建器使用动画模式。

#### <span id="page-190-1"></span>选择背景

打开绘图创建器后,默认情况下,画布/预览区域会基于会声会影预览区域中当前显示的 内容显示半透明背景。此背景仅供参考,不会出现在绘制的最终动画或图像中(除非更 改首选项)。您可以更改背景,使其显示默认颜色或其他图像。

有关更改背景默认设置的信息,请参阅 第 [182 页上的"设置绘画创建器首选项"。](#page-193-0)

#### 背景不透明度

您可以在绘图会话之前或期间,根据您的工作流程需要,调整"背景不透明度"值。例 如:

- 背景不透明度 = 0: 纯白色背景, 非常适合从头开始绘图。
- 背景不透明度 = 30:查看足够的背景,以便描摹或确定笔刷笔触相对于背景图像的外 观。
- 背景不透明度 = 100:从背景图像中选取颜色,以便绘图颜色与背景图像匹配。

#### 更改背景

1 在绘图创建器窗口工具栏上,单击背景图像按钮 网。

2 在背景图像选项窗口中,选择以下选项之一:

- 参考默认背景颜色:根据首选项中设置的颜色显示纯色背景颜色(白色是默认颜 色)。
- 当前时间轴图像:显示会声会影预览区域中当前显示的内容(基于时间轴中滑轨/ 片头的位置)。
- 自定义图像: 选择任何 JPEG、PNG 或 BMP 图像作为背景。

<span id="page-191-0"></span>如何在绘图创建器中创建动画和图像

您可以在绘图创建器窗口中录制动画或保存静态图像。您可以播放动画,并将其转换为静 态图像。要获得不同类型的笔触,可调整笔刷设置。画画时,还可以使用参考图像。

#### 创建动画绘图

- 1 在绘图创建器窗口中,确保启用了动画模式 ,并确保按照所需的方式设置了画布/ 预览区域。
	- 在工具栏上,单击适合窗口按钮 回 查看整个画布, 或设置所需的缩放级别。
	- 如果使用的是参考图像,则在属性栏上设置背景不透明度值。有关详细信息,请参 阅 第 [179 页上的"选择背景"](#page-190-1)。
- 2 在工具栏上,单击笔刷工具,然后在属性栏上单击笔刷选择器按钮 | < 注意, 图标会 根据所选的笔刷类别而变化)。
- 3 选择笔刷类别(选择器弹出窗口的左侧), 然后单击特定的笔刷(弹出窗口的右侧)。

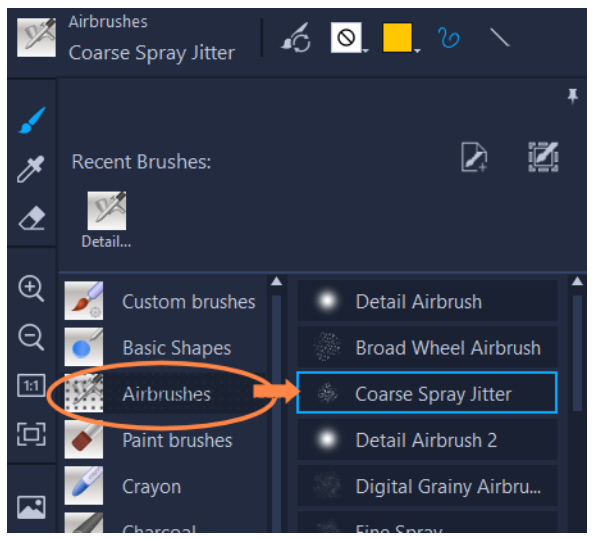

4 在属性栏上,设置底纹、颜色、笔触样式、笔刷大小、不透明度以及所需的任何其他 笔刷设置。可用的笔刷属性根据所选的笔刷类别而有所不同。

注意: 您可以在优化笔刷设置时将测试笔触应用于画布。单击属性栏上的清除按钮 ▶, 清除画布。

5 在属性栏上,单击开始录制按钮。

- 6 在画布上,应用笔刷笔触。您可以在工作时更改工具、笔刷或笔刷设置。动画中仅捕 获画布上的动作。
- 7 完成后,单击停止录制按钮。 注意: 动画将自动保存到画廊。
- 8 单击相应"画廊"缩略图上的播放按钮, 杳看动画。 注意: 第一次播放动画时重放速度很慢(可用使用底部的进度条监控渲染过程)。初 始渲染后,再次单击**播放**以默认的持续时间预览动画。
- 9 如有必要, 通过单击持续时间按钮 2 (在"画廊"上方) 调整动画的持续时间, 并 设置新的持续时间值。

注意: 更改持续时间后,再次单击播放,动画将重新渲染。

8 停止录制后,您将无法编辑动画。

#### 创建静态图像绘图

- 1 在**绘图创建器**窗口中,确保启用了**静态模式 ,** 并确保按照所需的方式设置画布/预 览区域。
	- 在工具栏上, 单击**适合窗口**按钮 回 查看整个画布, 或设置所需的缩放级别。
	- 在属性栏上, 设置**背景不透明度**值。有关详细信息, 请参阅 第 [179 页上的"选择](#page-190-1) [背景"。](#page-190-1)
	- 在工具栏上,单击笔刷工具,然后在属性栏上单击笔刷选择器按钮 [Z (注意,图标 会根据所选的笔刷类别而变化)。
- 2 选择笔刷类别(选择器弹出窗口的左侧),然后单击特定的笔刷(弹出窗口的右侧)。
- 3 在属性栏上,设置底纹、颜色、笔触样式、笔刷大小、不透明度以及所需的任何其他 笔刷设置。可用的笔刷属性根据所选的笔刷类别而有所不同。
- 4 在画布上,应用笔刷笔触。您可以在工作时更改工具、笔刷或笔刷设置。
- 5 完成后,单击抓拍快照按钮。 注意: 图像(PNG 格式)将自动保存到画廊。

8

将绘图添加到画廊后,您将无法对其进行编辑。

#### <span id="page-192-0"></span>从动画中创建静态图像

• 在画廊中,右击动画略图,然后选择将动画效果转换为静态。 基于动画的最后一帧,将静态图像(PNG 格式)添加到画廊中。原始动画保持不变。

您可以在会声会影中将静态图像用作动画的简介或结尾素材。

O

## 更改素材持续时间

- 1 在绘图创建器画廊中, 选择需要编辑的动画的缩略图。
- 2 执行以下其中一项操作:
	- 在画廊上方,单击持续时间按钮 2。
	- 右键单击缩略图, 然后选择更改持续时间。
- 3 在持续时间框中键入一个新的值。
- 4 单击确定。

持续时间显示在动画缩略图的左上角。

#### <span id="page-193-0"></span>设置绘画创建器首选项

您可以更改绘图创建器首选项。首选项设置包括动画持续时间、背景颜色、背景图像、项 目大小等的默认设置。

#### 更改默认首选项设置

- 1 在绘图创建器窗口的工具栏上,单击首选项设置按钮 @。
- 2 更改下列任何一项设置:
	- 默认宏持续时间 设置所录制动画的默认持续时间(以秒为单位)。
	- 默认背景颜色 单击颜色选择器选择新的默认背景颜色。
	- 设置参考图像为背景图像 在背景中显示时间轴或自定义图像。如果未选中,则 仅显示背景颜色。
	- 启用图层模式 一 启用情况下, 笔触与透明背景一起保存。禁用情况下, 画布(包 括可选的参考图像)与笔触一起保存。
	- 自动启用适合屏幕显示 打开绘图创建器窗口时显示整个画布。
	- 项目大小 更改绘图尺寸(以像素为单位)。

## <span id="page-193-1"></span>创建和导入自定义笔刷

您可以在绘图创建器中创建和保存自定义笔刷。

您还可以导入以下笔刷类型:

- 其他用户与您共享的 .vspbrush 文件
- Corel PaintShop Pro 中的 .pspbrush 文件。其中包括已导入 Corel PaintShop Pro 并转换为 .pspbrush 文件的第三方笔刷。

#### 在绘图创建器中创建自定义笔刷

1 在透明画布上,应用笔触创建所需的笔尖形状。

注意: 最好将形状尽可能延伸到画布的边缘 一 增大大小设置时, 小的笔刷笔尖会显 得像素化。

- 2 单击笔刷选择器按钮 网, 然后在弹出窗口中单击创建笔刷笔尖按钮 团。
- 3 在创建笔刷笔尖窗口中, 在名称框中键入笔刷名称。 笔刷文件存储在路径框标识的位置。
- 4 单击确定。 笔刷将添加到笔刷选择器中的自定义笔刷类别。

## 导入笔刷

- 1 单击笔刷选择器按钮 网, 然后在弹出窗口中单击导入自定义笔刷按钮 人。
- 2 在导入自定义笔刷窗口中,导航到需要导入的笔刷文件。您可以导入以下文件类型: .vspbrush 和 .pspbrush。
- 3 选择一个或多个笔刷文件, 然后单击打开。 笔刷将添加到笔刷选择器中的自定义笔刷类别。

#### <span id="page-194-0"></span>导出绘图创建器动画和图像

您可以选择性地导出在绘图创建器中创建的动画和图像。动画导出为 \*.uvp 格式, 图像 导出为 \*.png 文件。

## 导出动画和图像至会声会影素材库

• 在绘图创建器窗口中,从画廊中选择需要导出的项目的缩略图,然后单击确定。 VideoStudio 将选定的动画和图像导入到当前选定文件夹中的素材库。

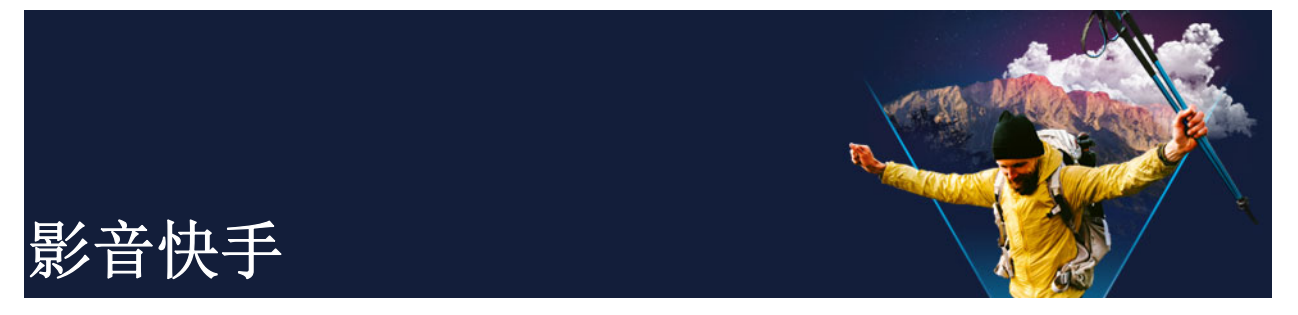

Corel 为您提供快速简单的方法, 制作属于自己的影片。借助 Corel FastFlick, 您可以 快速制作令人印象深刻的项目。只需选取模板,添加媒体素材并保存影片即可。

本部分包含以下主题:

- [创建影音快手项目](#page-196-0)
- [选择模板\(影音快手\)](#page-196-1)
- [添加媒体素材\(影音快手\)](#page-197-0)
- [编辑标题\(影音快手\)](#page-197-1)
- [添加音乐\(影音快手\)](#page-198-0)
- [应用摇动和缩放效果\(影音快手\)](#page-199-0)
- [设置影片时长\(影音快手\)](#page-199-1)
- [保存至视频文件,用于计算机回放\(影音快手\)](#page-199-2)
- [上传到网络\(影音快手\)](#page-200-0)
- [在会声会影中编辑影片\(影音快手\)](#page-201-0)

## <span id="page-196-0"></span>创建影音快手项目

打开FastFlick时,您可以立即开始新项目或打开已有的文档,进行进一步编辑。

## 创建影音快手项目

• 在会声会影窗口中,单击工具 > 影音快手。 FastFlick窗口出现。

## 打开已有的影音快手项目

• 在影音快手中,单击菜单箭头 > 打开项目。

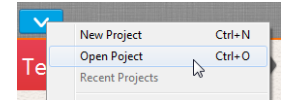

## <span id="page-196-1"></span>选择模板(影音快手)

FastFlick附带大量不同主题的模板。

#### 选择模板

- 1 单击选择模板选项卡。
- 2 从下拉列表中选择主题。 您可以选择显示所有主题,或从列表中选择特定主题。
- 3 从略图列表中选择模板。
- 4 要预览模板,单击播放按钮 8。
- $\boldsymbol{\Omega}$ 橙色框标记已选模板。当您打开其它选项卡时,模板略图也显示在模板选项卡上。 如果您有会声会影 X9 或者最新版本, 就可以创建自己的影音快手模板。

#### <span id="page-197-0"></span>添加媒体素材(影音快手)

制作影片时,您可以使用照片、视频素材或媒体素材组合。

#### 添加媒体素材

- 1 单击添加媒体选项卡。
- 2 单击添加媒体按钮 ← 添加媒体对话框打开。
- 3 选择您想要添加的媒体文件,并单击打开。

## <span id="page-197-1"></span>编辑标题(影音快手)

影音快手模板具备内置标题素材。您可以将占位符文本替换为自己的文本,更改字体样式 和色彩, 甚至可以添加阴影和透明度等效果。

#### 编辑标题

1 在添加媒体选项卡上,将滑轨拖动到标有紫色栏的影片素材部分。 这将激活编辑标题按钮 1:

<sup>8</sup> 也可以将照片和视频文件从 Windows Explorer 文件夹中拖动到FastFlick窗口, 从 而添加媒体。

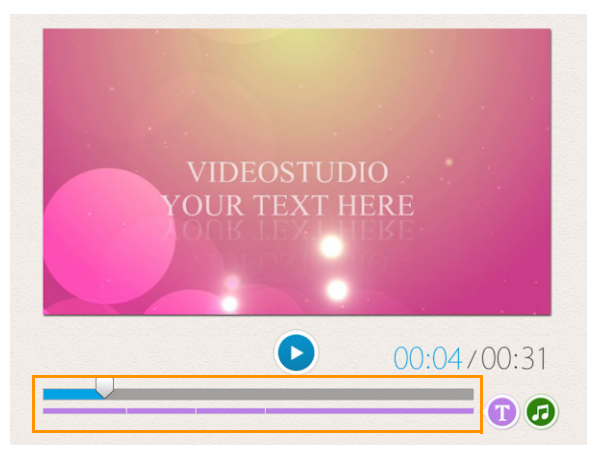

- 2 单击编辑标题按钮或双击"预览窗口"上的标题。
- 3 要更改字体样式, 从字体下拉列表中选择字体。
- 4 要更改字体色彩,单击色彩按钮 | 并单击色样。 从列表中单击选项也可以打开 Corel 色彩选取器或 Windows 色彩选取器。
- 5 要添加阴影,启用阴影复选框。
- 6 要更改阴影色彩,单击复选框下方的色彩按钮 并单击色样或打开"色彩选取器  $"$ 。
- 7 要调整透明度,单击透明度向下箭头,并拖动滑块。 还可以在透明度框内单击,键入新值。
- 8 要移动标题,将文本框拖动至屏幕上的新位置。
- 9 要完成标题的编辑,在文本框外单击。
- € Corel 会声会影提供扩展标题编辑功能。在影音快手中完成项目之后,要在 Corel 会声会影中编辑标题,请单击保存和共享选项卡,并单击在会声会影中编辑。

## <span id="page-198-0"></span>添加音乐(影音快手)

大部分模板有内置音乐, 您可以保留或替换这些音乐。您可以添加自己的音乐, 删除音 乐,并更改音频文件的顺序。还可以应用"音频标准化",自动将每个音乐片段的音量 调整为同一水平。

#### 添加背景音乐

- 1 在添加媒体选项卡上,单击编辑音乐按钮 2。
- 2 在音乐选项中,单击添加音乐。 添加音乐对话框打开。
- 3 选择音频文件并单击打开。

#### 重新排列音频素材

- 1 在添加媒体选项卡上,单击编辑音乐按钮。
- 2 单击音乐选项列表中的音频文件。
- 3 单击上移按钮 、或下移按钮 、,更改音频文件顺序。

#### 删除音频文件

- 1 在添加媒体洗项卡上,单击编辑音乐按钮 1
- 2 单击音频文件标题, 并单击删除按钮 ×。

#### 应用音频标准化

- 1 在添加媒体选项卡上,单击编辑音乐按钮 2。
- 2 启用音频标准化复选框,将每个音乐片段的音量调整为同一水平。

#### <span id="page-199-0"></span>应用摇动和缩放效果(影音快手)

为照片添加摇动和缩放效果,使您的影片或幻灯片更加有趣。影音快手可为项目中的所有 照片应用该效果,从而达到这一目的。

#### 为照片应用摇动和缩放效果

- 1 在添加媒体选项卡上,单击选项按钮 ※.
- 2 在照片摇动和缩放选项中,启用智能摇动和缩放复选框。

#### <span id="page-199-1"></span>设置影片时长(影音快手)

您可以设置项目时长与音乐时长之间的关系。

#### 设置影片时长

- 1 在添加媒体选项卡上,单击选项按钮 ※.
- 2 在影片时长中, 选择以下其中一个选项:
	- 让音乐符合影片时长 自动调整音乐素材,播放直至影片结束。
	- 让影片符合音乐时长 自动调整影片素材,播放直至音乐轨结束。

#### <span id="page-199-2"></span>|保存至视频文件,用于计算机回放(影音快手)

通过FastFlick,您可以将影片项目保存为可在计算机上回放的视频文件格式。

#### 创建视频文件,用于计算机回放

1 在保存和共享选项卡上,单击计算机按钮 。

- 2 单击以下其中一个按钮,查看并选择视频的配置文件:
	- AVI
	- MPEG-2
	- AVC/H. 264
	- MPEG-4
	- WMV
- 3 在配置文件下拉列表中, 选择一个选项。
- 4 在文件名框中,键入文件名。
- 5 在文件位置框中,指定要保存此文件的位置。
- 6 单击保存影片。

#### <span id="page-200-0"></span>上传到网络(影音快手)

将视频上传至 YouTube 和, 或 Vimeo,在线共享影片。您可以从FastFlick中访问您的 帐户。如果您当前没有帐户,将提示您创建帐户。

第一次通过FastFlick登录时,将要求您授权在线帐户与FastFlick之间的连接。通过该 授权,可以交换与视频成功上传相关的有限信息。

和所有视频上传一样,上传后,在线网站通常需要时间来发布视频。

8 请务必遵守 YouTube 和 Vimeo 规定的关于视频和音乐版权所有权的使用条款。

#### 将视频上传至 YouTube 和 Vimeo

- 1 在保存和共享选项卡上,单击上传到网络按钮 ●。
- 2 单击以下其中一个按钮:
	- YouTube
	- Vimeo

如果需要登录,会出现登录按钮。单击该按钮登录。如果这是您第一次登录,将要求 您授权VideoStudio与在线帐户之间的连接。

- 3 填写相关信息,如视频标题、描述、隐私设置和其它标记。
- 4 在质量下拉列表中,选择首选视频质量。
- 5 在文件名框中, 键入文件名。
- 6 在文件位置框中, 指定要保存此文件副本的位置。
- 7 单击上传您的影片。

# <span id="page-201-0"></span>在会声会影中编辑影片(影音快手)

FastFlick旨在帮助您通过简单三步,完成影片。但是,您始终可以选择在会声会影中进 一步编辑项目。

#### 在会声会影中编辑影片

- 在保存和共享选项卡上,单击在会声会影中编辑按钮。 项目文件自动放在时间轴上。
- 8 FastFlick项目导入会声会影之后,您可以和任何会声会影项目一样,继续编辑影 片。

有关详细信息,请参阅第 [55 页上的"时间轴"](#page-66-0)。

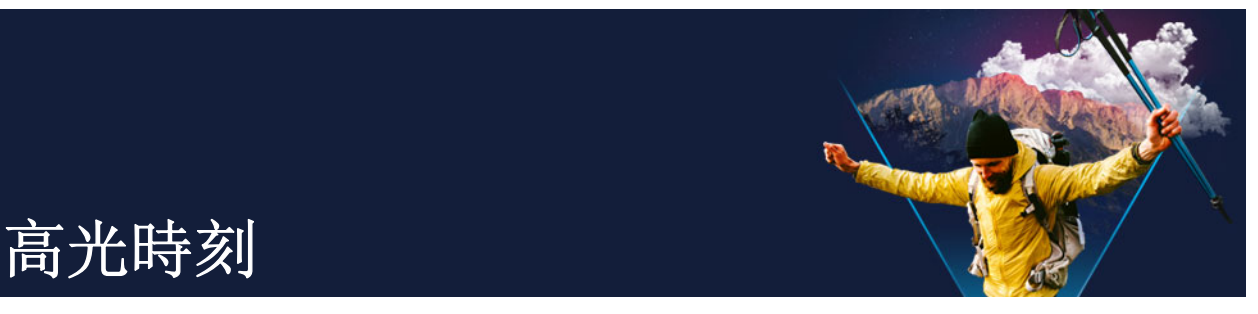

高光時刻可以用来创建汇编影片。受人工智能 (AI) 推动的高光時刻专门用于分析一系列 媒体文件并自动组合成有关您在照片和视频中捕获的人物和事件的样片。高光時刻提供日 期标题和配音选项,非常适合

- 概述 当您需要概述大量图像和视频素材
- 节省时间 当您没有时间从头开始制作电影时
- 入门 当您不确定如何开始制作影片时

高光時刻提供了自动化和自定义功能,您可以自己控制何时想要突出特定的照片和素材, 进行简单的编辑,或者在将其导出到会声会影之后探索所有编辑选项。

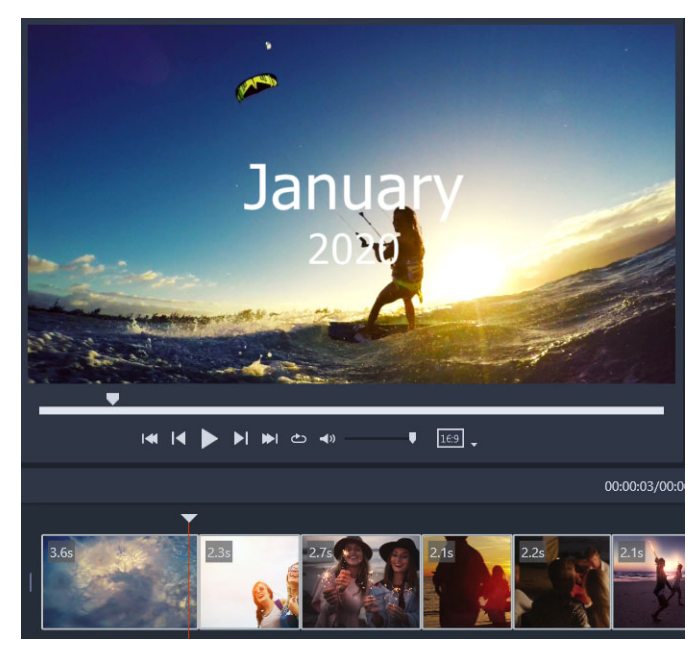

无论是晚上外出时的一批照片和视频素材,还是最近度假时的数百张照片,或者 是手机上过去一年中的随机素材,高光时刻都提供了一种有趣的方式来重温您捕 捉到的瞬间。

本部分包含以下主题:

- [高光时刻简介](#page-203-0)
- [高光时刻窗口](#page-203-1)
- [高光时刻设置](#page-205-0)
- [如何创建高光时刻电影](#page-206-0)
- • [编辑高光时刻电影](#page-207-0)

[• 在高光时刻中使用人脸检测](#page-208-0)

#### <span id="page-203-0"></span>高光时刻简介

以下是有关高光時刻的一些基本信息:

- 该算法可以分析原始资料,避免重复内容,偏向于包含人物的视频片段和照片,以及 解析拍摄日期以创建原始资料的均衡表示法。
- 编辑影片的长度取决于源文件的数量和您所选择的设置。例如,在自动模式下,40 个 源文件组合成的编辑影片时长约 2 分钟;700 张照片组合成的编辑影片时长约 10 分 钟。
- 原始资料: 您可以选择一个全是未编辑照片和视频的文件夹, 然后让**高光時刻**对其进 行处理,或者您可以手动选择想要包含进去的媒体。
- 编辑:您可以根据自己的需要编辑影片。高光时刻具有非常基本的编辑功能。 VideoStudio 提供全套编辑工具。
- 版面:高光時刻可以创造性地组合视频素材和照片,以匹配选定的宽高比(默认宽高 比为 16:9)。有时使用背景和复制来确保每一帧都充满内容。影片导出到会声会影之 后随时可以进行自定义。

#### 打开高光時刻

• 在会声会影素材库面板的顶部,单击高光時刻按钮。 注意: 仅当您在媒体库中选择一个自定义文件夹(通过单击添加新文件夹按钮 + Add 创建的文件夹)时, 高光時刻按钮才可用。 如果系统提示您导入,单击否,除非您想要导入当前"素材库"文件夹中的所有文 件 — 您可以在打开**高光時刻**后导入所需的媒体。

## 关闭高光時刻

- 在高光時刻窗口中,单击以下按钮之一:
	- 确定 导出时间轴中当前的影片到会声会影素材库,然后关闭窗口。|
	- 取消 一 关闭高光時刻窗口, 不保存或导出时间轴中当前的影片(除非提示时选择 保存)。

<span id="page-203-1"></span>高光时刻窗口

下表列出了 高光時刻 窗口中的控件和功能。

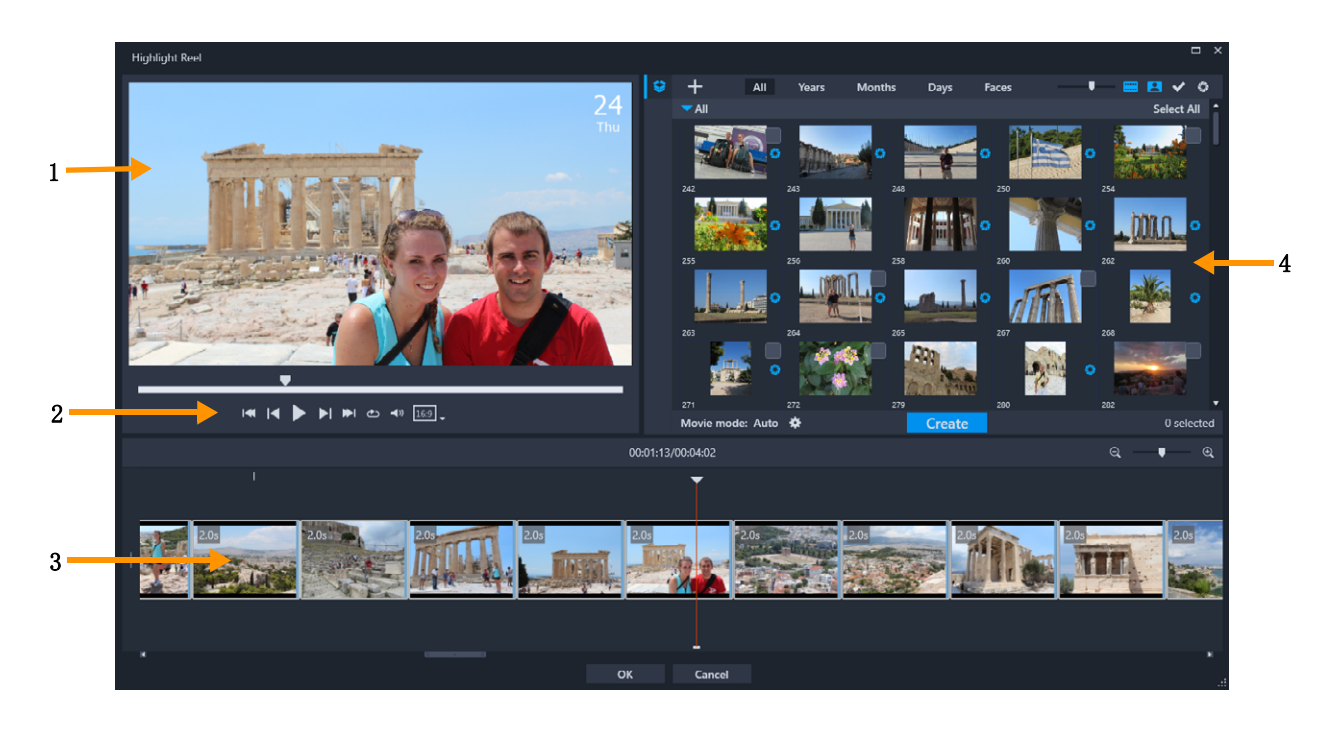

# 主要组件

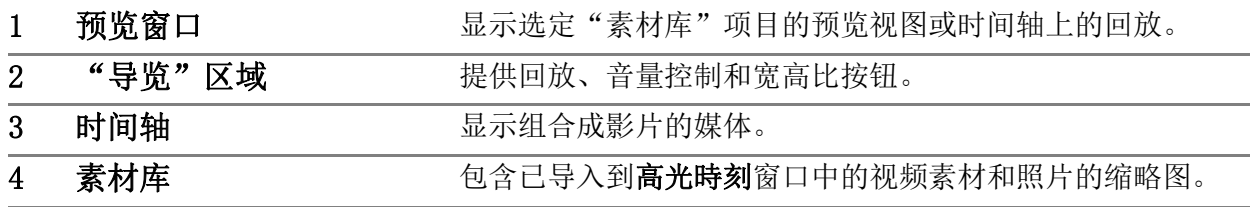

# 高光時刻工具和控件

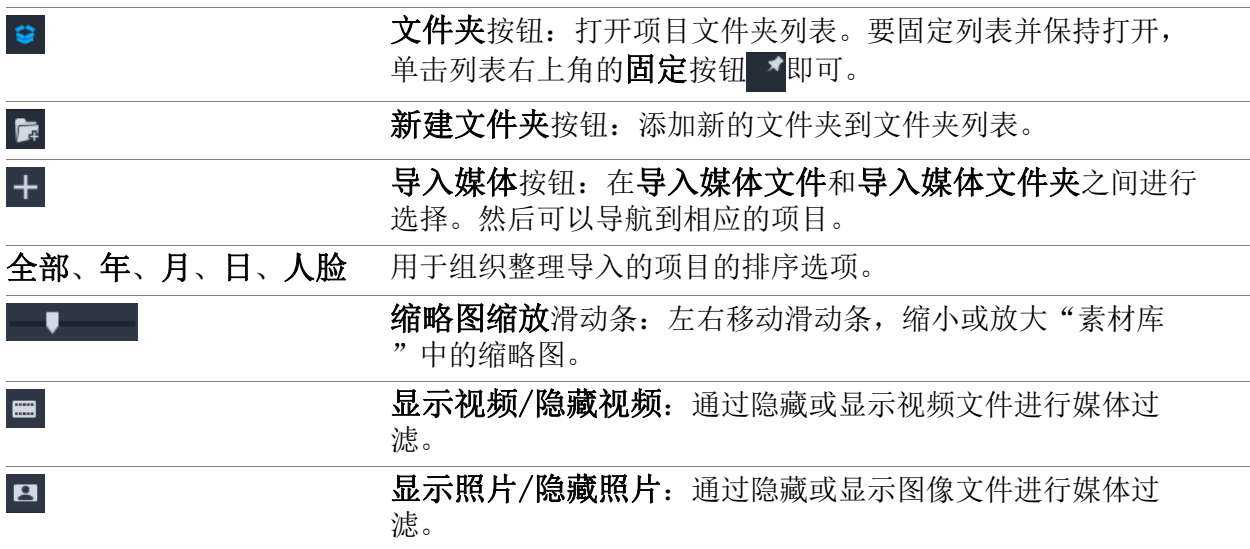

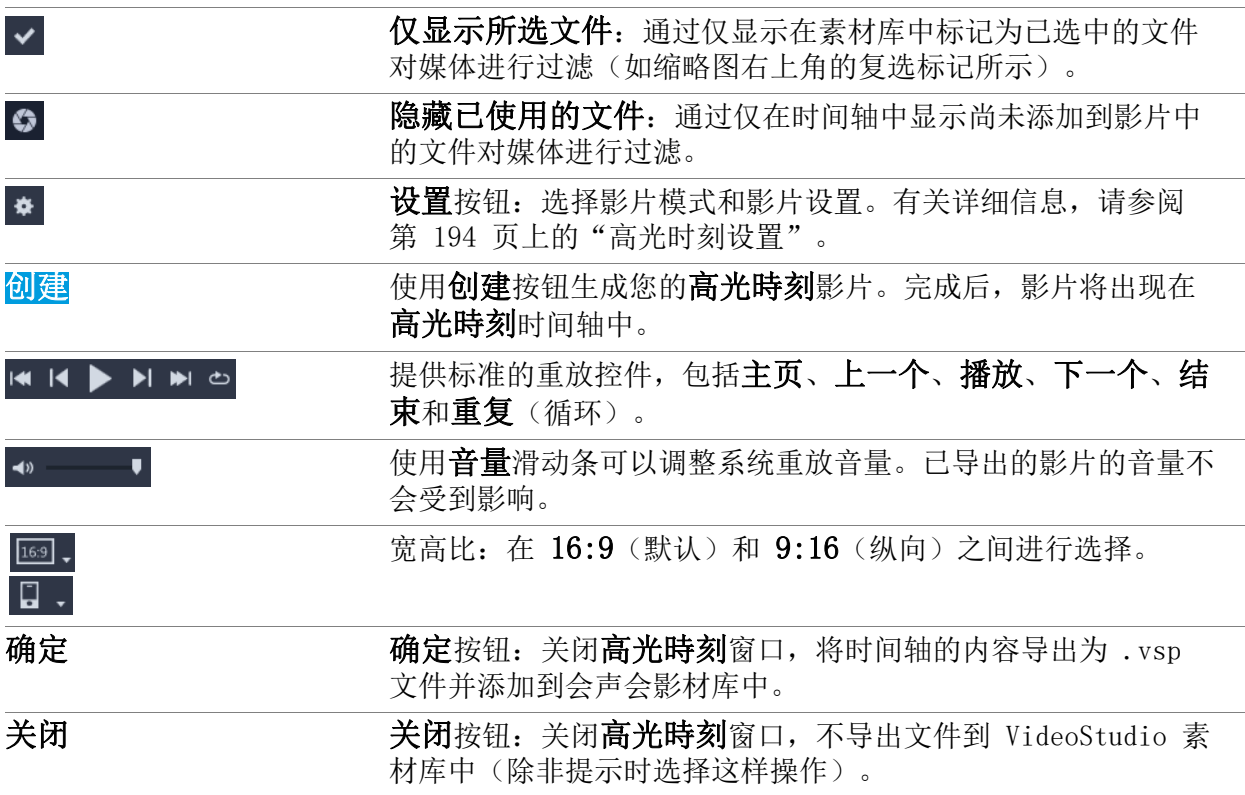

#### <span id="page-205-0"></span>高光时刻设置

在创建影片之前,选择影片模式和影片设置,可以确定如何组合影片以及将包含哪些功 能。例如,您可以选择如何确定视频素材的持续时间,以及是否包括转场、标题或音乐。

## 影片模式

您可以从下列影片模式中选择:

- 自动: 通过分析视频素材确定每个视频片段的时长。注意将照片和视频的长度与其他 设置匹配(例如,是否启用了与音乐节奏同步)。视频片段时长通常为 4-8 秒,照片 时长大约为 2 秒。
- 固定持续时间: 每个视频素材和照片的时长取决于您在持续时间框中键入的值(以秒 为单位)。启用每天仅选择一个文件复选框,以进行诸如每天一秒编辑影片之类的项 目。
- 手动: 每个视频素材的时长视频素材的时长相同,照片以默认的 2 秒持续时间 插入。在手动模式下,您可以访问其他编辑工具(在"导航"区域旁边)。有关详 细信息,请参阅第 [196 页上的"在高光時刻窗口中多重修整影片"。](#page-207-1)

#### 选择高光時刻模式和设置

1 在"素材库"面板下方,单击设置按钮 \*,然后选择以下影片模式选项之一:

• 自动

- 固定持续时间: 在框中键入持续时间值(以秒为单位)。
- 手动
- 2 从以下影片设置中选择:
	- 转场: 在素材之间插入"交叉淡入淡出"转场。
	- 日期标签: 应用年月日标题。
	- 背景音乐: 选择一个音频文件作为背景音乐轨。如果使用的是自动模式, 并且希望 媒体转场与背景音乐的节奏协调,则还可以启用与音乐节奏同步复选框。

#### <span id="page-206-0"></span>如何创建高光时刻电影

了解高光時刻的工作原理以及可用的选项和设置后,您就可以开始制作第一部高光時刻影 片了。

#### 创建高光時刻影片

- 1 打开高光時刻(在会声会影素材库中,单击高光時刻按钮 3。) 注意: 仅当您在媒体库中选择一个自定义文件夹(通过单击添加新文件夹按钮 + Add 创建的文件夹)时, 高光時刻按钮才可用。
- 2 单击文件夹按钮 ○, 然后选择一个先前创建的文件夹, 或者单击新建文件夹按钮 •, 然后键入一个文件夹名称。 新文件夹将出现在文件夹列表中并且默认选中。
- 3 如果需要导入媒体,则单击导入媒体按钮 +, 选择导入媒体文件或导入媒体文件夹, 导航至并选择所需的媒体,然后单击打开。 受支持的媒体文件将添加到高光時刻素材库。
- 4 如果想要为影片选择特定的视频和照片,可以使用过滤器和排序功能查找所需的媒体, 然后单击每个缩略图的右上角添加复选标记。
- 5 单击设置按钮 \*, 然后选择影片模式和影片设置。有关详细信息, 请参阅第 [194 页上](#page-205-0) [的"高光时刻设置"](#page-205-0)。

注意: 自动模式充分利用自动化功能。

- 6 单击创建。 编辑过程需耗时数秒钟或数分钟,这取决于它必须分析的媒体文件的大小和数量。 编辑过程完成后,影片将显示在时间轴中。
- 7 使用导航区的重放控件可以预览影片。
- 8 如要进行任何编辑,可以在时间轴中执行。有关详细信息,请参阅第 [196 页上的"](#page-207-0) [编辑高光时刻电影"](#page-207-0)。
- 9 当您准备导出影片时,单击窗口底部的确定。 影片将导出为 .vsp 文件并添加到会声会影素材库。

## <span id="page-207-0"></span>编辑高光时刻电影

您可以在高光時刻时间轴中执行基本的编辑任务。例如,您可以调整照片或修整后视频素 材的持续时间,可以更改项目顺序,还可以删除或插入项目。

如果将影片模式设置为手动,则还可以在时间轴中选择特定的视频片段和照片,并且仅将 所选内容导出到最终影片。使用快捷键可以在重放期间轻松执行这种多重修整编辑。

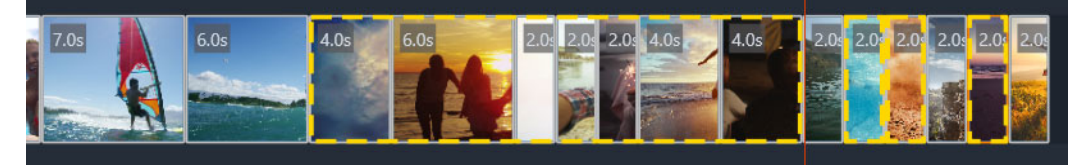

选择片段和照片进行导出(多重修整和"选择照片")时,导出的影片中仅包 含由黄色虚线框包围的选中对象。

将影片导出至会声会影后,可以对影片执行更高级的编辑。在高光時刻中执行一些基本编 辑的优点在于,它可以提供影片组件的简化视图,更易于移动、删除和修整。

#### 在高光時刻窗口中编辑影片

- 创建影片后, 在高光時刻时间轴中, 执行以下任一操作:
	- 删除: 右键单击时间轴中的项目, 然后选择删除。
	- 插入: 将一个项目从"素材库"拖到时间轴中所需的位置。
	- 移动: 在时间轴中选择一个项目,然后向右或向左拖动以将其放置在新的位置。
	- 修整: 在时间轴中选择一个项目, 将指针放在边缘附近, 并在出现单箭头时拖动以 更改该项目的持续时间。拖动时会出现一条绿线。如果达到修整限度, 绿线将变为红 色。

8 如果启用与音乐节奏同步(影片模式设置为自动),编辑汇编影片则会影响同步。

#### <span id="page-207-1"></span>在高光時刻窗口中多重修整影片

- 1 确保影片模式设置为手动(单击设置按钮 ※,然后选择手动选项。
- 2 在时间轴中,将滑杆放置在第一个片段的起始帧处,然后单击开始标记按钮
- 3 将滑杆放置在所需的片段结束位置,然后单击结束标记按钮】。 所选片段以黄色虚线框标出。
- 4 重复步骤 2 和 3,直到选择完所有要保留的片段。 仅导出选定的片段。

您还可以在播放视频时按 [F3] 和 [F4] 标记片段的入点和出点。

 $\boldsymbol{\mathcal{Q}}$ 

#### 指定所需导出的项目照片

- 1 确保影片模式设置为手动(单击设置按钮 \*, 然后选择手动选项。
- 2 在时间轴中,单击需要包含在导出项目中的照片。
- 3 单击选择照片按钮 回。

所选照片以黄色虚线框标出。

4 重复步骤 2 和 3,直到选择完所有要保留的照片。

 $\boldsymbol{\mathcal{Q}}$ 您还可以在播放视频时按 P 来选择照片。

#### <span id="page-208-0"></span>在高光时刻中使用人脸检测

您可以使用人脸检测对媒体文件进行分类,有助于识别照片和视频素材中的人物。

如果一个媒体文件中有多个人脸,则可以使用每个人的名字来标记该文件,文件缩略图便 会出现在多个人脸组中。

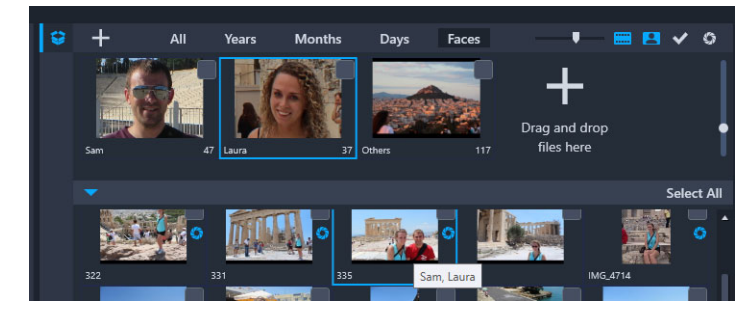

您可以使用"人脸"对媒体进行分类。将鼠标悬停在缩略图上可以查看其所属 的人脸组。

#### 在媒体文件上运行人脸检测

- 1 在高光時刻窗口中,打开包含所需分析的媒体文件的文件夹。
- 2 在素材库顶部,单击人脸。

第一次通过人脸对媒体文件夹进分类时比较耗时。等到进度条指示该过程完成,然后 再继续。

- 3 单击出现在素材库顶部边缘的任何人脸组。
- 4 在一个组下部,单击添加名称,然后键入在该组中标识出的人物的姓名。
- 5 在素材库的下半部分中,可以查看该组的所有缩略图, 在"预览窗口"中单击要杳 看或重放的任何缩略图。如果需要从组中删除文件,则右键单击缩略图,然后选择**从** 该组中删除。
- 6 对想要标识的人物重复步骤 3-5。

#### 管理分配到组的人脸

- 1 在高光時刻窗口中,打开包含先前使用人脸检测进行分类的媒体文件夹。
- 2 在素材库顶部,单击人脸。
- 3 在素材库顶部,单击任何人脸组。
- 4 在素材库的下半部分中,选择一个或多个缩略图,右键单击所选缩略图之一,然后选 择以下任意一项:
	- 添加到另一个组: 通过在添加到组窗口中选择一个或多个组, 可以将缩略图添加到 其他组。
	- 移至另一个组: 通过在移至另一个组窗口中选择一个组, 可以将缩略图移动到另一 个组。
	- 从该组中删除:从组中删除缩略图,然后将选中内容自动移动到其他组。
	- 删除: 从素材库中删除文件。
	- 删除所有: 从素材库中删除该文件夹中的所有文件。
- $\bullet$ 如果您不确定某个缩略图是否属于多个组,将鼠标悬停在该缩略图上,直到显示工 具提示为止 — 此处将显示带有标签的组名。 您还可以通过选择素材库下半部分中的缩略图并将其拖动到素材库顶部的人脸组缩 略图上方,将缩略图添加到人脸组。

#### 管理人脸组

- 1 在高光時刻窗口中,打开包含先前使用人脸检测进行分类的媒体文件夹。
- 2 在素材库顶部,单击人脸。
- 3 在素材库顶部,单击一个人脸组,然后执行以下任一操作:
	- 更改组名:单击组缩略图下方的名称,然后键入新的名称。
	- 删除组: 右键单击组缩略图, 然后选择删除该组。
	- 合并组: 右键单击组缩略图, 选择与组合并, 然后选择一个要合并的组。
	- 创建新组: 在素材库的下半部分中, 选择要添加到新组的缩略图, 然后将其拖动到 素材库右上角的加号(在此拖放文件)。然后选择新组,单击添加名称并键入名称。

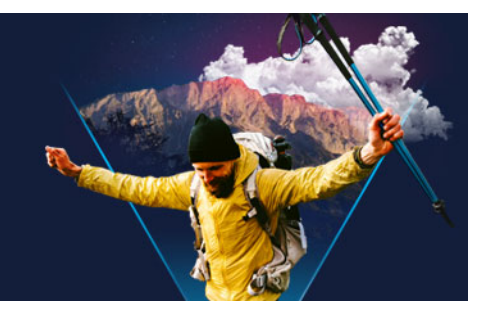

# 制作影音快手模板

您可以在 VideoStudio 中创建影音快手模板。与即时项目模板(实际上是之前保存的静 态项目)不同,影音快手模板根据用户放入照片和视频的数量自动扩大或缩小。这就是 说,必须制定规则体系以控制要更改、保留和重复的内容。影音快手模板易于使用,但创 建模板需要相关知识并制定计划。

本部分包含以下主题:

- [影音快手模板术语](#page-210-0)
- [创建影音快手模板的规则](#page-211-0)
- [创建影音快手模板](#page-212-0)

## <span id="page-210-0"></span>影音快手模板术语

在创建和描述影音快手模板时使用以下术语。

- 片段 添加到主音轨中的每个图像或视频素材都会创建片段(背景或对象等图形库 中包含图像或视频)。您可以通过添加覆叠、标题和转场等元素来增强片段。您还可以 向片段中的元素应用效果。应当将片段视为独立块。这可以通过确保片段内的元素不 会延伸到主音轨(音乐轨例外)中的片段图像或视频区间之外来实现。
- 元素 元素可以是转场、标题、对象或媒体素材。这是一种描述用于构建模板片段 的各个素材的方法。
- 属性 分配给可确定其行为的模板元素的属性。
- 占位符 分配给临时媒体的属性,将替换为用户媒体。默认情况下,占位符可以重 复(以适应用户可添加到模板中的未指定数量的媒体)。 如果您认为元素不是必选项并且没有足够的用户内容,可选是可以分配给占位符的属 性。例如,如果在用户内容用完时可以丢弃片段(而不是重复用户内容来完成序列), 您可以将"可选"应用于主视频轨中的占位符。
- 静态 分配给要保留在当前位置的模板元素的属性。将主视频轨中的媒体标记为静 态时,片段不会在序列中重复,而只显示在当前位置(例如,在开始片段或结束片段 中)。

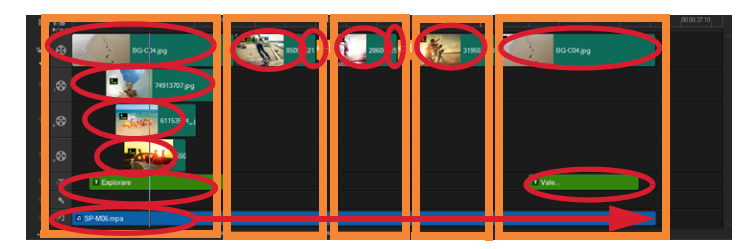

添加到主视频轨中的每个图像或视频素材会创建一个片段(用橙色框表示)。每 个片段可以有多个元素(用红色椭圆形表示)。

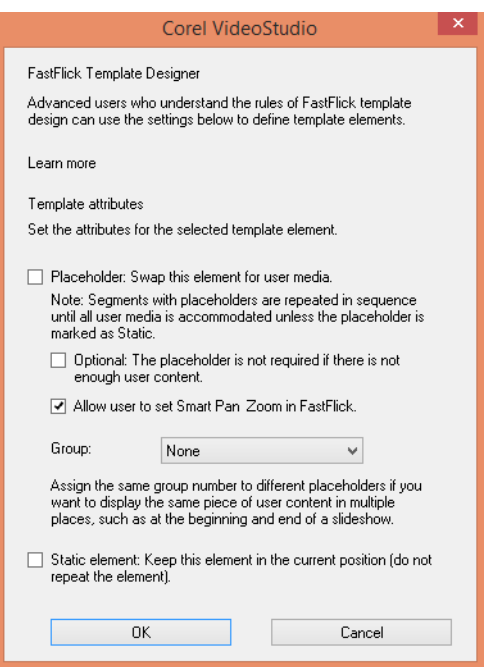

通过影音快手模板设计器对话框,可向模板中的元素分配属性。要打开对话框, 请右键单击时间轴上的模板元素并选择影音快手模板设计器。

#### <span id="page-211-0"></span>创建影音快手模板的规则

为了保证影音快手模板工作正常,您必须遵循以下规则。所有项目在同一工作区中创建模 板,没有认识到这一点就很容易违反规则。建议在保存模板之前阅读规则,并在共享之前 随时测试影音快手中保存的模板。

#### 规则

- 1 片段: 确保片段中的元素不会跨越多个片段。
- 2 占位符: 您的模板中必须至少有一个占位符。
- 3 音频: 仅为模板音频使用音乐轨 #1。音频文件是唯一一种可以延伸到一个片段外的元 素(例如,您的歌曲可以延伸到模板项目的整个长度之外)。
- 4 标题: 仅为标题使用标题轨 #1。
- 5 转场: 只在片段结束位置使用转场(该片段不是模板中的第一个或最后一个片段)。 虽然从技术上讲转场可以结合多个片段,但应将转场视为属于在它之前的媒体。
- 6 群组: 如果您希望用户媒体出现在多个位置, 您必须向占位符分配一个匹配的群组 号。例如,如果将相同的群组号属性分配给相应的占位符,幻灯片的介绍覆叠和主要 部分中可使用相同的用户媒体片段。

以上规则为基本入门规则,但有一些例外情况。为了获得灵感,更好地了解不同属性设置 的功能,可在会声会影中打开现有影音快手模板,并检查元素的属性设置。

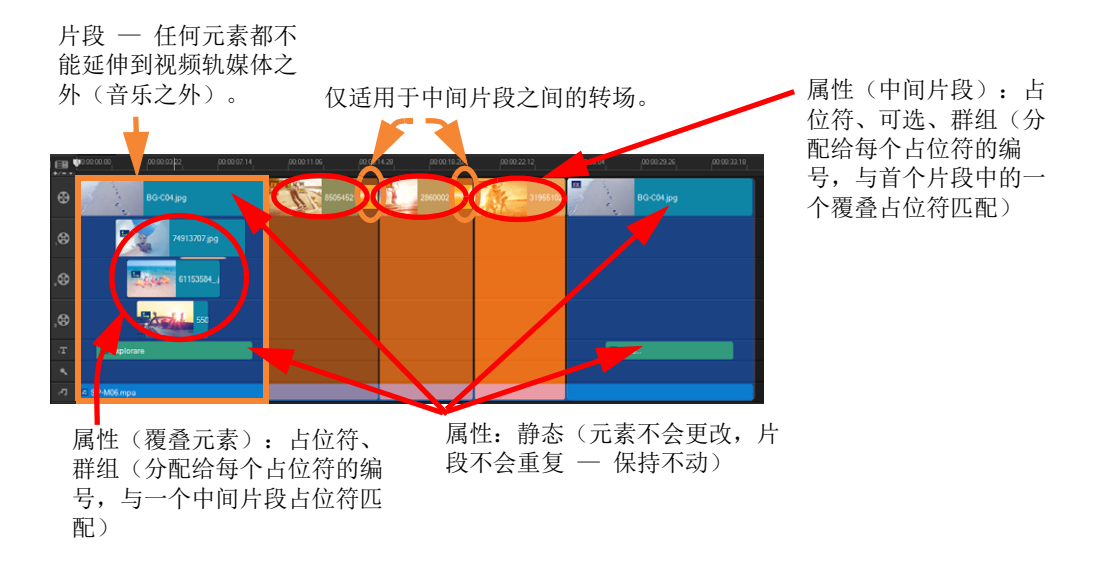

以上项目有五个片段。蓝色区域表示第一个和最后一个片段,橙色区域表示三个 中间片段。为此项目选择的属性可确保蓝色区域只出现一次(开始片段和结束片 段),橙色片段在序列中重复,直到包含所有用户媒体。小介绍覆叠中出现的用户 媒体也将作为主幻灯片的一部分出现。

#### <span id="page-212-0"></span>创建影音快手模板

您可以采用不同方法创建影音快手模板:可以修改现有影音快手模板,将现有项目转换为 模板,使用即时项目组件,或从头开始构建模板。对于第一个项目,建议从头开始构建模 板,因为了解模板规则是一种良策。查看现有影音快手模板是获得灵感的良策。

总之,影音快手模板分为开始、中间和结尾三部分。虽然从技术上来讲,模板中可以只有 一个片段,但需要多个片段来定义模板的外观。

创建模板时需要考虑以下几项因素:

- 什么是停靠元素(保持不变)?例如,您有一个开始片段和结束片段吗?如果如此, 这些片段内的哪些元素保持不变?这些片段包含静态占位符(不重复的用户内容) 吗?
- 您要创建多个片段?请记住,包含占位符的片段在序列中重复,直到包含所有用户媒 体(除非标记为静态)
- 哪些片段是可选(用户内容完成后可以丢弃)的?

#### 创建模板

- 1 在会声会影编辑工作区中, 按照影音快手模板规则构建模板。确保每个片段的元素不 会覆叠(音乐 1 音轨上的音频素材例外)。
- 2 右键单击一个元素,并选择影音快手模板设计器。
- 3 在影音快手模板设计器对话框中,选择要应用到元素中的属性。
- 4 对每一个元素重复步骤 3-4。
- 5 单击文件 > 保存, 并键入文件名。
- 6 单击文件 > 导出为模板 > 影音快手模板。验证模板路径和模板文件夹名称。 如果您希望文件夹名称与文件名不同,请在模板文件夹名称对话框中键入新名称。
- 7 在类别列表中,为模板选择一个群组。
- 8 单击确定。
- 8 如果在模板中包含视频素材占位符,用户视频素材的长度应限制为相应占位符素材 的长度(如果对占位符素材应用效果过滤器)。

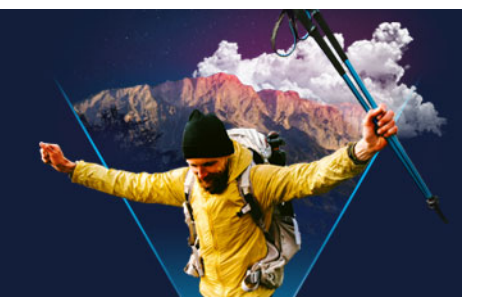

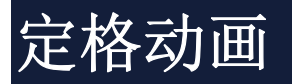

通过会声会影定格动画功能,您可以捕捉摄像机、网络摄像机或 DSLR 等直播源拍摄的画 面,创建动画影片。结果是一个序列图像的集合,以及一个可以创建定格动画影片的项目 文件。

本部分包含以下主题:

- [如何创建定格动画项目](#page-214-0)
- [定格动画设置](#page-215-0)
- [打开并导入定格动画文件](#page-216-0)
- [使用 DSLR 扩大模式](#page-216-1)

#### <span id="page-214-0"></span>如何创建定格动画项目

下面的步骤将指导您完成一个定格动画项目的基本工作流程。开始前,最好把所有的材料 准备好,并为您的拍摄区域架设需要的灯光照明。如果使用会声会影支持的 DSLR,请将 您的摄像机设置为手动模式。建议使用三脚架。

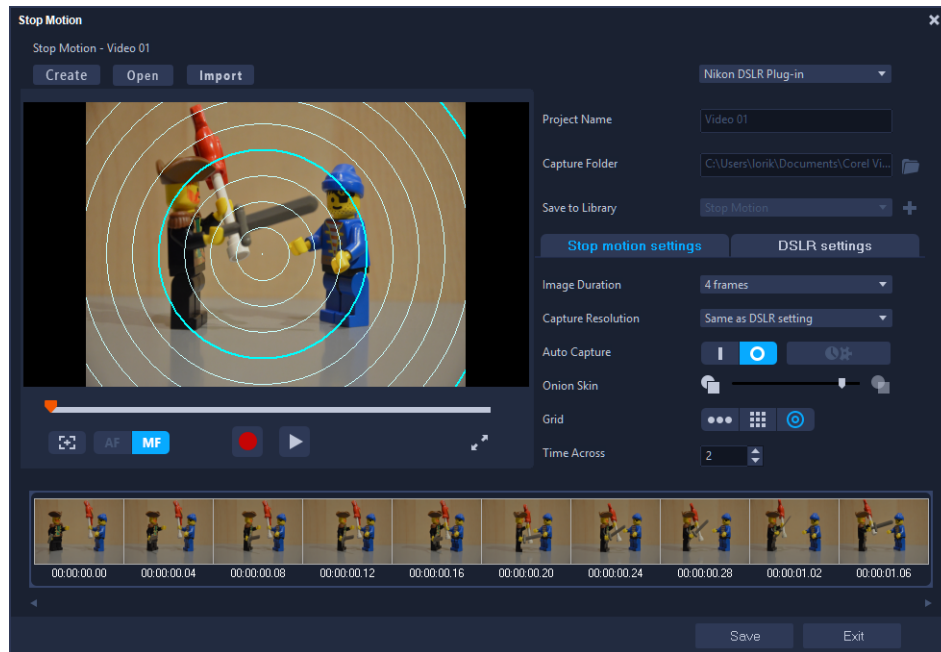

开始前, 在定格动画窗口中熟悉相应的设置。更多信息, 请查看 第 [204 页上的"定格](#page-215-0) [动画设置"。](#page-215-0)

#### 如何创建定格动画项目

- 1 如果使用外部摄像机拍摄定格动画项目,请确保摄像机已经插入电脑,并已经打开, 可以拍摄照片。将摄像机设置为手动模式。
- 2 在会声会影中,通过以下一种操作方式打开定格动画窗口:
	- 在编辑工作区,单击时间轴上的录制/捕获按钮 并单击定格动画按钮 。
	- 在捕获工作区,单击定格动画。
- 3 单击捕获按钮,从窗口右上角的下拉菜单中选择您想使用的摄像机作为您的拍摄设备 (显示连接至电脑并已经打开且支持的摄像机)。
- 4 执行以下其中一项操作:
	- 在摄像机上,手动选择定格动画场景的最佳设置并调整焦距(可以将镜头设置为 MF,以便手动对焦)。
	- 如果使用兼容摄像机(支持多款佳能和尼康 DSLR), 请单击 DSLR 设置选项卡, 并 选择摄像机设置。您可以为摄像机手动对焦, 或将镜头设置为 AF 模式, 在会声会影 中,启用显示焦距以显示屏幕控制。单击自动对焦或手动对焦。如选择自动对焦,将 矩形拖动至对焦区域。摄像机会自动调整焦距。
- 5 输入您的项目名称并选择捕获文件夹和保存到库的位置。
- 6 确定需要的动画类型后,单击定格动画设置选项卡,并选择您需要的设置。
- 7 架设好拍摄主题后,单击捕获图象按钮。如果使用自动捕获,摄像机将自动开始执行 您设置的捕获间隔。
- 8 按需要的方式移动拍摄主题,并继续为每个动作捕获一个图像。每个捕捉的图象都会 显示在窗口底部的略图托盘中。
- 9 准备好审查图像帧时,请单击预览下方的播放按钮来检查影片。在略图托盘中,选择 任意略图,右键单击即可复制或删除略图。
- 10 完成时,单击窗口底部的保存按钮,返回应用程序主窗口。

#### <span id="page-215-0"></span>定格动画设置

您可以在定格动画窗口中进行下列设置:

- 图像区间 选择各个图像的曝光时间。帧速率越大,各个图像的曝光时间越短。
- 捕获分辨率 调整屏幕捕获质量。选项会根据捕获设备设置的不同而有所不同。
- 自动捕获 可单击启用自动捕获来配置程序按照预设的时间间隔自动捕获。单击设 置时间按钮 01, 调整捕获频率和总计捕获区间设置。
- 洋葱皮 从左到右移动滑块来控制新捕获图像和之前捕获的帧的阻光度。
- 网格 ••• | ::: | © | 显示可以帮助您测量移动情况的覆叠。网格类型间隔(间隔时 长)由间隔时间设置决定。值(秒)可以决定建议的捕捉次数,用间隔之间的间隔时 长表示。在网格区域选择三种放置工具中的任意一个:
	- 线条: 在屏幕间拖动, 以设置具有间隔标记节点的线条。寻找粉色节点, 以找到下 次捕获时所建议的对齐标记。
	- 网格: 单击预览区域, 以显示屏幕上的网格覆叠
• 圆形: 单击预览区域, 放置中心点。一个圆形图案显示在屏幕上。

## 打开并导入定格动画文件

您可以打开之前保存的定格动画项目。还可以导入预先捕获的图像。例如,使用您的 DSLR 在自动/连续模式下拍摄的一组照片就是定格动画项目的一个好来源。

## 打开现有的定格动画项目

- 1 单击打开,查找您想要处理的定格动画项目。 注意: 在 VideoStudio 中创建的定格动画项目均将以 .uisx 格式保存。
- 2 单击打开激活项目。

## 将图像导入定格动画项目

- 1 单击导入,然后查找您想要用于定格动画项目的照片。 注意: 如果照片未出现在文件夹中, 单击浏览。
- 2 单击打开。

您的照片会自动放入定格动画项目中。

## 使用 DSLR 扩大模式

VideoStudio 模拟相机取景器,可让您快速访问 DSLR 功能和设置。

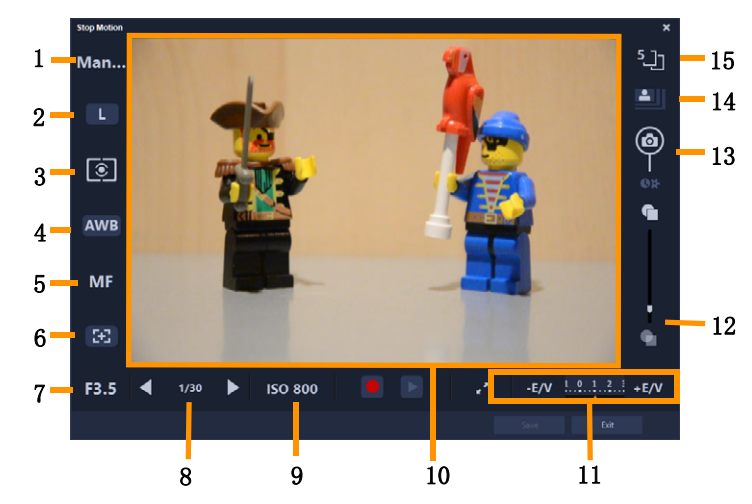

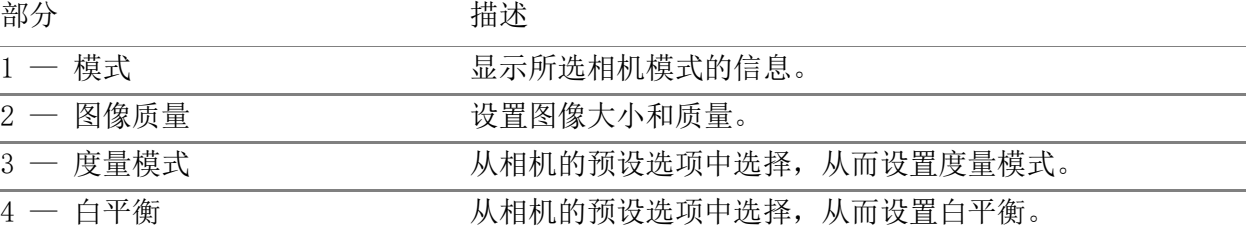

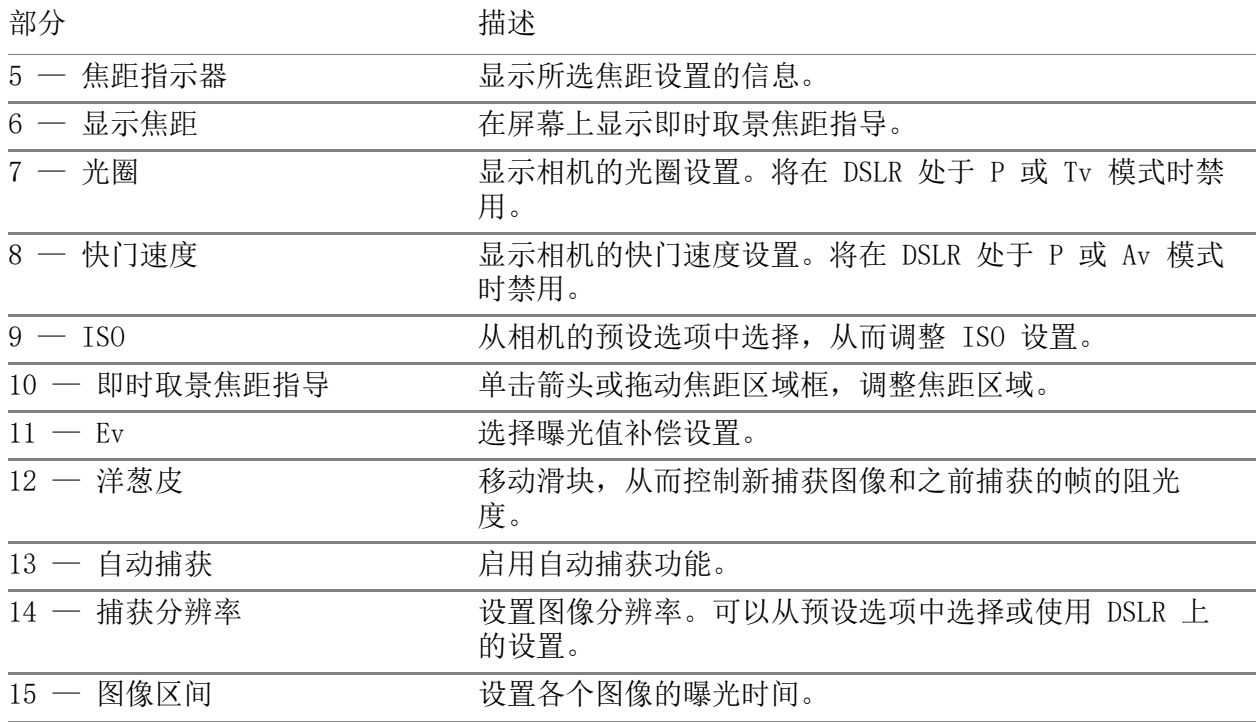

## 激活 DSLR 放大模式

1 在定格动画窗口单击 DSLR 放大模式按钮.<sup>,</sup>

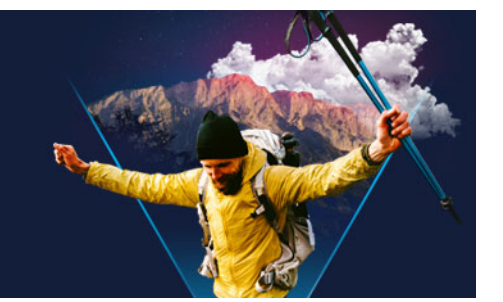

# 多相机编辑

使用多相机编辑器,可以通过从不同相机、不同角度捕获的事件镜头创建外观专业的视频 编辑。

通过简单的多视图工作区,在播放视频素材时,可同步素材并进行动态编辑,最多同多时 处理\*六个相机的视频。只需单击一下,即可从一个视频素材切换到另一个,与播音室从 一个相机切换到另一个来捕获不同场景角度或元素的方法相同。

可以捕获多种视频记录设备的镜头,例如运动型相机、无人机自拍相机、DSLR 或智能手 机。您还可以包含话筒上独立捕获的音频。

\*相机数量取决于您所用的软件版本。

本部分包含以下主题:

- [多相机编辑器工作区](#page-218-0)
- [多相机编辑的基本步骤](#page-220-0)
- [将视频和音频素材导入到多相机编辑器中](#page-221-0)
- [同步多相机项目中的视频和音频素材](#page-221-1)
- [选择多相机项目的音频源](#page-222-0)
- [编辑多个素材来创建多相机编辑](#page-222-1)
- [在多相机编辑器中添加画中画 \(PIP\)](#page-224-0)
- [管理多相机源文件](#page-225-0)
- [保存并导出多相机项目](#page-226-0)
- [通过多相机编辑器使用智能代理](#page-226-1)

## <span id="page-218-0"></span>多相机编辑器工作区

以下图像展示了多相机编辑器的主要功能。

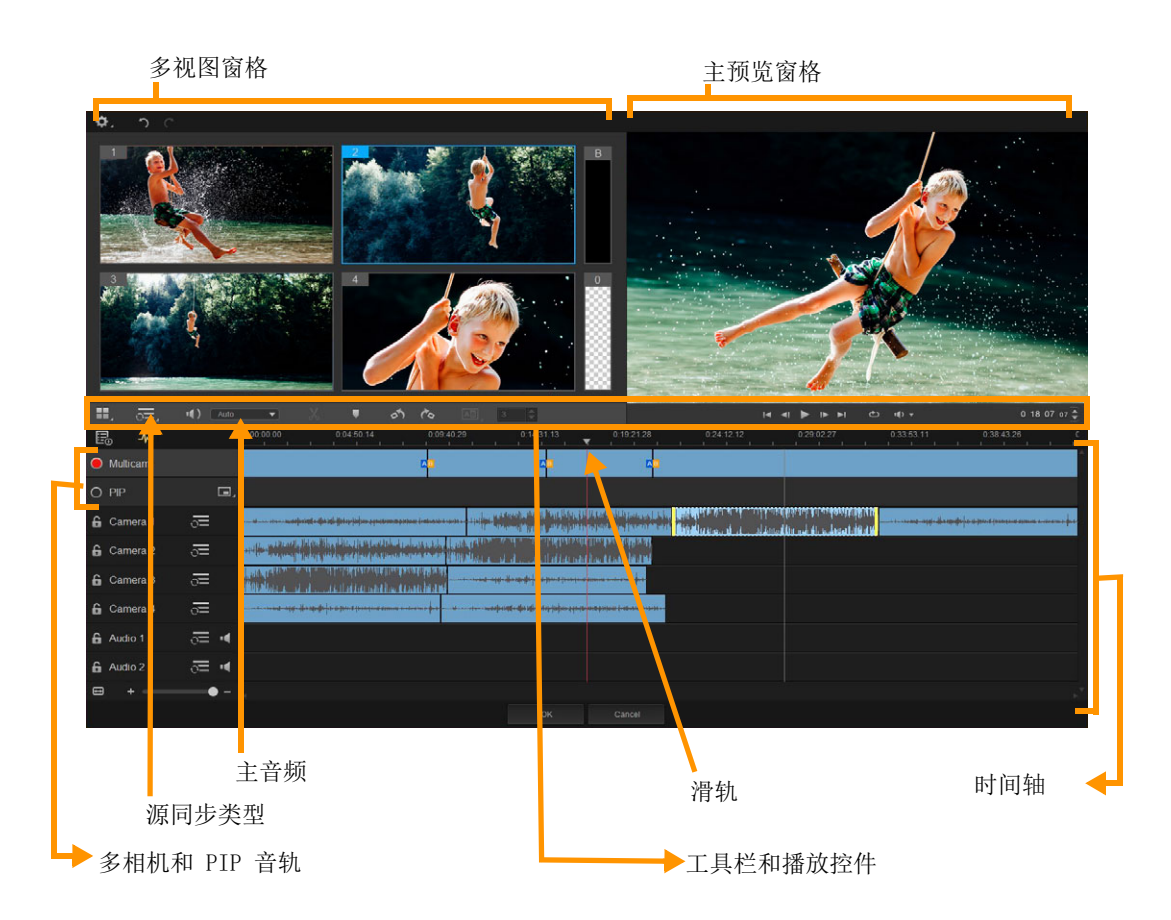

## 工具栏、播放和其他控件

工作区中的控件如下所示。

主工具栏包含以下控件:

← 相机编号 一 您可以设置多视图窗格来显示四个或六个相机, 具体取决于软件的版 本。

源同步类型 — 可以同步素材。有关详细信息,请参阅 第 [210 页上的"](#page-221-1) [同步多相机项目中的视频和音频素材"。](#page-221-1)

[1): Camera2 、 主音频 一 可以选择首选音频源。有关详细信息, 请参阅 第 [211 页上的](#page-222-0) ["选择多相机项目的音频源"。](#page-222-0)

X 分割素材 一 可以将素材分割成片段。有关详细信息, 请参阅 第 [213 页上的"在多](#page-224-1) [相机编辑器中分割素材"。](#page-224-1)

■ 设置/删除标记 一 可以出于编辑的目的在相机音轨上添加标记,如音频同步。 **a** 

[40] [03 → 转场和区间 一可以在多相机音轨素材之间应用转场,并为转场设置区间。有 关详细信息,请参阅 第 [213 页上的"在多相机片段间添加转场"。](#page-224-2)

主预览窗格包含以下控件:

5 & 左旋和右旋 - 在将素材添加到多相机音轨或 PIP 音轨之前, 可以在相机音轨中 旋转素材。注意:只可旋转未锁定的音轨。

K < 1 ▶ ▶ ▶ ■播放条带有主页、前一帧、播放、下一帧和结束按钮。

石 循环 一 结束时可以循环到开始,继续播放所选音轨。

■■ ■ 设置音量 — 可以调整播放的音频音量。

0:04:40:09◆ 时间码控件 — 可以查看并设置主预览窗格中出现的时间/帧,并在时间轴 中设置滑轨。单击箭头或数字值来设置时间/帧。

时间轴包含以下控件:

■ 源管理器 ─ 可添加和删除素材。有关详细信息, 请参阅 第 [214 页上的"管理多相](#page-225-0) [机源文件"。](#page-225-0)

■▲ 显示/隐藏音频波形视图 — 可以查看相机和音频轨的音频波形。

1 2 锁定/解除锁定 一 出现在各个音轨上。建议同步之后锁定音轨。

○ ◇ 包含同步/从同步中排除 — 可以确定同步过程中包含哪些音轨。

■■ N 静音/取消静音 — 可以针对所选音频轨关闭音频(静音)或打开音频(取消静 音)。

日 缩放到时间轴 一 此控件位于时间轴的左下角, 可展开或压缩项目, 以便在时间轴中 查看整个项目。

+ - - - • • • 葡放级别滑块 - 拖动滑块或单击放大(加号)或缩小(减号)以更 改项目的缩放级别。在编辑多相机音轨中的各个片段时,这一功能特别有用。

以下常规控件出现在应用程序窗口左上角。

☆ 设置 一 可以访问代理管理器并另存为。有关详细信息, 请参阅 第 [215 页上的"通](#page-226-1) [过多相机编辑器使用智能代理"](#page-226-1) 和 第 [215 页上的"保存多相机项目"。](#page-226-2)

□ | C | 撤消和重复 — 可以撤消或重复多相机编辑器中的大部分操作。

## <span id="page-220-0"></span>多相机编辑的基本步骤

以下步骤概述了多相机编辑过程。

- 1 导入要在会声会影库中使用的视频和音频素材。通常,这些是同时捕获相同事件的多 个素材。
- 2 选择库中的素材,并导入到多相机编辑器中。
- 3 同步时间轴上的素材。如果所有素材都有音频,但您可以使用多种方法进行同步,那 么您可以自动执行此操作。
- 4 选择要保留的音频(如果您使用原始音频)。您也可以选择独立的音频轨。
- 5 开始构建多相机编辑。您可以同时播放所有素材,并在多视图窗格中单击要显示的" 相机"。您可根据需要多次切换素材。所选镜头显示在主预览窗格中。然后,您可以 预览多相机音轨中的项目并进行微调。

6 保存并退出多相机编辑器以返回会声会影并输出项目。

注意: 建议在退出多相机编辑器之前完成多相机编辑。如果在多相机编辑器中重新打 开项目,可能不支持在另一编辑器中对项目进行更改。这就是说,某些更改将被还原。

## <span id="page-221-0"></span>将视频和音频素材导入到多相机编辑器中

创建多相机项目的第一步是将素材导入到多相机编辑器中。多数情况下,这将是来自导入 到会声会影库中的相同事件的大量素材。

您可以同时处理最多六个视频素材,包含最多两个独立音频素材。

## 将视频素材导入到多相机编辑器中

- 1 在会声会影库中,选择想要使用的所有素材。
- 2 执行以下其中一项操作:
	- 在时间轴工具栏上,单击多相机编辑器按钮 。
	- 右键单击所选素材,并选择多相机编辑器。

## <span id="page-221-1"></span>同步多相机项目中的视频和音频素材

您可以同步视频和音频素材,以便所有素材校准到同一时刻。完成此功能的最简单方法是 让多相机编辑器分析每个素材的音频,并自动同步素材。如果您制定了录制计划,则可以 使用特殊音频信号,例如拍手(与在专业拍摄中使用响板的功能相近)某些事件有自然 音频提示,可帮助完成同步过程,例如有开始信号的音乐性能或体育比赛。

您还可以通过使用标记、拍摄时间来同步素材,也可以通过将时间轴上的素材拖动到需要 的时间码来手动调节。例如,您可以使用诸如闪光等通用可视元素来手动同步视频。如果 视频镜头不包含音频,或者素材内的音频波形难以同步,或者您希望手动校准素材,这些 方法非常有用。

有些情况下,您可能需要使用各种同步选项,具体取决于源镜头。

## 在多相机编辑器中同步视频和音频素材

- 1 在将素材导入到多相机编辑器后, 从工具栏上的源同步类型下拉列表中选择以下选项 之一:
	- 音频 一 单击下拉列表旁边的同步按钮, O以同步时间轴上的素材。注意: 视频素 材必须包含音频才能使用此选项。
	- 标记 通过可视提示选择时间轴上的一个素材、播放素材或拖曳至需要的位置, 并单击工具栏上的设置/删除标记按钮 网以添加标记。将标记添加到每个素材后, 单击工具栏上的同步按钮 。以根据标记校准素材。
	- 拍摄日期/时间 单击同步按钮 O以根据相机记录的元数据所指示的拍摄日期和 时间同步素材。注意:必须同步相机上的时钟才能获得准确结果。

• 手动 一 通过可视提示将每个素材拖动到时间轴上需要的位置。

注意: 如果想要从同步过程中排除某些素材,请单击相应音轨上的从同步中排除按 钮。 这再次单击该按钮(启用同步 )可包含音轨。

提示:同步素材后,可以使用各个音轨上的锁定按钮, C以确保在编辑过程中音轨 保持同步。

## <span id="page-222-0"></span>选择多相机项目的音频源

在多相机编辑器中导入并同步素材后,可以决定项目的音频。例如,如果有四个视频素 材,并且这些素材都包含音频,建议单独倾听每个素材,并选择音质最佳的素材。您还可 以选择使用独立的音频素材。

使用其他选项,您可以使用所有素材中的音频、没有素材或在切换相机时切换音频(自 动),您可以选择利用通过运动镜头或其他操作镜头捕获的音频。

默认情况下,选择相机 1 的音频。

### 选择多相机项目的音频源

- 1 针对显示在工具栏上的多相机编辑器时间轴上的素材,单击主音频框并选择相机或音 频素材。单击播放 果拖听每个素材的音频音质。
- 2 选择项目中要使用的相机或音频素材。所有其他音轨中的音频将被设置为静音。 其他选项包括:
	- 自动 切换音频以匹配播放的素材
	- 无 多相机项目中不包含任何音频。退出多相机编辑器后,可以在会声会影中添 加音频。
	- 所有相机 同步播放所有素材中的音频

提示: 如果您打算在退出多相机编辑器后编辑音频, 请注意在主音频中选择的设置 可确定哪些音轨可用作会声会影中的音频轨。

## <span id="page-222-1"></span>编辑多个素材来创建多相机编辑

在多相机编辑器中导入并同步素材并选择音频设置后,您可以开始编辑素材以创建多相机 编辑。 多相机编辑器中的多视图窗格让这项任务轻松有趣。就像 DI 切换和混合音轨一样 来创建新音乐编辑,通过多相机编辑器,您可以采用可视化方式通过转场在视频轨之间切 换与混合。

如果您注意到播放缓慢或不够流畅,可以检查智能代理设置。有关详细信息,请参阅 第 [215 页上的"通过多相机编辑器使用智能代理"。](#page-226-1)

使用多视图窗格和主预览窗格构建基本编辑后,可以在多相机音轨中微调项目,并利用转 场和素材分割工具等编辑功能。请注意,您必须在将素材添加到多相机音轨中的编辑之 前,在各个相机音轨中完成某些类型的编辑(如旋转素材等)。

## 创建多相机编辑

- 1 针对多相机编辑器时间轴上的素材,单击主预览窗格下方的播放按钮 可在多视图窗格中同时查看所有相机的镜头。
- 2 要开始构建项目,当视频显示在多视图窗格中时,请单击要显示的相机的预览。 所选相机的镜头显示在主预览窗格中。

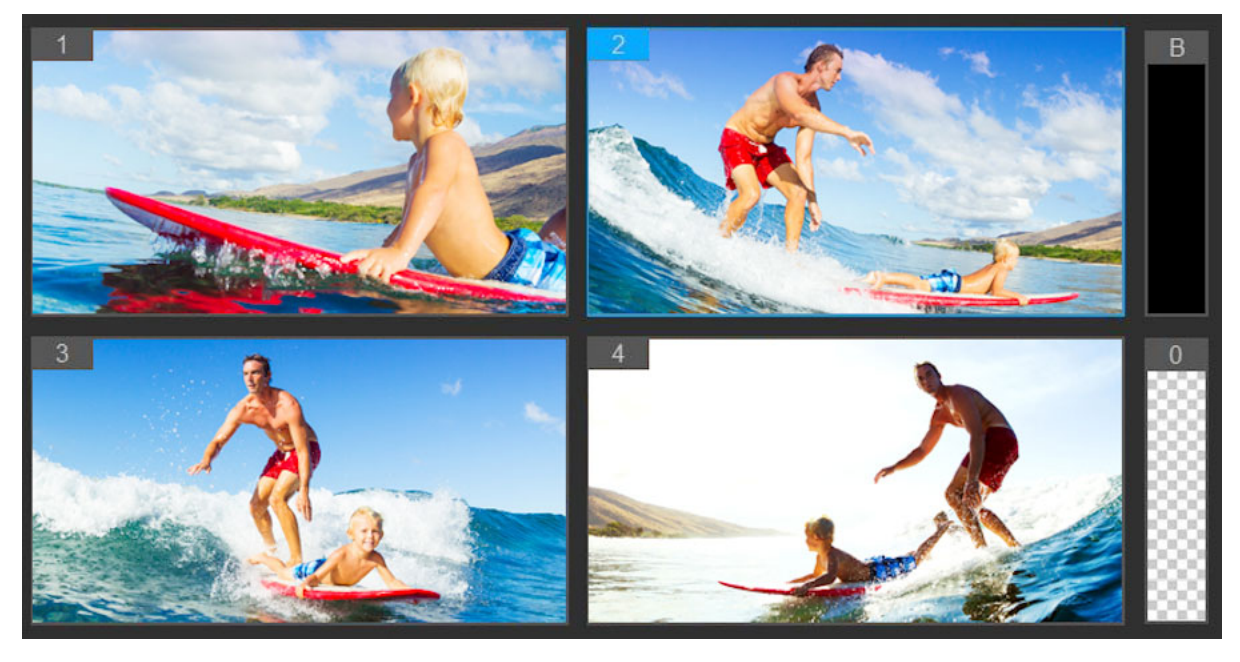

多视图窗格显示在主预览窗格的左侧。可在多视图窗格中同时查看所有相机的镜 头。

3 要切换相机,请单击多视图窗格中的不同相机预览。您可根据需要多次切换相机。您 可以检查多相机音轨中的项目。

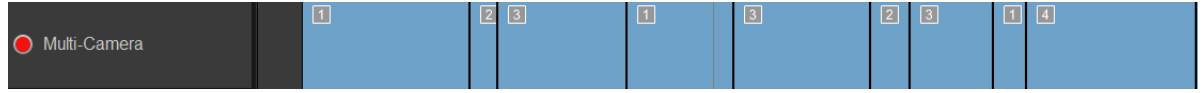

时间轴中的多相机音轨显示编辑中的相机片段。

如果想要调节多相机音轨的缩放级别,请拖动时间轴左下角的缩放级别滑块

4 使用多视图窗格完成第一步后,您可以改进多相机音轨中的开关时间,方法是播放项 目并拖曳到要编辑的位置,单击相机片段并拖动边缘,直至您要显示的帧出现在主预 览窗格中。

 $+$   $\bullet$   $\circ$ 

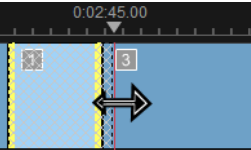

要将多相机音轨中的片段切换到不同相机,请右键单击该片段并从上下文菜单中选择 一个不同相机,或单击多视图窗格中的相机预览。

## <span id="page-224-2"></span>在多相机片段间添加转场

- 1 在多相机音轨中,单击一个片段。
- 2 在工具栏上,单击转场按钮 。处于活动状态时, 按钮的轮廓为黄色, 转场图标 ("AB") 出现在时间轴上 如果按钮呈灰显状态,请轻轻拖动片段边缘来重新激活按钮。 默认应用交叉淡化转场。
- 3 在工具栏上,在转场区间框中键入时间。

提示:您可以向项目中添加黑色片段或空白片段。您可以通过右键单击片段并选 择黑色或空白将多相机音轨中已经存在的片段更改为黑色或空白。您可以在视频 片段和黑色片段之间应用转场。要在播放项目时添加黑色或空白片段,则无需单 击多视图窗格中的相机预览,请单击相机预览右侧的黑色 (B) 或空白 (0) 片 段。

## <span id="page-224-1"></span>在多相机编辑器中分割素材

- 1 在时间轴上,选择多相机或 PIP 音轨中的素材,单击播放或将滑轨拖动到要分割的位 置。
- 2 单击分割素材按钮。

注意: 要用不同相机替换部分片段时(特别是在添加另一开关时), 分割素材非常 有用。

### <span id="page-224-0"></span>在多相机编辑器中添加画中画 (PIP)

您可以向多相机项目中添加画中画 (PIP) 效果。通过 PIP,可以在背景中播放主视频, 在屏幕的一个区域播放视频。

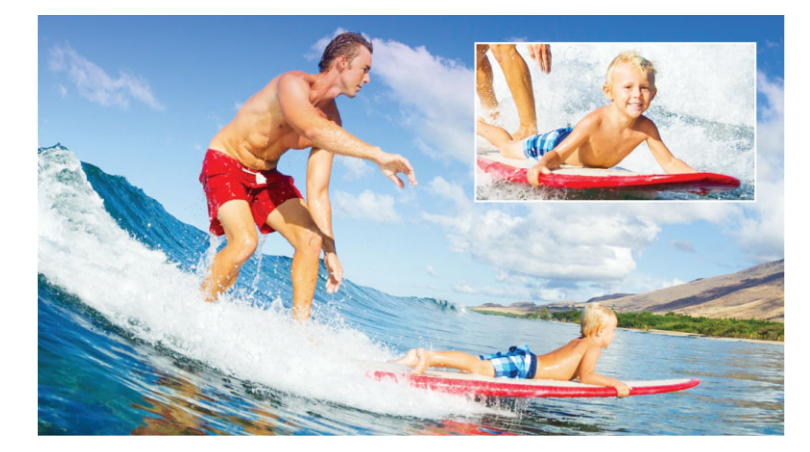

以下图像演示了画中画 (PIP) 的概念。

## 向多相机项目中添加画中画 (PIP) 效果

- 1 在多相机音轨中创建多相机编辑后,单击播放按钮 网站拖曳到多相机音轨中想要添加 PIP 效果的位置。
- 2 在时间轴上,单击 PIP 音轨上的圆圈来激活音轨。 处于活动状态时圆圈内部填充为红色 ◎ PIP。
- 3 在多视图窗格中,单击要使用的相机的预览。 该片段添加至 PIP 音轨。
- 4 要设置片段的终点,请在 PIP 音轨中单击片段结尾,并拖放到时间轴上需要的位置。
- 5 要选择 PIP 的角, 请单击 PIP 音轨上的更改 PIP 位置按钮 同 并选择需要的位置。 主预览窗格中可看到 PIP 位置。

## <span id="page-225-0"></span>管理多相机源文件

您可以使用**源管理器**在多相机项目的音轨中添加和删除视频与音频素材。您还可查看关于 素材的信息,例如素材区间、素材位置,而且还可锁定音轨或解除锁定。

## 使用源管理器添加、删除或管理素材

- 1 在时间轴左上角,单击源管理器按钮图。
- 2 在源管理器对话框中,进行下列任意操作:
	- 单击某个音轨的锁定/解除锁定按钮以解除音轨的锁定以便进行编辑, 或锁定音轨 防止编辑。
	- 要向音轨中添加素材,请选择一个音轨,单击添加素材按钮, 材,并单击打开。素材出现在音轨的编号列表中。

• 要从音轨中删除素材,请选择一个音轨,并在该音轨的素材列表中,勾选要删除的 素材旁边的复选框,并单击**删除**按钮 m 。

## <span id="page-226-0"></span>保存并导出多相机项目

完成多相机项目的构建后,可以保存以便编辑、导出并从会声会影中共享。 注意: 建议在退出多相机编辑器之前完成多相机编辑。如果在多相机编辑器中重新打 开项目,可能不支持在会声会影中对项目进行更改。这就是说,某些更改将被还原。

## <span id="page-226-2"></span>保存多相机项目

• 单击窗口底部的确定按钮可以当前名称(如窗口右上角所示)保存项目。此操作还可 关闭多相机编辑器。

如果您要重命名项目,请在退出前单击设置按钮 。,选择另存为,并在项目名称框中 键入名称。

会声会影库中会出现多相机项目。

要在会声会影中打开多相机项目 (.vsp), 请在编辑工作区中, 将多相机项目从库中拖 动到时间轴上。默认情况下,项目显示为复合素材。要扩展处理各个音轨的素材,请 在按住 Shift 键的同时将项目从库拖放到时间轴上。

## <span id="page-226-1"></span>通过多相机编辑器使用智能代理

智能代理功能的主要作用是在处理较大、高分辨率视频文件时提高编辑效率,改善预览体 验。

智能代理可创建较大源文件的较低分辨率工作副本。这些智能文件称为"代理"文件。 使用代理文件可提高高分辨率项目的编辑效率(例如,包含 HDV 和 AVCHD 源文件的项 目)。

可在会声会影工作区或多相机编辑器中设置与调整智能代理。有关详细信息,请参阅 第 [37 页上的"使用智能代理,获得更加快捷高效的编辑体验"。](#page-48-0)

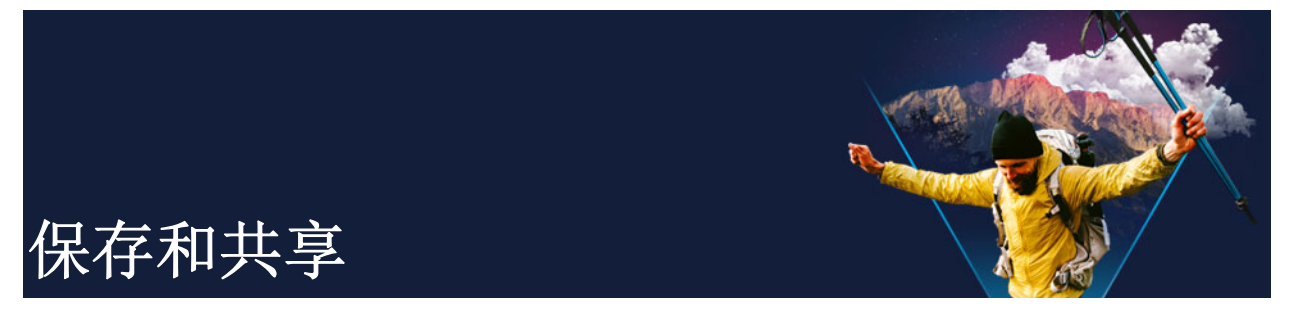

影片项目完成后,该进行保存和共享。项目保存后,所有文件通过渲染过程整合在一起, 创建一个视频文件。

您可以将影片保存为可在计算机或移动设备上播放的视频文件,将项目刻录到带有菜单的 光盘, 或将影片直接上传至 YouTube 或 Vimeo 帐户。

本部分包含以下主题:

- [选择共享选项](#page-228-0)
- [保存至视频文件,用于计算机回放](#page-229-0)
- [保存至视频文件,用于移动设备](#page-230-0)
- [将轨保存为 Alpha 通道视频](#page-231-0)
- [保存 HTML5 视频文件](#page-231-1)
- [上传到网络](#page-233-0)
- [创建 3D 视频文件](#page-234-0)
- [从项目的某部分创建视频文件\(修整\)](#page-235-0)
- [创建声音文件](#page-235-1)
- [在"共享"工作区使用自定义配置文件](#page-236-0)

## <span id="page-228-0"></span>选择共享选项

VideoStudio 提供以下共享类别:

- 计算机 一 将影片保存为可在计算机上播放的文件格式。也可以使用此选项, 将视频 声轨保存为音频文件。有关详细信息,请参阅 第 [218 页上的"保存至视频文件,用](#page-229-0) [于计算机回放"](#page-229-0) 和 第 [224 页上的"创建声音文件"](#page-235-1)。
- 设备 将影片保存为可在移动设备、游戏机或相机上播放的文件格式。有关详细信 息,请参阅 第 [219 页上的"保存至视频文件,用于移动设备"。](#page-230-0)
- HTML5 如果在项目开始时选择文件 > 新建 HTML5 项目或打开 HTML5 项目, 该输出 选项在共享工作区可用。此格式与 Safari 等各种浏览器兼容。有关详细信息, 请参 阅第 [220 页上的"保存 HTML5 视频文件"](#page-231-1)。
- 网络 将影片直接上传至 YouTube 或 Vimeo。影片以您所选网站的最佳格式保存。 有关详细信息,请参阅 第 [222 页上的"上传到网络"](#page-233-0)。
- 光盘 一 保存影片, 并刻录到光盘或 SD 卡。有关详细信息, 请参阅 第 [227 页上的](#page-238-0) ["刻录光盘"](#page-238-0)。
- 3D 影片 将影片保存为 3D 回放格式。有关详细信息,请参阅 第 [223 页上的"创](#page-234-0) [建 3D 视频文件"](#page-234-0)。
- 会声会影项目 如果您在项目开始时选择文件 > 新建 HTML5 项目, 可以保存本地 VideoStudio 格式 (\*. vsp) 的副本。有关详细信息, 请参阅 第 221 页上的"将 [HTML5 项目保存为 Corel 会声会影 Pro 项目 \(VSP\)"](#page-232-0)。

## <span id="page-229-0"></span>保存至视频文件,用于计算机回放

通过VideoStudio,您可以将影片项目保存为可在计算机上回放的视频文件格式。

 $\boldsymbol{Q}$ 在将整个项目渲染为影片文件之前,务必通过单击文件 > 保存或另存为,先将其保 存为 VideoStudio 项目文件 (\*.vsp)。这样,您可以随时返回项目并进行编辑。

## 创建视频文件,用于计算机回放

1 在共享工作区,单击计算机按钮

- 2 单击以下其中一个按钮,查看并选择视频的配置文件:
	- AVI
	- MPEG-2
	- AVC/H. 264
	- MPEG-4
	- WMV
	- MOV
	- 音频
	- 自定义

如果要为视频文件使用"项目设置",启用按钮上方的与项目设置相同复选框。

3 在配置文件或格式下拉列表中, 选择一个选项。

如果要创建自定义配置文的建自定义配置文件按钮 - 高关详细信息,请参 阅 第 [225 页上的"在"共享"工作区使用自定义配置文件"。](#page-236-0)

- 4 在文件名框中, 键入文件名。
- 5 在文件位置框中,指定要保存此文件的位置。
- 6 设置以下任一选项:
	- 只创建预览范围 只渲染"预览"面板中在"修整标记"之间选择的视频部 分。
	- 启用智能渲染 分析视频中之前渲染的所有部分,只渲染新增或修改的部分。这 样可显著减少渲染时间。

7 单击开始。

按 [Esc] 键取消渲染过程。

8

渲染视频时,会出现进度条。您可以使用进度条上的按钮,执行以下操作:

- 单击进度条上的**暂停/播放**按钮 可暂停和恢复渲染过程。
- 单击回放按钮 □ 可以在渲染时启用预览, 或停止预览以缩短渲染时间。

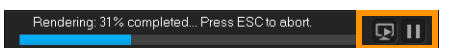

#### 渲染进度条

## <span id="page-230-0"></span>|保存至视频文件,用于移动设备|

您可以将影片项目保存为可在各种移动设备(如智能手机、平板电脑和游戏机)上回放 的文件格式。VideoStudio 包括一系列配置文件,可针对特定设备优化视频。

### 为便携式设备或摄像机创建视频文件

1 在共享工作区,单击设备按钮

- 2 单击以下其中一个按钮,查看并选择视频的配置文件:
	- DV 将项目转换为与 DV 兼容且可写回到 DV 摄像机的视频文件。将摄像机连接到 计算机, 打开摄像机并将其设置为**播放/编辑**模式。请查看摄像机手册以了解具体操 作说明。
	- HDV 将项目转换为与 HDV 兼容且可写回到 HDV 摄像机的视频文件。将摄像机连 接到计算机,打开摄像机并将其设置为播放/编辑模式。请查看摄像机手册以了解具 体操作说明。
	- 移动设备 创建与大多数平板电脑和智能手机兼容的高清 MPEG-4 AVC 文件, 包括 iPad、iPhone 和 Android 设备。
	- 游戏机 创建与 PSP 设备兼容的 MPEG-4 AVC 视频文件。
- 3 在配置文件下拉列表中, 选择一个选项。
- 4 在文件名框中, 键入文件名。
- 5 在文件位置框中,指定要保存此文件的位置。
- 6 设置以下任一选项:
	- 只创建预览范围 只渲染"预览"面板中在"修整标记"之间选择的视频部 分。
	- 启用智能渲染 分析视频中之前渲染的所有部分,只渲染新增或修改的部分。这 样可显著减少渲染时间。
- 7 单击开始。

9

- 按 [Esc] 键取消渲染过程。
- $\boldsymbol{\mathcal{Q}}$ 也可以在素材库中右击视频素材并选择 DV 录制, 以便在编辑工作区写回到 DV 摄像 机。

## <span id="page-231-0"></span>将轨保存为 Alpha 通道视频

Alpha 通道视频支持透明度,允许您将动画徽标、低三度图形以及其他对象和动画保存为 视频文件,您可以共享和重复使用这些视频文件,将其作为覆叠应用到其他视频项目。例 如,如果您创建了一系列视频,则可以使用动画标题覆叠每个视频的开头,该标题将您或 您的公司标识为该系列视频的创作者。

## 将轨导出为 Alpha 通道视频

- 1 在共享工作区,单击计算机按钮 .
- 2 单击 MOV。
- 3 从配置文件下拉列表选择其中一个 Alpha 通道视频配置文件。
- 4 在文件名框中,键入文件名。
- 5 在文件位置框中,指定要保存此文件的位置。
- 6 设置以下任一选项:
	- 只创建预览范围 只渲染"预览"面板中在"修整标记"之间选择的视频部 分。
	- 启用智能渲染 分析视频中之前渲染的所有部分, 只渲染新增或修改的部分。这 样可显著减少渲染时间。
	- 启用硬件编码器加速 可优化可用硬件,加速处理。从类型下拉列表选择一个选项 (查看首选项 > 性能 > 硬件加速的其他设置)。
- 7 在导出轨下拉列表中, 选择要导出的轨。
- 8 单击开始。

导出的视频保留了所有透明区域。

## <span id="page-231-1"></span>保存 HTML5 视频文件

如果在项目开始时选择文件 > 新建 HTML5 项目, HTML5 文件输出选项将显示在共享工作 区。

HTML5 项目可包括超链接和章节。该视频格式与支持 HTML5 技术的浏览器兼容,包括大 部分最新浏览器以及用于 iPhone、iPad、和 iPod 触摸设备的 Safari。

您可以将 HTML5 视频项目直接保存到基于云的存储服务,如 Dropbox 和 Google Drive。 有关通过基于云的服务共享的更多信息,请参阅 Dropbox 或 Google Drive 帮助。

有关启动 HTML5 项目的更多信息, 请参阅第 11 页的"创建新项目"。

## 将 HTML5 项目保存为可编辑 VideoStudio 项目

如果需要稍后编辑项目并将其导出为除 HTML5 以外的其它格式, 您可以将项目的副本保 存为本地 Corel 会声会影 Pro 格式 (\*.vsp)。

### 创建 HTML5 视频文件夹

- 1 在共享工作区, 单击 HTML5 文件按钮 胃。
- 2 修改以下任一设置:
	- WebM 如果要使用 WebM 格式, 在视频格式区域勾选 WebM 格式复选框。(推荐)
	- 尺寸 从下拉列表中选择屏幕分辨率和宽高比。
	- 平整音频和背景视频 如果您不确定浏览器是否可支持多个视频或音频轨, 在尺 寸区域勾选此复选框。(推荐)
- 3 在项目文件夹名称框中,键入名称。
- 4 在文件位置框中, 指定要保存此文件夹的位置。 如果要将其保存至基于云的存储服务,浏览本地文件夹查找首选服务。
- 5 设置以下任一选项:
	- 只创建预览范围 只渲染"预览"面板中在"修整标记"之间选择的视频部 分。
	- 启用智能渲染 分析视频中之前渲染的所有部分,只渲染新增或修改的部分。这 样可以显著减少渲染时间,但不可用于 WebM 输出。
- 6 单击开始。

您可以打开浏览器中的 Index.html, 在输出文件夹中观看视频。

€ 按 [Esc] 键取消渲染过程。

渲染视频时,会出现进度条。您可以使用进度条上的按钮,执行以下操作:

- 单击进度条上的暂停/播放按钮 Ⅲ 可暂停和恢复渲染过程。
- 单击回放按钮 □ 可以在渲染时启用预览, 或停止预览以缩短渲染时间。

ndering: 31% completed... Press ESC to abort. \_\_\_\_<mark>\_\_\_\_\_</mark>\_\_\_\_\_\_\_\_\_\_\_\_\_\_\_\_\_\_\_\_\_\_\_\_

渲染进度条

## <span id="page-232-0"></span>将 HTML5 项目保存为 Corel 会声会影 Pro 项目 (VSP)

- 1 在共享工作区,单击会声会影项目按钮 2.
- 2 在主题框中,键入主题信息。
- 3 在描述框中,键入项目描述。
- 4 在文件格式下拉列表中,选择 VSP 版本。
- 5 在文件名框中,键入文件名。
- 6 在文件位置框中,指定要保存此项目的位置。
- 7 单击开始。

## <span id="page-233-0"></span>上传到网络

将视频上传至 YouTube (2D 和 3D 格式) 和 Vimeo, 在线共享视频项目。您可以从 VideoStudio中访问您的帐户。如果您当前没有帐户,将提示您创建帐户。

第一次通过VideoStudio登录时,将要求您授权在线帐户与VideoStudio之间的连接。通 过该授权,可以交换与视频成功上传相关的有限信息。

和所有视频上传一样,上传后,在线网站通常需要时间来发布视频。

8 请务必遵守 YouTube 和 Vimeo 规定的关于视频和音乐版权所有权的使用条款。

## 将视频上传至 YouTube 和 Vimeo

- 1 在共享工作区,单击网络按钮 4。
- 2 单击以下其中一个按钮:
	- YouTube
	- Vimeo

如果需要登录,会出现登录按钮。单击该按钮登录。如果这是您第一次登录,将要求 您授权VideoStudio与在线帐户之间的连接。

3 填写相关信息, 如视频标题、描述、隐私设置和其它标记。

如果要将 3D 视频上传至 YouTube, 启用隐私框中的另存为 3D 视频复选框。

- 4 启用以下其中一项选项:
	- 上传项目 可以接受默认设置, 或从下拉列表中选择配置文件。在文件名框中键 入名称并选择文件位置。
	- 上传文件 在打开视频文件对话框中选择保存的视频文件并单击打开。
- 5 设置以下任一选项:
	- 只创建预览范围 只渲染"播放器"面板中在修整标记之间选择的视频部分。
	- 启用智能渲染 分析视频中之前渲染的所有部分,只渲染新增或修改的部分。这 样可显著减少渲染时间。
- 6 单击开始。

上传完成后出现一则消息。

8 要登录不同的用户帐户,先单击 YouTube 和 Vimeo 按钮下方出现的注销按钮。然 后,您可以登录不同的用户帐户。

YouTube 目前只支持 MP4 格式的 3D 文件, 因此如果您上传之前保存的 3D 视频, 请确保之前的文件可兼容。建议使用并排 3D。

## <span id="page-234-0"></span>创建 3D 视频文件

VideoStudio 可让您创建 3D 视频文件或将普通的 2D 视频转化为 3D 视频文件。务必参 阅 3D 回放设备的说明,以了解观看 3D 视频需要的文件和设备类型,这点非常重要。例 如,您可能只需要一般的红蓝眼镜(红蓝),或者您可能需要特殊的偏振光眼镜来观看偏 振光电视屏幕。

### 创建 3D 视频文件

- 1 在共享工作区,单击 3D 影片按钮 50。
- 2 单击以下其中一个按钮:
	- MPEG-2
	- AVC/H. 264
	- WMV
	- MVC
- 3 在配置文件或格式下拉列表中, 选择一个选项。

如果要创建自定义配置文的建自定义配置文件按钮 - 高关详细信息,请参 阅 第 [225 页上的"在"共享"工作区使用自定义配置文件"。](#page-236-0)

- 4 从下列 3D 转换选项中选择一个:
	- 红蓝 观看 3D 视频只需要一般的红色和蓝色立体 3D 眼镜, 无需专门的显示器。
	- 并排 观看 3D 视频需要偏振光 3D 眼镜和与其兼容的偏振光显示器。
- 5 在文件名框中, 键入文件名。
- 6 在文件位置框中,指定要保存此文件的位置。
- 7 设置以下任一选项:
	- 只创建预览范围 只渲染"播放器"面板中在修整标记之间选择的视频部分。
	- 启用智能渲染 一 分析视频中之前渲染的所有部分, 只渲染新增或修改的部分。这 样可显著减少渲染时间。
- 8 单击开始。

目

按 [Esc] 键取消渲染过程。

渲染视频时,会出现进度条。您可以使用进度条上的按钮,执行以下操作:

- 单击进度条上的暂停/播放按钮 ∏ 可暂停和恢复渲染过程。
- 单击回放按钮 1 可以在渲染时启用预览,或停止预览以缩短渲染时间。

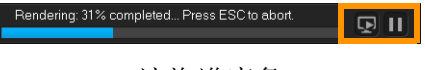

渲染进度条

## <span id="page-235-0"></span>从项目的某部分创建视频文件(修整)

对于任何共享类别,您可以使用预览窗口下方的修整标记并启用只创建预览范围复选框, 从项目的某部分,而非整个项目,创建视频。

有关使用"播放器"面板的更多信息,请参阅 第 [21 页上的"使用"播放器"面板](#page-32-0) ["](#page-32-0)。

## 从修整的范围创建视频文件

1 在共享工作区,单击共享类别,单击输出选项,并选择设置。

- 2 确保只创建预览范围复选框已勾选。
- 3 在"播放器"面板中,单击项目。
- 4 将橙色修整标记拖动至您想要的开始和结束点,从而选择范围。

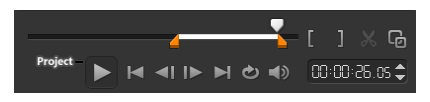

只渲染橙色"修整标记"之间的区域

5 在"共享"工作区右下角,单击开始。

## <span id="page-235-1"></span>创建声音文件

通过 VideoStudio,您可以从已有视频文件中创建声音文件。如果您要将同一个声轨应用 到另一组图像上,或要将现场表演的音频转换成声音文件,此功能尤其有用。 VideoStudio 使您能在项目中轻松创建 M4A、OGG、WAV 或 WMA 格式的音频文件。

## 创建音频文件

- 1 在共享工作区,单击计算机按钮 ,并单击音频。
- 2 在格式下拉列表中,选择音频文件格式。 如果要调整格式的设置,单击选项按钮 ※,并在配置文件或属性页面上调整任意设 置。
- 3 在文件名框中,键入文件名。
- 4 在文件位置框中,指定要保存此文件的位置。
- 5 设置以下任一选项:
	- 只创建预览范围 只渲染"播放器"面板中在修整标记之间选择的视频部分。
	- 启用智能渲染 分析视频中之前渲染的所有部分,只渲染新增或修改的部分。这 样可显著减少渲染时间。
- 6 单击开始。

## <span id="page-236-0"></span>在"共享"工作区使用自定义配置文件

从共享工作区输出项目之前,您可以创建和保存计算机与 3D 影片共享类别中适用于大部 分视频文件格式的自定义配置文件 一 只有音频和自定义输出格式不支持自定义配置文 件。

有关自定义配置文件的更多信息,请参阅 第 [37 页上的"创建自定义配置文件"。](#page-48-1)

### 在"共享"工作区创建自定义配置文件

- 1 在共享工作区,单击计算机按钮 □ 或 3D 影片按钮 5.
- 2 单击输出格式按钮。
- 3 在配置文件下拉列表中,单击已有配置文件,用作自定义配置文件的基础。
- 4 单击创建自定义配置文件按钮 +。
- 5 在新建配置文件选项对话框中, 单击 Corel 会声会影 选项卡, 并在配置文件名称框 中键入名称。
- 6 单击常规选项卡,选择您想要的设置。 注意: 其它选项卡和设置是否可用取决于您选择的格式类型。
- 7 单击确定。 自定义配置文件出现在配置文件下拉列表中。

### 在"共享"工作区编辑自定义配置文件

- 1 在共享工作区,选择您创建配置文件的输出格式,并在配置文件下拉列表中选择配置 文件。
- 2 单击编辑自定义配置文件按钮 ●。
- 3 在编辑配置文件选项对话框中,更改您想要的设置并单击确定。

### 在"共享"工作区删除自定义配置文件

- 1 在共享工作区,选择您创建配置文件的输出格式,并在配置文件下拉列表中选择配置 文件。
- 2 单击删除自定义配置文件按钮 -

<span id="page-238-0"></span>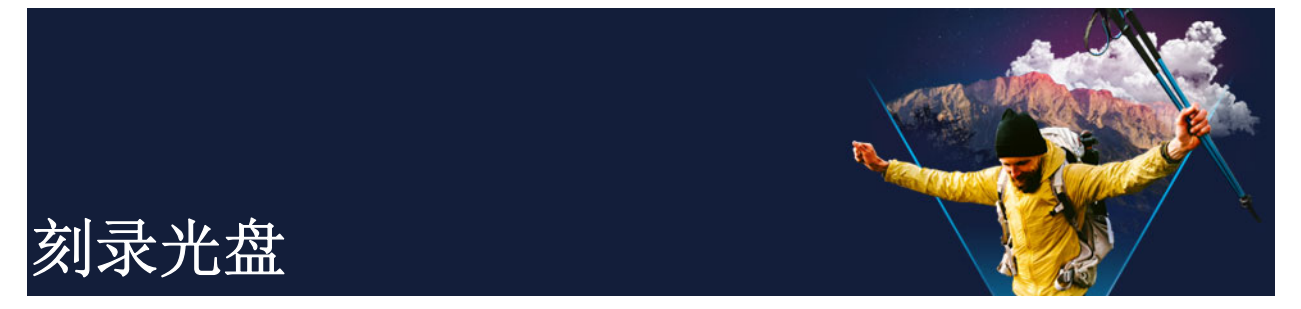

VideoStudio 可将项目刻录到 DVD、AVCHD 或 Blu-ray 光盘。或者,您可以将项目导出至 SD 卡。

本部分包含以下主题:

- [将项目保存到光盘](#page-238-1)
- [组合文件](#page-240-0)
- [添加和编辑章节](#page-240-1)
- [编辑菜单模板](#page-242-0)
- [创建高级菜单](#page-244-0)
- [刻录前预览影片和菜单](#page-246-0)
- [将项目刻录到光盘上](#page-246-1)
- [复制光盘镜像文件](#page-248-0)
- [创建光盘卷标](#page-248-1)

## <span id="page-238-1"></span>将项目保存到光盘

## 将项目输出到光盘上

- 1 在共享工作区,单击光盘按钮。
- 2 从下列输出格式中选择一个:
	- DVD
	- AVCHD
	- Blu-ray
	- SD 卡

将显示一个新窗口,用于自定义光盘输出。

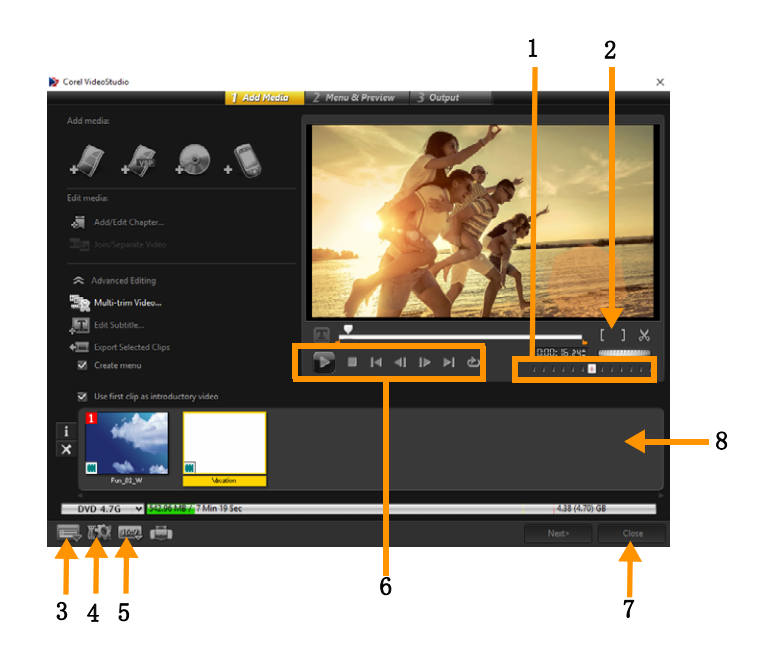

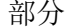

#### 部分 描述

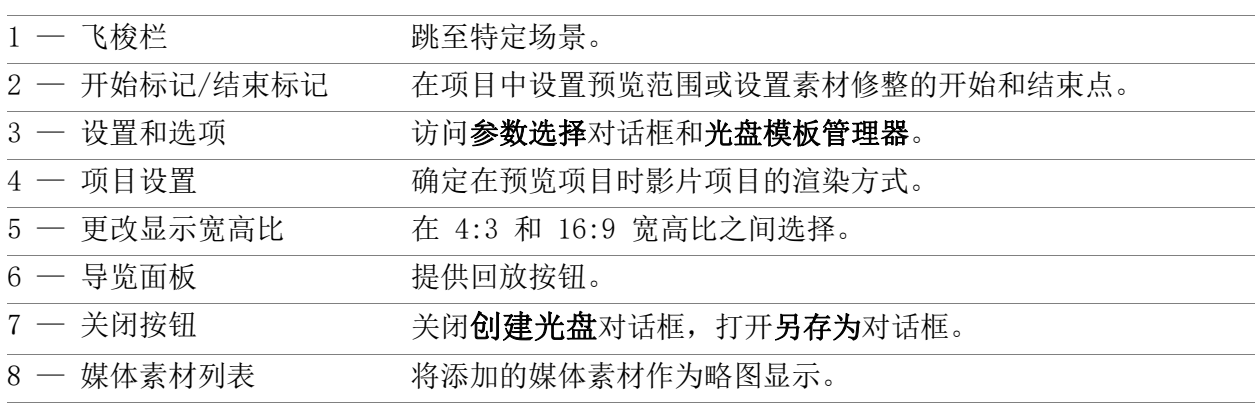

- $\bf{Q}$ 即使您未将会声会影 Pro 项目保存为 \*. vsp 文件, 您也可以将其导入创建光盘对话 框进行刻录。
- ι, 导入的视频会自动调整为正确的宽高比(按"光盘模板管理器"对话框中的说 明),使用 Letterbox 或 Pillarbox 模式使其适合正确的宽高比。

## 保存光盘输出项目

- 1 在光盘输出窗口,单击关闭按钮。 另存为窗口打开。
- 2 在文件名框中,键入文件名。
- 3 在保存位置下拉列表中,选择文件位置。
- 4 在保存类型下拉列表中,选择文件格式。 可以选择与会声会影早期版本兼容的文件格式。
- 5 单击保存。

注意: 光盘格式按钮上的复选标记 。表示,光盘项目已保存。单击之前选择的光盘 格式按钮,继续光盘输出过程。还可以稍后编辑光盘项目。单击文件 > 打开项目, 选 择已保存的会声会影 Pro 项目文件 (\*.vsp)。

## <span id="page-240-0"></span>组合文件

您可以导入您想要在最终影片中出现的视频或会声会影 Pro 项目文件 (\*.vsp)。

## 添加视频

1 单击添加视频文件。查找存储视频的文件夹。选择一个或多个视频素材。

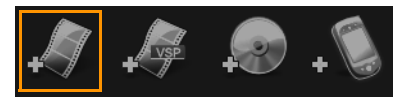

2 单击打开。

注意: 视频素材添加到"媒体素材列表"后,您可能会看到一个黑色的略图,这可 能是因为视频素材的第一个帧是黑色的。要更改略图,单击视频素材,将"飞梭栏" 移动到您想要的场景。右击略图并选择**改变略图**。

## 添加会声会影 Pro 项目

1 单击添加会声会影项目文件。查找存储项目的文件夹。 选择一个或多个您想要添加的视频项目。

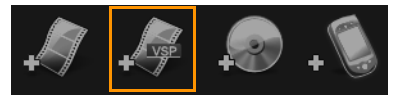

2 单击打开。

8

 $\bf Q$ 

您还可以从 DVD、AVCHD 和 BDMV 光盘中添加视频。

您可以使用飞梭栏、开始标记/结束标记和导览控制来修整视频素材和会声会影 Pro 项目。修整视频允许您随意精确地编辑视频长度。

## <span id="page-240-1"></span>添加和编辑章节

此功能只在选择创建菜单选项时才可用。通过添加章节,您可以创建与相关视频素材链接 的子菜单。将章节点添加到会声会影项目时,这些自动转换为光盘菜单章节。有关详细信 息,请参阅第 [41 页上的"添加提示和章节"。](#page-52-0)

## 每个视频素材您最多可以创建 99 个章节。

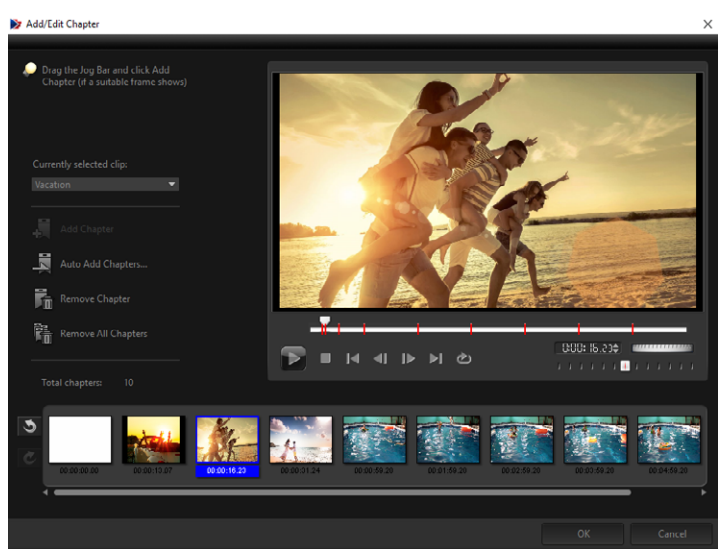

每个章节在子菜单中都显示为一个视频略图,就像是视频素材的书签。当用户单击章节 时,视频的播放将从所选章节开始。

如果未选择创建菜单选项,单击下一步后不会创建任何菜单,而是直接预览步骤。

Ō 如果您只使用一个会声会影 Pro 项目或一个视频素材创建光盘,那么创建菜单时不 要选择将第一个素材用作引导视频。

### 创建或编辑与视频素材链接的章节

- 1 在媒体素材列表中选择一个视频。
- 2 单击添加/编辑章节。
- 3 拖动飞梭栏,移动到您想设置为章节点的场景,然后单击添加章节。您还可以单击自 动添加章节让会声会影 Pro 自动选择章节。 注意: 如果您想使用自动添加章节,您的视频长度至少必须为一分钟或视频带有场景 变化信息。
- 4 重复步骤 3 可以添加更多章节点。
- 5 单击确定。

 $\mathbf Q$ 

- Q 您还可以使用删除章节或删除所有章节删除不想要的章节。
- € 如果您单击**自动添加章节**,而您的视频是 DV 格式的 AVI 文件,则程序会自动检测 场景变化并相应地添加章节。对于 MPEG-2 文件,程序会使用场景变化信息自动生 成章节。

### 创建光盘菜单

光盘菜单可使用户轻松地浏览光盘的内容,方便地选择要观看的特定视频部分。 在 VideoStudio 中,您可以通过应用菜单模板,并进行编辑使之符合项目需求来创建光 盘菜单。

#### 应用菜单模板

1 选择 1 添加媒体页面中的创建菜单并单击下一步。您将转到 2 菜单和预览页面。 2 在画廊选项卡中,单击要应用的菜单模板略图。

#### 将布局设置应用到其它菜单页面

• 单击编辑选项卡中的布局设置,然后选择应用到此菜单的所有页面。

### 将背景音乐添加到菜单

- 1 单击编辑选项卡中的设置背景音乐 & 3 按钮, 并从选项菜单中选择要作为背景音乐的 音频文件。
- 2 在打开音频文件对话框中, 选择要使用的音频文件。 注意: 单击设置音频属性按钮 , 调整音频的持续时间并应用淡入淡出效果。

#### 将背景图像或视频添加到菜单

- 1 单击编辑选项卡中的设置背景按钮 , 并从选项菜单中选择要作为背景图像或视频 的图像或视频文件。
- 2 在打开图像文件或打开视频文件对话框中,选择要使用的图像文件或视频。

#### 添加动态菜单

- 1 选择编辑选项卡中的动态菜单。
- 2 通过设置区间中的秒数来调整视频略图的持续时间。

注意: 使用动态菜单会增加文件大小。查看光盘空间使用情况指示器和所需菜单空间 值,确保文件大小未超出所选输出的限制值。

#### <span id="page-242-0"></span>编辑菜单模板

要编辑菜单模板,选择编辑选项卡中的选项或单击预览窗口中的菜单对象。您还可以添加 新文本、修饰和注解菜单。自定义模板可保存为新的菜单模板。

如果制作 Blu-ray 光盘, 您可以创建无需中断回放即可使用的高级菜单。这表示, 用户 可以在观看影片的同时浏览光盘的内容。

## 编辑菜单中的文本样式

1 右击"预览窗口"中的文本对象并选择字体属性。

2 在字体对话框中修改文本属性。

8 单击**编辑**选项卡中的**字体设置**也可以打开**字体**对话框。

## 调整菜单对象大小、旋转和使之变形

• 单击"预览窗口"中的菜单对象并拖动拖柄或节点。

8 要将对象恢复到之前的状态, 在"预览窗口"中右击并选择**设置为 0 度角或删除** 对象变形

## 对齐单个菜单对象

- 单击"预览窗口"中的菜单对象并将其拖动到所需位置。
- 8 在拖动菜单对象时要使用网格线作为参考,可在"预览窗口"中右击并选择显示 网格线。在拖动时, 若要将对象自动与最近的网格线对齐, 请选择靠近网格线。 请确保将对象置于电视安全区之内(通过虚线边框定义)。

## 对齐多个菜单对象

- 1 通过按 [Ctrl] 键可在"预览窗口"中选择多个对象。
- 2 右击,选择对齐,并从以下选项中进行选择:
	- 左/上/右/下 水平移动所有选定对象(模型对象除外)使其左/上/右/下 侧与模型对象的左/上/右/下侧对齐。
	- 垂直居中 垂直移动所有选定对象使其与最上/下端的对象居中对齐。
	- 水平居中 水平移动所有选定对象使其与最左/右端的对象居中对齐。
	- 同时居中 移动所有选定对象使其与最上/下/左/右端的对象居中对齐。
	- 垂直均匀间隔 垂直移动所有选定对象(最上/下端的对象除外), 使其垂直间 隔均匀。此菜单项仅当选择三个以上对象时才可用。
	- 水平均匀间隔 一 水平移动所有选定对象(最左/右端的对象除外), 使其水平间 隔均匀。此菜单项仅当选择三个以上对象时才可用。
	- 等宽/等高 调整所有选定对象的大小(模型对象除外), 使其具有与模型对象 相同的宽度/高度。

• 宽高相等 — 调整所有选定对象的大小(模型对象除外),使其具有与模型对象相 同的宽度和高度。

## 排列菜单对象的 Z-次序

- 在"预览窗口"中右击菜单对象,选择对齐,然后从以下对齐选项中进行选择:
	- 向上一层 将选定对象上移一层。
	- 向下一层 将选定对象下移一层。
	- 移到顶端 将选定对象移到最顶层。
	- 移到底端 将选定对象移到背景对象的上一层。

## 复制和粘贴形状菜单对象属性

• 在"预览窗口"中右击菜单对象,并选择复制形状属性或粘贴形状属性。 注意: 您可以复制和粘贴诸如宽度、高度、旋转角度、变形、透明度、阴影和高亮等 属性。但是,无法复制文本边界。

### 要添加菜单滤镜和转场效果

1 单击"预览窗口"中的菜单对象。

- 2 在编辑选项卡中单击要应用的滤镜或效果。
	- 移动路径 为菜单对象(如标题、略图按钮和导览按钮)应用一个预定义的移动 路径。
	- 菜单进入/菜单离开 打开选择滤镜和转场效果。如果菜单模板具有菜单进入效 果, 则其默认持续时间为 20 秒。
- € 有些模板菜单在菜单进入和菜单离开转场时有声音效果。但是,这些声音效果不能 被修改和删除。

### <span id="page-244-0"></span>创建高级菜单

高级菜单模板由三个不同的图层组成:背景设置、主题菜单和章节菜单。您可以编辑当前 选定图层中的菜单对象。

下图显示了光盘菜单的结构。

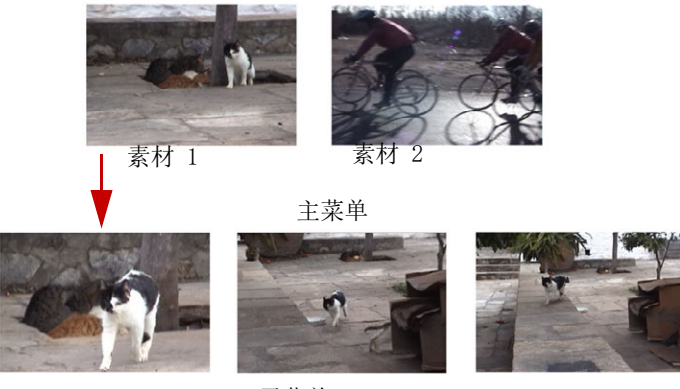

子菜单 #1

在本例中,素材 1 有 3 个章节,因此当您单击素材 1 视频略图时,会跳至子菜单 #1。 如果素材 2 没有指定任何章节, 当您单击素材 2 时, 视频将从开始处播放。

### 添加主题菜单

• 单击编辑选项卡中的高级设置,并选择添加主题菜单。

#### 添加章节菜单

• 单击编辑选项卡中的高级设置,并选择创建章节菜单。

### 显示菜单略图编号

• 单击编辑选项卡中的高级设置,并选择显示略图编号。

### 创建菜单模板:

- 1 单击 2 菜单和预览页面中的编辑选项卡的自定义。将显示自定义菜单对话框。
- 2 从以下选项中选择:
	- 设置背景音乐 可以选择音频文件作为背景音乐。
	- 设置背景 可以选择图像或视频文件作为背景图像或视频。
	- 字体设置 可以应用文字属性。
	- 摇动和缩放 可以应用摇动和缩放效果。
	- 动态滤镜 可以应用动态效果。
	- 菜单进入/菜单离开 可以应用菜单动态效果。
- 3 在下拉菜单中, 选择**边框、导览按钮或布局**可显示相关的预设略图。双击略图可应用。 注意: 您还可以在"预览窗口"中调整菜单对象的大小、变形、旋转和移动菜单对 象。
- 4 单击添加到菜单模板可将模板添加到收藏夹文件夹。

注意: 在自定义菜单对话框中,使用字体对话框可精确地调整文本大小。还可以通过 右击文本并选择字体属性来启动字体对话框。

## <span id="page-246-0"></span>刻录前预览影片和菜单

现在,可以在将影片刻录到光盘之前观看其效果。只需移动鼠标并单击播放即可在您的计 算机上观看影片和检验菜单。像使用标准光盘播放器上的标准遥控器一样使用此处的导览 控制。

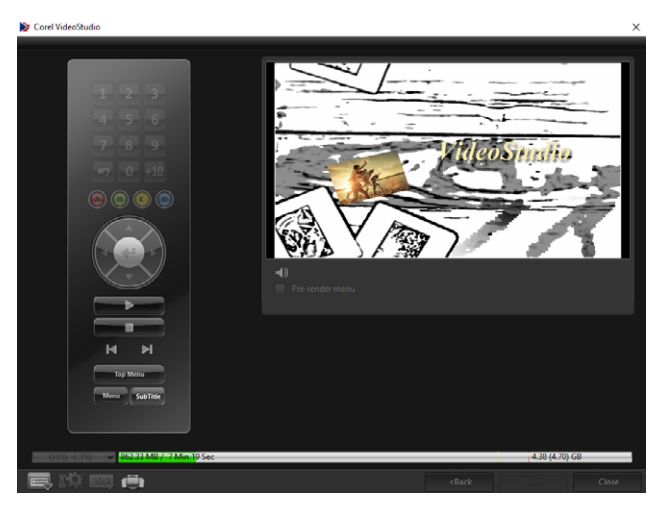

## <span id="page-246-1"></span>将项目刻录到光盘上

这是光盘创建过程的最后一个步骤。您可以将您的影片刻录到光盘、保存到硬盘上的文件 夹或创建光盘镜像文件以便日后刻录。

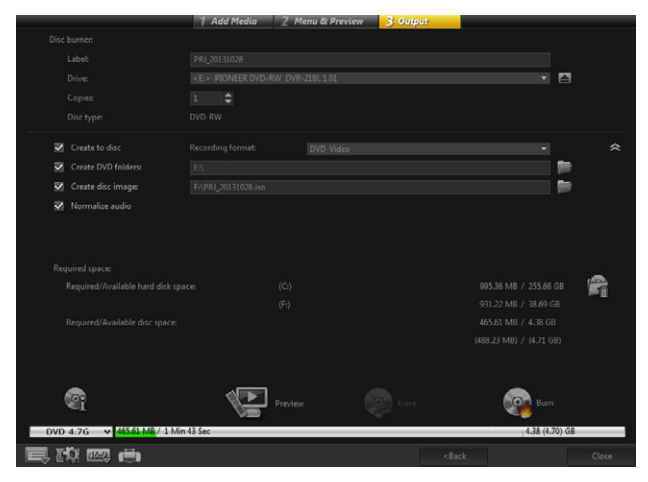

## 刻录选项

- 光盘刻录机 一 指定刻录设备的设置。
- 卷标 让您输入 Blu-ray 光盘/DVD 的卷标名称。一个卷标最多可以包含 32 个字 符。
- 驱动器 一 选择您想要用于刻录视频文件的光盘刻录机。
- 份数 设置要刻录的光盘份数。
- 光盘类型 显示当前项目的输出光盘格式。
- 创建光盘 允许您直接将视频项目刻录到光盘。
- 刻录格式 选择 DVD-Video 格式以使用 DVD 行业标准。要快速重新编辑光盘, 而不 用将文件复制到硬盘,请选择符合行业标准且使用台式家庭 DVD 播放器和计算机 DVD-ROM 时也具有很强的兼容性的 DVD-Video(可快速重新编辑)。
- 创建 DVD 文件夹 仅当创建的视频文件为 DVD-Video 格式时此选项才启用。创建的 文件都是准备用于将视频文件刻录到 AVCHD 或 Blu-ray 光盘上。此外, 还允许用户使 用 Corel® WinDVD® 等光盘回放软件来查看计算机上已完成的光盘文件夹。
- 创建光盘镜像 一 如果您想要多次刻录同一视频光盘, 则选择此选项。选择此选项后, 当您想要刻录相同的视频光盘时您不必再次生成该文件。此选项只可用于 DVD-Video, 不能用于 AVCHD 和 Blu-ray 光盘项目。
- 等量化音频 一 不同的视频素材在创建时可能有不同的音频录制级别。当把这些音频 素材放在一起时,音量会有很大的差异。 等量化音频功能会评估和调整整个项目的音 频波形以确保视频的音频级别达到平衡,从而使素材间的音量级别一致。
- 擦除 删除可擦写光盘上的所有数据。
- 刻录选项 调整项目刻录的高级输出设置。
- 删除临时文件 删除工作文件夹中所有不需要的文件。
- 刻录 开始录制过程。
- 所需空间 刻录项目时作为参考。这些指示会帮助您确定您是否有将项目成功刻录 到光盘所需的足够的空间。
- 所需/可用硬盘空间 显示项目所需的空间和硬盘上可用的空间。
- 所需/可用光盘空间 显示视频文件所需占用的光盘空间和光盘的可用空间。

### 将影片刻录到光盘

- 1 预览项目之后单击下一步。
- 2 单击显示更多输出选项并启用一个或多个以下选项:
	- 创建 DVD 文件夹 在指定位置创建 DVD 文件夹。
	- 创建光盘镜像 创建 DVD 的 ISO 图像文件。
	- 等量化音频 在回放过程中将不等的音频级别变得均等。

注意: 创建光盘镜像不能用于 AVCHD 和 Blu-ray 光盘项目。

3 单击针对刻录的更多设置。

将显示刻录选项对话框。定义其它刻录机和输出设置,然后单击确定。

4 单击刻录开始刻录过程。

提示任务完成时单击确定。

5 单击关闭自动保存操作并返回 VideoStudio 编辑器。

## <span id="page-248-0"></span>复制光盘镜像文件

光盘镜像文件是捕获光盘所有内容和文件结构的一个单独文件。在计算机上创建光盘镜像 文件可让您存档源光盘内容进行备份或以备今后刻录。您的计算机需要有足够的空间来存 放光盘镜像文件。

## 复制光盘镜像文件:

- 1 将一张空盘插入您的光盘刻录机。
- 2 单击工具 > 从光盘镜像刻录 (ISO)。

显示光盘复制对话框。

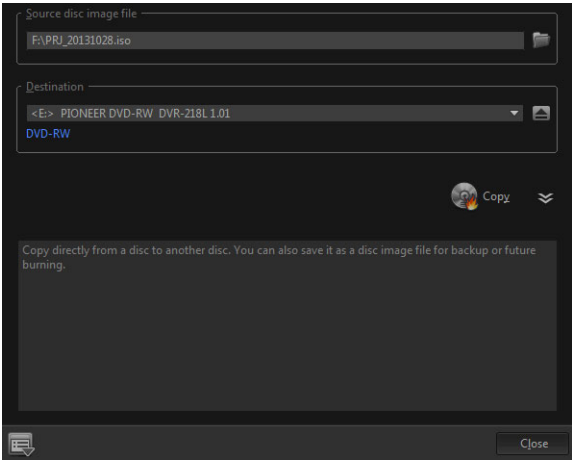

- 3 在来源光盘镜像文件中,浏览并选择您的来源光盘镜像 (\*.iso) 文件。
- 4 在目标中选择您的刻录机。

5 单击复制开始复制。

 $\boldsymbol{\mathcal{Q}}$ 单击 三 可设置刻录参数选择。

## <span id="page-248-1"></span>创建光盘卷标

在 VideoStudio 中创建并打印光盘卷标、光盘盒封面和插页。您可以添加和编辑图像、 文本、图标来完成布局。

## 启动光盘卷标创建对话框

• 单击创建光盘对话框左下角的打印光盘卷标图标。

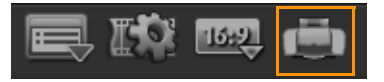

## "常规"选项卡

常规选项卡可让您从选择光盘卷标或光盘封面模板开始设计。然后,您可以自定义光盘卷 标、光盘封面、插页或小册子的整体设计。将显示与所选纸张大小有关的介质或卷标的实 际尺寸作为您的参考。

## "图像"选项卡

图像选项卡可让您调整图像的属性。

## "文本"选项卡

文本选项卡可让您格式化文本并调整其属性。

## 光盘卷标创建选项

在设计光盘卷标时,您可以执行以下任一项任务。

- 文件
	- 加载光盘卷标 打开先前保存的光盘卷标项目。
	- 保存光盘卷标项目。
- 添加图像 选择要添加到卷标的图像。
- 添加文字 将文字对象添加到卷标。
- 添加图标 将图标添加到卷标。
- 播放列表 打开添加/编辑播放列表信息对话框可将如专辑标题、艺术家姓名及日 期等信息添加到卷标中。
- 清除内容 删除光盘布局中的所有对象和背景。此功能在开始设计时很有用。

其它选项

- 显示/隐藏光盘 显示/隐藏光盘轮廓以更准确地对齐图像或文本。
- 显示/隐藏网格 显示/隐藏网格线,用于对称地布置图像和文本。

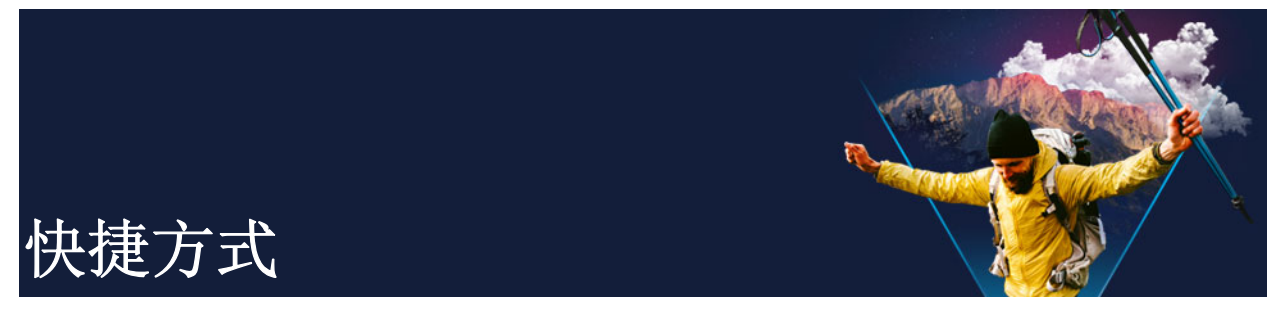

本部分包含以下主题:

- [菜单命令快捷方式](#page-250-0)
- [工作区快捷方式](#page-250-1)
- ["导览"区域快捷方式](#page-251-0)
- ["时间轴"快捷方式](#page-251-1)
- ["多重修整视频"快捷方式](#page-252-0)
- ["布局设置"快捷方式](#page-252-1)
- [屏幕捕获快捷方式](#page-252-2)
- [其它快捷方式](#page-253-0)

<span id="page-250-0"></span>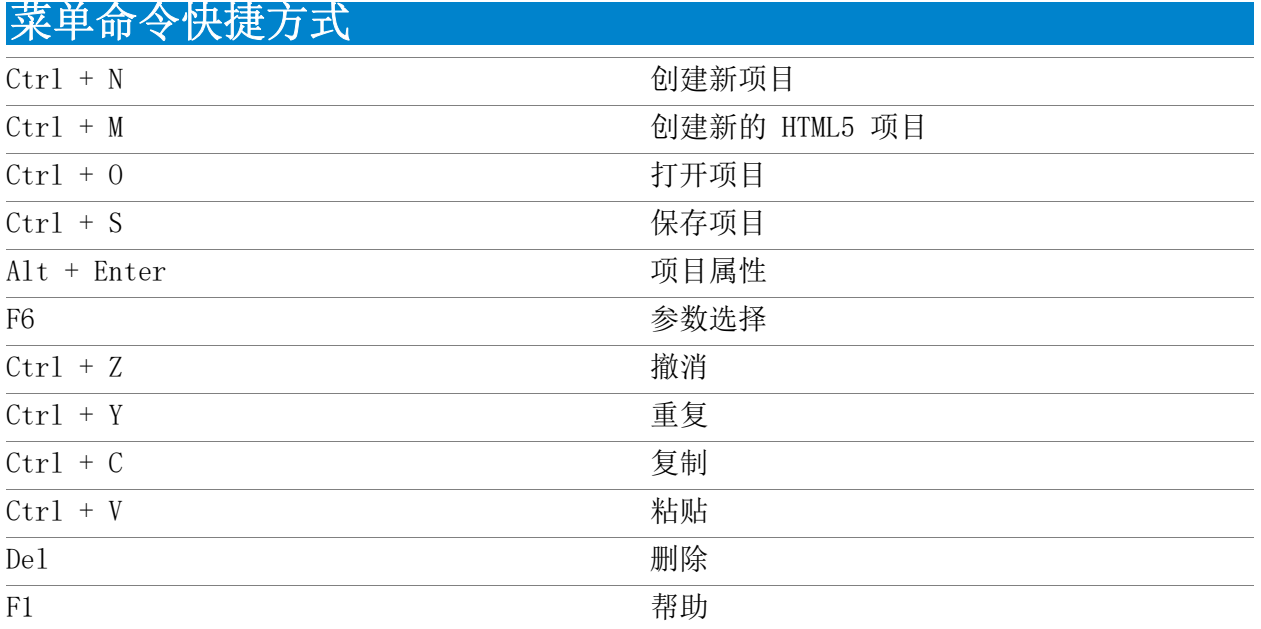

<span id="page-250-1"></span>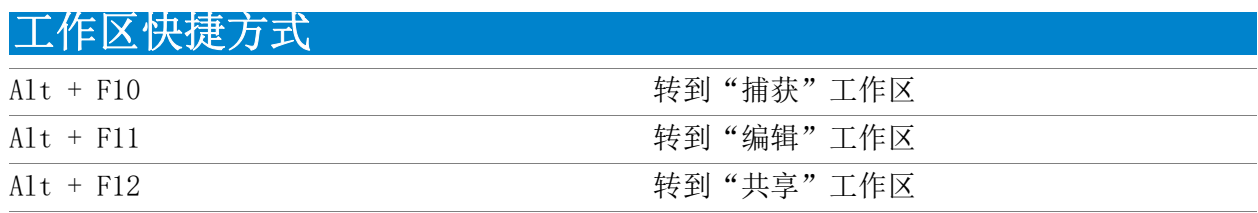

## <span id="page-251-0"></span>"导览"区域快捷方式

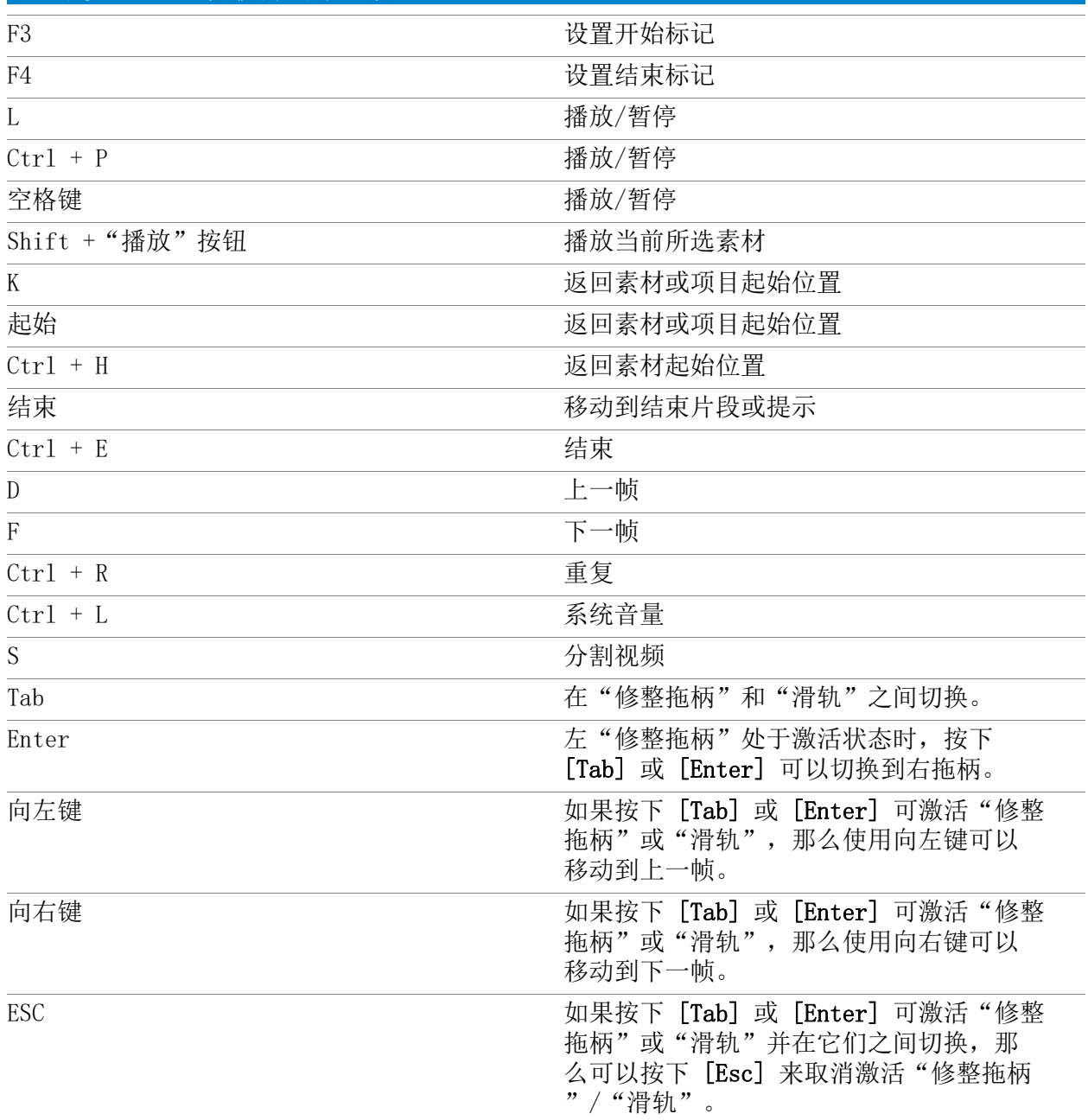

<span id="page-251-1"></span>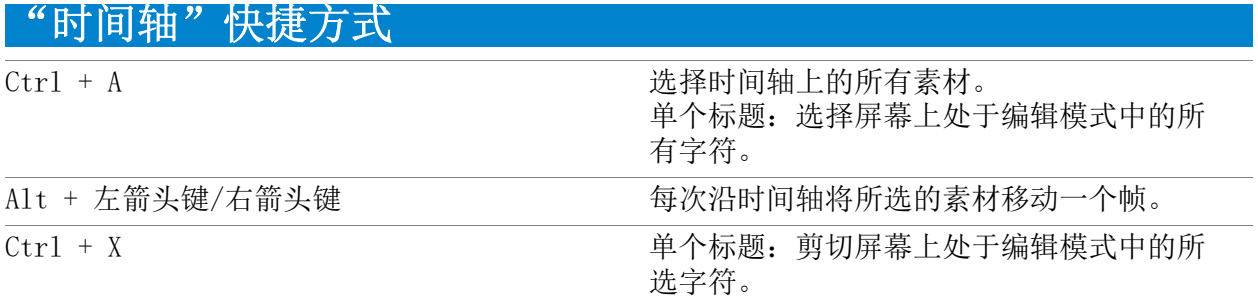
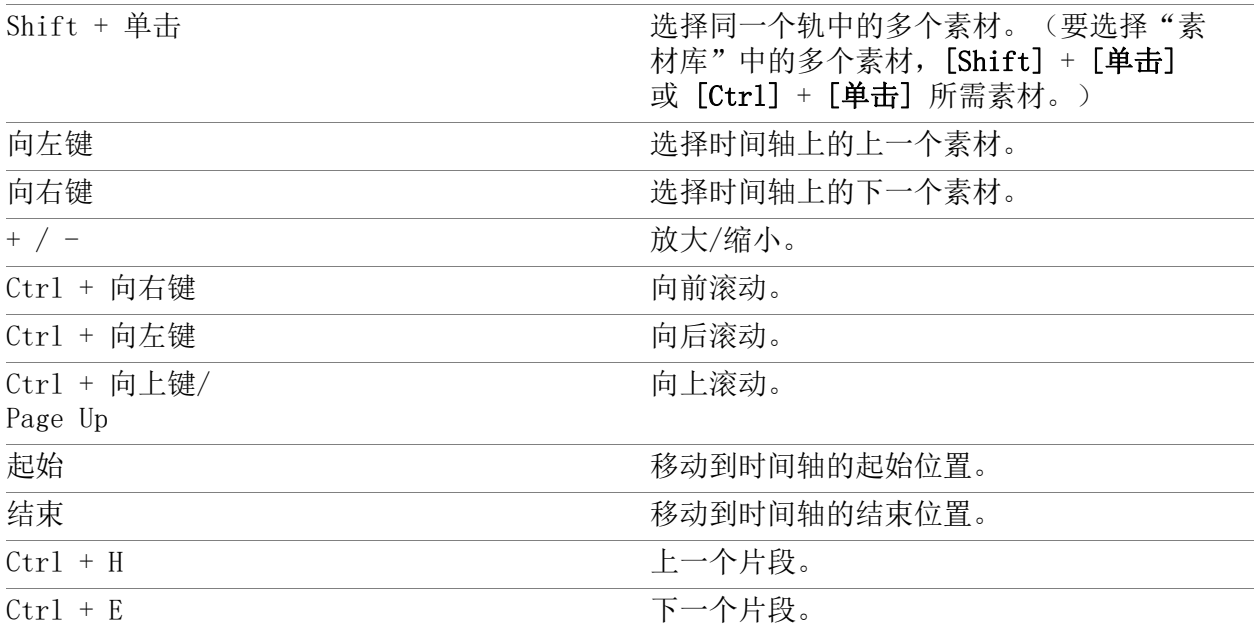

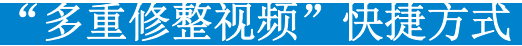

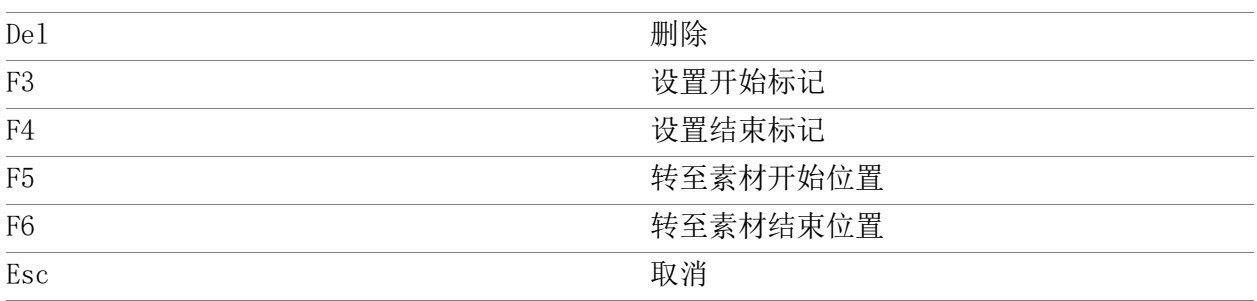

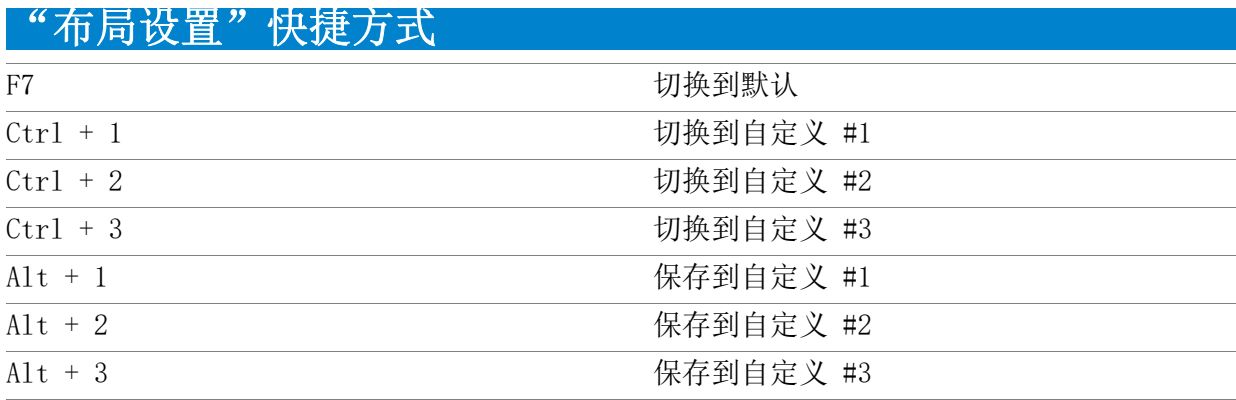

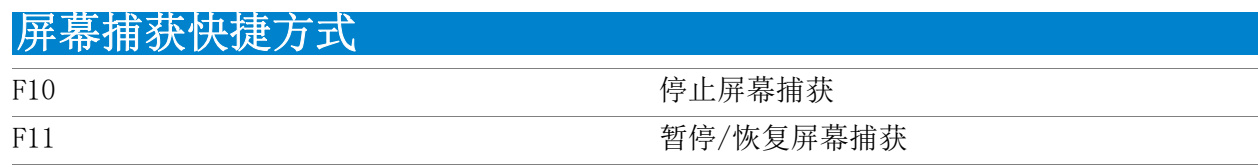

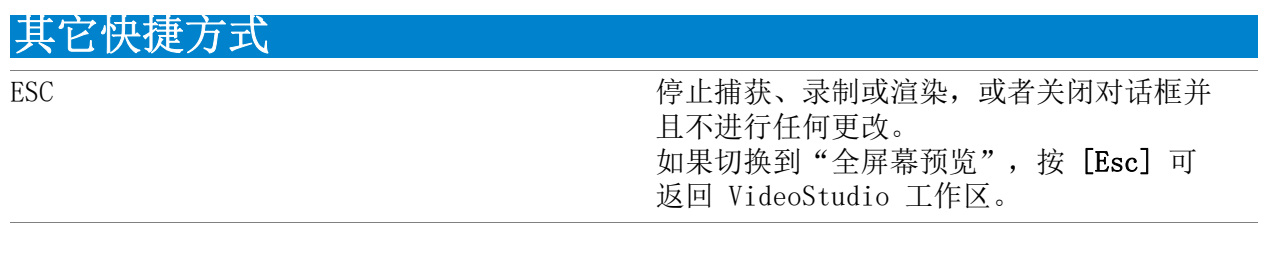

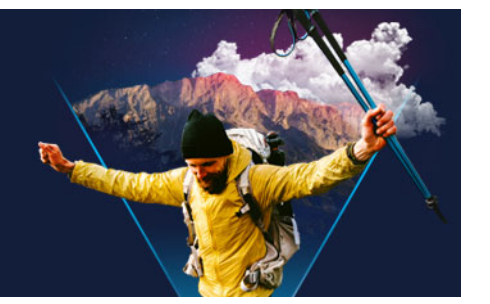

# DV 转 DVD 向导

使用 DV 转 DVD 向导, 您可以捕获启用了 FireWire 的 DV 和 HDV 磁带摄像机中的视频, 添加主题模板,然后刻录到 DVD。该视频编辑模式提供了将您的视频传送到 DVD 的一种 快速而直接的方式。

您可以单击工具 > DV 转 DVD 向导来启动 DV 转 DVD 向导。 本部分包含以下主题:

- [扫描场景](#page-254-0)
- [应用模板并刻录到 DVD](#page-255-0)

## <span id="page-254-0"></span>扫描场景

扫描 DV 磁带, 选择要添加到影片的场景。

### 扫描场景

- 1 将摄像机连接到计算机,并打开设备。将您的摄像机设置为播放(或 VTR/VCR)模 式。
- 2 在设备下选择一个录制设备。
- 3 单击捕获格式箭头, 选择捕获的视频所用的文件格式。
- 4 指定是刻录磁带的所有视频(刻**录整个磁带**)还是扫描 DV 磁带(场景检测)。

#### 刻录整个磁带

- 1 选择刻录整个磁带,然后在区间下指定磁带区间。
- 2 单击下一步应用模板并刻录到 DVD。

### 使用场景检测

- 1 选择场景检测之后,选择是从开始还是当前位置扫描磁带。
	- 开始 从磁带开始位置扫描场景。如果磁带位置不在开始处,磁带将自动倒回。
	- 当前位置 从当前磁带位置扫描磁带上的场景。
- 2 指定扫描速度, 然后单击开始扫描开始扫描 DV 设备上的场景。场景是由 DV 磁带上日 期和时间标记区分的视频片段。

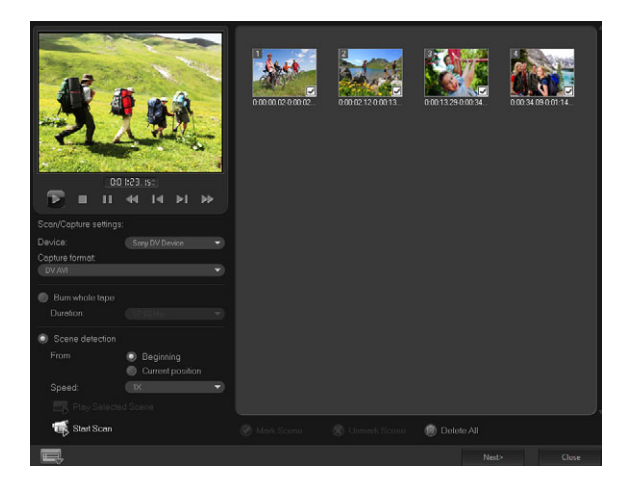

DV 转 DVD 向导

3 在"故事板视图"中,选择每个您想要放到影片中的场景,然后单击标记场景。

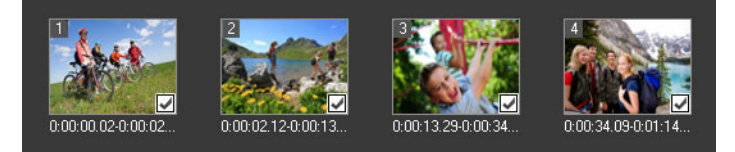

4 单击下一步。

注意: 要保存并导入扫描的文件而不必再次扫描,单击选项按钮 , 然后选择保存 DV 快速扫描摘要。要管理大量磁带,单击以 HTML 格式保存 DV 快速扫描摘要。您可 使用该功能打印 HTML 文件并将其附加到磁带。

## <span id="page-255-0"></span>应用模板并刻录到 DVD

选择一种样式模板,指定设置,然后将影片刻录到 DVD。

## 应用样式模板并刻录到 DVD

1 为您的影片指定卷标名称和刻录格式。

注意: 如果计算机上安装有多个刻录机或如果默认驱动器不是刻录机,请在高级设置 对话框中指定要使用的刻录机。

- 2 从可用预设值之一选择一个样式模板,应用于影片,然后选择输出视频质量。
- 3 要自定义主题模板文本,请单击编辑标题。
- 4 在编辑模板标题对话框的开始选项卡中,双击您想要修改的文本。您还可以修改属性, 如字体、颜色或阴影设置。
- 5 单击结束选项卡修改文本。单击确定。
- 6 要用视频素材的日期信息对其进行标记,请单击视频日期信息中的添加为标题。如果 想要在视频中从头到尾显示或指定区间,请选择整个视频。
- 7 单击刻录按钮 9 将影片文件刻录到光盘。
	- 注意: 如果影片太大,无法放入 DVD,单击调整并刻录。

#### 法律声明

© 2021 Corel Corporation。版权所有。

Corel® 会声会影® 2021 用户指南

Corel、Corel 徽标、Corel 气球徽标、VideoStudio、CorelDRAW、FastFlick、 MindManager 和 WinZip 是 Corel Corporation 在加拿大、美国和其他地方的商标或注册 商标。Parallels 是 Parallels International GmbH 在加拿大、美国和其他地方的注册 商标。Apple、iPad、iPhone、iPod 和 Mac 是 Apple Inc. 的商标。本产品、包装和产品 参考资料包括由不隶属于 Corel 且经许可使用的第三方拥有、注册和/或许可的知识产 权(包括商标)。其中包含的内容不构成或暗示对此类第三方的任何认可或背书,也不意 味着 Corel 对任何第三方产品或服务的质量、适销性或适用性承担任何保证责任。使用 本产品即表示接受此软件中的许可协议。本产品以及本文引用的某些产品和材料受 Corel 公司[及其一个或多个附属公司]在美国和其他地方拥有的已发布专利的保护,或以其他 方式包含或实施其所有要素。www.corel.com/patents 中提供了这些已发布专利的非详尽 列表。